This manual is used for PLC of GSK980TDHi series bus lathe CNC system and its installation and connection.

In this user manual we have tried to describe the matters concerning the operation of this CNC system to the greatest extent. However, it is impossible to give particular descriptions for all unnecessary or unallowable operations due to length limitation and products application conditions; Therefore, the items not presented herein should be regarded as "impossible" or "unallowable".

Copyright is reserved to GSK CNC Equipment Co., Ltd. It is illegal for any organization or individual to publish or reprint this manual. GSK CNC Equipment Co., Ltd. reserves the right to ascertain their legal liability.

## **Preface**

Your Excellency,

We are honored by your purchase of this GSK 980TDHi Turning CNC System made by GSK CNC Equipment Co., Ltd.

This manual is used for PLC of GSK980TDHi bus-based lathe CNC system (version V1.5) and its installation connection and describes how PLC of the system is programmed, installed and connected in details.

To ensure safe and effective running, please read this manual carefully before installation and operation.

## **Warning**

Accident may occur by improper connection and operation! This system can only be operated by authorized and qualified personnel.

## **Note:**

The power supply fixed on/in the cabinet is exclusively used for the CNC system made by GSK.

It can't be applied to other purposes, or else it may cause serious danger!

## **STATEMENT!**

 **This manual describes various possibilities as much as possible. However, operations allowable or unallowable cannot be explained one by one due to so many possibilities that may involve with, so the contents that are not specially stated in this manual shall be regarded as unallowable.**

## **WARNING**!

 **Please read this manual and a manual from machine tool builder carefully before installation, programming and operation, and strictly observe the requirements. Otherwise, products and machine may be damaged, workpiece be scrapped or the user be injured.** 

## **CAUTION!**

- **Functions, technical indexes (such as precision and speed) described in this user manual are only for this system. Actual function deployment and technical performance of the machine tool are designed by the machine tool manufacturer, so function configuration and technical indexes are subject to the user manual from the machine tool manufacturer.**
- **It is strongly suggested that PLC should be modified by GSK staff. To avoid the accident, don't modify the system on-site.**

#### **This manual is subject to change without further notice.**

# **Cautions**

#### ■ **Delivery and storage**

- **●** Packing box over 6 layers in pile is unallowed.
- **●** Never climb the packing box, stand on it or place heavy objects on it.
- **●** Do not move or drag the products by the cables connected to it.
- **●** Forbid collision or scratch to the panel and display screen.
- **●** Avoid dampness, insolation and drenching.

#### **■ Open-package inspection**

- **●** Confirm that the products are the required ones.
- **●** Check whether the products are damaged in transit.
- **●** Confirm that the parts in packing box are in accordance with the packing list.
- **●** Contact us in time if any inconsistence, shortage or damage is found.

#### ■ **Connection**

- **●** Only qualified personnel can connect the system or check the connection.
- **●** The system must be earthed, and the earth resistance must be less than 0.1Ω. The earth wire cannot be replaced by zero wire.
- **●** The connection must be correct and firm to avoid any fault or unexpected consequence.
- **●** Connect with surge diode in the specified direction to avoid damage to the system.
- **●** Switch off power supply before plugging out or opening electric cabinet.

#### **■ Troubleshooting**

- **●** Switch off power supply before troubleshooting or changing components.
- **●** Check the fault when short circuit or overload occurs. Restart can only be done after troubleshooting.
- **●** Frequent switching on/off of the power is forbidden, and the interval time should be at least 1 min.

## **Safety Responsibility**

#### **Manufacturer's Responsibility**

- ——Be responsible for the danger which should be eliminated and/or controlled on design and configuration of the provided CNC systems and accessories.
- ——Be responsible for the safety of the provided CNC systems and accessories.
- ——Be responsible for the provided information and advice for the users.

### **User's Responsibility**

——Be responsible for being familiar with and mastering the safety operation procedures through training with the safety operation of the CNC system.

——Be responsible for the dangers caused by adding, changing or altering the original CNC systems and the accessories.

——Be responsible for the dangers caused by failing to observe the provisions in the manual for operation, adjustment, maintenance, installation and storage.

This manual is kept by the end user.

Thank you for supporting us in the use of GSK's products!

## Part One Programming

It describes the specifications, address, basic code and functional code , etc. of the PLC of GSK980TDHi series bus-based lathe CNC system.

## Part Two Operations

 It describes the PLC related operations for GSK980TDHi series bus-based lathe CNC system.

## Part Three Functions

 It describes the major functions of GSK980THDi series busbased lathe CNC system.

Part Four Installation and Connection

 It describes the installation, connection and setting of GSK980TDHi series bus-based lathe CNC system.

Appendix<br>
It describes how GSK980TDHi series<br>
system can be matched with servo turret It describes how GSK980TDHi series bus-based lathe CNC system can be matched with servo turret.

## Contents

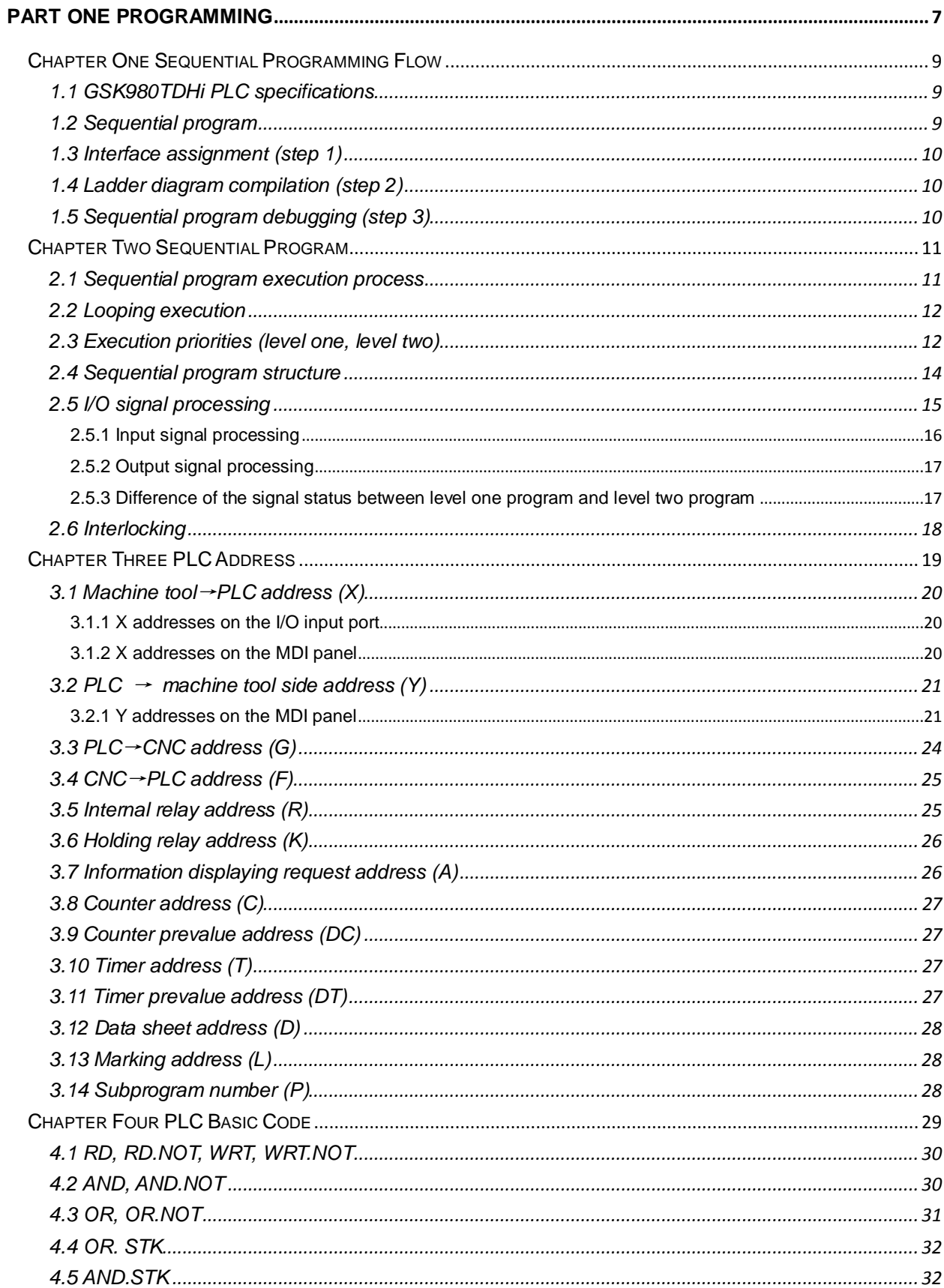

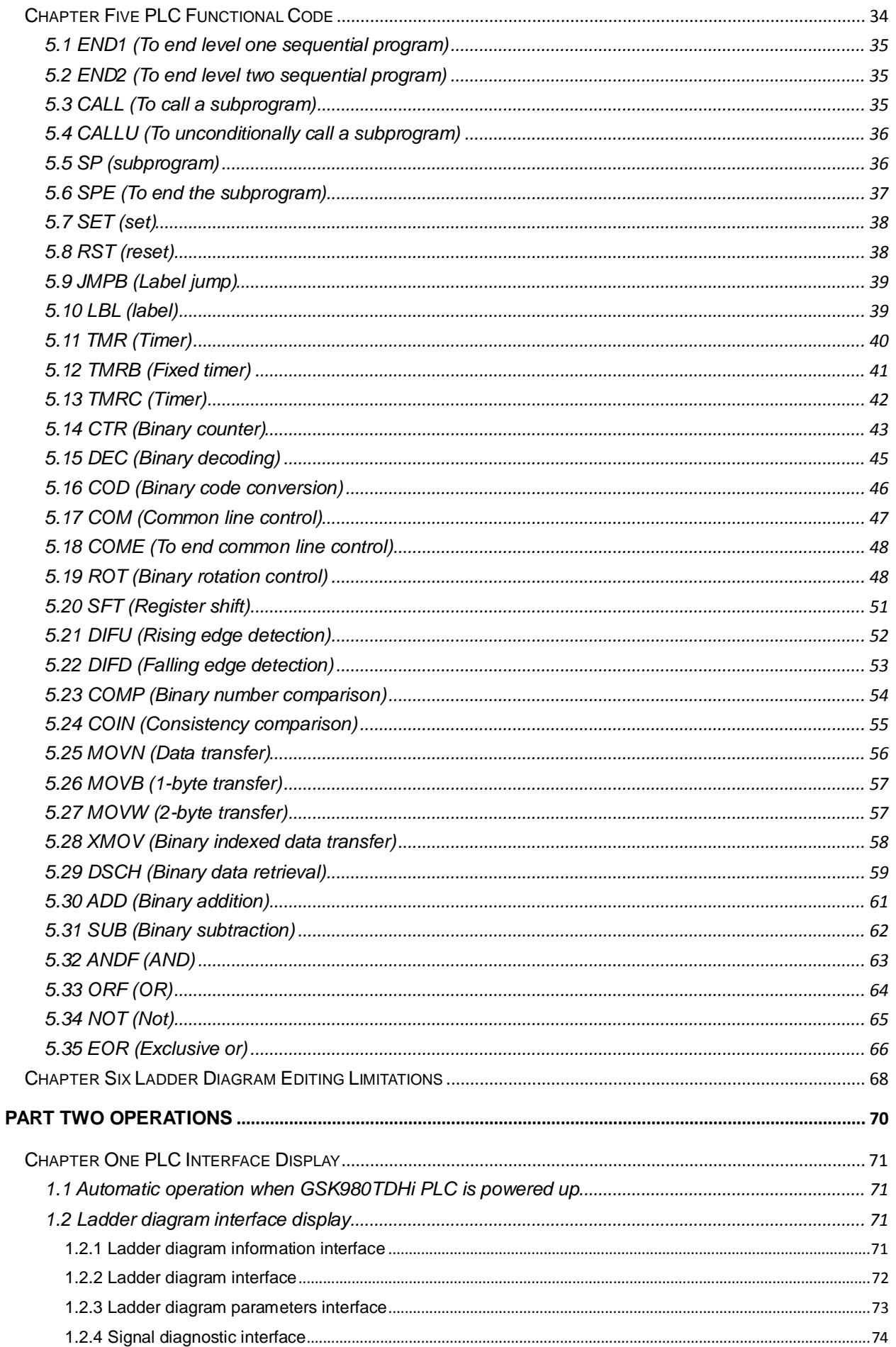

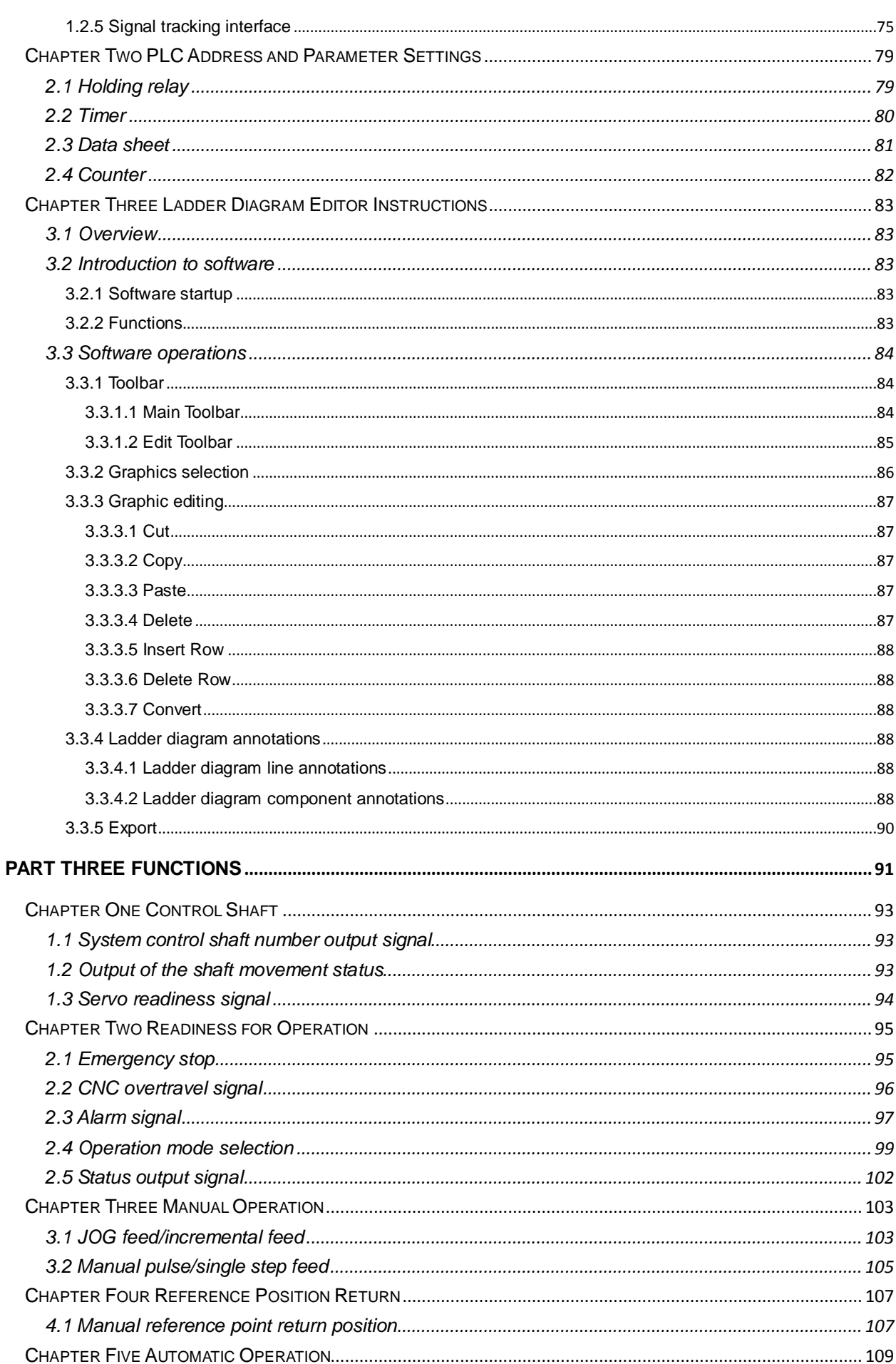

## © r<sup>--</sup> 14 数控 PLC of GSK980TDHi Series Bus-Based Lathe CNC System and Its Installation and Connection

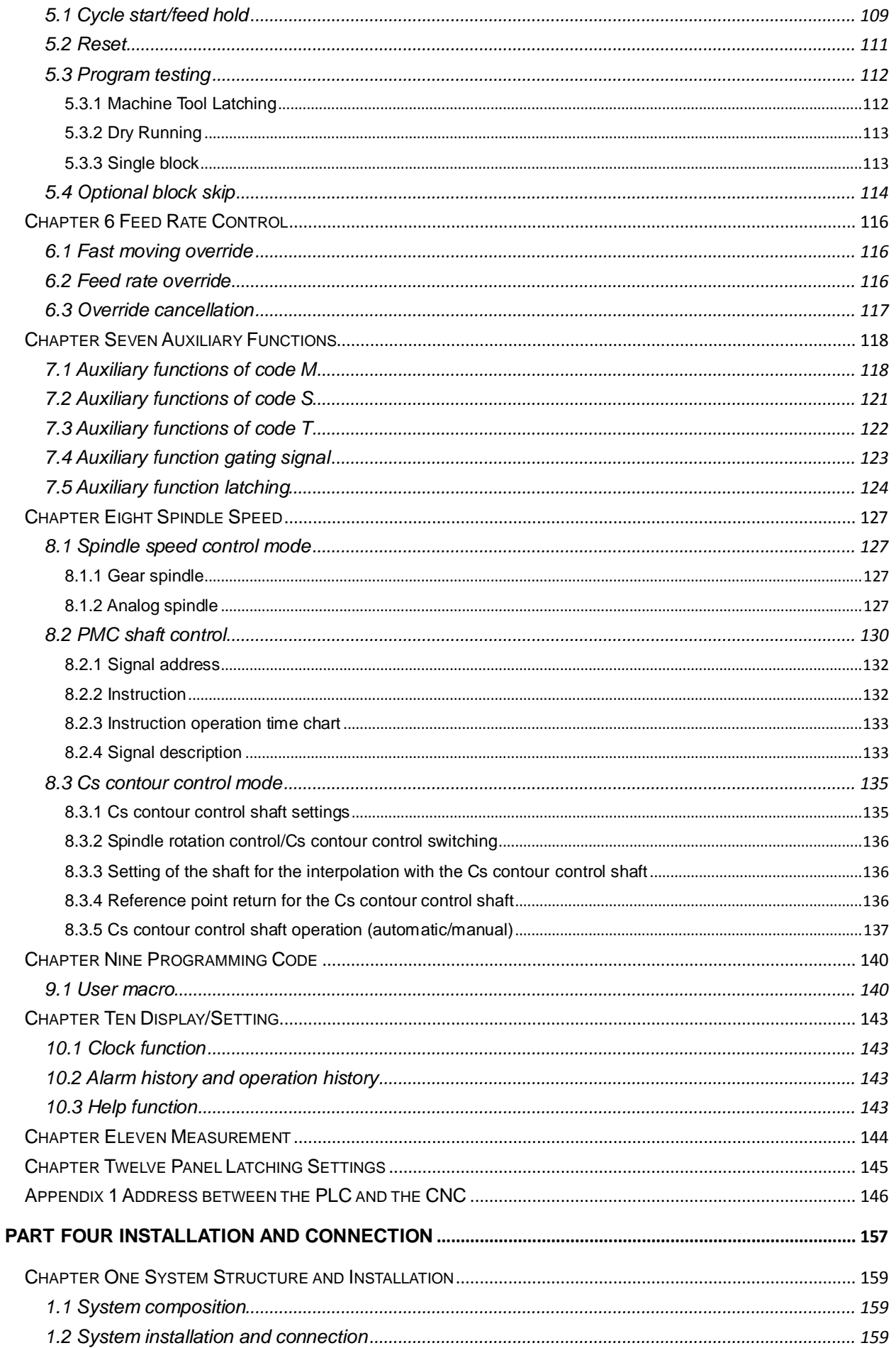

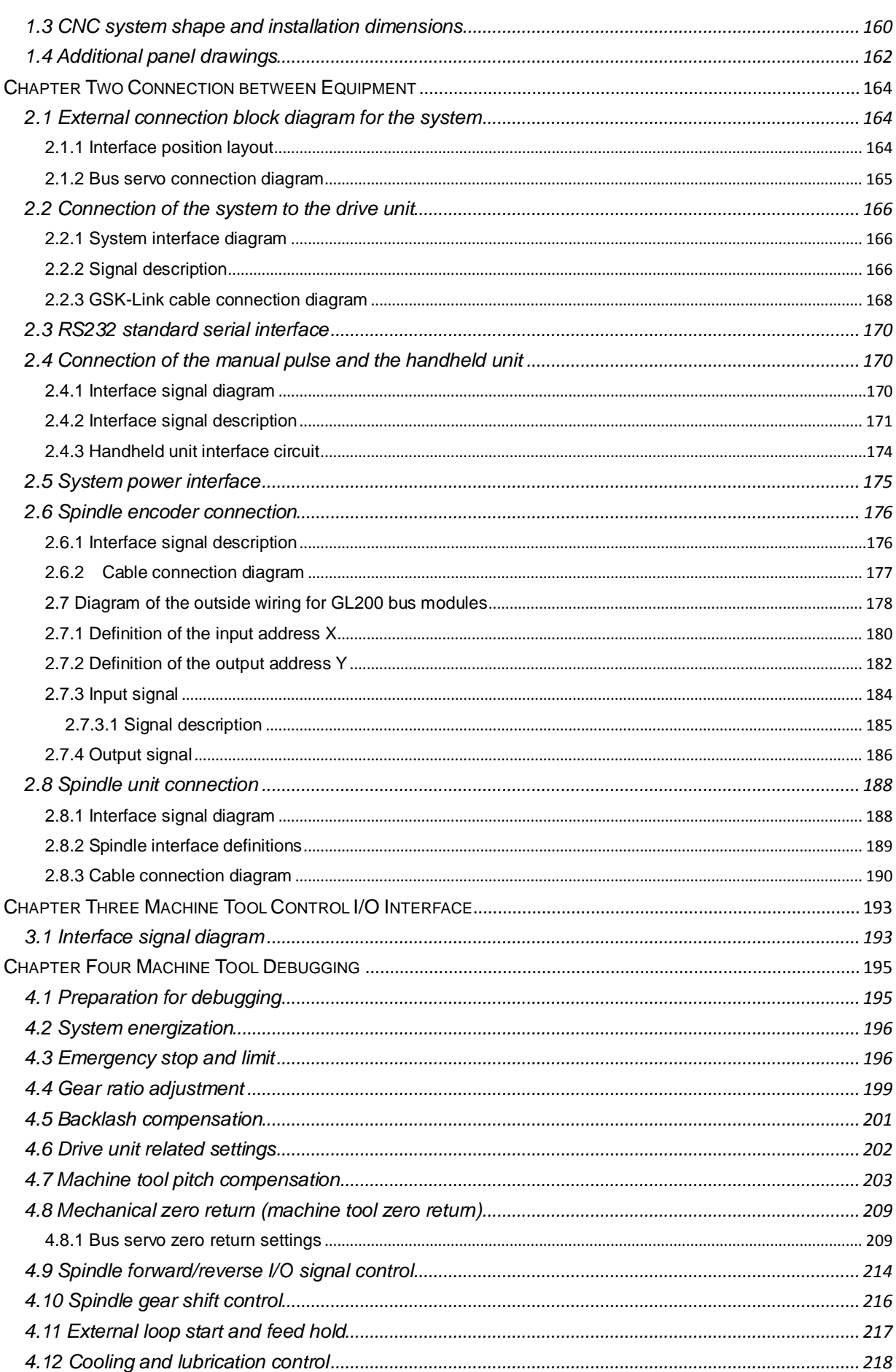

## © r<sup>--</sup> 14 数控 PLC of GSK980TDHi Series Bus-Based Lathe CNC System and Its Installation and Connection

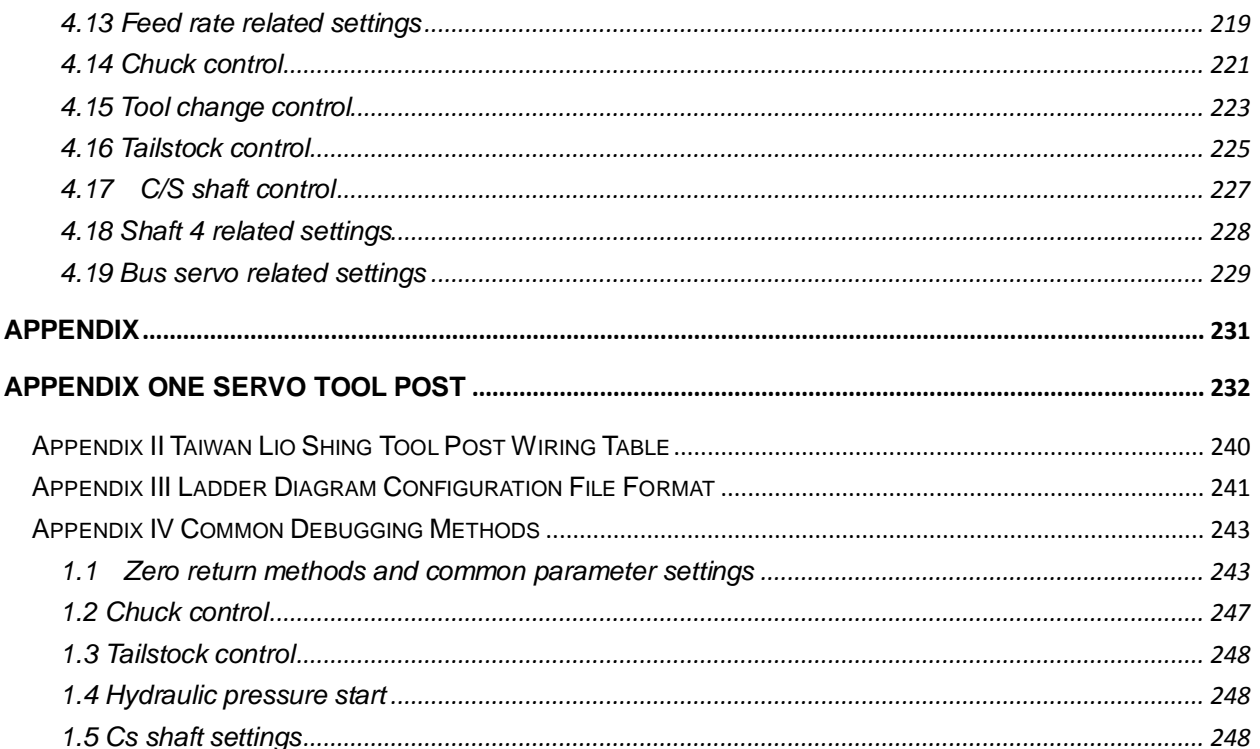

## <span id="page-14-0"></span>**Part One Programming**

## **PLC of GSK980TDHi Series Bus-Based Lathe CNC System and Its Installation and Connection**

## **Chapter One Sequential Programming Flow**

## <span id="page-16-1"></span><span id="page-16-0"></span>**1.1 GSK980TDHi PLC specifications**

GSK980TDHi PLC has the following specifications:

Table 1-1-1

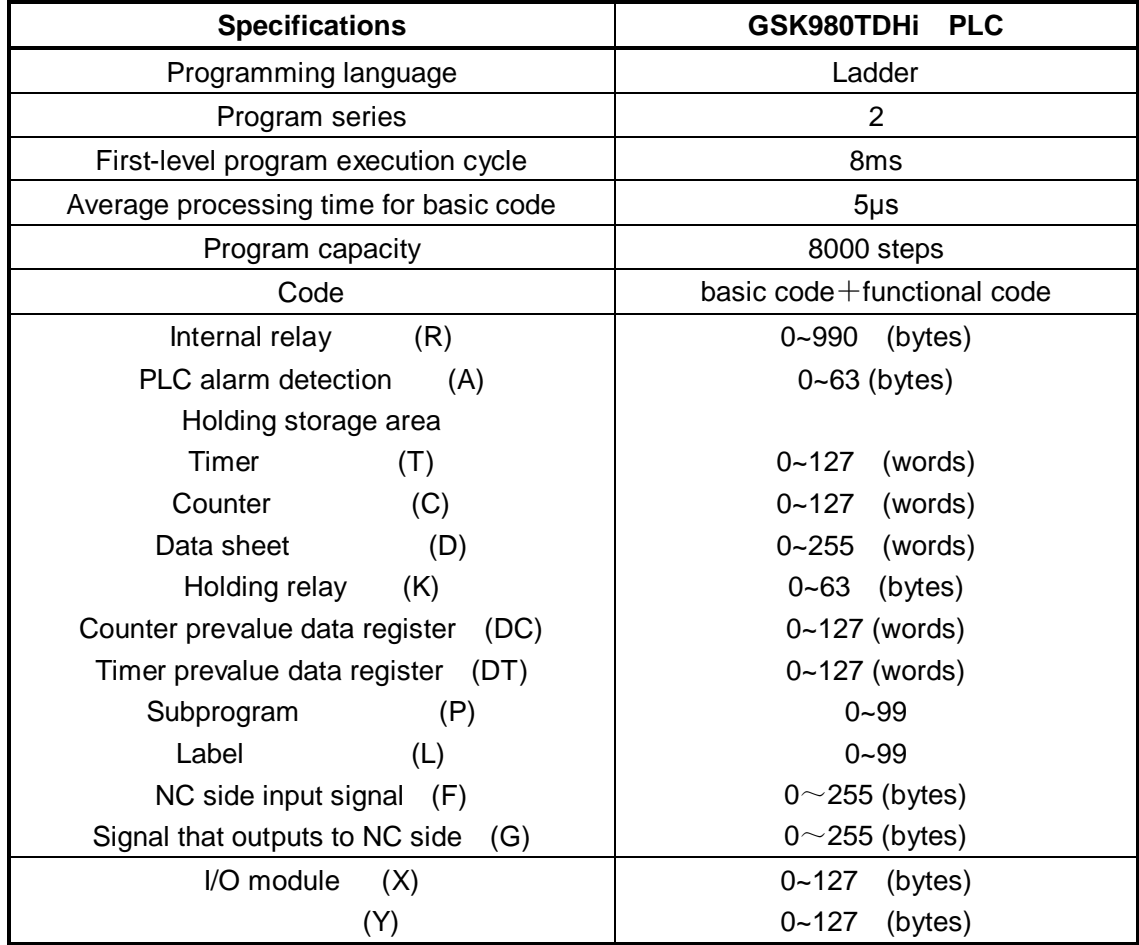

## <span id="page-16-2"></span>**1.2 Sequential program**

A sequential program refers to the program with logical control of the machine tool and related equipment.

After converting the program, the CPU can decode and process it and store the result in RAM. The CPU reads out each code line stored in the memory in high speed and execute the program through arithmetic operation.

The sequential program is composited beginning with a ladder diagram.

### <span id="page-17-0"></span>**1.3 Interface assignment (step 1)**

 After determining the controlled object and calculating the corresponding I/O signal points, then you can assign interfaces.

 When assigning an interface, refer to the table of I/O interface signal in Part Four Installation and Connection of this manual.

### <span id="page-17-1"></span>**1.4 Ladder diagram compilation (step 2)**

GSK980TDHi's ladder diagram does not allow online modification and can only be edited with Lad Edit.exe on the computer so that control actions required by the machine tool will be represented by the ladder diagram. For functions like Timer and Counter that can not be represented by relay symbols, specified functional code symbols may be used.

The edited ladder diagram will need to be re-upgraded to the system.

#### <span id="page-17-2"></span>**1.5 Sequential program debugging (step 3)**

You can debug the sequential program in the following ways:

1) Debugging with the emulator

Replace the machine tool with an emulator (with a light and a switch). Switch on and off indicates the status of the input signal of the machine tool while light on and off indicates the status of the output signal.

2) Debugging through actual operation

Debug on the actual machine tool. Take precautions before debugging to prevent unexpected cases.

## **Chapter Two Sequential Program**

<span id="page-18-0"></span>As the PLC's sequential control is achieved with Lad Edit.exe of the ladder diagram, its working principle is not the same as that of the general relay circuit.

Therefore, you should fully understand the principle of sequential control when designing the PLC's sequential program.

## <span id="page-18-1"></span>**2.1 Sequential program execution process**

In the general relay control circuit, all relays can operate simultaneously. In the example below, relays D and E can operate simultaneously when relay A operates (if contacts B and C are closed). In the PLC's sequence control, all relays operate in turn. When relay A operates, relay D first operates then relay E operates (see the figure below). That is, all relays operate in the order (editing order) in the ladder diagram.

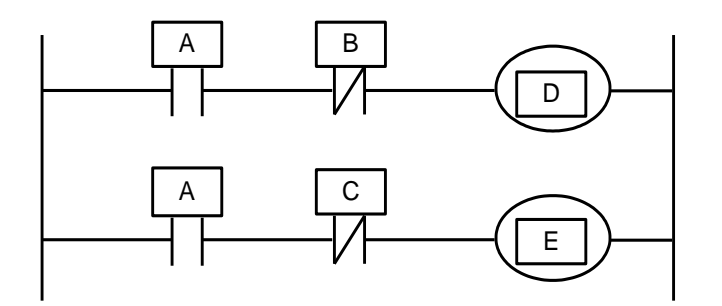

Figure 2.1(a) Circuit Example

Figure 2.1 (b) and (c) below shows the different operations between the relay circuit and the PLC program.

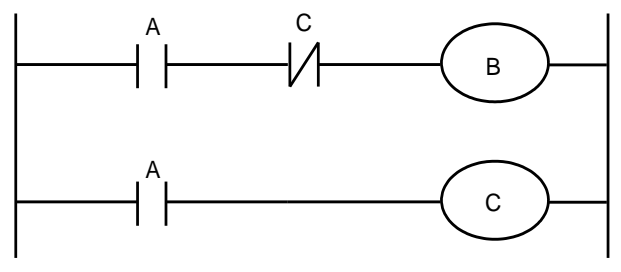

Figure 2.1(b)

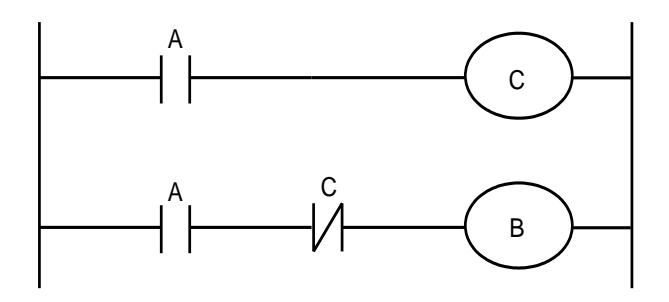

Figure 2.1(c)

#### (1) Relay circuit

Figure 2.1 (b) and (c) shows the same operations. When A is connected, B and C are connected. After C is connected, B is disconnected.

(2) PLC program

In Figure 2.1 (b), when A is connected, B and C are connected, the same as the relay circuit. After a cycle of the PLC program, B is disconnected. In Figure 2.1 (c), after A is connected, C is connected, but B is not connected.

#### <span id="page-19-0"></span>**2.2 Looping execution**

The PLC is executed from the beginning of the ladder diagram until the end of the ladder diagram and after that, it is re-executed from the beginning of the ladder diagram. This is called looping execution.

The execution time from the beginning of the ladder diagram to the end is referred to as the loop processing cycle. The shorter the processing period is, the stronger the response capability of the signal is.

#### <span id="page-19-1"></span>**2.3 Execution priorities (level one, level two)**

GSK980TDHi PLC program is divided into two parts: level one program and level two program. They are different in the execution cycle.

Level one program is executed every 8ms. It can process some short-pulse signals that require fast response.

Level two program is executed in every 8\*n ms. N is the partition number of level two program. When starting executing level two programs, the PLC will partition it into N portions. Only one portion is executed every 8ms.

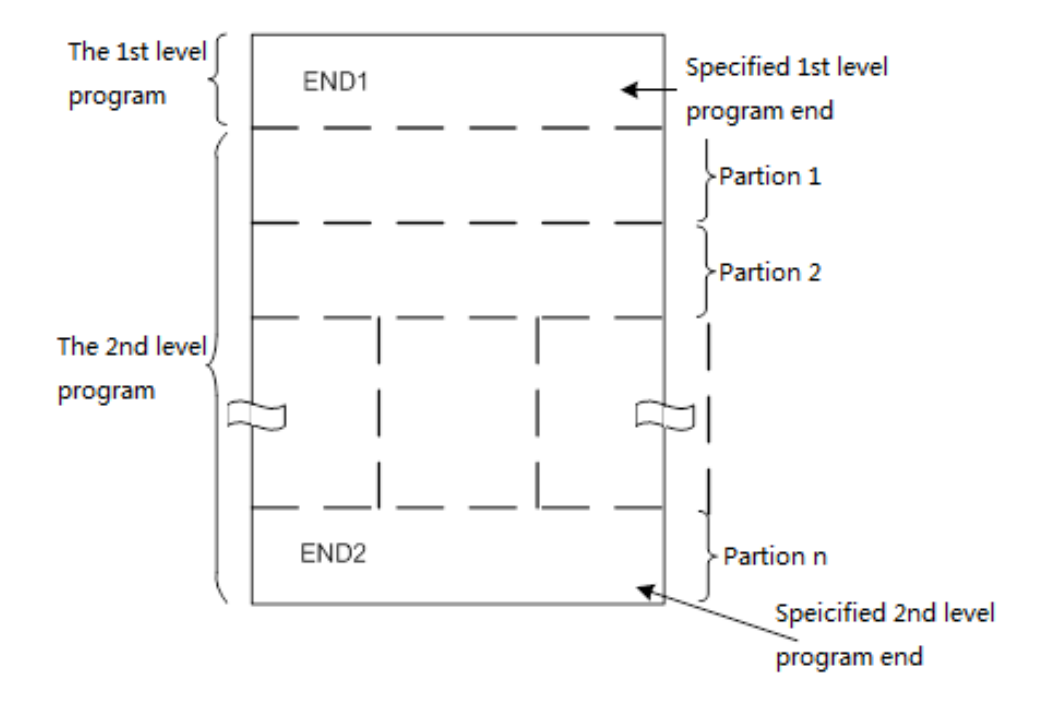

Figure 2-3-1

GSK980TDHi series PLC is executed alone in the PLC-AVR microcontroller. The first 1 ms of every 8 ms is the communication time for the CNC to read and write PLC data. The 5th ms is for the PLC to obtain the system control signal (F, X) and upload the external port I/O (X, Y) of the control results data (G, Y parameters). The PLC is executing ladder diagram operation at any time other than when the response exchange data is interrupted.

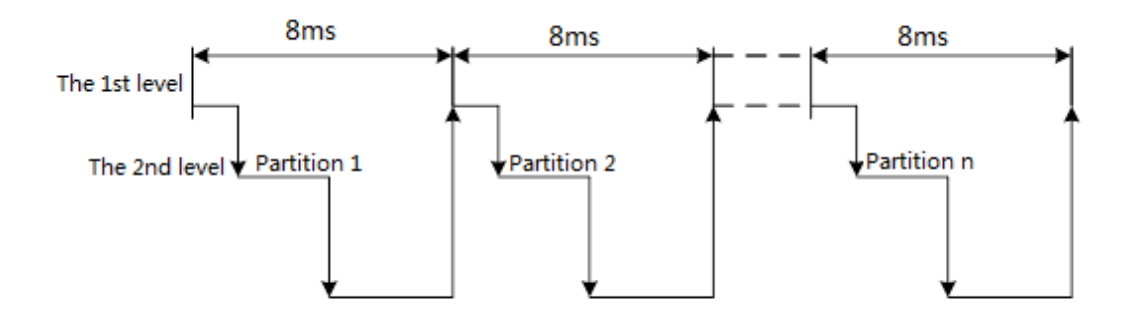

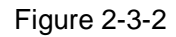

When level two program with a partition number of n is executed, the program will be executed again from the beginning. Thus, when the partition number is n, the execution time for one cycle is 8 \* n ms. Level one program is executed every 8 ms and level two program executed every 8\*n ms. If the number of steps in level one program is increased, then the number of steps in level two program will be reduced, the partition number will be increased and the processing time for the whole program will <span id="page-21-0"></span>be longer. Therefore, level one program should be compiled as short as possible.

#### **2.4 Sequential program structure**

In the traditional PLC, the ladder diagram's sequential compilation has the following advantages among ladder diagram languages that allow structured programming:

- 1. The program is easy to understand and compile.
- 2. It is more convenient to locate programming errors.
- 3. It is easier to locate the cause when an operation error occurs.

There are 3 major structured programming methods:

1) Subprogram

The subprogram takes the ladder diagram as a processing unit.

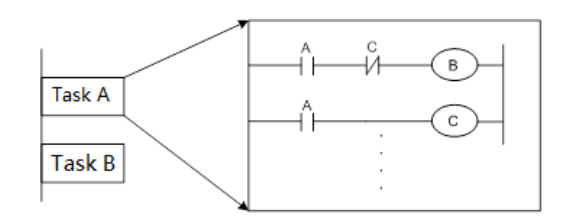

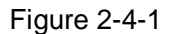

#### 2) Nesting

A subprogram can call other subprograms to complete a task.

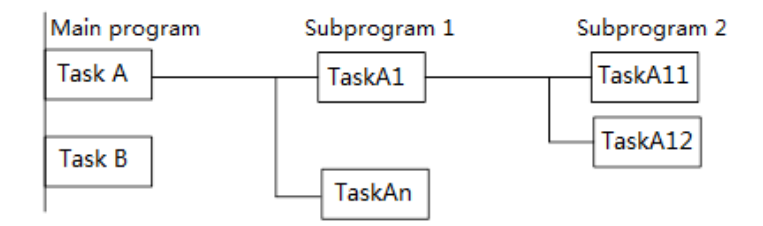

Figure 2-4-2

#### 3) Conditional branch

The main program is executed in loop and will check whether the conditions are met. If so, then the corresponding subprogram will be executed. If not, the corresponding subprogram will not be executed.

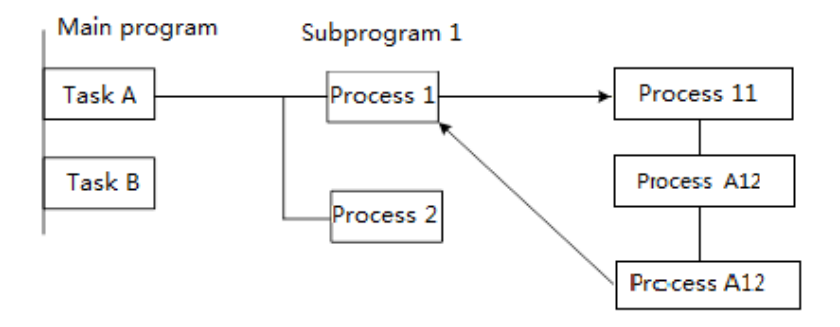

Figure 2-4-3

## <span id="page-22-0"></span>**2.5 I/O signal processing**

Input signal processing:

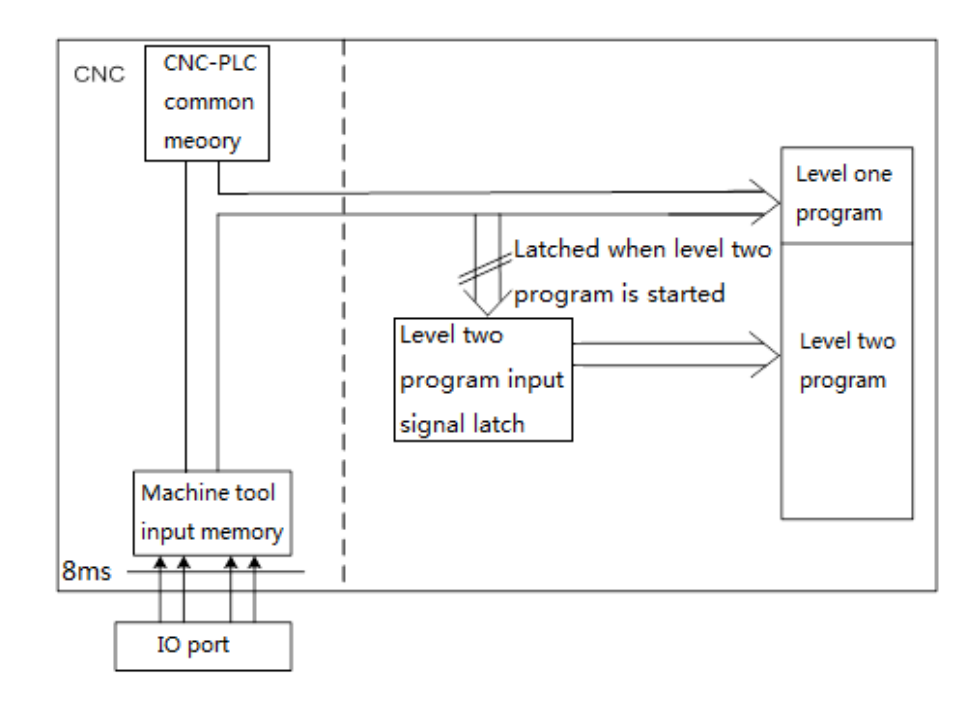

Figure 2-5-1

Output signal processing:

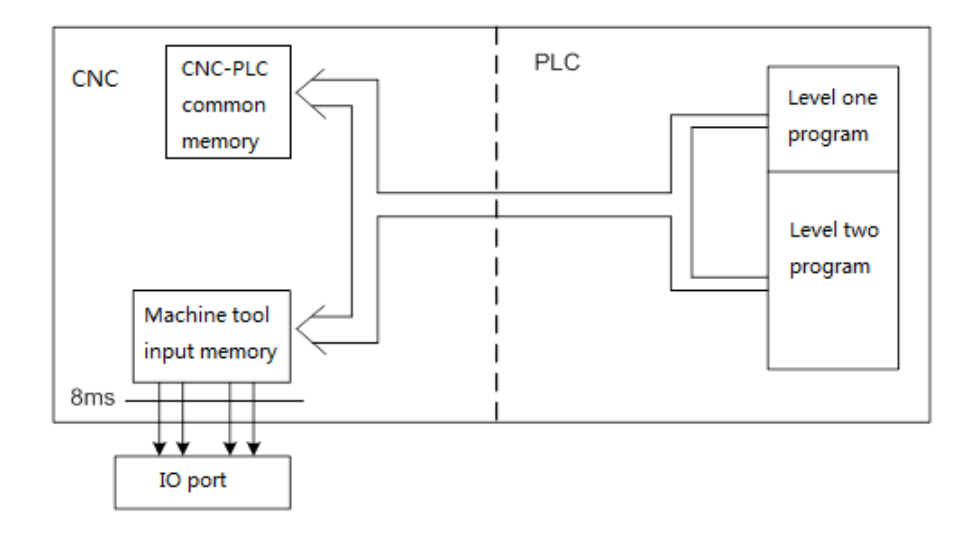

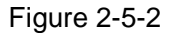

#### <span id="page-23-0"></span>**2.5.1 Input signal processing**

(1) NC input memory

The input signal from the NC is stored in the NC input memory and is transferred to the PLC every 8 ms. Level one program directly references the status of these signals and executes the corresponding processing.

(2) Machine tool input memory

The machine tool input memory scans and stores the input signals from the machine tool every 8 ms. Level one program also directly references the status of these signals and executes the corresponding processing.

(3) Level two program input latch

Level two program input latch is also known as level two synchronous input signal memory, where the input signal stored is specifically used for level two program processing and has its status synchronized with the signal status of level two program. Only when the execution of level two program is started, will the signal in the NC input memory and the machine tool input memory be latched into level two program input latch. And the signal status in this latch remains unchanged throughout the execution of level two program.

#### <span id="page-24-0"></span>**2.5.2 Output signal processing**

(1) NC output memory

The output signal is transferred from the PLC to the NC output memory every 8 ms.

(2) Machine tool output memory

The signal stored in the machine tool output memory is transferred to the machine tool every 8 ms.

**Note:** The signal status of the NC input memory, NC output memory, machine tool input memory and machine tool output memory can be displayed using its self-diagnostic function. The diagnostic number is the address number in the sequential program.

#### <span id="page-24-1"></span>**2.5.3 Difference of the signal status between level one program and level two program**

For the same input signal, its status in level one program may be different from that in level two program as different input memories are used. That is, the input signal used by level two program is the latched input signal of level one program. So the signal in level two program is lagging behind the input signal in level one program. In the worst case, it can lag for an execution cycle of level two program.

Keep this in mind when compiling the ladder diagram.

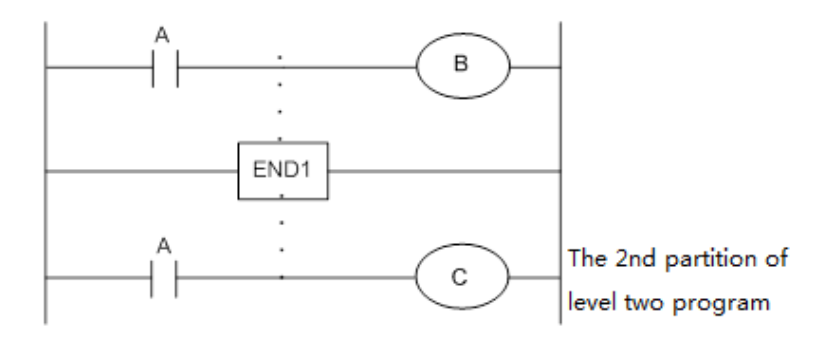

Figure 2-5-3-1

At the first 8 ms, if  $A=1$  and level one program is executed, then  $B=1$ . And the execution of level two program is started,  $A=1$  is latched to level two program and partition one of level two program is executed.

At the second 8 ms, if  $A=0$  and level one program is executed, then  $B=0$ . And partition two of level two program is executed. Still  $A=1$ . So C = 1.

So, B and C have different statuses.

#### <span id="page-25-0"></span>**2.6 Interlocking**

In the sequential control, from the security point of view, interlocking is very important.

Necessary interlocking must be taken in the sequential control program. Meanwhile, necessary hard interlocking should also be taken in the relay control circuit of high-voltage electric cabinet at the machine tool side. This is because, even if interlocking is taken logically in the sequential program (software), it will fail when the hardware in the sequential program fails.Therefore, interlocking taken in the high-voltage electric cabinet at the machine tool side can ensure safety of the operator and prevent damage to the machine tool.

## **Chapter Three PLC Address**

<span id="page-26-0"></span>Addresses are used to distinguish signals. Different addresses correspond to the I/O signal at the machine tool side, I/O signal at the CNC side, internal relay, counter, timer, holding relay and data sheet. Each address includes an address number and a bit number. Its numbering rule is as follows:

Address numbering rule:

The address number consists of an address type, an address number and a bit number.

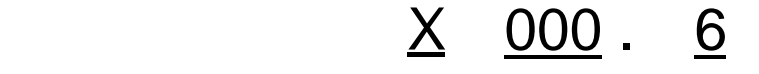

Type Address Number Bit Number

Address type: It includes X, Y, R, F, G, K, A, D, C, T

Address number: A decimal number that represents a byte.

Bit number: An octal number, 0 to 7 respectively represent the 0 to 7 bits represented by the preceding address number.

GSK980TDHi PLC has the following address types:

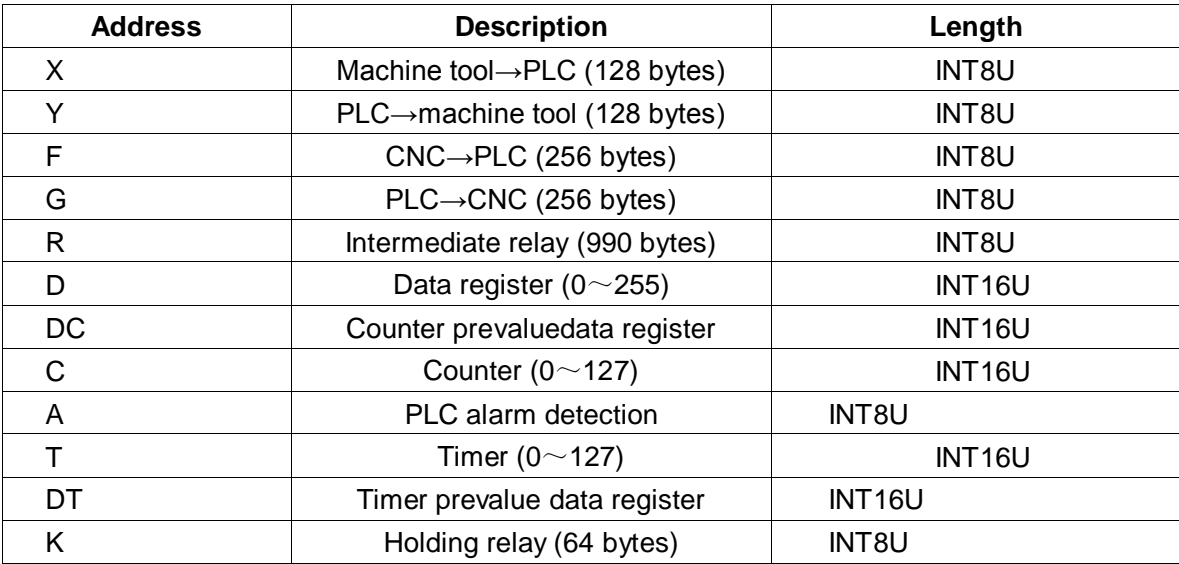

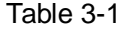

The INT8U data type is an unsigned 8-bit character type and the INT16U data type is an unsigned 16-bit integer type.

### <span id="page-27-0"></span>**3.1 Machine tool→PLC address (X)**

GSK980TDHi PLC's X address is divided into two types:

- 1. X address assigned to on an IO input port of the system XS40.
- 2. X address assigned to the input key of the MDI panel of the system.

#### <span id="page-27-1"></span>**3.1.1 X addresses on the I/O input port**

They are from X8 to X9, defined as INT8U for a total of 16 and distributed on an I/O input port of the system XS40. These X addresses, maybe defined with their own signal meanings by the user depending on the actual situation, are used to connect the machine tool and complie the corresponding ladder diagram. For the initial definition of the input address, see table 3-1-1, in section3.1, Chapter 4. Installation and Connection.

#### <span id="page-27-2"></span>**3.1.2 X addresses on the MDI panel**

They are from X16.0 to X23.7, with a total of 8 bytes. These X addresses correspond to the key inputs on the MDI panel. The user cannot change the signal definition. The keys on the MDI panel are first responded by the CNC, which will send the X signal to the PLC.

They correspond to the keys as follows:

| <b>Operation Panel Key</b>                  | <b>PLC</b>        | <b>Operation Panel Key Input</b> | <b>PLC Address</b> |
|---------------------------------------------|-------------------|----------------------------------|--------------------|
| <b>Input</b>                                | <b>Address</b>    |                                  |                    |
| <b>Editing Mode</b>                         | X <sub>16.1</sub> | Fast 100%                        | X <sub>19.1</sub>  |
| <b>Automatic Mode</b>                       | X16.2             | Shaft $+4$ th                    | X19.2              |
| <b>MDI Mode</b>                             | X16.3             | Manual Feed Shaft + X            | X19.3              |
| Zero Return Mode                            | X16.4             | Manual Feed Shaft Y              | X19.4              |
| Manual<br>Driving<br>Pulse\Single Step Mode | X16.5             | Counterclockwise Shaft C         | X19.5.             |
| Manual Mode                                 | X16.6             | <b>Tool Change</b>               | X19.6              |
| Program Zero Return                         | X16.7             | <b>Reduced Spindle Override</b>  | X <sub>19.7</sub>  |
| Single Stage                                | X17.0             | Manual Feed Shaft + Y            | X20.0              |
| <b>Skipping Stage</b>                       | X17.1             | Manual Feed Shaft X              | X20.1              |
| Machine Tool Lock                           | X <sub>17.2</sub> | Shaft $+4$ th                    | X20.2              |
| <b>Auxiliary Lock</b>                       | X17.3             | Clockwise Shaft + C              | X20.3              |
| Dry Running                                 | X17.4             | Cooling                          | X20.4              |
| <b>Optional Stop</b>                        | X17.5             | Increased<br>Spindle<br>Override | X20.5              |
| Fast F0                                     | X17.6             | Spindle Clockwise                | X20.6              |

Table 3-1-2-1

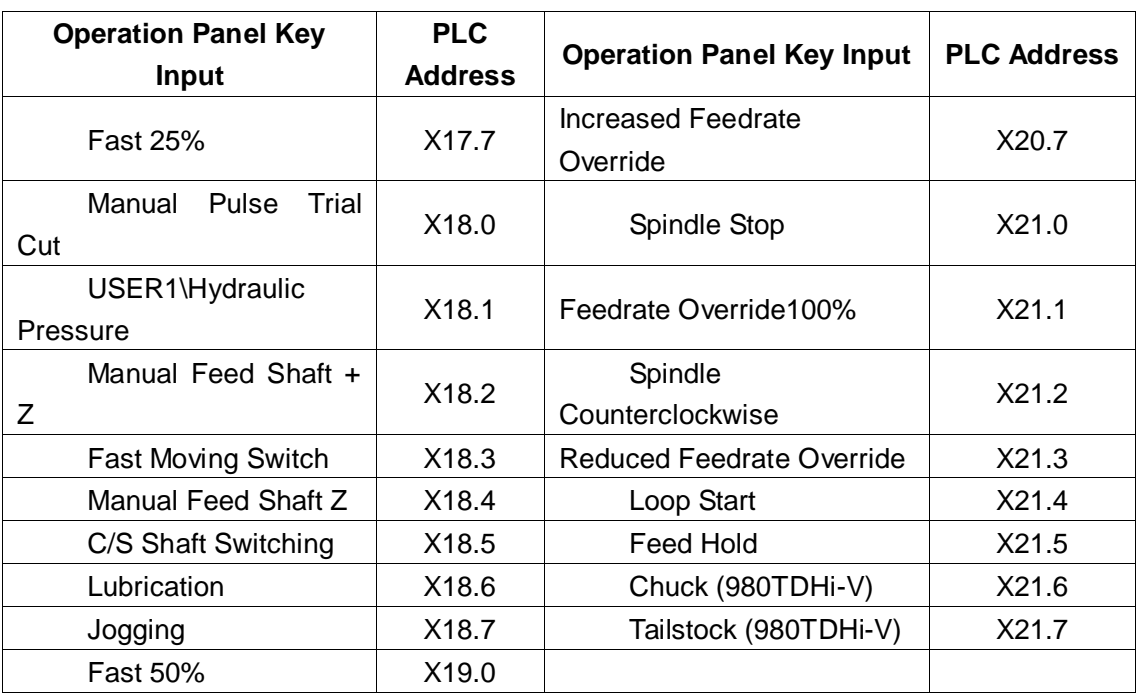

### <span id="page-28-0"></span>**3.2 PLC → machine tool side address (Y)**

Y addresses of GSK980TDHi series PLC are assigned on each indicator on the MDI panel of the system.

#### <span id="page-28-1"></span>**3.2.1 Y addresses on the MDI panel**

They are from Y16 to Y23. with a total of 8 bytes. These Y addresses correspond to the indicator lights on the MDI panel. The user cannot change the signal definition. The PLC system feeds back to the keyboard module of the CNC system after operation, used for indicator light signal display.

They correspond to the indicator lights as follows:

Table 3-2-1-1

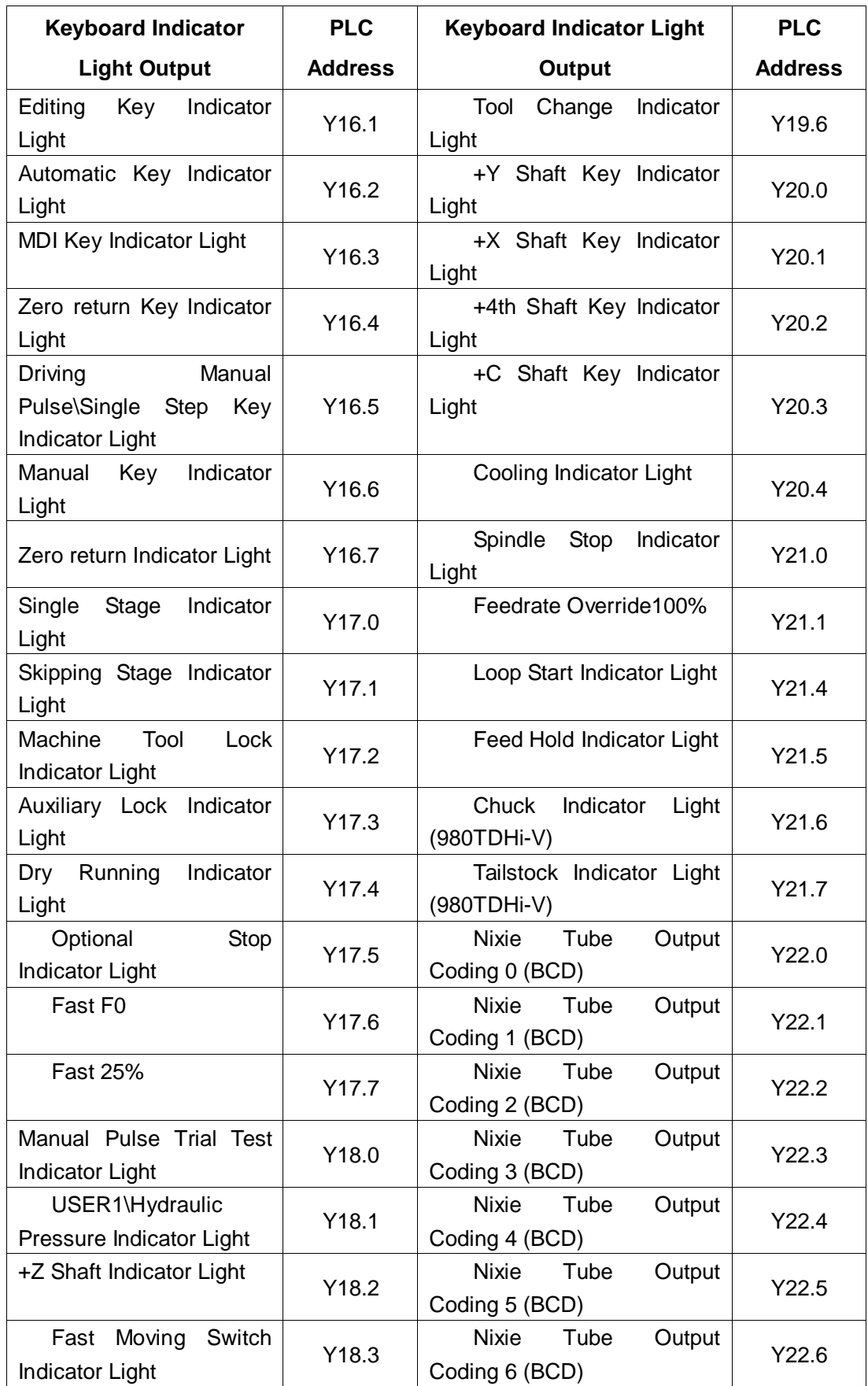

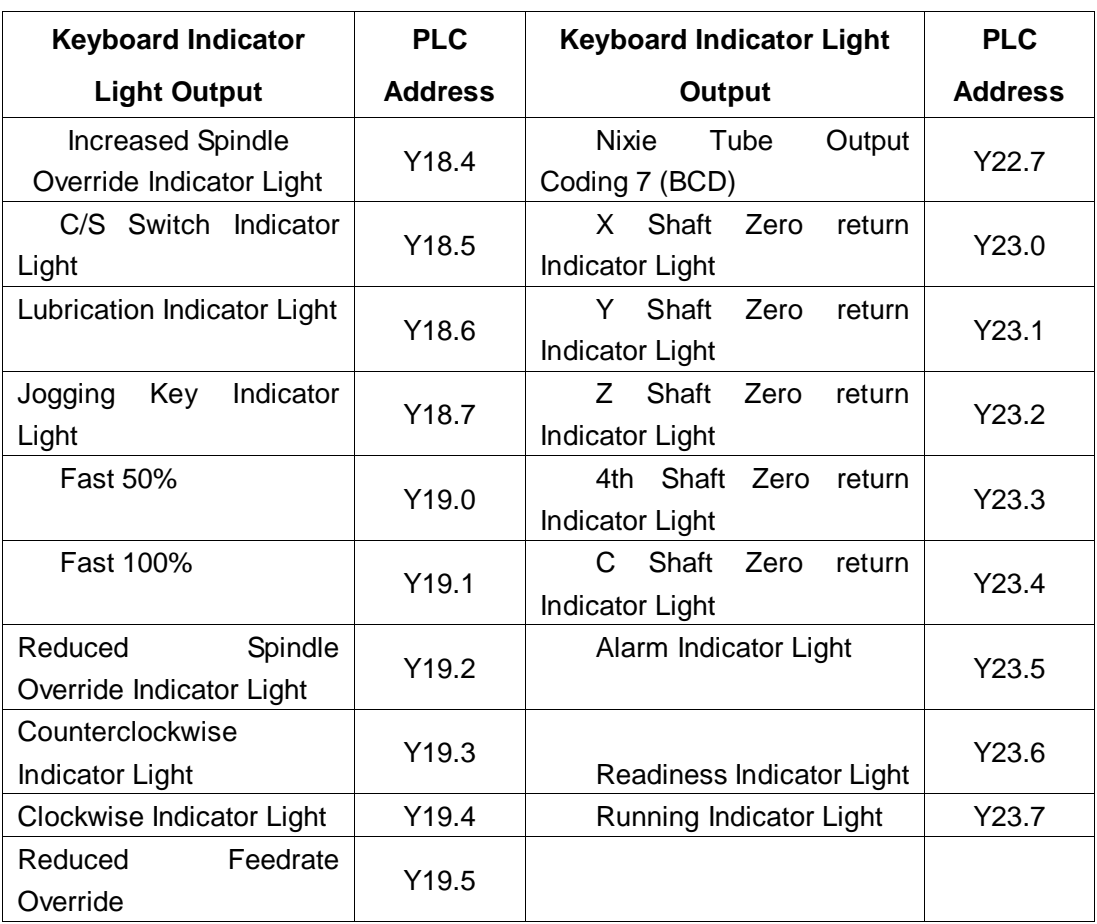

## <span id="page-31-0"></span>**3.3 PLC→CNC address (G)**

They are from G0 to G63, defined as INT8U for a total of 64 bytes. Operation Panel Key Signals

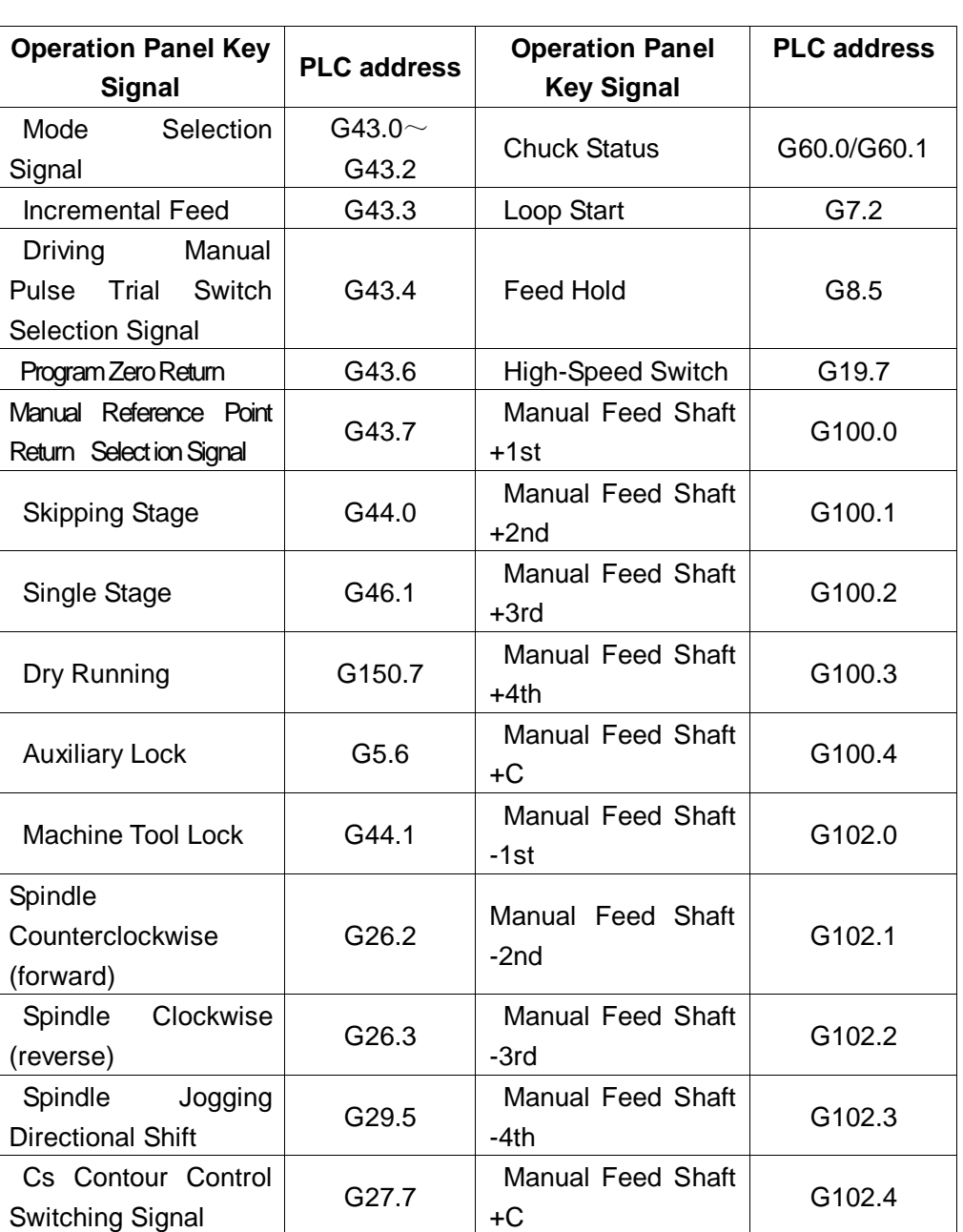

#### Table 3-3-1

**Note:** Fast rate and manual pulse step size are defined by the binary composed of 2 G addresses: G14.0=0, G14.1=0 for Fast F0, G14.0=1, G14.1=0 for Fast 25%, G14.0=0, G14.1=1 for Fast 50%, G14.0=1, G14.1=1 for Fast 100%; G19.4=1, G19.5=0, G19.6=0 for manual pulse step size\*1. G19.4=0, G19.5=1, G19.6=0 for manual pulse step size\*10, G19.4=1, G19.5=1, G19.6=0 for manual pulse step size\*100, G19.4=0, G19.5=0, G19.6=1 for manual pulse step of a specified parameter.

## <span id="page-32-0"></span>**3.4 CNC→PLC address (F)**

They are from F0 to F63. defined as INT8U for a total of 64 bytes.

See Part Three Functions for signals.

## <span id="page-32-1"></span>**3.5 Internal relay address (R)**

This address area is cleared when the system is powered up. R990, R991 are occupied by the system.

The address is defined as INT8U for a total of 990 bytes.

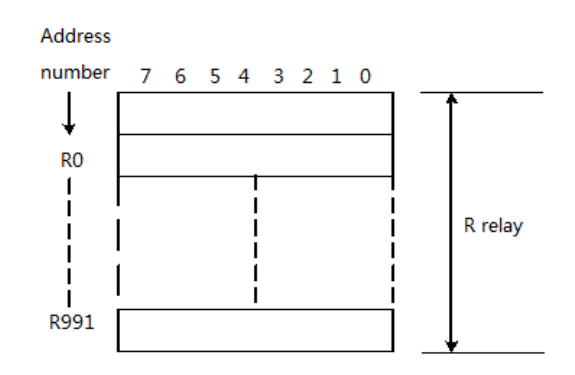

Figure 3-5-1

#### **Area managed by the system program:**

R990

When the PLC starts or restarts, the signal of the R990.0 address is set to 1 to initialize the user-set signal, and after the ladder diagram is executed for a cycle, the R990.0 is reset to 0.

R991 (system timer)

The following four signals can be used as the system timer:

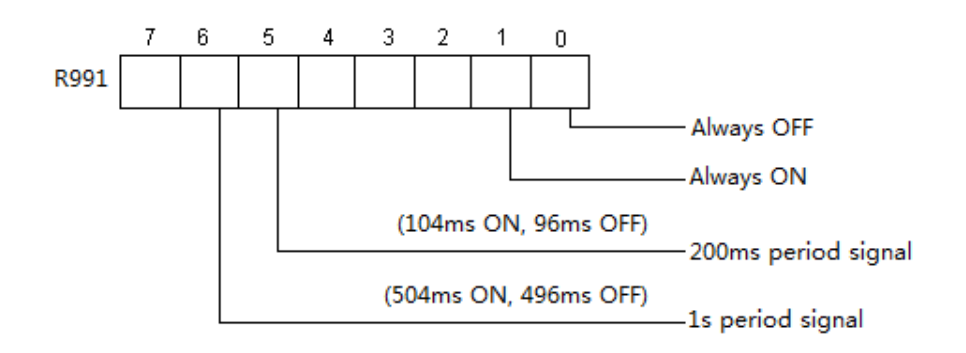

Figure 3-5-2

## <span id="page-33-0"></span>**3.6 Holding relay address (K)**

This address area is used as the holding relay and to set PLC parameters. It is a nonvolatile memory area, where even if the system is powered down, what is stored in the memory will not be lost. K000  $\sim$  ~ K005 are occupied by the system to save the PLC system parameters so that the user can control the PLC in the CNC.

The address is defined as INT8U for a total of 64 bytes.

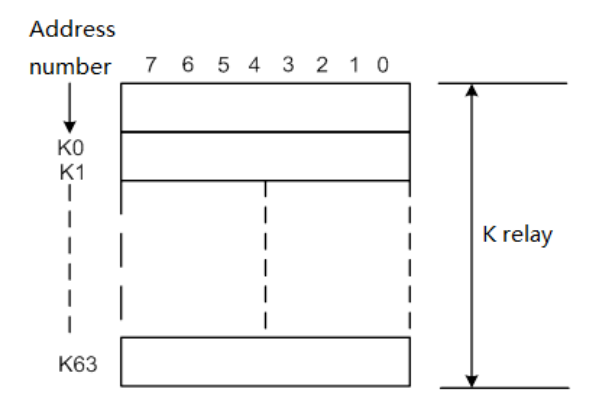

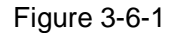

**Note:** When the PLC address K005.2=1, the PLC enters the debugging mode. All external alarm signals are canceled. The machine tool interlocking signal is canceled. The tool change code can not be executed. You must understand this parameter before modifying it, so as to avoid damage to the machine tool or a personal accident.

#### <span id="page-33-1"></span>**3.7 Information displaying request address (A)**

This address area is cleared when the system is powered up. The address is defined as INT8U for a total of 32 bytes.

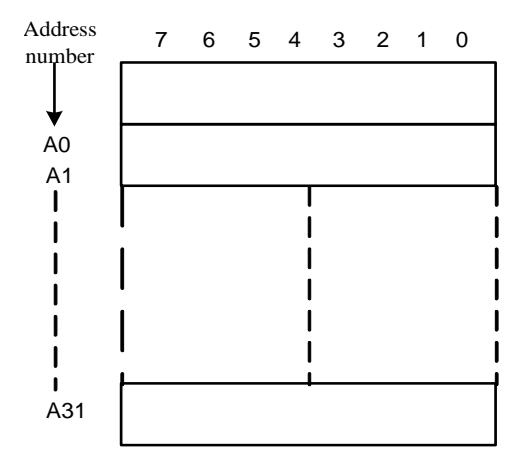

Figure 3-7-1

#### <span id="page-34-0"></span>**3.8 Counter address (C)**

This address area is used to store the counter's current count value. After the system is powered down, the data is cleared.

The address is defined for a total of 128 addresses.

#### <span id="page-34-1"></span>**3.9 Counter prevalue address (DC)**

This address area is used to store the counter prevalue. It is a nonvolatile memory area, where even if the system is powered down, what is stored in the memory will not be lost.

The address is defined for a total of 128 addresses. The DC value set can be read only.

### <span id="page-34-2"></span>**3.10 Timer address (T)**

This address area is used to store the current value of Timer. After the system is powered down,

the data is initially preset. When it is set to 0, the current data is the preset value.

The address is defined for a total of 128 addresses.

#### <span id="page-34-3"></span>**3.11 Timer prevalue address (DT)**

This address area is used to store the timer prevalue. It is a nonvolatile memory area, and even if the system is powered down, what is stored in the memory will not be lost.

The address is defined for a total of 128 addresses. The DT value set can be read only.

## <span id="page-35-0"></span>**3.12 Data sheet address (D)**

Even if the system is powered down, what is stored in the memory will not be lost.

The address is defined for a total of 256 addresses.

### <span id="page-35-1"></span>**3.13 Marking address (L)**

It is used to specify the jump target label in the JMPB code and the label in the LBL code.

Range: 0~99

## <span id="page-35-2"></span>**3.14 Subprogram number (P)**

It is used to specify the target subprogram no. called in the CALL code and the subprogram no.

in the SPcode.

Range: 0~99
# **Chapter Four PLC Basic Code**

 The sequential program design begins with the ladder diagram compilation. The ladder diagram consists of relay contacts and functional code. The logical relationships represented in the ladder diagram constitute the sequential program. There are two ways to input the sequential program: one uses the mnemonic language (this system does not support the PLC command code of RD, AND, OR); the other uses the relay symbols. With relay symbols, you can use the ladder diagram format and program without having to understand the PLC code.

 In fact, even if the sequential program is input with the relay symbols method, it will also be converted into the corresponding PLC code in the system.

 The basic code is the most commonly used code to design the sequential program and will execute one calculation.

The basic instructions code for GSK980TDHi series is as follows:

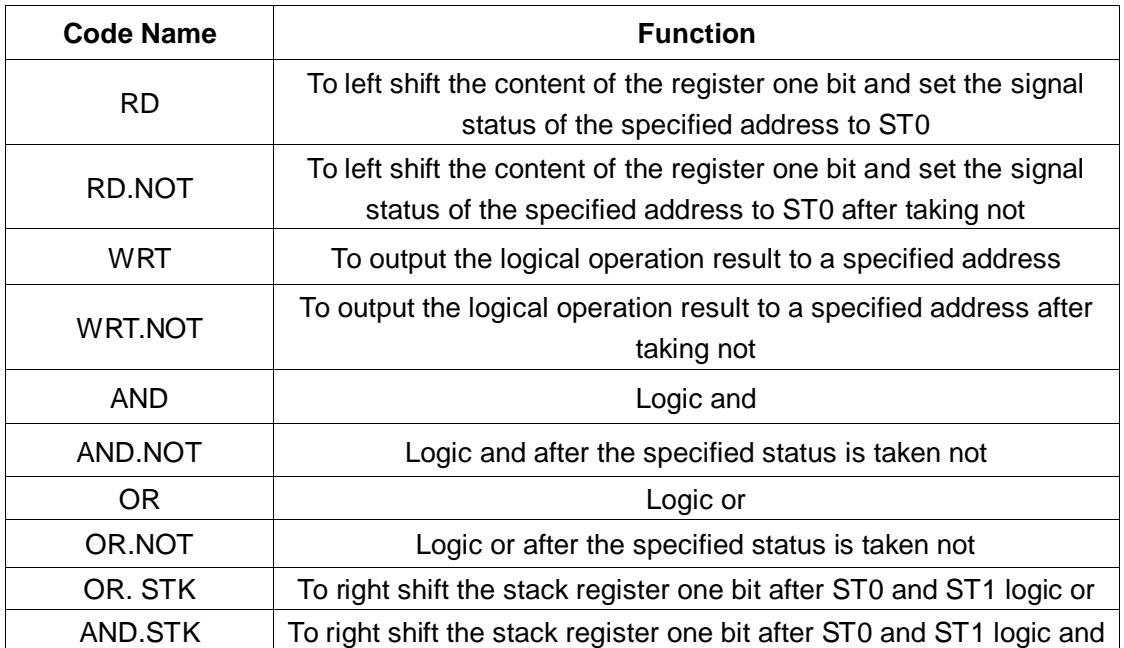

#### Table 4-1

# **4.1 RD, RD.NOT, WRT, WRT.NOT**

Mnemonic symbols and functions

Table 4-1-1

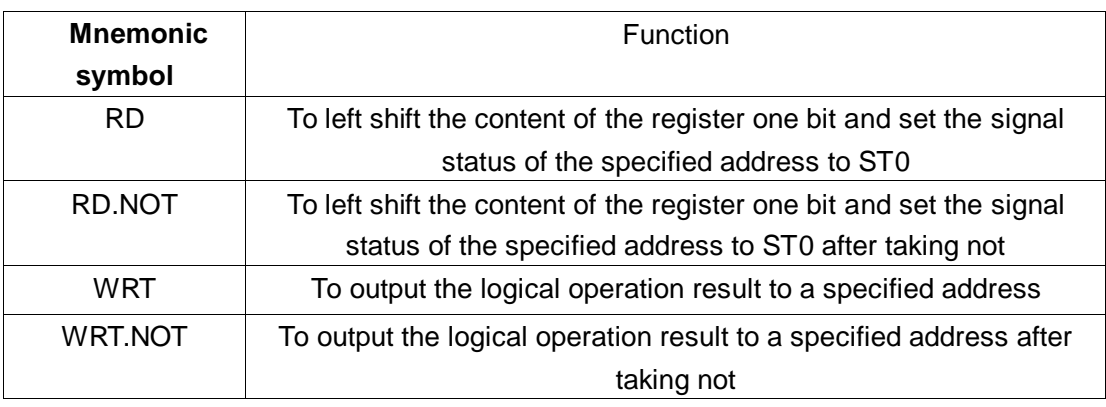

## **Code description**

- WRT, WRT. NOT code is the coil drive code for the output relay and internal relay. It cannot be used for the input relay.
- The coordinate WRT commands can be used repeatedly to support multi-coil output.

# **Such as programming**

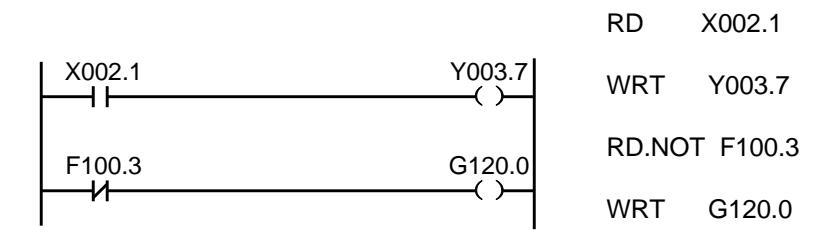

Figure 4-1-1

# **4.2 AND, AND.NOT**

Mnemonic symbols and functions

Table 4-2-1

| <b>Mnemonic</b> | <b>Function</b>                      |  |
|-----------------|--------------------------------------|--|
| symbol          |                                      |  |
| AND             | Logic and                            |  |
| AND NOT         | Logic and after the specified status |  |
|                 | is taken no                          |  |

# **Code description**

 AND, AND.NOT code can be used to connect in series 1 contact. There is no limit to the number of series contacts and the code can be used multiple times.

## **Such as programming:**

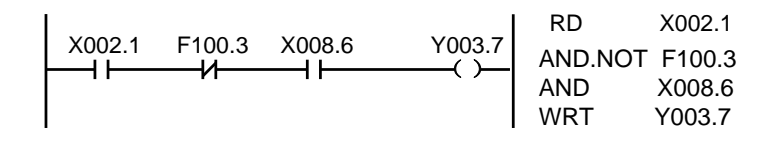

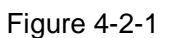

# **4.3 OR, OR.NOT**

Mnemonic symbols and functions

Table 4-3-1

| <b>Mnemonic</b><br>symbol | <b>Function</b>                              |
|---------------------------|----------------------------------------------|
| OR                        | Logic or                                     |
| OR.NOT                    | Logic or after the specified status is taken |
|                           | not                                          |

# **Code description**

- OR, OR.NOT code can be used to connect in parallel with a contact.
- OR, OR.NOT refers to the connection in parallel with the above RD, RD.NOT code from the step of such code.

# **Such as programming**

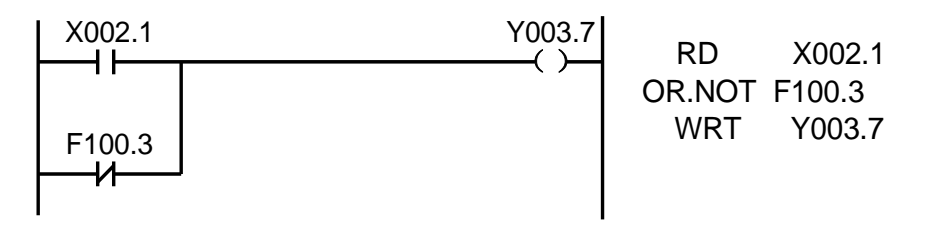

Figure 4-3-1

# **4.4 OR. STK**

Mnemonic symbols and functions

Table 4-4-1

| <b>Mnemonic</b><br>symbol | <b>Function</b>                                 |  |  |  |
|---------------------------|-------------------------------------------------|--|--|--|
| OR. STK                   | To right shift the stack register one bit after |  |  |  |
|                           | ST0 and ST1 logic or                            |  |  |  |

#### **Code description**

OR.STK code is an independent code with no address.

#### **Such as programming**

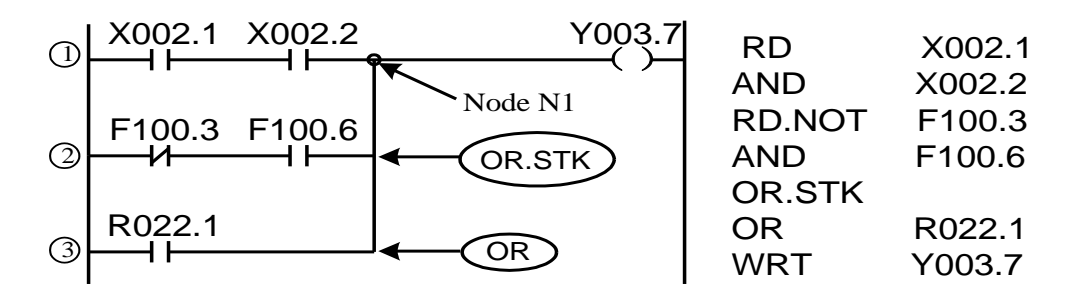

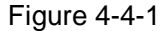

As shown in the figure, there are three branches  $(1, 2)$ ,  $(3)$  from the left bus to the node N1. Branches ① and ② are series circuit blocks and when there are parallel circuit blocks from the bus to nodes or between nodes, except the first branch, the following branches use the RD code. Branch ③ is not a series circuit block, so the OR code can be used.

OR.STK and AND.STK are code without any operating components that represent the or, and relationships between the circuit blocks.

# **4.5 AND.STK**

Mnemonic symbols and functions

Table 4-5-1

| <b>Mnemonic</b><br>symbol | <b>Function</b>                                             |
|---------------------------|-------------------------------------------------------------|
| AND.STK                   | To right shift the stack register one bit after ST0 and ST1 |
|                           | logic and                                                   |

## **Code description**

- The AND.STK code is used when the branch loop (parallel circuit blocks) is connected in series with the preceding loop. The RD, RD. NOT code is used at the starting point of the branch and after the parallel circuit loop blocks are connected, the AND.STK code is used to connect in series the preceding loop.
- The AND.STK code is an independent code with no address.

#### **Such as programming**

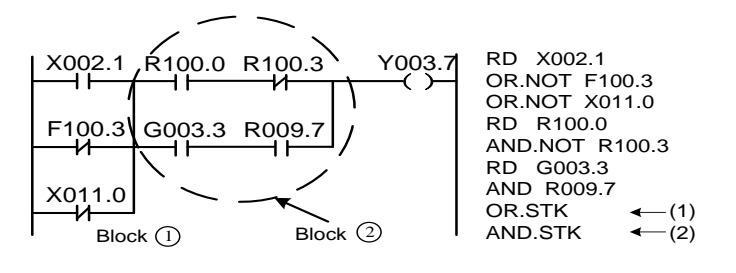

Figure 4-5-1

As shown in the ladder diagram and instruction list, (1) OR.STK represents the series circuit blocks in parallel in block ②, ⑵ AND.STK represents circuit block ① and circuit block ② in series.

# **Chapter Five PLC Functional Code**

When it is difficult to compile some machine tool actions with the basic instructions code, the functional instructions code may be used to simplify programming.

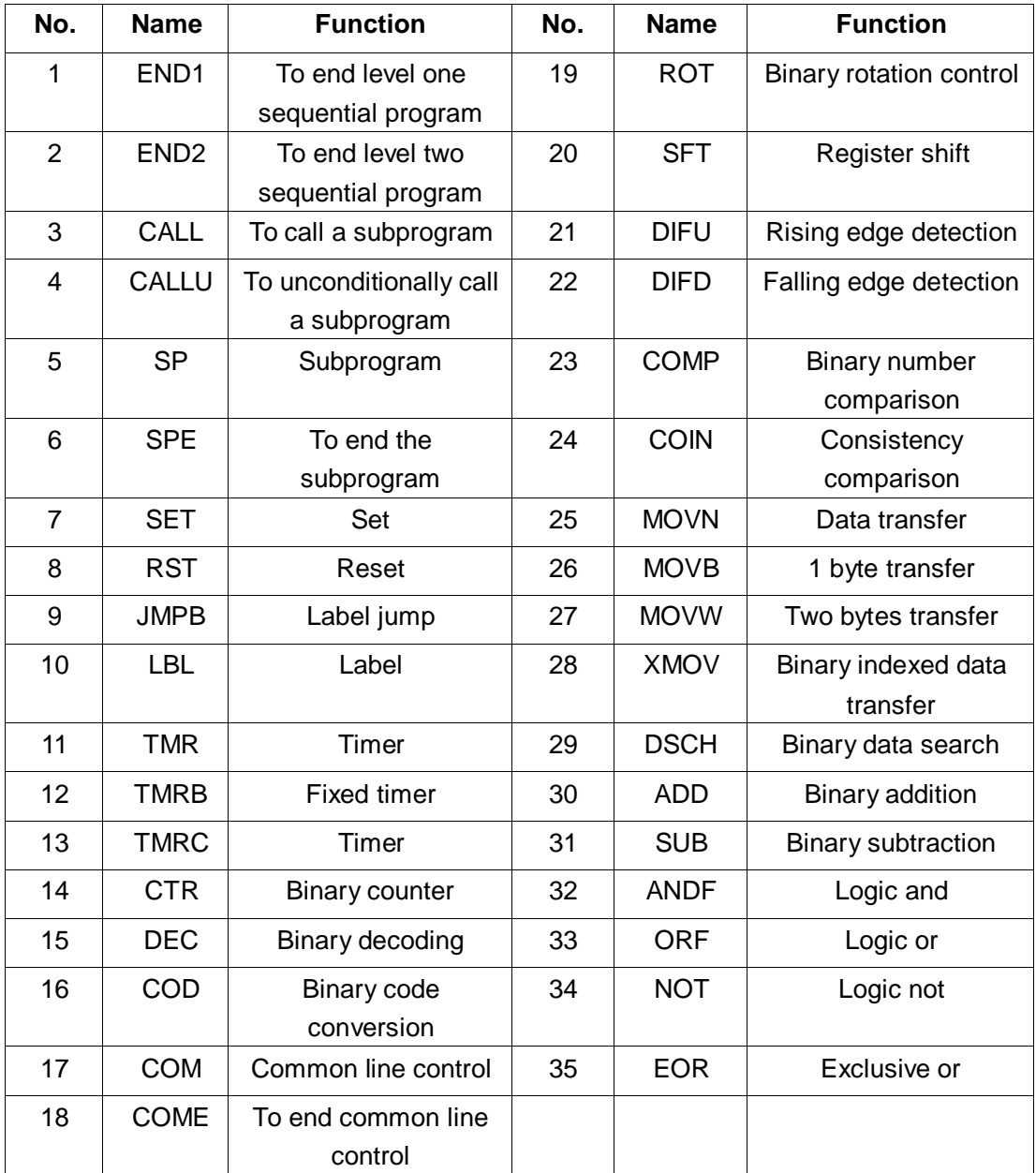

Table 5-1 (980TDHi PLC Functional Instructions Code)

# **5.1 END1 (To end level one sequential program)**

# **Function:**

It must be given in the sequential program once at the end of level one program or the beginning of level two program when there is no level one program. Level one program can be complied up to 500 steps.

**Format:**

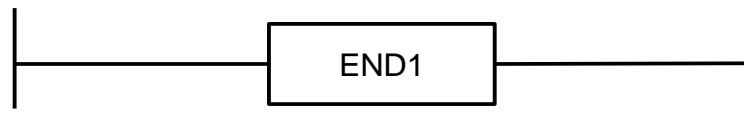

Figure 5-1-1

# **5.2 END2 (To end level two sequential program)**

**Function:**

It must be given at the end of level two program.

# **Format:**

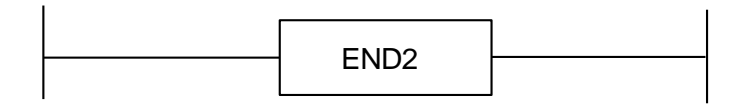

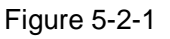

# **5.3 CALL (To call a subprogram)**

# **Function:**

It is used to call a specified subprogram.

It has the following characteristics and limitations:

A subprogram can call in nesting other subprograms up to 18 levels but the system will give an alarm where an endless loop is caused due to a closure call. The system allows a maximum call number of 100 to control the amount of executed data. No calling a subprogram is allowed in level one program. For any code or network that is written between END2 and SP, after SPE and before SP, it cannot be executed so the system to give an alarm.

#### **Format:**

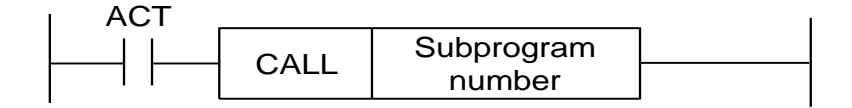

Figure 5-3-1

#### **Control conditions:**

 $ACT=0$ , then it will execute the next code line after CALL.

 $ACT=1$ , then it will call a subprogram with a subprogram number.

#### **Parameter:**

Subprogram number: The specified called subprogram number, ranging from 0 to 99.

# **5.4 CALLU (To unconditionally call a subprogram)**

#### **Function:**

It is used to unconditionally call a subprogram.

It has the following characteristics and limitations:

A subprogram can call in nesting other subprograms up to 18 levels but the system will give an alarm where an endless loop is caused due to a closure call. The system allows a maximum call number of 100 to control the amount of executed data. No calling a subprogram is allowed in level one program. For any code or network that is written between END2 and SP, after SPE and before SP, it cannot be executed so the system to give an alarm.

#### **Format:**

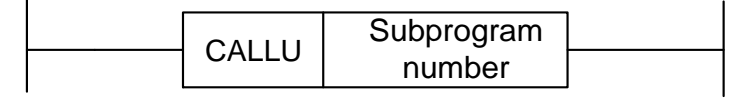

Figure 5-4-1

#### **Parameter:**

Subprogram number: The specified called subprogram number, ranging from 0 to 99.

# **5.5 SP (subprogram)**

#### **Function:**

 SP is used to generate a subprogram. The subprogram number is the name of a subprogram. The SP code is used together with the SPE code described below to specify the scope of a subprogram.

#### **Notes:**

1. The subprogram must be compiled after END2.

2. No subprogram should be provided inside with another subprogram.

# **Format:**

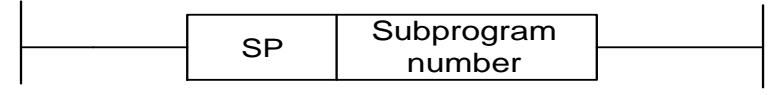

Figure 5-5-1

# **Parameter:**

Subprogram number: The specified called subprogram number, ranging from 0 to 99.

# **5.6 SPE (To end the subprogram)**

# **Function:**

\* SPE is used together with SP to specify the scope of a subprogram.

\* When this functional code is executed, the control will return to the main program that calls this subprogram.

\* The subprogram must be compiled after END2.

# **Graphic format:**

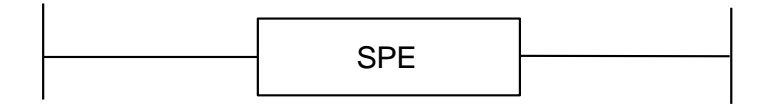

Figure 5-6-1

**Such as:**

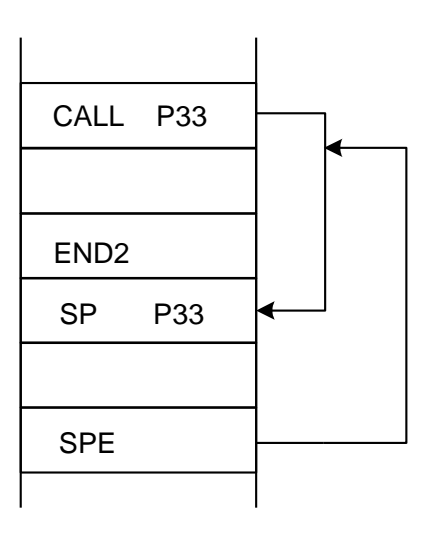

Figure 5-6-2

# **5.7 SET (set)**

# **Function:**

The specified address is set to 1.

# **Format:**

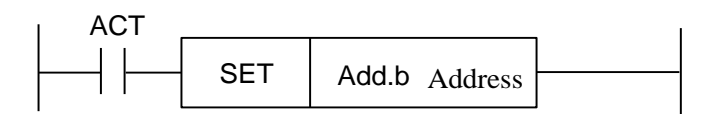

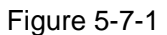

# **Control conditions:**

 $ACT=0$ , then the add.b status remains unchanged.

 $ACT=1$ , then add.b is set to 1.

# **Parameter:**

Add.b: The component address bits set may be the output coil,  $Add = Y$ , G, R, K, A.

# **5.8 RST (reset)**

#### **Function**:

The specified address is set to 0.

**Format**:

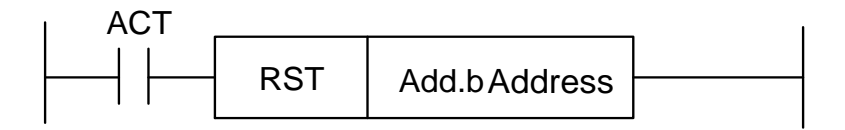

Figure 5-8-1

#### **Control conditions:**

 $ACT=0$ , then the add.b status remains unchanged.

 $ACT=1$ , then add.b is set to 0.

#### **Parameter:**

Add.b: The component address bits reset may be the output coil, Add= Y, G, R, K, A.

# **5.9 JMPB (Label jump)**

# **Function**:

 JMPB will immediately transfer the control to the program set after the label in the ladder diagram program.

It has the following characteristics and limitations:

- \* Multiple jump codes may use the same label.
- \* Level one program and level two program cannot jump to each other.
- \* Subprograms cannot jump to each other.
- \* Rejump is allowed but the user should be sure not to cause an endless loop.
- \* The main program and subprograms cannot jump to each other.

# **Format**:

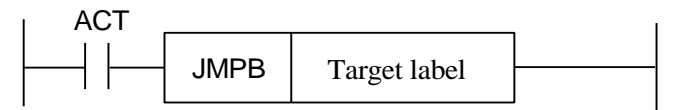

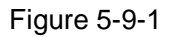

# **Control conditions:**

 $ACT=0$ , then it will not jump and will execute the next code line after JMPB.

 $ACT=1$ , then it will jump to the specified label and execute the next code line after the label.

# **Parameter:**

Lx: The target label of the specified jump, with a specified value ranging from 0 to 99.

# **5.10 LBL (label)**

# **Function:**

One label is specified in the ladder diagram, as the target of a specified jump JMPB.

It should be noted that one xxlabel can only be specified once with LBL or it will cause an alarm.

# **Format:**

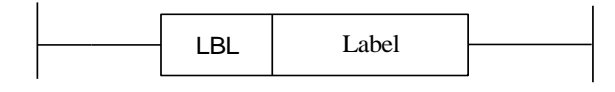

Figure 5-10-1

# **Parameter:**

xx: The target label of the specified jump, with a specified value ranging from 0 to 99. **Such as:**

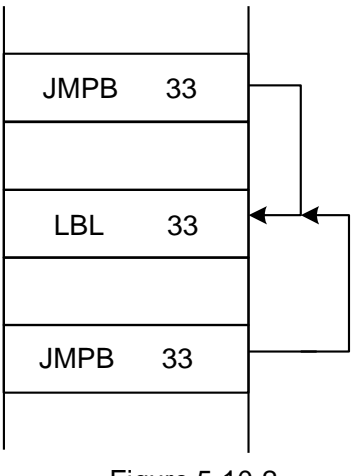

Figure 5-10-2

# Part One Programming Part One Programming

# **5.11 TMR (Timer)**

# **Function:**

 On-state time delay timer. **Format:**

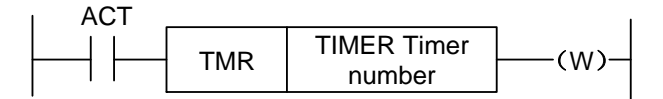

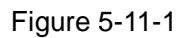

# **Control conditions:**

 $ACT=0$ , then it will stop the timer.

 $ACT=1$ , then it will start the timer.

It works as follows:

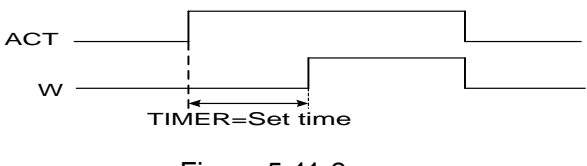

Figure 5-11-2

# **Parameter:**

TIMER : The timer number is represented by xxx in numbers  $(0 \sim 127)$ .

# **Output:**

W : Output coil. When the preset value is reached, W=1; when the preset value is not reached, W=0.

**Note:** The timer is executed once every 8ms, set in ms, with an execution base of 8ms; it is regarded 8ms when less than 8ms. For example, if set to 54ms, 54=6\*8+6. then it actually executes 56ms with 2ms additionally. The time of the timer is set at 【TMR】 in 【+ Ladder Diagram Parameters】on the bottom of the ladder diagram interface. The system will automatically detect the range of the serial number of the timer and will give an alarm if there is a repeated number or a number is beyond the range.

# **5.12 TMRB (Fixed timer)**

# **Function:**

On-state time delay timer.

#### **Format:**

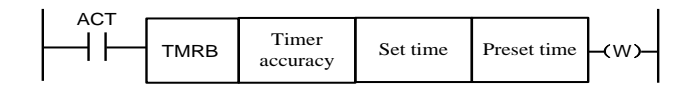

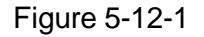

#### **Control conditions:**

 $ACT=0$ , then it will stop the timer.

 $ACT=1$ , then it will start the timer.

It works as follows:

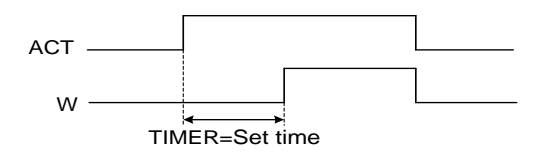

Figure 5-12-2

# **Parameter**:

TIMER : The timer number is represented by xxx in numbers  $(0 \sim 127)$ .

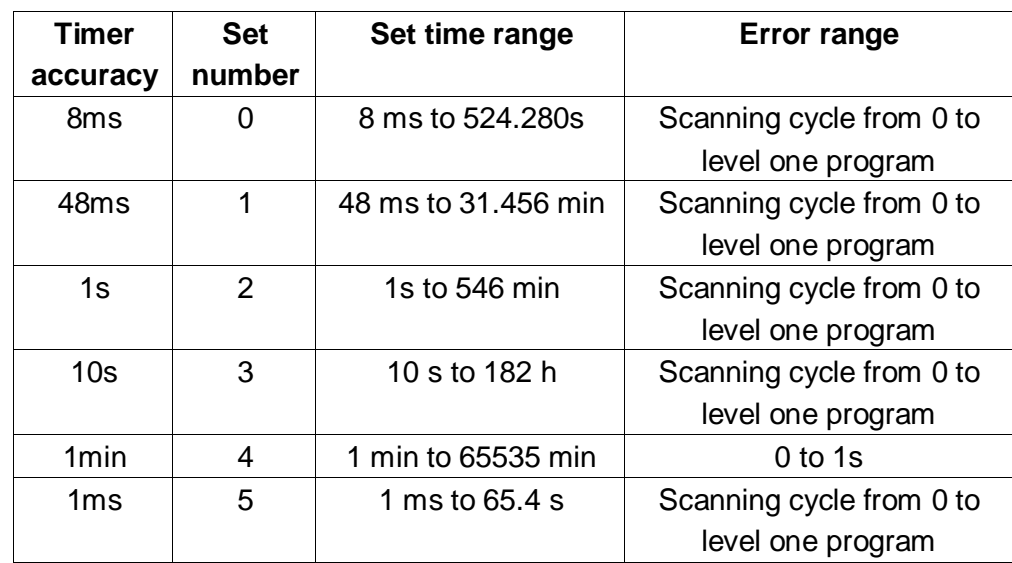

#### Table 5-12-1 (Timer Accuracy)

#### Preset time:

The timing time for the fixed timer is set with a value ranging from 0 to 65535.

#### **Output**

W: Output coil. When the preset value is reached, W=1; when the preset value is not reached,

#### $W=0.$

**Note:** The system will automatically detect the range of the number of the timer and will give an alarm if there is a repeated number or a number is beyond the range. The preset time in this timer is firmed in the ROM so that you can only change the timer time by modifying the ladder diagram file.

# **5.13 TMRC (Timer)**

# **Function**

On-state time delay timer

# **Format**

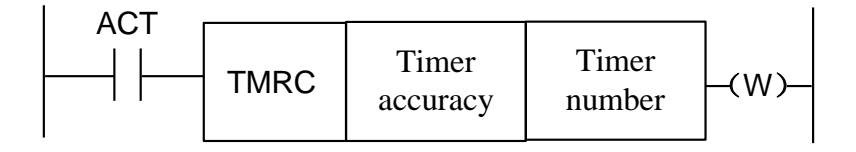

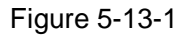

#### **Control conditions**

 $ACT=0$ , then it will stop the timer.

 $ACT=1$ , then it will start the timer.

It works as follows:

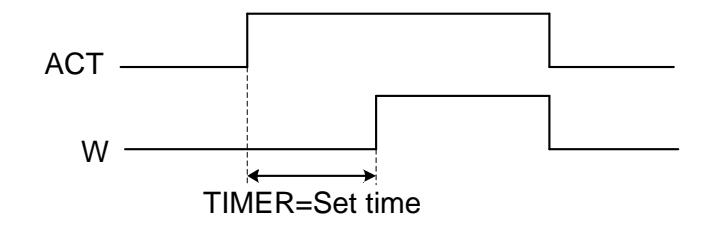

Figure 5-13-2

# **Parameter**

TIMER : The timer number is represented by xxx in numbers  $(0 \sim 127)$ .

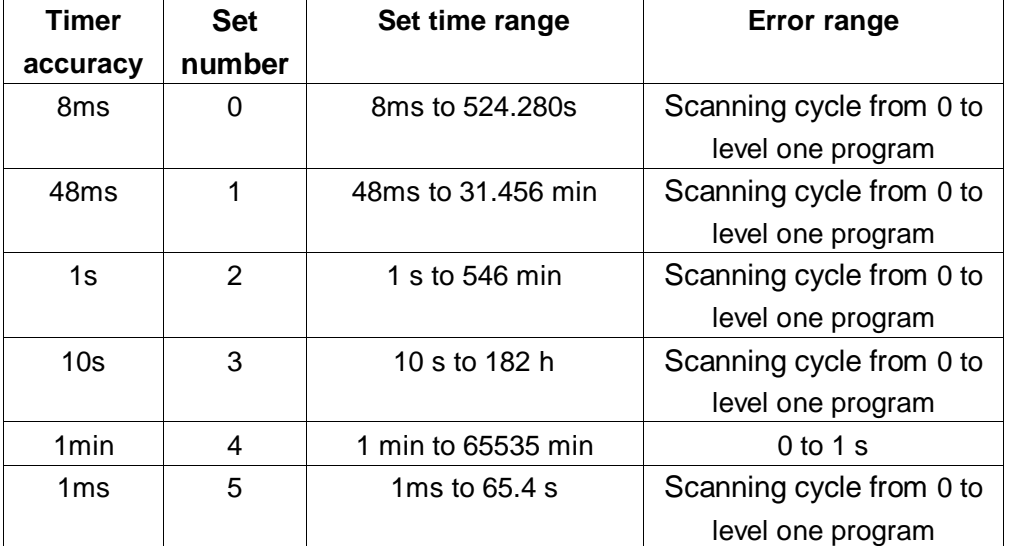

#### Table 5-12-1 (Timer accuracy)

# **Output:**

W: Output coil. When the preset value is reached, W=1; when the preset value is not reached,  $W=0$ .

**Note:** The time of the timer is set at 【TMR】 in 【+ Ladder Diagram Parameters】at the bottom of the ladder diagram interface. Timer TMRC and timer TMR share the same address so they cannot have the same number. The system will automatically detect the range of the number of the timer and will give an alarm if there is a repeated number or a number is beyond the range.

# **5.14 CTR (Binary counter)**

# **Function**

The data in this counter is binary and have the following functions depending on the applications.

1) Preset counter

If the count reaches the preset value to output signal, it will preset the count value.

2) Ring counter

If the counter reaches the preset value, it will input the count signal, reset to the initial value and count again.

3) Up/down counter

This is a reversible counter that can be used to add or subtract.

4) Selection of the initial value

The initial value can be 0 or 1.

#### **Format:**

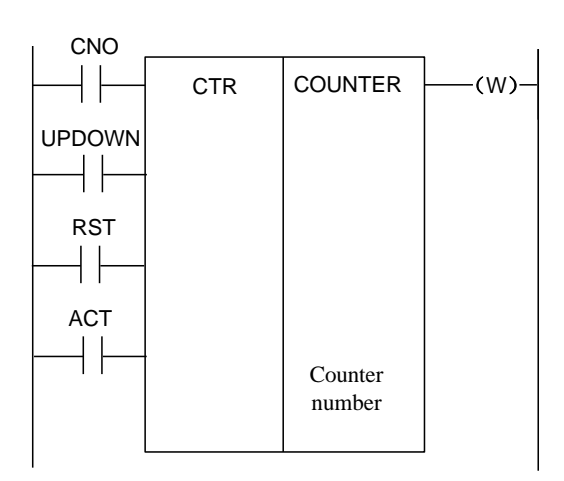

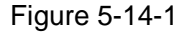

#### **Control conditions:**

To specified the initial value (CN0):

CN0=0, then the counter will start from 0.

CN0=1, then the counter will start from 1.

To specify an up or down counter (UPDOWN):

UPDOWN=1, then down counter.

UPDOWN=0, then up counter.

To reset (RST):

RST=0, then release reset.

RST=1, then reset W to 0 and the count value to its initial value. Set RST to 1 when reset is required.

To count signal (ACT):

 $ACT=1$ , then count on the rising edge of ACT.

 $ACT=0$ , then the counter does not operate and W does not change.

#### **Parameter:**

COUNTER: The specified counter number is represented by xxx in numbers ranging from 0 to 127.

#### **Output:**

W: Coil output, when the preset value is reached, then W=1.

**Note 1**: The system will automatically detect the range of the number of the counter and will give an alarm if there is a repeated number or a number is beyond the range.

**Note 2**: After the ladder diagram is re-upgraded, the current value of the counter will be cleared automatically. In order to ensure the reliability of the counter count, please use the pulse signal to reset the counter.

# **5.15 DEC (Binary decoding)**

#### **Function:**

 DEC can decode binary code data. When one of the referred continuous eight-digit (one byte) or sixteen-digit (two bytes) numbers is the same as the code number, then the output number will be 1; when there is no such same number, then the output number will be 0. This code is used for M or T function data decoding.

#### **Format:**

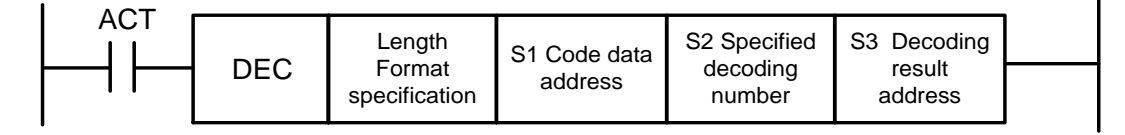

#### Figure 5-15-1

#### **Control conditions:**

ACT=0, then it will reset all output bits.

 $ACT=1$ , then it will decode data and the processing result will be set at the output data address.

#### **Parameters:**

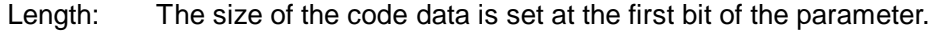

0001: The code data is one-byte binary code data.

0002: The code data is two-byte binary code data.

- S1 : Code data address. It gives an address to store the code data.
- S2 : Specified decoding number. It gives the first digit of the continuous 8 (one byte) or 16 (two bytes) numbers to be decoded.
- S3 : Decoding result address. It gives the address of an output decoding result. The storage area must have a one-bytes or two-byte area available to the output.

#### **Such as:**

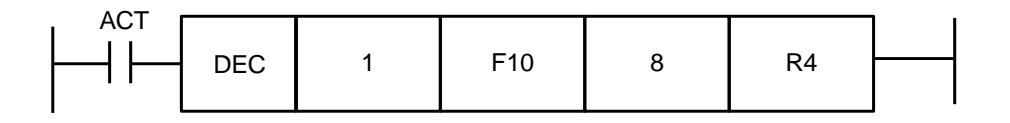

Figure 5-15-2

```
ACT=1, F10=8 then R4=0000,0001;
```

```
ACT=1, F10=9 then R4=0000,0010;
```
……………………………

 $ACT=1$ , F10=15 then R4=1000,0000;

# **5.16 COD (Binary code conversion)**

# **Function**:

 When data is input, the COD code will automatically generate a table of a corresponding size below the function block for the user to input the conversion table data. This table has 10 cells every line (Where all the cells have a remainder when divided by 10, the number of lines will be the quotient number plus one. But the capacity data does not change and the address of the table number will not be displayed).

#### **Format**:

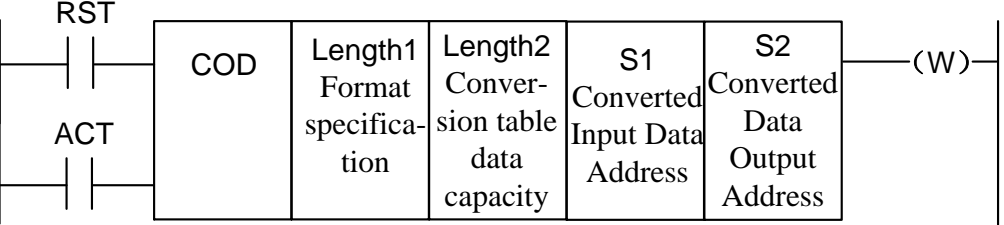

#### Figure 5-16-1

Table 5-16-1

| ⌒.<br>ັ |     |     |     |   |       |
|---------|-----|-----|-----|---|-------|
| ິດ      | ΚХΧ | vvv | AAA |   |       |
| ິ       |     |     | 10  | . | $N-1$ |
| ົ       |     |     |     |   |       |

#### **Control conditions**

Reset (RST):

RST=0 then no reset.

RST=1 then it will output the error and reset W.

Working code (ACT):

 $ACT=0$ , then it will not execute COD.

 $ACT=1$  then it will execute COD to extract from the conversion table the converted data in line with the table number as which the value of the "Converted Input Data Address (S1)" is taken and output to the Converted Data Output Address (S2).

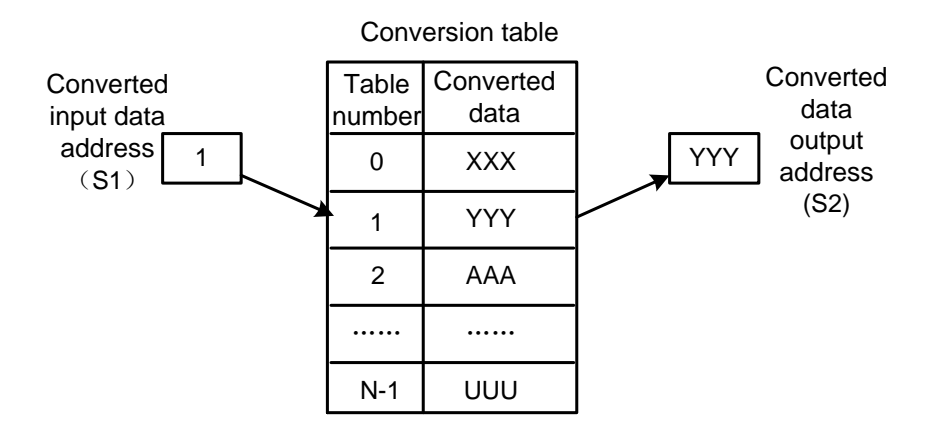

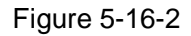

#### **Parameters:**

Length1: Specified number of bytes of binary data in the conversion table.

1: 1-byte binary.

2: 2-byte binary.

- Length2: Capacity of the conversion table data. It should not exceed 100 for each conversion table. When specified as 1-byte format, then it is 100 bytes; when specified as 2-byte format, then it is 100 words. The total capacity of all COD code conversion tables should not be more than 512 bytes.
- S1: The data in the conversion table can be extracted by a specified table number whose address is called the input address of the converted data. The address needs to provide a 1-byte memory.
- S2: Output address of the converted data, which is the number of bytes of the specified

memory in the format specification at the specified address.

# **Output:**

If the COD code is executed with an exception, then W=1, indicating an error.

**Note:** The maximum capacity of the converted data sheet is 100 bytes (words). This table is located between the parameter's converted data output address and the error output (W).

# **5.17 COM (Common line control)**

# **Function:**

COM specifies control until the coil work within the range of COME. If COME is not specified, the system will give an alarm.

**Format:** 

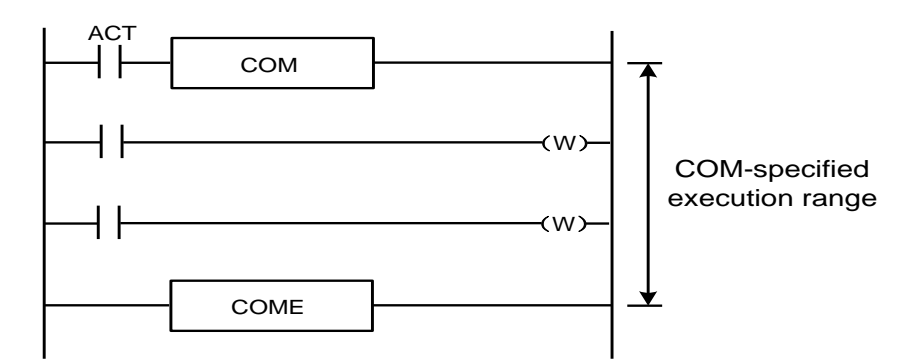

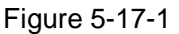

#### **Control conditions:**

ACT=0 then the coil within the specified range is unconditionally connected and disconnected

 $(W=0)$ .

 $ACT=1$ , then it is the same as COM does not execute any operation.

**Note 1**: It is not allowed to specify any other COCode M within the range specified by a COCode M.

- **Note 2:** When COM=0 for COM, the coil of WRT. NOT within the specified range is unconditionally set to 1(WRT.  $NOT=1$ ).
- **Note 3:** No functional codes such as JMPB, END1. END2. CALL, CALLU, LBL, SP, SPE, COM and COME can be used between COM and COME. Otherwise, the system will give an alarm.

# **5.18 COME (To end common line control)**

#### **Function:**

This code specifies the control range of the common control line code (COM), which can not be used alone and must be used in conjunction with COM.

**Format:** 

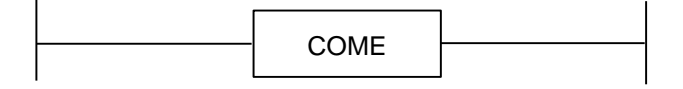

Figure 5-18-1

# **5.19 ROT (Binary rotation control)**

#### **Function:**

This code is used to rotate control of the tool post, rotary table, etc and has the following functions:

1. To select the rotation direction of a short path.

2. To calculate the number of steps from the current position to the target position; or to

calculate the number of steps from the previous position of the current position to the previous position of the target position.

 3. To calculate position number of the previous position of the target position or the number of steps to the previous position of the target position.

# **Format:**

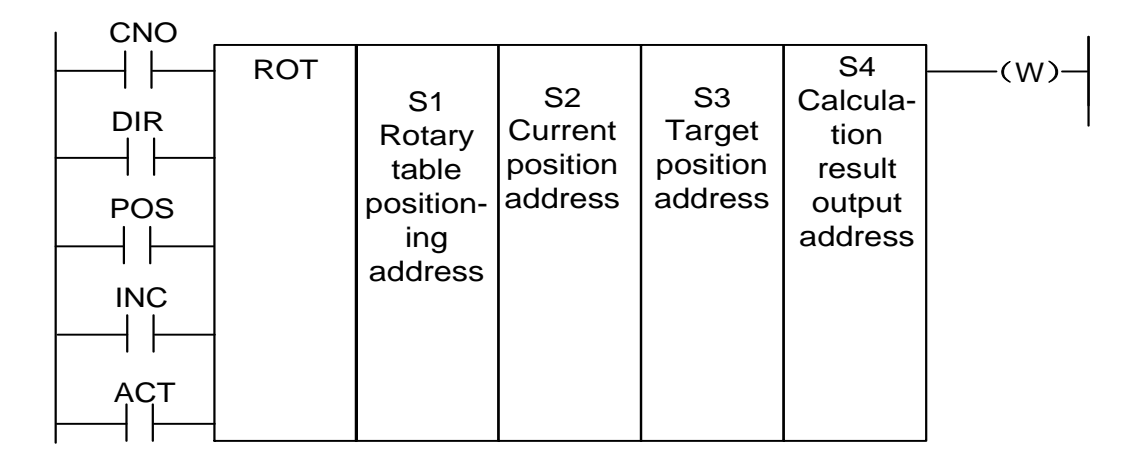

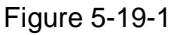

# **Control conditions:**

To specify the initial number of a rotary table (CN0):

CN0=0, then the counter will start from 0.

CN0=1, then the counter will start from 1.

Whether to select the rotation direction (DIR) from a short path:

DIR=0 then not select and the rotation direction is only forward

DIR=1, then select and the rotation direction may be both forward and reverse.

To specify the operating conditions (POS):

POS=0 then count the target position.

POS=1 then count the previous position of the target position.

To specify the number of positions or steps (INC):

INC=0 then count the number of positions. If to calculate the previous position of the target position, specify INC=0 and POS=1,

INC=1 then count the number of steps. If to calculate the difference between the current position and the target position, specify INC=1 and POS=0.

To execute the code (ACT):

ACT=0 then not execute ROT and W will not be changed.

 $ACT=1$  then execute ROT and. Generally set  $ACT=0$ , but if the operating result is needed, then set ACT=1.

# **Parameters:**

S1: To specify the position number of the rotary table.

S2: To specify the address where the current position is stored.

S3: To specify the address (or code value) where the target position is stored, like the address of the T code output by the stored CNC.

S4: To calculate the result output address, the number of steps the rotary table to rotate, and the number of steps if to reach the target position or the previous position of the target position.

When you want to use the calculation result, always check whether ACT is 1.

## **Output:**

W: Rotatory direction output. It will output to W from the rotatory direction of a short path: when W=0, then it is forward (FOR); when W=1, then it is reverse (REV). FOR and REV are defined as shown below, forward (FOR) is the direction that increases the position number of the rotary table while reverse (REV) is the direction that reduces the position number of the rotary table. The address of W can be freely selected. However, when the result of W is to be used, it is always necessary to detect the conditions for ACT=1.

#### **For example, there is a rotary table as follows**:

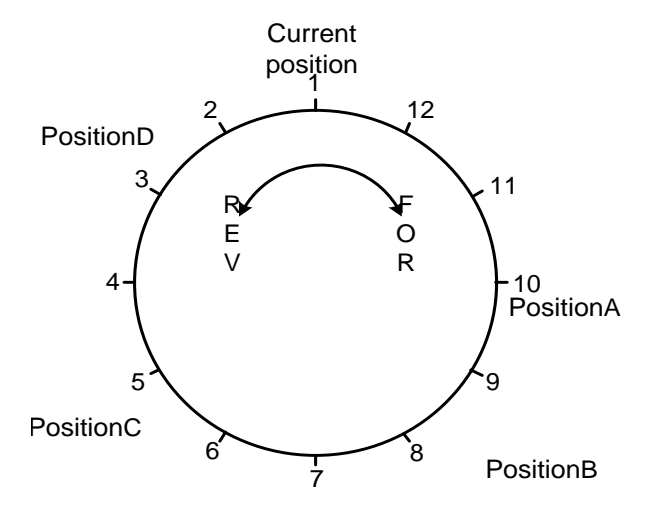

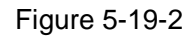

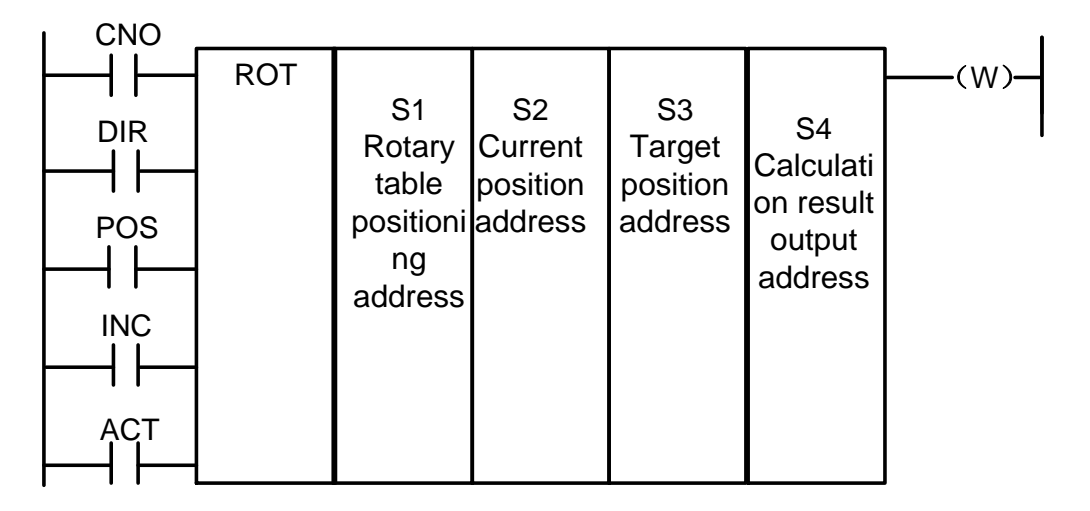

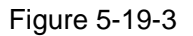

Perform a short path rotation and calculate the position number of the previous position of the target position.

When the current position number  $S2=1$ , the indexed position number of the rotary table  $S1=$ 12, DIR=1, POS=1, INC=0.

Then:

When S3=10, target position=A, if  $ACT=1$ , then S4=11, W=1 When  $S3=8$ , target position=B, if ACT=1, then  $S4=9$ , W=1 When S3=5, target position=C, if  $ACT=1$ , then  $S4=4$ ,  $W=0$ When S3=3, target position=D, if  $ACT=1$ , then  $S4=2$ ,  $W=0$ 

# **5.20 SFT (Register shift)**

# **Function:**

This code can shift one-byte (8 bits) data by the number of bits specified by the code parameter each time. For the cyclic shift, "1" that overflows will be added from the opposite direction. If the highest bit is "1" that overflows, then "1" will be added at the lowest bit; vice versa.

# **Format:**

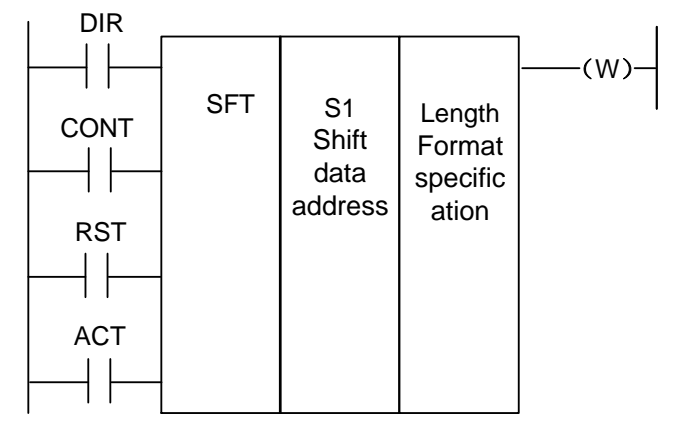

Figure 5-20-1

# **Control conditions:**

To specify the shift direction (DIR)

DIR=0 then left shift

DIR=1 then right shift

To specify the status (CONT)

CONT=0 then no cyclic shift

CONT=1 then cyclic shift

To reset (RST)

To reset the shift output data  $(W=1)$  is  $(W=0)$ 

RST=0 then W will not be reset

RST=1 then W will be reset  $(W=0)$ 

Execution conditions (ACT)

ACT=0 then execute SFT.

 $ACT=1$ , then execute a shift. If only to shift one bit, set ACT to 0 after code execution.

#### **Parameters:**

S1 : To set the shift data address, which consists of a one-byte storage area.

Length : A four-digit number, defined as follows:

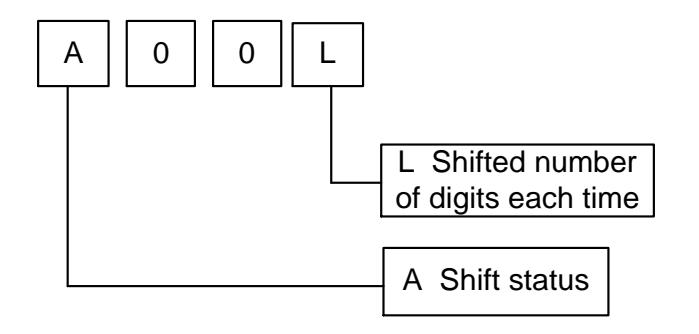

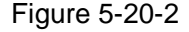

L : Ranging from 0 to 8.

A : Parameter, when A=0, if ACT=1, it will always shift, moving once every cycle.

When A=1, ACT is regarded as pulse signal, if it changes from 0 to 1, it will move once.

#### **Output:**

W : W=0, then after shift, there no "1" status will overflow.

W=1, then after shift, a "1" status will overflow.

# **5.21 DIFU (Rising edge detection)**

#### **Function**:

 This code will set the output signal to 1 during the scanning cycle of the rising edge of the input signal.

#### **Format:**

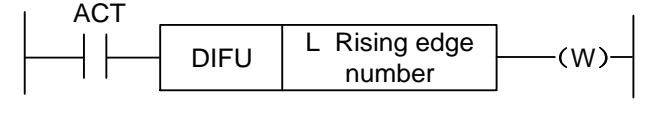

Figure 5-21-1

#### **Control conditions:**

Input signal: It will set the input signal to 1 at its rising edge  $(0\rightarrow 1)$ .

 Output signal: When this functional code is being executed, the output signal in a scanning cycle of the ladder diagram remains 1.

# **Parameter**:

L: Rising edge number, ranging from 0 to 255. If the same number is used for another DIFU code or DIFD code in the ladder diagram, the system will give an alarm.

# **Operation**

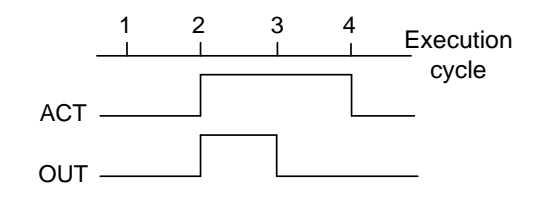

Figure 5-21-2

The system will automatically detect the scope of the number at the rising edge and will give an alarm if there is a repeated number or a number is beyond the range.

# **5.22 DIFD (Falling edge detection)**

# **Function**:

This code will output signal 1of a scanning cycle at the falling edge of the input signal.

# **Format:**

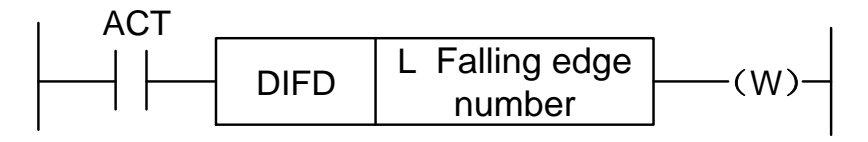

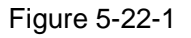

# **Control conditions**:

Input signal: It will set the input signal to 1 at its falling edge  $(1\rightarrow 0)$ .

 Output signal: When this functional code is being executed, the output signal=1 remains in a scanning cycle of the ladder diagram.

# **Parameter:**

 L : Falling edge number, ranging from 0 to 255. If the same number is used for another DIFU code or DIFD code in the ladder diagram, the system will give an alarm.

# **Operation:**

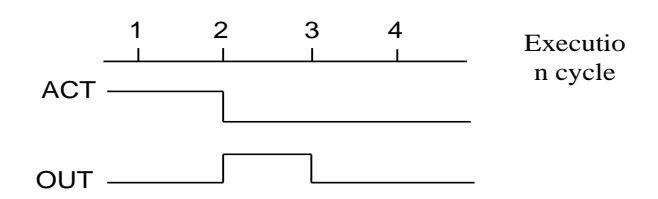

Figure 5-22-2

The system will automatically detect the scope of the number at the falling edge and will give an alarm if there is a repeated number or a number is beyond the range..

# **5.23 COMP (Binary number comparison)**

#### **Function:**

 To compare the size of the two binary numbers, you need to specify enough bytes in the memory to store the input data and compare the numbers.

#### **Format:**

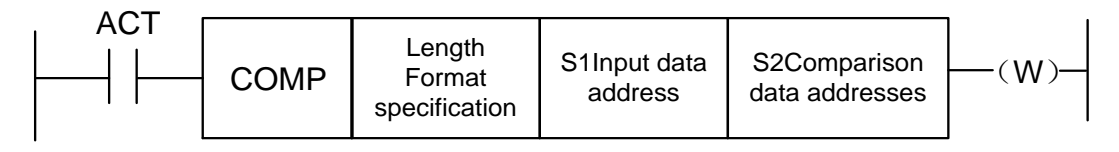

Figure 5-23-1

# **Control conditions:**

 $ACT=0$ , then it will not execute COMP and W remains unchanged.

 $ACT=1$ , then it will execute COMP.

# **Parameters:**

Length: Specified form (constant or address) and specified data length (1. 2 bytes) of the input data.

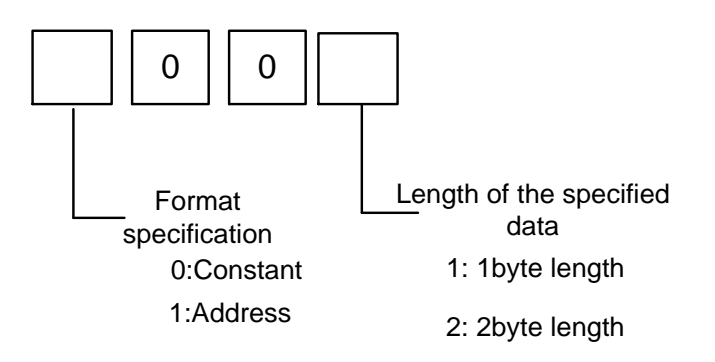

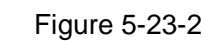

S1, S2: Reference source 1 and reference source 2 can constants or address numbers.

Address numbers fall into R, X, Y, F, G, K, A, D, C types.

# **Output:**

W=0, then input data>reference source

W=1, then input data ≤ reference source

# **5.24 COIN (Consistency comparison)**

# **Function:**

This code checks whether the input value and the comparison value coincide.

# **Format:**

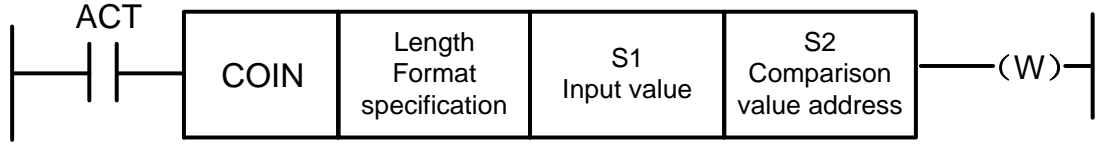

Figure 5-24-1

# **Control conditions:**

 $ACT=0$ , then it will not execute COIN. W remains.

 $ACT=1$ , then it will execute COIN..

# **Parameters:**

Length: Specified form (constant or address) and specified data length (1. 2 bytes) of the input data.

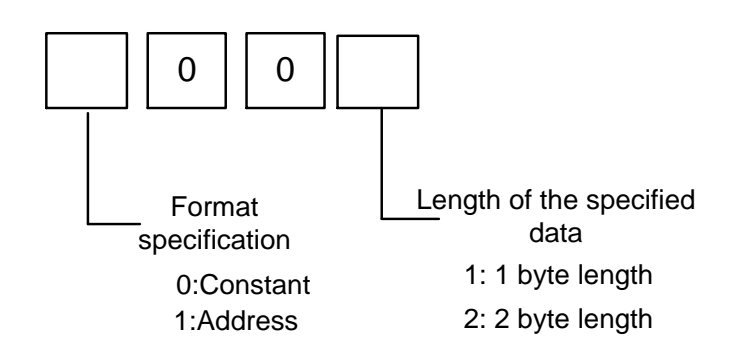

- Figure 5-24-2
- S1 : Input data can be specified in constant or addresses.

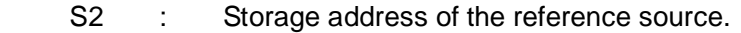

# **Output**

W : W=0, then input value≠comparison value.

W=1, then input value=comparison value.

# **5.25 MOVN (Data transfer)**

#### **Function:**

To transfer to the target address data of the source address data or specified binary data. **Format:**

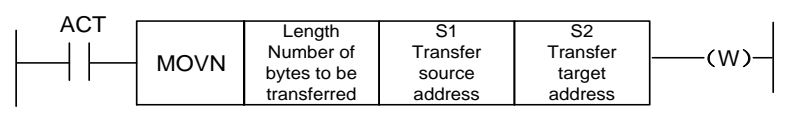

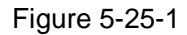

# **Control conditions:**

 $ACT=0$ , then no data will be transferred.

 $ACT=1$ , then specified number of bytes will be transferred.

#### **Parameters:**

Length : Number of bytes or number of numbers to be transferred.

S1 : Source starting address or constant.

Select a transfer type depending on S1:

- 1. When S1 is a constant, if S2 is a single-byte address, then copy S1 by its value of bytes to an address of length-numbered bytes starting from S2; if S2 is a word address, then copy S1 by its value of words to an address of length-numbered words starting from S2.
- 2. When S1 is an address, transfer data by its address of bytes regardless of whether S1 coincide with S2 in terms of the address type.
- S2 : Target starting address.

# **Such as:**

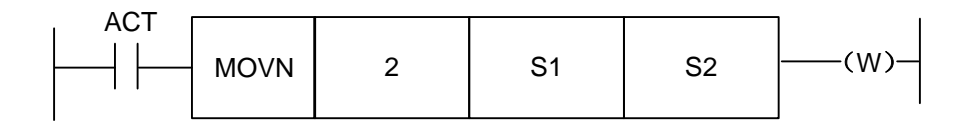

Figure 5-25-2

1. When S1=5 and S2=R60, then R60=00000101.

2. When S1=5 and S2=D60, then D60=5.

3. When S1 is address D50 and S2 is D60, then D60=D50.

W=1, then specified number of bytes will be transferred.

W=0, no data will be transferred.

The system will give an alarm if any data is detected beyond the range of the parameter types during transfer.

# **5.26 MOVB (1-byte transfer)**

# **Function**:

MOVB transfers1-byte data from a specified source address to a specified target address. **Format**:

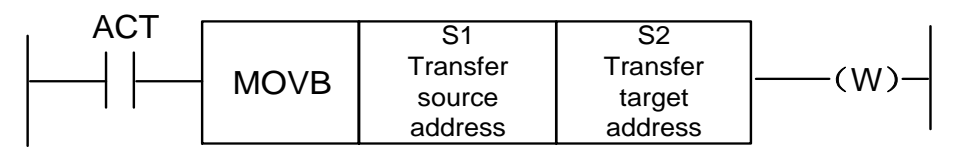

Figure 5-26-1

# **Control conditions:**

 $ACT=0$ , then no data will be transferred.

 $ACT=1$ , then1-byte data will be transferred.

# **Parameters:**

S1 : Source address or constant.

If S2 is a 1-byte address, then copy S1 by its value of bytes to S2; if S2 is a word address, then copy S1 by its value of words to S2.

S2 : Target address.

# **5.27 MOVW (2-byte transfer)**

# **Function:**

MOVW transfers 2-byte data from a specified source address to a specified target address. **Format:**

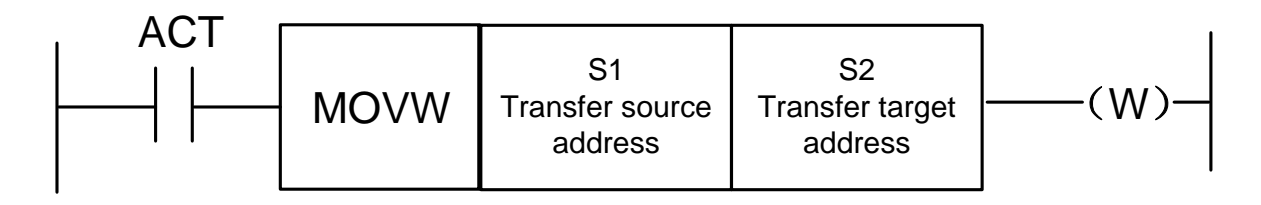

Figure 5-27-1

# **Control conditions:**

 $ACT=0$ , then no data will be transferred.

 $ACT=1$ , then1-byte data will be transferred.

# **Parameters:**

- S1 : Source address or constant.
- S2 : target address.

# **5.28 XMOV (Binary indexed data transfer)**

#### **Function:**

 This functional code is used to read or overwrite data in the Data sheet. The number of numbers in the data sheet (table capacity) can be specified by address. The PLC will operate the data sheet during its operation as set by the user.

#### **Format:**

RW  $W$ **RST ACT**  $XMOV$  Length  $S1$ Data sheet capacity storage address S2 Data header address S3 Input/ output data<br>address Length Data Data Point S2<br>
speci- sheet header data Table<br>
speci- storage address address storage<br>
storage address address address

Figure 5-28-1

# **Control conditions:**

To specify a read or write operation (RW)

RW=0, then read data from the data sheet.

RW=1, then write data to the data sheet.

To reset (RST)

RST=0, then release reset.

 $RST=1$ , then reset  $W=0$ .

To execute XMOV (ACT)

 $ACT=0$ , then it will not execute XMOV and W remains unchanged.

ACT=1, then it will execute XMOV.

#### **Parameters:**

Length: Length of format-specified data to be transferred.

1: 1-byte length.

2: 2-byte length.

S1: Address of the data sheet data capacity to be stored. It is used to store the data capacity of the data sheet. The number of bytes occupied should be in line with the Length-specified length. The active data range is determined by the Length-specified length.

1-byte length: from 1to 512.

2-byte length: from 1to 256. Namely 256×2=512 bytes, which is the capacity of the PLC data sheet.

S2: Set header address of the data sheet. The storage area of the data sheet is equal to length of bytes  $\times$  data number of the data sheet. The header address must be the value set in data sheet D.

- S3: Input/output address. When the data are being read, the address is to be stored in the reading result. When the data are being rewritten, the address is set to store the data written. The number of bytes occupied should be as set by the Length format and its address is limited to register D.
- S4 : Address of the table numbers to be stored. It is used to store the table number where data is read or written. The number of bytes occupied should be as set in Length. If the table number set is greater than the number stored in S1, then it will output  $W=1$  with an error. Actual transport address = header address + table number. The table number ranges from 0 to S1-1. The transport address must not exceed the data sheet.

#### **Output:**

When the table number exceeds the value in S1, then W=1 and the data sheet cannot be read or written.

W=0 indicates no error.

W=1 indicates an error.

# **5.29 DSCH (Binary data retrieval)**

#### **Function**:

 This functional code is used to retrieve binary data in the data sheet. The number of numbers in the data sheet (table capacity) can be specified by address, so that the table capacity may still be changed even after a ROM is written in the program.

#### **Format:**

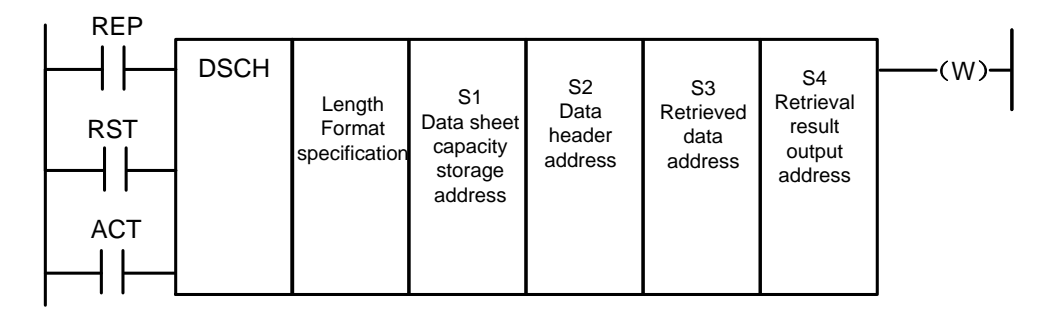

Figure 5-29-1

# **Control conditions:**

To detect repetition (REP)

REP=0, then it will execute DSCH and start researching from the first address of the data sheet regardless of whether the target data is repeated or not. It will stop researching when the target data is detected for the first time and output the address. If no such data is found, then W=1,

REP=1, then it will execute DSCH. If no searched data is found or two or more is found,

#### then W=1,

To reset (RST)

RST=0, then release reset.

RST=1, then reset W=0.

To execute DSCH (ACT)

 $ACT=0$ , then it will not execute DSCH and W remains unchanged.

 $ACT=1$ , then it will execute DSCH. If the searched data is found, then output its table number; If no searched data is found or two or more is found, then W=1,

#### **Parameter:**

Length: Length of format-specified data to be retrieved.

1: 1-byte length.

2: 2-byte length.

S1 : Address of the number of numbers in the data sheet to be stored. Its specified length of bytes assigns the area to store the required bytes. The number of numbers in the data sheet is n+1 (table header=0, table end=n).

S<sub>2</sub> : Set header address of the data sheet.

S3 : Set input address of the searched data.

S4 : Address of the table numbers to be stored. It is used to store the table number where data is read or written. The number of bytes occupied should be as set in Length. If the table number set is greater than the number stored in S1, then it will output  $W= 1$  with an error. Actual transport address = header address + table number. The table number ranges from 0 to S1-1. The transport address must not exceed the data sheet. Upon retrieval, if the retrieved data is found, and then output its table number. The table number will be output to the output address of the search result, whose required number of bytes should meet the specified format.

#### **Output:**

W=0 then the retrieved data is found. W=1 then no retrieved data is found.

# **5.30 ADD (Binary addition)**

# **Function:**

 This code is used for the addition of 1-byte, 2-byte binary data. Storage addresses with proper lengths of bytes are required for the augend and the result output.

# **Format:**

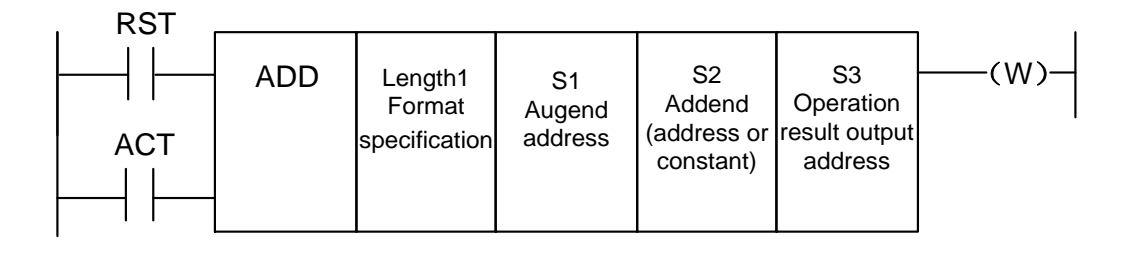

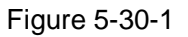

# **Control conditions:**

To reset (RST):

RST=0 then release reset.

RST=1 then W=0.

To execute ADD (ACT):

 $ACT=0$ , then it will not execute ADD and W remains unchanged.

 $ACT=1$ , then it will execute  $ADD$ .

# **Parameters:**

 Length: Length of the specified data (1-byte or 2-byte) and the specified method for the addend (constant or address).

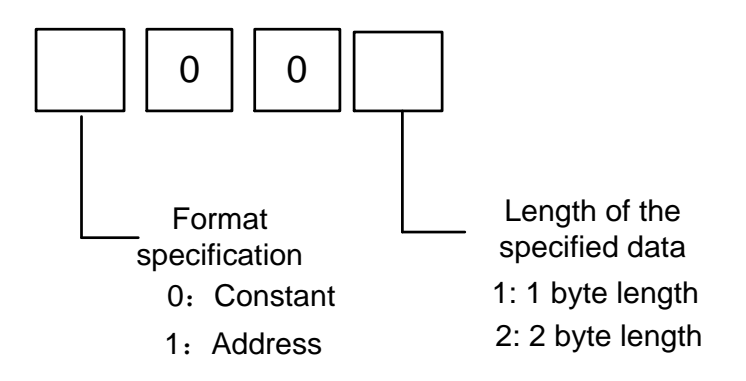

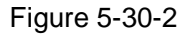

- S1: Address of the specified augend to be stored.
- S2: Specified method for the addend depends on Length.
- S3: Specified address to output operation result.

#### **Output:**

W=0, then it is normal operation.

W=1, then it is abnormal operation.

When the result of the addition exceeds the specified data length, then W=1,

# **5.31 SUB (Binary subtraction)**

#### **Function:**

 This code is used for the subtraction of 1-byte, 2-byte binary data. Storage addresses with proper lengths of bytes are required for the subtracted data and the result output.

#### **Format:**

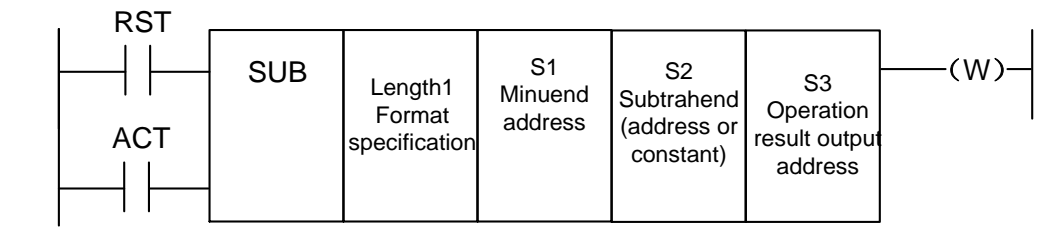

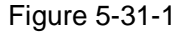

# **Control conditions:**

To reset (RST):

RST=0, then release reset.

RST=1: Reset W=0.

To execute SUB (ACT):

 $ACT=0$ , then it will not execute SUB and W remains unchanged.

 $ACT=1$ , then it will execute SUB.

#### **Parameters:**

Length: Length of the specified data (1-byte or 2-byte) and the specified method for the

subtrahend (constant or address) .

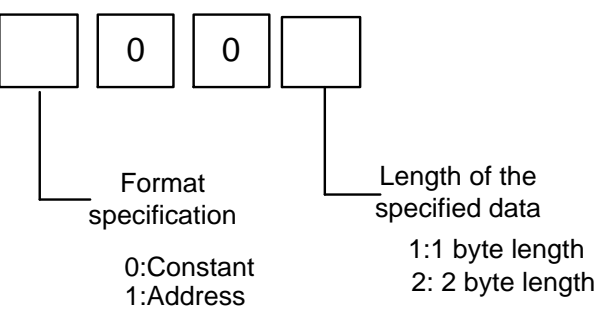

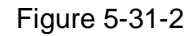

- S1: Address of the specified minuend to be stored.
- S2: Specified method for the subtrahend depends on Length.
- S3: Specified address to output operation result.

# **Output:**

W=0, then it is normal operation.

W=1, then it is abnormal operation.

When the result of the substation exceeds the specified data length, then  $W=1$ ,

# **5.32 ANDF (AND)**

# **Function:**

 This code makes what is in address A AND a constant (or what is in address B), and stores the result at address C.

# **Format:**

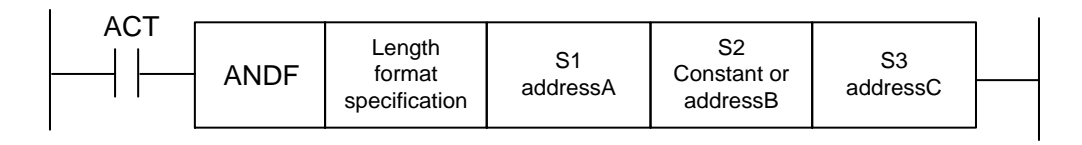

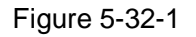

# **Control conditions:**

 $ACT = 0$ , then it will not execute ANDF.

 $ACT=1$ , then it will execute ANDF.

# **Parameter:**

 Length: Length of the specified data (1-byte or 2-byte) and input data format (constant or address) .

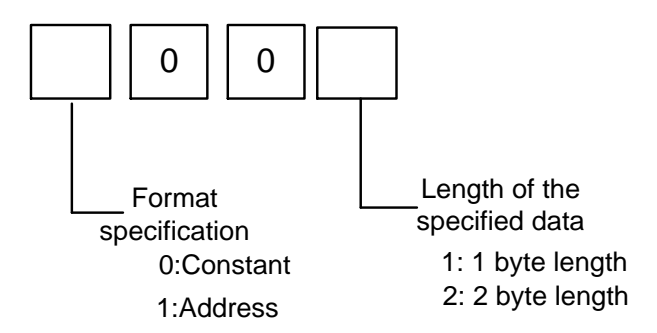

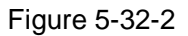

 S1: Specified input data to be made AND. It starts from this address and the data length is the same as the length specified by Length.

- S2: Input data to be made AND the input data. When the format is specified as the address specifications, it starts from this address and the data length is the same as the length specified by Length.
- S3: Address used to store the ANDF operation result. The storage starts from this address, and the data length is the same as the length specified by Length.

**For example,** when address A and address B have the following data:

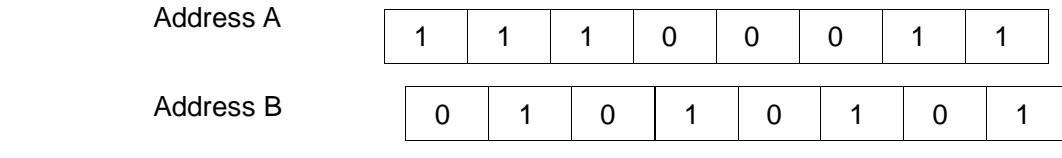

The ANDF operation result is as follows:

Address C

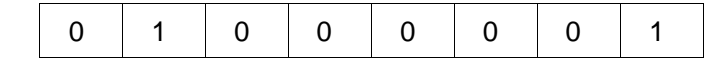

# **5.33 ORF (OR)**

# **Function:**

This code makes what is in address A OR a constant (or what is in address B), and stores the result at address C.

**Format:**

| <b>ACT</b> | ANDF | Length<br>Format<br>specification | S1<br>addressA | S2<br>Constant or<br>addressB | S3<br>addressC |  |
|------------|------|-----------------------------------|----------------|-------------------------------|----------------|--|
|------------|------|-----------------------------------|----------------|-------------------------------|----------------|--|

Figure 5-33-1

# **Control conditions:**

 $ACT=0$ , then it will not execute ORF.

 $ACT=1$ , then it will execute ORF.

#### **Parameters**:

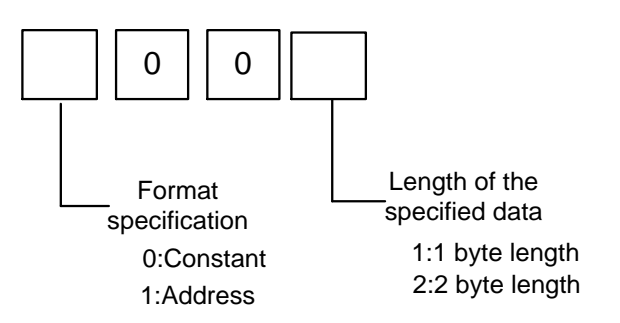

Figure 5-33-2

Length : Length of the specified data (1-byte or 2-byte) and input data format (constant or address) .

S1 : Specified input data to be made OR. It starts from this address and the data length
is the same as the length specified by Length.

- S2 : Input data to be made OR the input data. When the format is specified as the address specifications, it starts from this address and the data length is the same as the length specified by Length.
- S3 : Address used to store the ORF operation result. The storage starts from this address, and the data length is the same as the length specified by Length.

**For example,** when address A and address B have the following data:

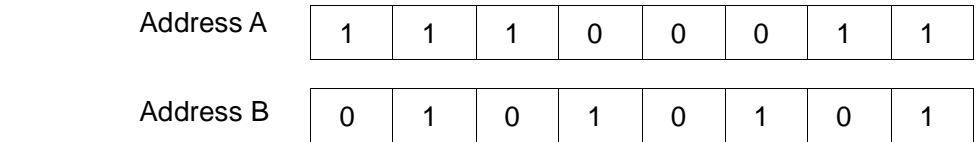

The ORF operation result is as follows:

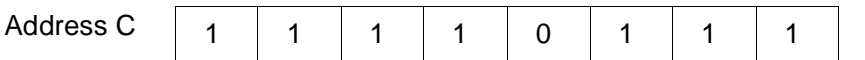

# **5.34 NOT (Not)**

**Function**: This code is used to negate all bits in address A and store the result in address B.

#### **Format:**

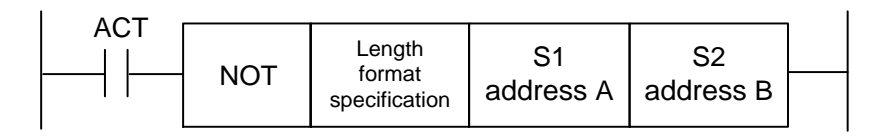

Figure 5-34-1

### **Control conditions:**

 $ACT = 0$ , then it will not execute NOT.

 $ACT=1$ , then it will execute NOT.

#### **Parameters:**

Length: Length of the specified data (1-byte or 2-byte).

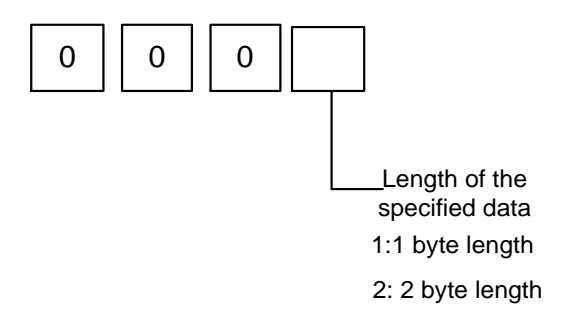

Figure 5-34-2

S1: Input data negated bit by bit. It starts from this address and the data length is the same as the length specified by Length.

S2: Address used to store the NOT operation result. The storage starts from this address, and

the data length is the same as the length specified by Length.

#### **For example,**

When address A and address B have the following data:

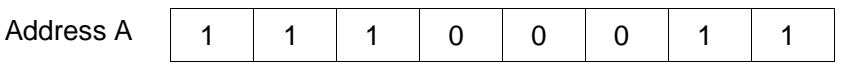

The NOT operation result is as follows:

Address B

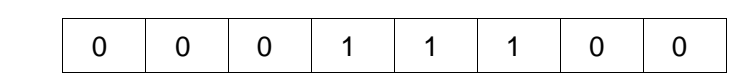

# **5.35 EOR (Exclusive or)**

#### **Function:**

This code makes what is in address A exclusive or a constant (or what is in address B), and stores the result at address C.

#### **Format:**

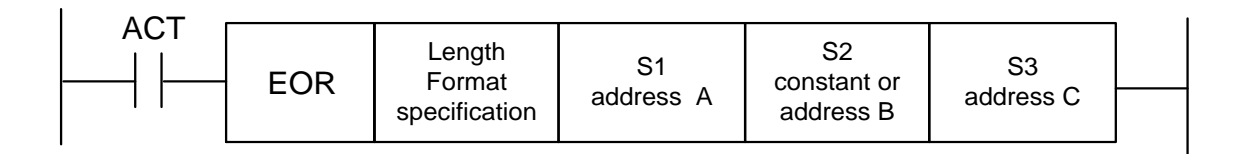

Figure 5-35-1

#### **Control conditions:**

 $ACT=0$ , then it will not execute EOR.

 $ACT=1$ , then it will execute EOR.

#### **Parameter:**

Length: Length of the specified data (1-byte or 2-byte) and input data format (constant or address).

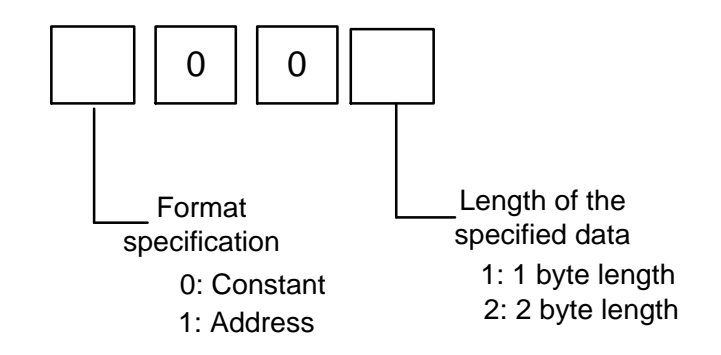

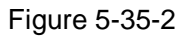

S1: Specified input data to be made exclusive or. It starts from this address and the data length is the same as the length specified by Length.

- S2: Input data to be made exclusive or the input data. When the format is specified as the address specifications, it starts from this address and the data length is the same as the length specified by Length.
- S3: Address used to store the EOR operation result. The storage starts from this address, and the data length is the same as the length specified by Length.

**For example,** when address A and address B have the following data:

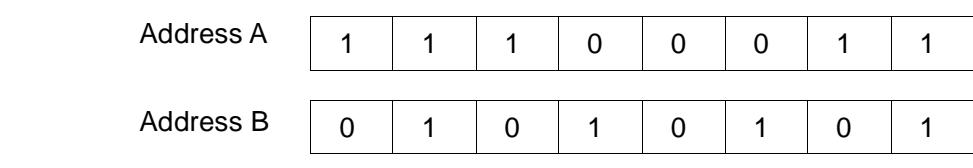

The EOR operation result is as follows:

Address C

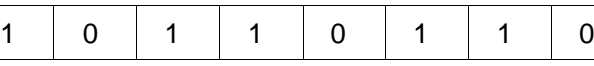

# **Chapter Six Ladder Diagram Editing Limitations**

- 1. The program must have END1 and END2 as the end of level one program and level two program and END1 must be used before END2.
- 2. It only supports parallel output and does not support multi-level output.

3. The result output addresses in all basic codes and output function codes must not be set with the following addresses:

- 1) Preset counter address DC, preset timer address DT.
- 2) K0~K5 address systems occupied that cannot be user-defined.
- 3) R990, R991 address systems occupied that cannot be user-defined.
- 4) Address X and address F on the IO input port.
- 4. The vertical lines are vacant. The nodes are not connected to the subsequent nodes. The horizontal conducting lines are connected in parallel with the node network. These three cases will generate nodes or network that cannot be executed. Therefore, the system gives an alarm.
- 5. Star network. That is, the vertical lines of different lines in the same row are not directly connected. There is a line without connecting vertical lines in the middle, in which case the system cannot process, so it will give an alarm.
- 6. No upper bulges are allowed within the network. That is, there will be a parallel network above some nodes of a row and any line above cannot connect to the parallel network. The system will give an alarm about this..

The following cases are considered syntax errors, so the system will give an alarm.

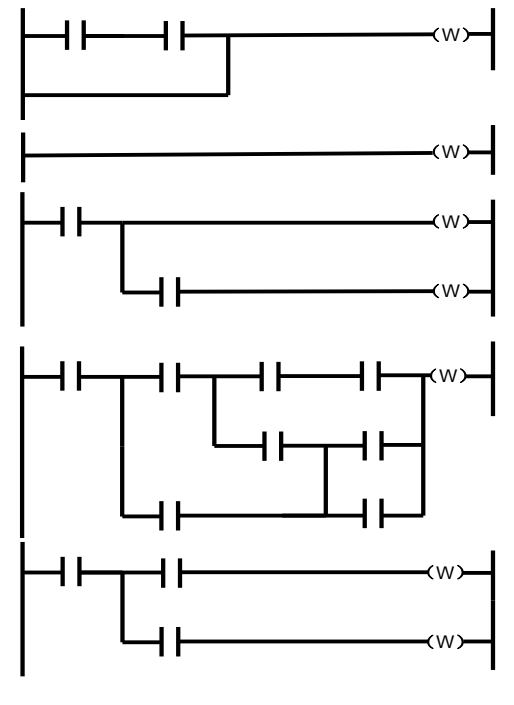

Figure 6-1

**Part Two Operations**

# **Chapter One PLC Interface Display**

# **1.1 Automatic operation when GSK980TDHi PLC is powered up**

After the system is powered up, the PLC will start running: the first cycle will use R990.0 to turn on its network lines for one cycle, then the value of R910.0 will be reset to 0. The user cannot output to it, so the value of holding relay will be the last output value before the PLC stops running.

**Note:** In the following description, keys in <> are the panel keys; keys in【】are the soft keys at the bottom of the screen;  $\blacksquare$  is the interface corresponding to the current soft keys;  $\blacksquare$  represents that there are submenus under the menu; all operations of the PLC are all under the MDI Mode while the other modes can only be used to view and search.

# **1.2 Ladder diagram interface display**

#### **1.2.1 Ladder diagram information interface**

Press the <**Ladder Diagram**> key on the panel to enter the page and press the soft key 【**Ladder Diagram Information**】to enter the **Ladder Diagram Information** interface, as shown in Figure **1-2-1-1.**

Or define parameter **N0: 26#6=1**, set in the PLC interface, re-press the key <**Ladder Diagram**> and switch the screen to enter the ladder diagram information interface. The interface gives the related information, such as the running file of the system ladder diagram and the modification date for the ladder diagram version.

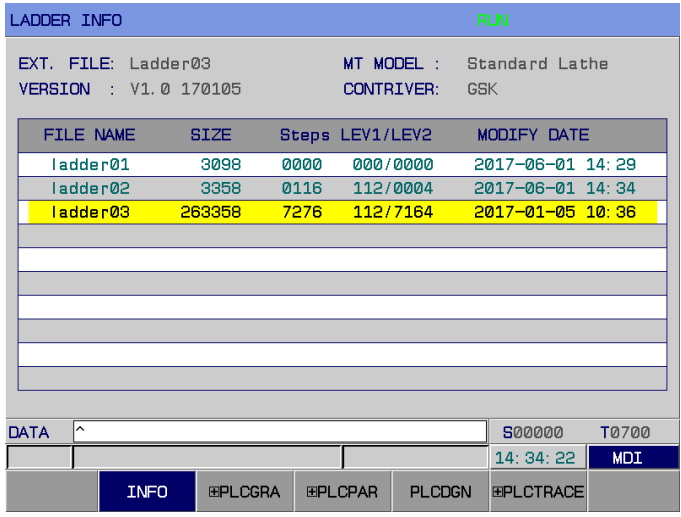

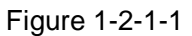

(1) The interface gives the name of the current ladder diagram. The ladder diagram files can be

divided into three kinds: the only running ladder diagram, the other 15 ladder diagrams except the running ladder diagram of ladder diagrams 0 to 15, and the other reference ladder diagrams (to be numbered in two-digit numbers other than 0-15).

- (2) When the system is initialized for power on, it is set by the parameter 53#0 to #3 in binary combination parameters. For 0, ladder diagram 0 is used; for 1 to 15, ladder diagram 1 to 15 is used. Determine to load ladder diagram file number as the running file (this may cause danger and it will only enter into force after power off and restart). If the format is not correct, the file will be deleted and re-created. The user will need to be careful when specifying the ladder diagram file number. All ladder diagrams must be named "ladderXX.grp" (XX represents numbers), or these files will not be recognized by the system. The file format is provided by the system and cannot be modified outside the system. Otherwise, it may be deleted or can not be recognized.
- (3) Selection of the ladder diagram. Move the cursor or enter "LX"/"LXX" (X/XX are numbers) to specify the file name, press the "Input" key so that the system will detect whether "LX"/"LXX" si a known file number. If no such file is detected, then a ladder diagram will be created by the file name "ladder0X.grp" or "ladderXX.grp". The system will automatically generate two function blocks "END1" and "END2" when the file is created.
- (4) The file header contains the basic information of the file, such as the number of lines and the number of steps, of which the number of steps will only be known to the updated when such ladder diagram is actually used. The user may delete the unopened ladder diagram files that are not running. The user needs to be especially careful because this is irreversible. When the user opens a non-running ladder diagram, the system will stop refreshing the network information of the ladder diagram so as to avoid misleading. When the cursor stays in the background to edit the file location, the user can press the "Modify" key to open the 【Ladder Diagram Information】to modify the file background (including the ladder diagram version number, adapted machine tool, ladder diagram maintainer).

#### **1.2.2 Ladder diagram interface**

Press the soft key 【Ladder Diagram】to enter the **Ladder Diagram** interface or define parameter **N0: 26#6=1**, set in the PLC interface, re-press the key <**Ladder Diagram**> and switch the screen to enter the ladder diagram information interface, as shown in Figure **1-2-2-1**.

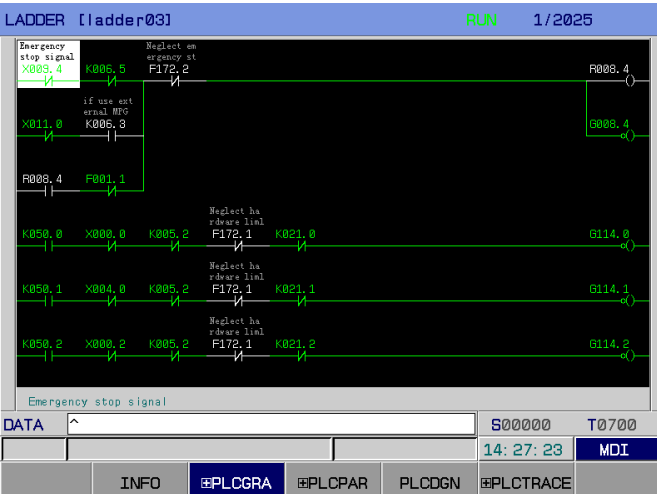

Figure 1-2-2-1

**Ladder diagram** interface contents and operations:

**Ladder diagram [ladder03]:** Name of the currently running ladder diagram.

 **1/1259:** It indicates that the cursor-specified line is currently at the position of the ladder diagram.

 **RUN :** Running status of the ladder diagram, including RUN, STOP, DEBUG **Graphics area:** Ladder diagram program.

Input: It displays the input data. Press the arrow key  $\Box$  on the panel to query the input data.

MEA : Comments for cursor positioning nodes.

Input mode: Current work mode.

 You can locate by pressing page up/down keys and four arrow keys to view or modify the components.

### **1.2.3 Ladder diagram parameters interface**

Press the soft key【 **Ladder Diagram Parameters**】 at the bottom of the screen to enter the **Ladder Diagram Parameters** interface or define parameter N0: 26#6=1, set in the PLC interface, re-press the key <**Ladder Diagram**>, and switch the screen to enter the **Ladder Diagram Parameters** interface**,** as shown in Figure **1-2-3-1**.

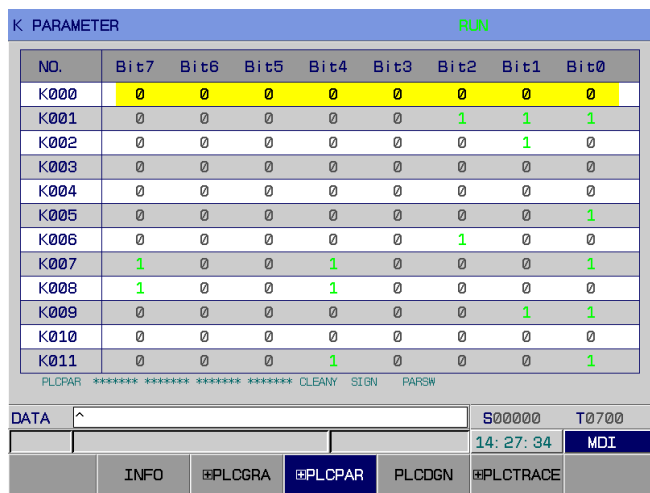

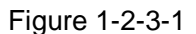

 **Ladder diagram parameters interface** contents and operations:

**RUN:** Running status of the ladder diagram.

**ADDR:** Holding relay address.

**Bit0~Bit7:** Bit number status of the holding relay address.

1: It indicates that the address maintains the status after power off to that before power off;

0: It indicates that the address is reset to the default status after power off.

Input: To display input data.

 Input mode: Current work mode. (**Note: Ladder Diagram Parameters** related parameters can only be modified in the input mode.)

You can locate by pressing page up/down keys and four arrow keys to view or modify the components.

### **1.2.4 Signal diagnostic interface**

Press the **soft key** 【Signal Diagnosis】 to enter the signal diagnostic interface, or define parameter N0: 26#6=1, set in the PLC interface, re-press the key <Ladder Diagram>, and switch the screen to enter the signal diagnostic interface, as shown in Figure**1-2-4-1**.

|                        | <b>RUN</b><br>SIGNAL DIAGNOSE |                  |                |                                 |               |                  |                  |              |
|------------------------|-------------------------------|------------------|----------------|---------------------------------|---------------|------------------|------------------|--------------|
| NO.                    | Bit7                          | Bit <sub>6</sub> | Bit5           | Bit4                            | Bit3          | Bit <sub>2</sub> | Bit1             | Bit0         |
| F000                   | ø                             | $\mathbf{1}$     | ø              | ø                               | ø             | ø                | ø                | ø            |
| F001                   | Ø                             | Ø                | Ø              | Ø                               | Ø             | Ø                | Ø                | Ø            |
| F002                   | Ø                             | Ø                | Ø              | Ø                               | Ø             | Ø                | Ø                | 0            |
| F003                   | $\Omega$                      | $\Omega$         | $\Omega$       | Ø                               | 1             | Ø                | $\Omega$         | Ø            |
| F004                   | Ø                             | Ø                | Ø              | Ø                               | Ø             | $\mathbf{1}$     | Ø                | Ø            |
| F005                   | Ø                             | $\Omega$         | $\Omega$       | Ø                               | $\Omega$      | Ø                | Ø                | Ø            |
| F006                   | Ø                             | Ø                | Ø              | Ø                               | Ø             | Ø                | Ø                | Ø            |
| F007                   | Ø                             | $\Omega$         | Ø              | Ø                               | Ø             | Ø                | Ø                | Ø            |
| F008                   | Ø                             | Ø                | Ø              | Ø                               | Ø             | Ø                | Ø                | Ø            |
| F009                   | Ø                             | Ø                | Ø              | Ø                               | Ø             | Ø                | Ø                | Ø            |
| F010                   | <b>n</b>                      | $\Omega$         | Ø              | Ø                               | Ø             | Ø                | Ø                | Ø            |
| F011                   | $\Omega$                      | $\Omega$         | $\Omega$       | $\Omega$                        | $\Omega$      | Ø                | Ø                | Ø            |
| <b>DP</b><br><b>SA</b> | STL                           | SPL.             |                | SORGERSE SORGERSE SORGERSE RIJD |               |                  |                  |              |
| ∣^<br><b>DATA</b>      |                               |                  |                |                                 |               |                  | 500000           | <b>T0700</b> |
|                        |                               |                  |                |                                 |               |                  | 14: 27: 47       | <b>MDI</b>   |
|                        | <b>INFO</b>                   |                  | <b>EPLCGRA</b> | <b>EPLCPAR</b>                  | <b>PLCDGN</b> |                  | <b>EPLCTRACE</b> |              |

Figure 1-2-4-1

**Signal Diagnosis** interface contents and operations:

**RUN:** Running status of the ladder diagram.

**ADDR:** Diagnostic number address.

**Bit0~Bit7:** Bit number status of the diagnostic address. 1: It indicates that the signal is conducting; 0: It indicates that the signal is not conducting.

Input: To display input data.

Input mode: Current work mode.

You can locate by pressing page up/down keys and four arrow keys to view the corresponding diagnostic number.

The user can only search generally on this interface and after obtaining authority and setting K0.1 to 1, the PLC I/O port will enter the signal debugging mode where the user can can modify X, Y signals.

### **1.2.5 Signal tracking interface**

The signal tracking interface has two sub-interfaces "Setting" and "Tracking". Press the soft key **【国Signal Tracking】** on the bottom of the screen to enter the signal tracking "Setting" interface, as shown in Figure**1-2-5-1**.

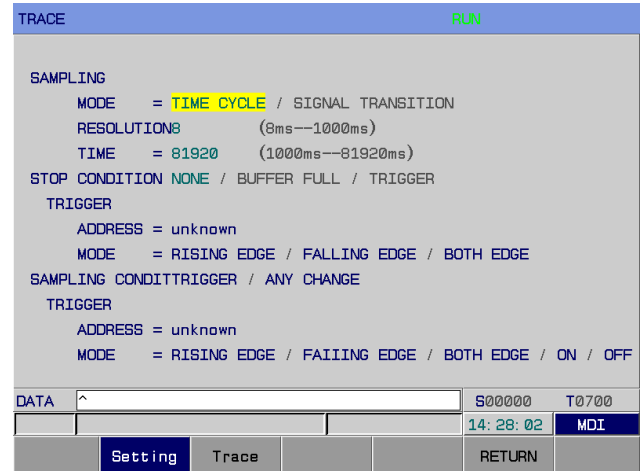

Figure 1-2-5-1

#### **Signal Tracking** "Setting "interface contents and operations

- ⑴ Mode:
	- - Periodic Cycle: Sampling in each time cycle
	- - Signal Change: Sampling when the signal changes.
- ⑵ Resolution:

The input resolution is the minimum resolution (8 ms) by default, ranging from 8 ms to 10

ms.

The input value takes multiples of 8 ms.

⑶ Time limit:

This parameter will be displayed when the sampling mode is set to "Periodic Cycle". Input the execution time to be tracked. The "Resolution" value or the number of a specified signal address determines the range of the "Periodic Cycle". It will be displayed on the right.

⑷ Frame limit:

This parameter will be displayed when the sampling mode is set to "Signal Change".

Input the number of samples. It will be displayed on the right.

- ⑸ Stop Conditions:
	- - No: No stop tracking.
	- - Full Buffer: Stop tracking when the buffer is full
	- - Signal Trigger: Stop tracking by signal trigger

Trigger setting: This parameter is active when "Stop Conditions" is selected to "Signal

Trigger".

- ① Address : Input signal address as a stop trigger (you cannot use address R as a stop trigger)
- ② Mode: It decides to use what trigger mode to stop tracking. Rising edge: It automatically stops tracking with the rising edge of the trigger signal.

Falling edge: It automatically stops tracking with the falling edge of the trigger signal.

Any change: It automatically stops tracking with the rising or falling edge of the trigger

signal.

⑹ Sampling Conditions: When the sampling mode is set to "Signal Change", the parameters work. It is a condition for determining sampling.

- -Signal Trigger: When the signal specified by the trigger address set by the sampling conditions has a specified mode change, it will start sampling.

- -Any change: When the signal specified by the trigger address set by the sampling conditions has any change, it will start sampling.

Trigger setting: This parameter works when the sampling mode is set to "Signal Change" and the sampling conditions are set to "Signal trigger".

- ① Address: Input signal address as the trigger signal for sampling (you can not use address R as a sampling trigger)
- ② Mode: To input the trigger mode for a specified trigger signal.

Rising edge: It is the status of sampling a specified signal with the rising edge of the trigger signal.

Falling edge: It is the status of sampling a specified signal with the falling edge of the trigger signal.

Any change: It is the status of sampling a specified signal with the rising or falling edge of the trigger signal.

On: It is the status of sampling a specified signal when the trigger signal is on.

Off: It is the status of sampling a specified signal when the trigger signal is off.

Press the soft key **[Tracking]** to enter the Signal Tracking "Tracking" interface, as shown in Figure 1-2-5-2.

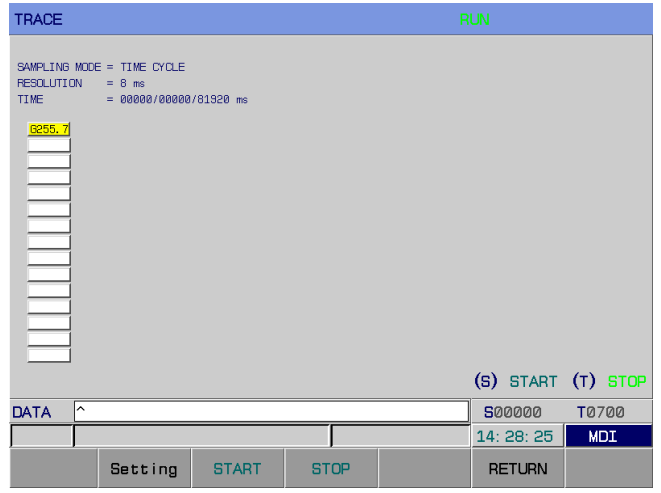

Figure 1-2-5-2

**Signal Tracking** "Tracking" interface contents and operations

- ⑴ Sampling mode : It displays the current sampling mode of the system.
- ⑵ Cycle: It displays the current sampling cycle of the system, that is, the resolution.
- ⑶ Time:
	- - Display format when it is tracking: The left is the current time, and the right is the maximum allowable time.
	- - Display format when it is stopped: The left is the time at the right end of the current screen, the middle is the time when tracking is stopped, and the right is the maximum allowable time.
- ⑷ Set address : Input the signal in with moving cursors and to track fifteen signals at the same time. You may input any address. For address R, you may input addresses before 256 in the first three positions and 2 addresses after 255 in position four and position five.
- S (5) (S) Start : After correctly setting the tracking parameters, press the key  $\Box$  to start the signal tracking.
	- Т (T) Terminate: Press the key stop the signal tracking.

**DELETE** Delete: Press the key to delete the address under the cursor and the screen resulting from tracking.

**INPUT** 

Extended screen: Press the key so that the system will use the entire interface

to track the signal address where the cursor stays.

# **Chapter Two PLC Address and Parameter Settings**

 Addresses and parameters such as the counter, timer, data sheet and holding relay are used in the PLC. View and set them in their own corresponding interfaces. Re-Press the soft Key【 **Ladder Diagram Parameters**】in the **Ladder Diagram Parameters** interface to enter the PLC address, parameter settings interface, as shown in Figure 2**-1**, including the holding relay, timer, data sheet and counter. (The user can only set after inputting the debugging password to obtain authority)

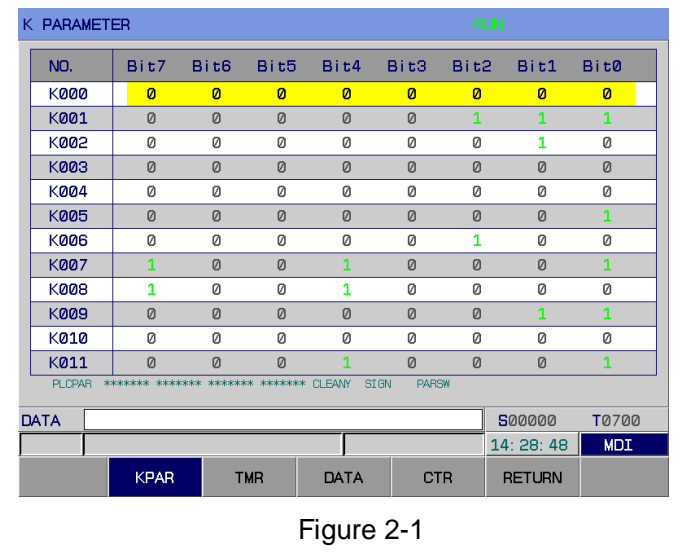

# **2.1 Holding relay**

Press the soft key【**KPAR**】in Figure 2**-1** to enter the holding relay view and setting interface, as shown in Figure 2**-1-1**.

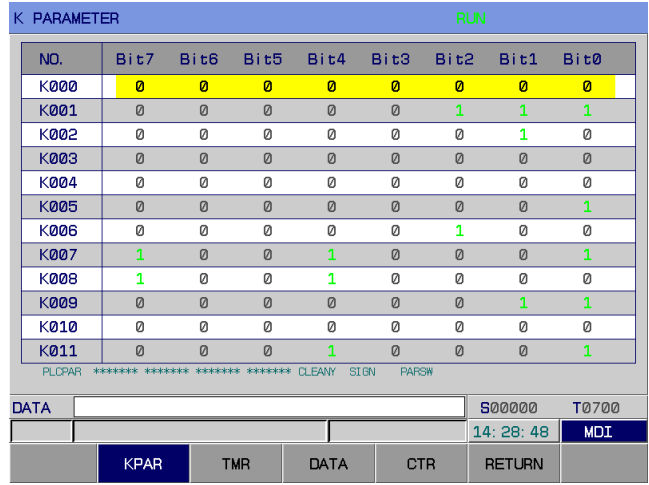

Figure 2-1-1

Holding relay interface contents and operations:

RUN: Running status of the ladder diagram.

ADDR: Holding relay address.

Bit0~Bit7: Bit number status of the holding relay address.

1: It represents that the address maintains the status after power off to that before power off;

0: It represents that the address is reset to the default status after power off.

Input : To display input data.

Input mode: Current work mode.

【Return】: Return to the previous menu.

Upon modification, the system will display KPAR downloading successfully! When there is an error while saving, the system will display download failed! When the download conditions are not met, the system will display illegal download parameters!

You can locate by pressing page up/down keys and four arrow keys to view or modify the holding relay address.

## **2.2 Timer**

Press the soft key【TMR】 in Figure 2-1 to enter the timer view and setting interface, as shown in Figure 2-2-1.

| TIMERAMETER |             |              | <b>RUN</b>                                     |                                          |  |                               |                                           |            |
|-------------|-------------|--------------|------------------------------------------------|------------------------------------------|--|-------------------------------|-------------------------------------------|------------|
| NO.         | ADDR.       | CURT.        |                                                | SET.                                     |  | <b>REMARK</b>                 |                                           |            |
| aaa         | <b>TOOO</b> | 15000        |                                                | 15000<br>MST function execute alarm time |  |                               |                                           |            |
| 001         | T001        | <b>DOODO</b> |                                                | 00000                                    |  | spindle CW delay finish time  |                                           |            |
| 002         | T002        | <b>DOODO</b> |                                                | 00000                                    |  | spindle CCW delay finish time |                                           |            |
| 003         | EQ03        | 00500        |                                                | 00500                                    |  |                               | spindle CW OFF, CCW delay ON time         |            |
| 004         | TØ04        | 00500        |                                                | 00500                                    |  |                               | spindle OCW OFF, CW delay ON time         |            |
| 005         | <b>T005</b> | <b>DOODO</b> |                                                | 00000                                    |  |                               | S funtion finish delay time (no g-change) |            |
| 006         | T006        | 00500        |                                                | 00500<br>spindle jog ON time             |  |                               |                                           |            |
| 007         | TØ07        | 00500        | 00500<br>delay output brake after spindle stop |                                          |  |                               |                                           |            |
| 008         | T008        | 01000        | 01000<br>spindle brake time                    |                                          |  |                               |                                           |            |
| 009         | <b>T009</b> | 08000        | 08000<br>spindle orientation check time        |                                          |  |                               |                                           |            |
| 010         | T010        | 00500        |                                                | 00500                                    |  |                               | spindle orientation delay finish time     |            |
| 011         | T011        | 01500        |                                                | 01500                                    |  |                               | M29 execute finish time(no check time)    |            |
|             |             |              |                                                |                                          |  |                               |                                           |            |
| ∣∧<br>DATA  |             |              |                                                |                                          |  |                               | <b>SOOOOO</b>                             | T0700      |
|             |             |              |                                                |                                          |  |                               | 14:29:07                                  | <b>MDI</b> |
|             | <b>KPAR</b> | <b>TMR</b>   |                                                | DATA                                     |  | <b>CTR</b>                    | <b>RETURN</b>                             |            |

Figure 2-2-1

Timer interface contents and operations:

RUN: Running status of the trapezoid.

NO. : Timer number, which cannot be modified.

ADDR. : Timer address, which cannot be modified.

CURT. : Current value of the timer, which cannot be modified.

SET. : Preset value of the timer, which can be modified when the password authority is is enabled.

Input: To display input data.

Input mode: Current work mode.

【Return】: Return to the previous menu.

 Upon modification, the system will display TMR downloading successfully! When there is an error while saving, the system will display download failed! When the download conditions are not met, the system will display illegal download parameters!

You can locate by pressing page up/down keys and four arrow keys to view or modify the timer address.

## **2.3 Data sheet**

Press the soft key 【**DATA**】in Figure 2-1 to enter the data sheet view and setting interface, as shown in Figure 2**-3-1**.

| <b>DATA TABLER</b> |             |             | <b>RUN</b>     |                         |                                           |               |               |
|--------------------|-------------|-------------|----------------|-------------------------|-------------------------------------------|---------------|---------------|
| NO.                | ADDR.       | <b>DATA</b> | <b>REMARK</b>  |                         |                                           |               |               |
| 000                | <b>D000</b> | 00008       |                | tool post pos total No. |                                           |               |               |
| 001                | D001        | 00000       |                |                         | servo tool post alarm code value          |               |               |
| 002                | D002        | 00001       |                |                         | servo tool post ready code value          |               |               |
| 003                | D003        | 00002       |                |                         | servo tool post zero returning code value |               |               |
| 004                | D004        | 00005       |                |                         | servo tool post zero finish code value    |               |               |
| 005                | D005        | 00004       |                |                         | servo tool post rotating code value       |               |               |
| 006                | <b>D006</b> | 00004       |                |                         | servo tool post T No. display subtractor  |               |               |
| 007                | <b>DØ07</b> | 00000       | <b>STANDEY</b> |                         |                                           |               |               |
| 008                | DØØ8        | 00000       | <b>STANDEY</b> |                         |                                           |               |               |
| 009                | <b>DQQ9</b> | 00000       | <b>STANDEY</b> |                         |                                           |               |               |
| 010                | D010        | 00000       | <b>STANDEY</b> |                         |                                           |               |               |
| 011                | D011        | 00000       | <b>STANDEY</b> |                         |                                           |               |               |
|                    |             |             |                |                         |                                           |               |               |
| ∣∧<br><b>DATA</b>  |             |             |                |                         |                                           | 500000        | <b>T</b> 0700 |
|                    |             |             |                |                         |                                           | 14: 29: 21    | <b>MDI</b>    |
|                    | <b>KPAR</b> | <b>TMR</b>  |                | <b>DATA</b>             | <b>CTR</b>                                | <b>RETURN</b> |               |

Figure 2-3-1

Data sheet interface contents and operations:

- RUN : Running status of the trapezoid.
- NO. : Data sheet number, which cannot be modified.
- ADDR. : Data sheet address, which cannot be modified.
- DATA : Set value of the data input, which can be modified when the password authority is enabled.
- Input : To display input data.
- Input mode : Current work mode.
- 【Return】 : Return to the previous menu.

Upon modification, the system will display DATA downloading successfully! When there is an

error while saving, the system will display download failed! When the download conditions are not met, the system will display illegal download parameters!

You can locate by pressing page up/down keys and four arrow keys to view or modify the data sheet address.

## **2.4 Counter**

Press the soft key 【**CTR**】in Figure 2-1 to enter the counter view and setting interface, as shown in Figure 2**-4-1**.

| <b>COUNTERBLER</b> |             |            | <b>RUN</b>   |                |               |            |
|--------------------|-------------|------------|--------------|----------------|---------------|------------|
| NO.                | ADDR.       | CURT.      | SET.         | <b>REMARK</b>  |               |            |
| 000                | <b>C000</b> | 00000      | 00000        | <b>STANDEY</b> |               |            |
| 001                | C001        | 00000      | 00000        | <b>STANDEY</b> |               |            |
| 002                | C002        | 00000      | 00000        | <b>STANDBY</b> |               |            |
| 003                | CØØ3        | 00000      | 00000        | <b>STANDEY</b> |               |            |
| 004                | C004        | 00000      | 00000        | <b>STANDBY</b> |               |            |
| 005                | C005        | 00000      | 00000        | <b>STANDRY</b> |               |            |
| 006                | <b>C006</b> | 00000      | 00000        | <b>STANDBY</b> |               |            |
| 007                | C007        | 00000      | 00000        | <b>STANDBY</b> |               |            |
| 008                | <b>C008</b> | 00000      | 00000        | <b>STANDBY</b> |               |            |
| 009                | C009        | 00000      | <b>DOODO</b> | <b>STANDBY</b> |               |            |
| 010                | C010        | 00000      | 00000        | <b>STANDBY</b> |               |            |
| 011                | C011        | 00000      | 00000        | <b>STANDBY</b> |               |            |
|                    |             |            |              |                |               |            |
| ∣^<br>DATA         |             |            |              |                | 500000        | T0700      |
|                    |             |            |              |                | 14:29:36      | <b>MDI</b> |
|                    | <b>KPAR</b> | <b>TMR</b> | DATA         | <b>CTR</b>     | <b>RETURN</b> |            |

Figure 2-4-1

Counter interface contents and operations:

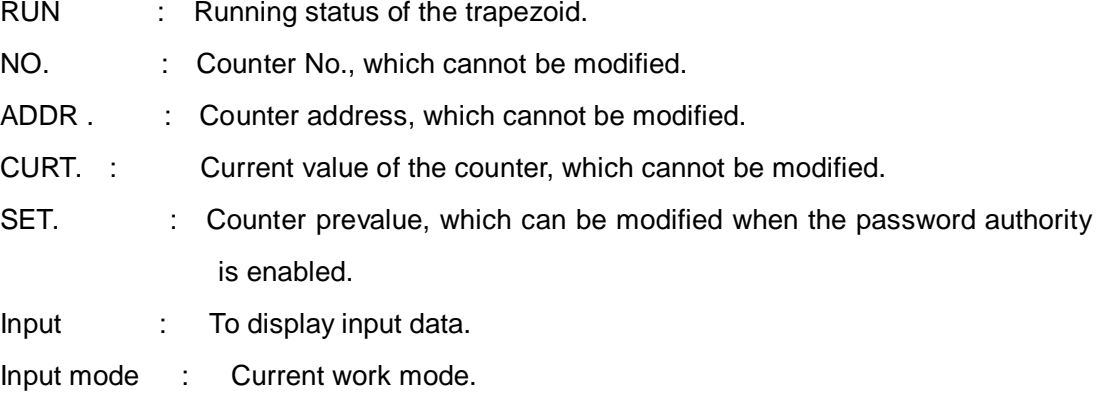

【Return】 : Return to the previous menu.

Upon modification, the system will display CTR downloading successfully! When there is an error while saving, the system will display download failed! When the download conditions are not met, the system will display illegal download parameters!

You can locate by pressing page up/down keys and four arrow keys to view or modify the counter address.

# **Chapter Three Ladder Diagram Editor Instructions**

## **3.1 Overview**

At present, GSK980TDHi system supports the associated GSK ladder diagram editor.

GSK ladder diagram editor, as the ladder diagram editor on the PC for GSK 980TDHi CNC system, mainly provides editing, conversion, troubleshooting and printing functions. This software can run on Windows 98, Windows Me, Windows 2000, Windows XP and Windows 2003.

## **3.2 Introduction to software**

#### **3.2.1 Software startup**

GSK ladder diagram editor is green software that needs not to be installed. The software package contains two files Lad Edit.exe and Diag.mea and a folder LadFile, and Ladder03 in the LadFile folder is the system's standard ladder diagram. Double click Lad Edit.exe to run the software and open Ladder03 in the LadFile folder as follows:

| 囼<br>梯图编辑器 - [Ladder03.grp]                                                                         | $\boldsymbol{\mathsf{x}}$<br>E<br>- |
|----------------------------------------------------------------------------------------------------|-------------------------------------|
| <b>Sta</b> File Edit View Window Help                                                               | $ E$ $x$                            |
| ▯◛◨<br>* \$ 6 2 2 3 1<br>ୃକ<br>ê.                                                                   |                                     |
| 计计<br><del>/</del> /   ↔ ↔   {} ▼                                                                   |                                     |
| 0006<br>₩<br>∽<br>₩<br>╫<br>-11-<br>₩<br>K005.2 F172.1<br>K021.3 K050.3<br>G114.3                   | ۰                                   |
| R209.2<br>X004.2<br>0007<br>↶<br>-11-<br>₩<br>-11-<br>-11-<br>ᅪ                                     |                                     |
| R209.3<br>0008                                                                                      |                                     |
| K050.4<br>X004.4<br>K005.2 F172.1 K021.4 R209.3<br>G114.4<br>0009<br>₩<br>ഹ<br>₩<br>۹F              |                                     |
| K005.2 F172.1 K021.0<br>X000.0<br>K050.0<br>G116.0<br>0010<br>$+$<br>₩<br>$\frac{1}{2}$<br>-14<br>∽ |                                     |
| X000.1<br>K006.0                                                                                    |                                     |
| 0011<br>₩<br>₩<br>X004.0<br>K050.1<br>K005.2 F172.1 K021.1<br>G116.1                                |                                     |
| 0012<br>⊣≁<br>╫<br>₩<br>-⊬⊢<br>-11-<br>∽<br>X004.1 K006.0                                           |                                     |
| 0013<br>-11-<br>-14<br>X000.2 K050.2<br>K005.2 F172.1 K021.2<br>G116.2                              |                                     |
| 0014<br>∸⊬<br>#<br>∾<br>⊣⊬<br>⊣⊬<br>-11-                                                            |                                     |
| m.                                                                                                  |                                     |
| MEM 5th axis +direction memory                                                                      |                                     |
|                                                                                                    |                                     |
|                                                                                                    |                                     |
| Ready                                                                                               | 数字 滚动                               |

Figure 3-2-1-1

## **3.2.2 Functions**

#### **File Menu**

The File Menu includes functions such as Create, Open and Save Files, Generate Executable Ladder Diagram Files or Binary Files, Print, Print Preview and Print Settings, List of Recent Files.

**Note:** "Ladder Diagram Version Number", "Applicable Machine Tool" and "Last Modifier" in the dialog box "Edit Ladder Diagram Information" can only be input in English other than Chinese, or there will be an error after transfer.

#### **Edit Menu**

The Edit Menu includes functions such as Cut, Copy, Paste, Search, Convert and Edit the ladder diagram.

#### **View Menu**

It controls the display and hiding of the Toolbar, Status Bar, Output Window, and Instruction List Window.

#### **Window Menu**

It controls the selection and layout of each window.

#### **Help Menu**

Version information on this software

## **3.3 Software operations**

#### **3.3.1 Toolbar**

The main view frame has two toolbars that are related to the ladder diagram editing.

#### **3.3.1.1 Main Toolbar**

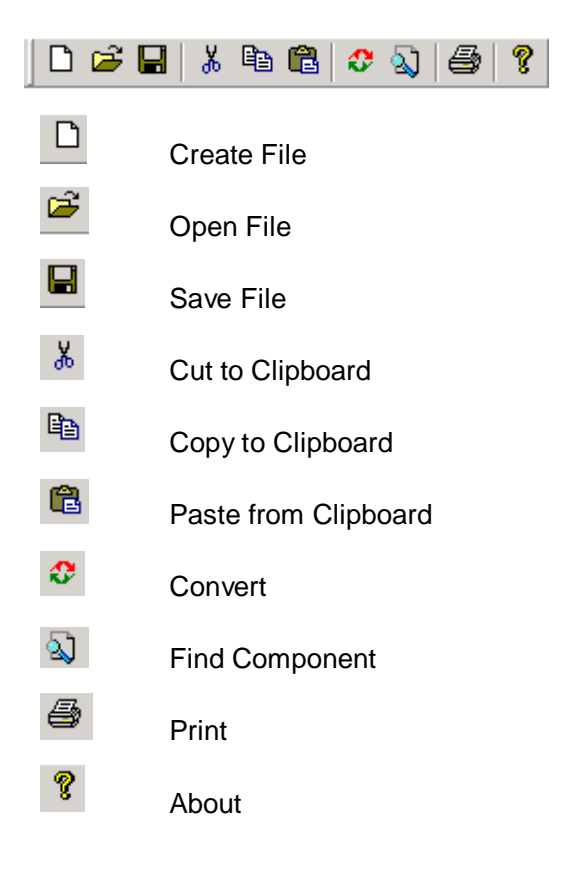

#### **3.3.1.2 Edit Toolbar**

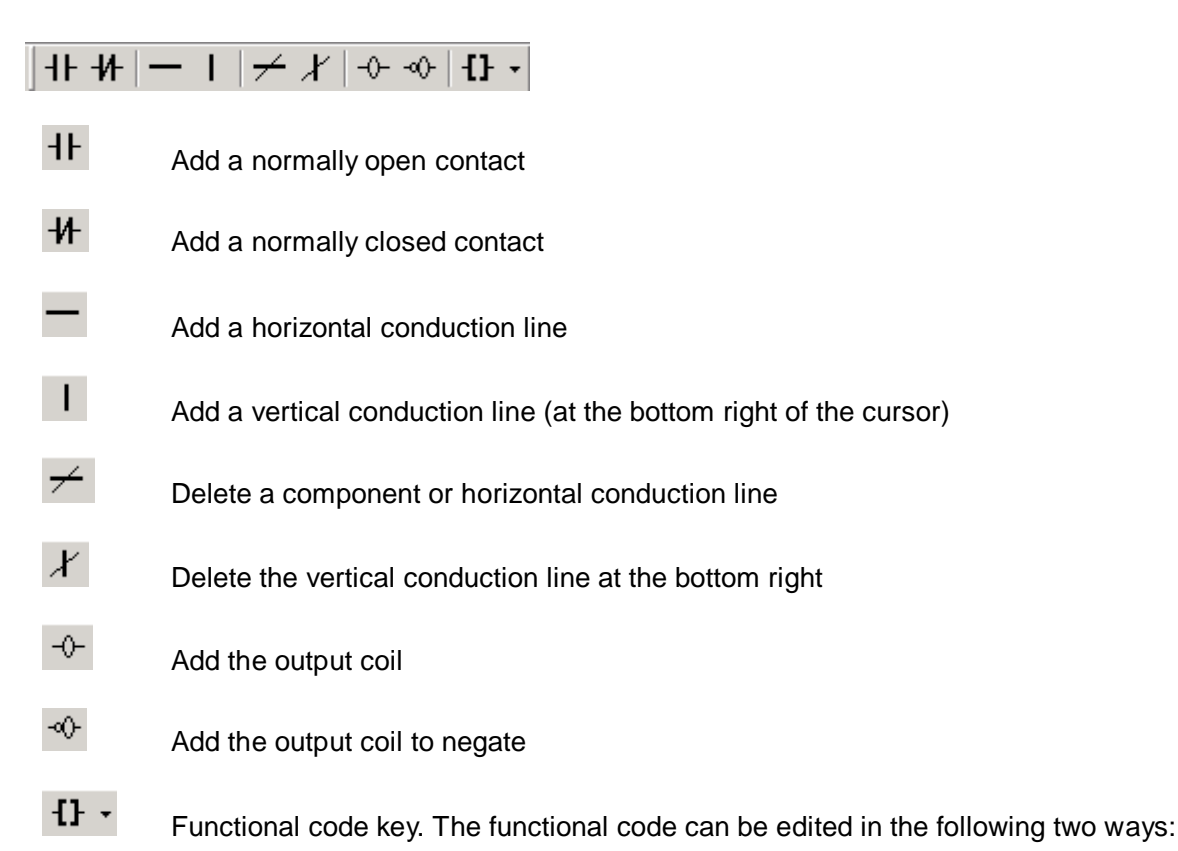

1. Click the small arrow to the right of the key to pop up the drop-down menu and select the functional code.

| イト ヤト | $\neq$ $\downarrow$<br>⊦⊙⊢⊸⊙⊦<br>ı                 | -EH                |
|-------|----------------------------------------------------|--------------------|
|       |                                                    | <b>CTR</b>         |
|       |                                                    | <b>TMR</b>         |
|       | X001.4<br>K005.                                    | <b>ROT</b>         |
| 0001  | -14<br>₩                                           | COMP               |
| 0002  | K005.0<br>XNN6.7<br>ᆛ<br>⊬⊢                        | MOVN               |
|       | F001.1<br>G001.0                                   | <b>DSCH</b>        |
| 0003  | ⊣⊢<br>₩.                                           | COIN               |
|       | R087.5<br>K005.<br>X000.0                          | CALL               |
| 0004  | -14<br>₩<br>⊣ ⊦                                    | SP                 |
|       | K005.<br>R087.6<br>X000.2                          | <b>SPE</b>         |
| 0005  | ⊬⊢<br>₩<br>ł۱                                      | END <sub>1</sub>   |
| 0006  | K005.<br>R087.7<br>$\times 000.4$                  | END <sub>2</sub>   |
|       | ₩<br>₩<br>⊣∣                                       | ADD                |
| 0007  | R088.0<br>$\times 000.6$<br>KNN5.<br>H۲<br>₩<br>⊬⊦ | <b>SUB</b>         |
|       | X000.0<br>X000.1<br>R088                           | XMOV               |
| nnna  | ₩<br>₩<br>⊣⊢                                       | <b>DEC</b>         |
|       | K006.0<br>K006.0                                   | COD                |
| nnna  | ⊣⊬−<br>⊣⊢                                          | DIFU               |
| 0010  | XNNN.2<br><b>R088</b><br>XNNN.3                    | DIFD               |
|       | $+$<br>₩<br>₩                                      | <b>EOR</b>         |
| 0011  | K006.1<br>K006.1<br>4 F<br>-14                     | <b>ANDF</b>        |
|       | $\times 000.4$<br>$\times 000.5$<br>R088           | ORF                |
| 0012  | ŦF<br>₩.<br>₩                                      | NOT<br><b>JMPB</b> |
|       | K006.2<br>K006.2                                   | LBL                |
| 0013  | $++$<br>⊣⊬⊢                                        | <b>RST</b>         |
|       | XNNN.6<br>$\times 000.7$<br><b>R088</b>            | <b>SET</b>         |
| 0014  | ₩<br>⊣⊢<br>-14                                     | <b>SFT</b>         |
| 0015  | K006.3<br>K006.3<br>₩<br>⊣⊢                        | COM                |
|       |                                                    | COME               |
|       | G020.0<br>G020.4<br>G020                           |                    |

Figure 3-3-1-2-1

2. Or click the key icon, pop up the functional code selection dialog box for functional code settings.

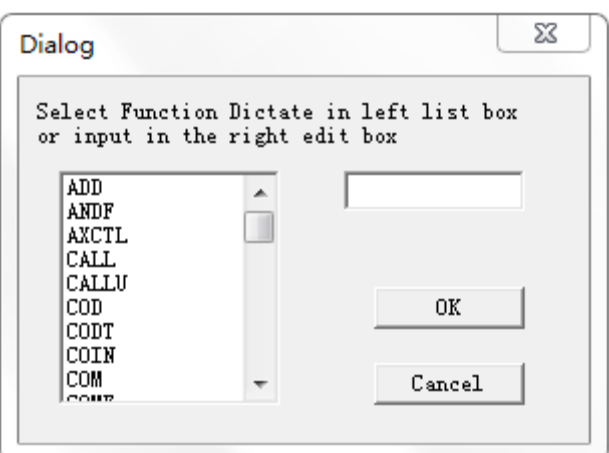

Figure 3-3-1-2-2

#### **3.3.2 Graphics selection**

In the ladder diagram edit view, with the black rectangular shadow indicating the cursor, left click the graphics edit area between the two bus lines and select the position where the graphics need to be edited, as shown below:

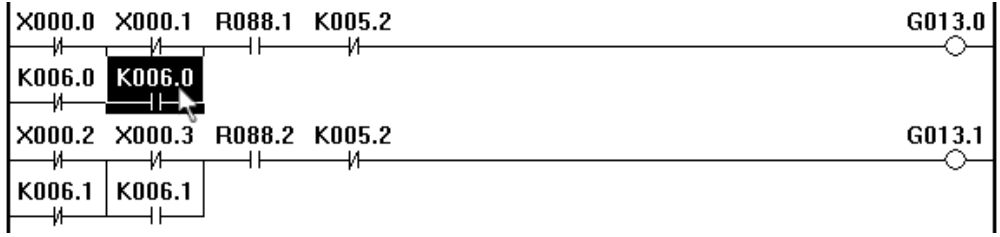

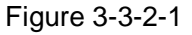

When selecting a block, left click the starting location and drag it to the end of the block. Before releasing the left key, the selected area is surrounded by a rectangle of dotted lines.

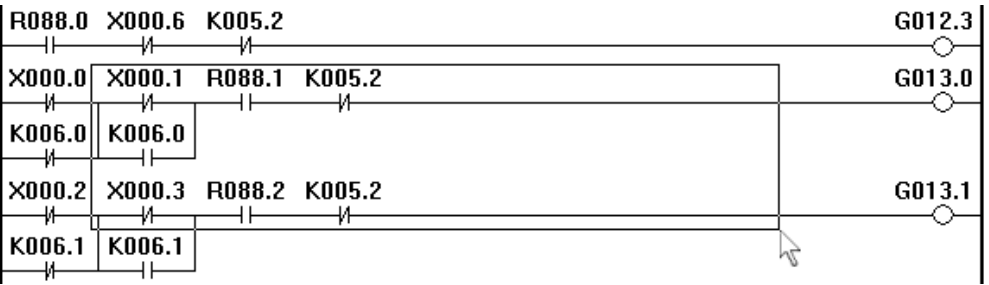

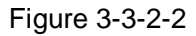

After releasing the ladder diagram block inversion, it represents that the ladder diagram within the range is selected and you can proceed to next step operation such as cut, delete and copy.

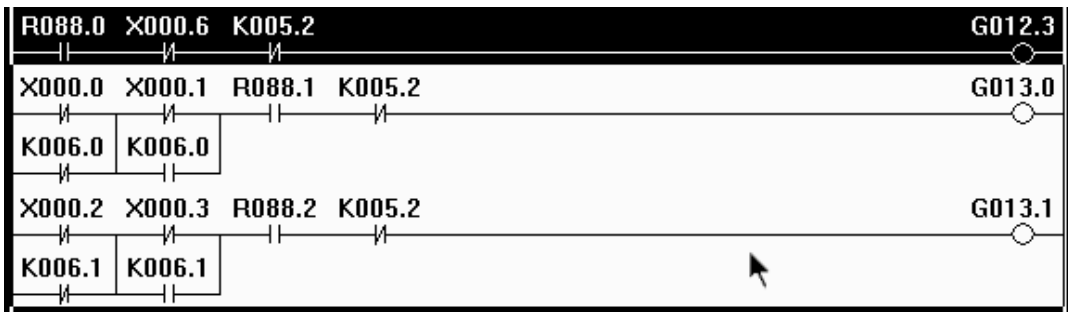

Figure 3-3-2-3

### **3.3.3 Graphic editing**

#### **3.3.3.1 Cut**

After selecting the ladder diagram area to be edited, there are three ways to do this:

- 1. Right click to pop up the environment menu and select Cut;
- 2. Select Edit [Alt+E]---Cut [T] in the main menu;
- 3. Direct Shortcut [Ctrl+X];

You can copy the content of the clipboard in the ladder diagram by pasting what is cut into the clipboard.

#### **3.3.3.2 Copy**

After selecting the ladder diagram area to be copied, there are three ways to do this:

- 1. Right click to pop up the environment menu and select Copy;
- 2. Select Edit [Alt+E]---Copy [C] in the main menu;
- 3. Direct Shortcut [Ctrl+C];

You can copy the content of the clipboard in the ladder diagram by pasting what is cut into the clipboard after copying.

#### **3.3.3.3 Paste**

After selecting the position where to paste in the ladder diagram, there are three ways to do this:

- 1. Right click to pop up the environment menu and select Paste;
- 2. Select Edit [Alt+E]---Paste [P];
- 3. Direct Shortcut [Ctrl+V].

#### **3.3.3.4 Delete**

After selecting the ladder diagram area to be deleted, there are three ways to do this:

- 1. Right click to pop up the environment menu and select Basic Code----Delete Nodes;
- 2. Click [Delete Nodes] on the Edit Bar;
- 3. Direct Shortcut [Delete];

#### **3.3.3.5 Insert Row**

To move the cursor to the position where to insert a ladder diagram line, there are three ways to do this:

- 1. Right click to pop up the environment menu and select 插入;
- 2. Select Edit [Alt+E]---Insert Row[I];
- 3. Direct Shortcut [Insert];

#### **3.3.3.6 Delete Row**

To move the cursor to the position where to delete a ladder diagram line, there are three ways to do this:

1. Right click to pop up the environment menu and select Delete Row;

- 2. Select Edit [Alt+E]---Delete Row[D];
- 3. Direct Shortcut [Ctrl+Delete];

#### **3.3.3.7 Convert**

To convert the ladder diagram program in the current edit interface into the instruction list program, there are three ways to do this:

- 1. Select Edit [Alt+E]---Convert[V];
- 2. Click the [Convert] key  $\boxed{\bigcirc$  :
- 3. Direct Shortcut [F7];

### **3.3.4 Ladder diagram annotations**

#### **3.3.4.1 Ladder diagram line annotations**

Left double-click outside the right bus area of the ladder diagram and input annotations in the edit box that pops up.

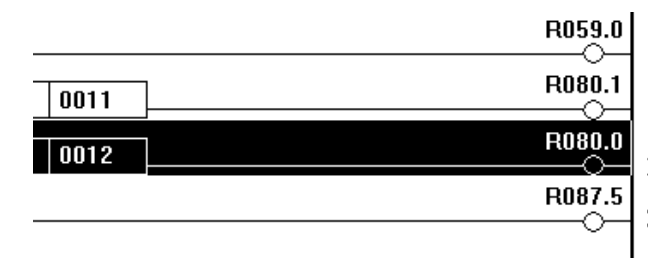

Normally open intermediate relay 500 MS delay These are annotations

Shaft x positive limit intermediate re

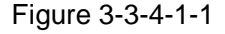

#### **3.3.4.2 Ladder diagram component annotations**

To move the cursor to the position where to modify a ladder diagram component, there are two ways to do this:

1. After selecting the component, right click it and select Modify Annotations [M] in the pop-up menu;

| K021 |                         |              | G116.1 |
|------|-------------------------|--------------|--------|
|      | Cut                     | $Ctrl+X$     |        |
|      | Copy                    | $Ctrl + C$   |        |
| K02  | Paste                   | $Ctrl + V$   | 5116.2 |
|      | <b>Insert Line</b>      | Insert       |        |
| K02  | Delet Line              | $Ctrl + Del$ | G116.3 |
|      | Modify Notation         |              |        |
| K02  | <b>Basic dictate</b>    | Þ            | 5116.4 |
|      | <b>Function dictate</b> |              |        |
|      |                         |              |        |

Figure 3-3-4-2-1

2. Select Edit [Alt+E]----Modify Annotations [M].

| Edit | View Window Help   |            |                         |
|------|--------------------|------------|-------------------------|
|      | Undo               | $Ctrl + Z$ |                         |
|      | Cut                | $Ctrl+X$   |                         |
|      | Copy               | $Ctrl + C$ | 1                       |
|      | Paste              | $Ctrl + V$ | 2                       |
|      | Modify Notation    | $Ctrl + T$ | K050.3<br>3             |
|      | <b>Insert Line</b> | Insert     |                         |
|      | Delet Line         | Ctrl+Del   | R <sub>209.3</sub><br>4 |
|      | <b>Find</b>        | $Ctrl + F$ |                         |
|      | Replace            | $Ctrl + H$ | 0                       |
|      | Convert            | F7         |                         |

Figure 3-3-4-2-2

3. Direct Shortcut [Ctrl+T]

Input annotations in the pop-up dialog box and click OK to Save.

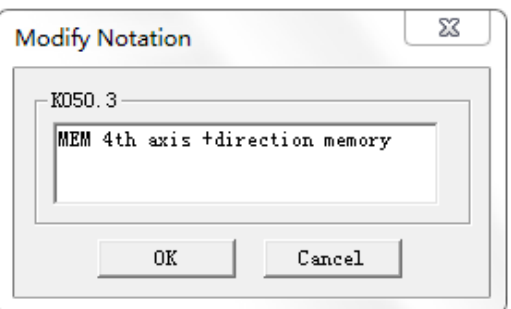

Figure 3-3-4-2-3

The saved annotations will appear in the output window at the bottom of the screen each time a component is selected, as shown below:

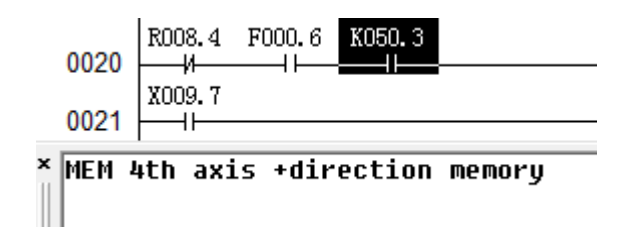

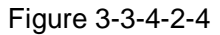

## **3.3.5 Export**

After the ladder diagram file is edited and saved, it needs to be converted before it may generate executable files. It can be transferred to CNC through serial communication software or USB disks and executed by the PLC of the CNC system. See System Communications, Chapter Thirty-One, Part Three, 980TDHi Programming and Operation Manual for details.

How to generate a ladder diagram file

Select Main Menu File [Alt+F]---- Generate Ladder Diagram File [L], input name and path, save and generate a ladder diagram file with the extension ".grp" which can be used by GSK 980TDHi lathe.

The ladder diagram configuration file has its format as shown in Appendix II.

**Part Three Functions**

## **Q r<sup>--</sup> 州数控** PLC of GSK980TDHi Series Bus-Based Lathe CNC System and Its Installation and Connection

# **Chapter One Control Shaft**

## **1.1 System control shaft number output signal**

**Overview** System control shaft number output

 **Signal** System control shaft number binary signal AXIS1~AXIS4 (F171#0~F171#3) For example, when the number of system shafts is 3, (F#171=0000 0011)

## **1.2 Output of the shaft movement status**

**Overview** The movement status of each shaft can be output to the PLC..

- **Signal Signal MV1**~**MV5 (F102#0**~**F102#4)**  [Type] Output signal [Function] These signals indicate that one control shaft is moving
	- - MV1: Shaft 1 is moving
		- MV2: Shaft 2 is moving
		- MV3: Shaft 3 is moving
		- MV4: Shaft 4 is moving
		- MV5: Shaft 5 is moving

[Output Conditions]

In the following case, the signal becomes 1:

• The corresponding shaft has already begun moving

In the following case, the signal becomes 0:

The corresponding shaft has already stopped moving

#### **Shaft movement direction signal**

#### **MVD1~MVD5 (F106**#**0~F106**#**4)**

[Type] Output signal

[Function] These signals indicate the moving direction of a control shaft.

MVD1: Shaft 1 moving direction signal

MVD2: Shaft 2 moving direction signal

MVD3: Shaft 3 moving direction signal

- MVD4: Shaft 4 moving direction signal
- MVD5: Shaft 5 moving direction signal

[Output Conditions] "0" indicates that the corresponding shaft is moving in the reverse direction,

and "1" indicates that the corresponding shaft is moving in the forward direction.

#### **Note**:

During the stop, these signals remain their current statuses to indicate the shaft movement direction before stopping.

#### **Signal address**

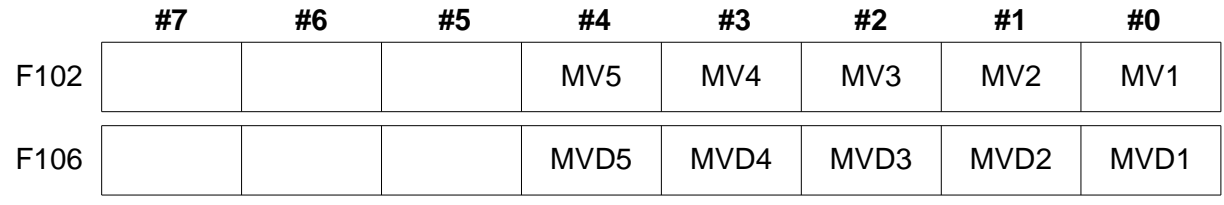

# **1.3 Servo readiness signal**

## **Signal Servo readiness signal SA (F000#6)**

[Type] Output signal

[Function] When the servo is ready, SA Signal becomes 1. For a shaft with braking, when this signal is output, then braking is released; when no such signal is output, then braking is enabled.

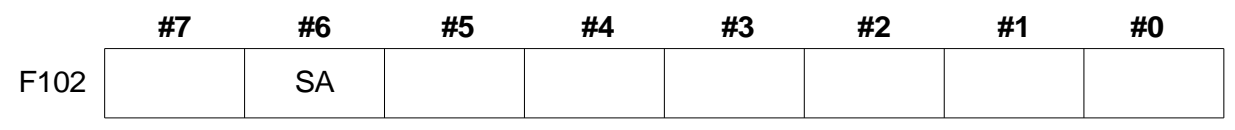

# **Chapter Two Readiness for Operation**

# **2.1 Emergency stop**

**Overview** Press Emergency Stop on the operation panel of the machine tool and the machine tool will stop moving immediately.

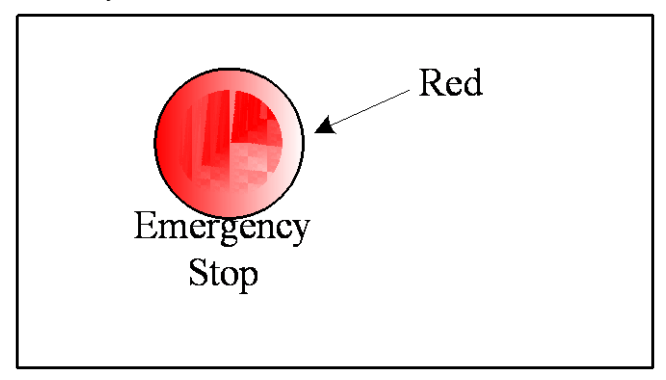

Figure 2-1

After pressed, the button will be locked. Its release is different depending on the machine tool manufacturer. It is usually to left rotate.

## **Signal Emergency stop signal**

### **\*ESP ( G008.4)**

[Type] Input signal

[Function] Input the Emergency Stop Signal to stop the machine tool immediately

[Action] When the Emergency Stop Signal ESP becomes 0, the CNC will be reset and the machine tool will be in emergency stop.

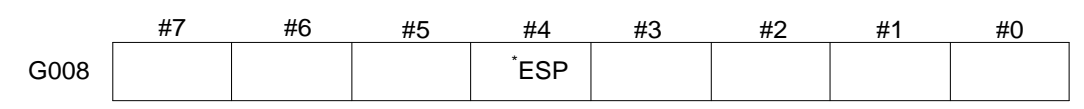

# **2.2 CNC overtravel signal**

**Overview** When the tool moves beyond the travel end set by the machine tool limit switch, the limit switch will operate and the tool will decelerate and stop, displaying an overtravel alarm.

#### **Signal Overtravel signal**

 $+$ L1 $\sim$  $+$ L5 (G114#0~G114#4)

 $-L1$ <sup> $\sim$ </sup> $-L5$  (G116#0~G116#4)

[Type] Input signal

[Function] It indicates that the control shaft has reached its travel limit and all directions of each control shaft have such signal. +, - of the signal name indicates the direction, number corresponds to the control shaft.

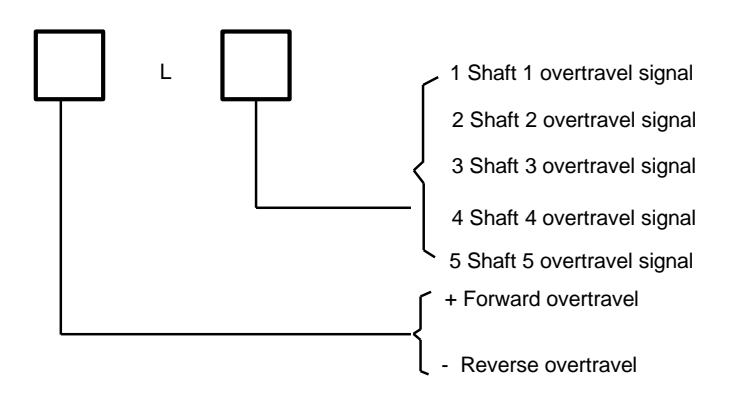

[Operation] When Signal is "0", the control unit operates as follows:

- \* For automatic operation, even if only one shaft overtravel signal becomes 1, then the shaft used should slow to stop, resulting in an alarm and running interruption.
- \* For manual operation, only shafts with moving signal 1 will slow to stop and the stopped shafts will move to the opposite direction.
- \* Once the shaft overtravel signal becomes 1, its moving direction will be stored. Even if the signal becomes 0, the shaft cannot move in that direction until the alarm is cleared.

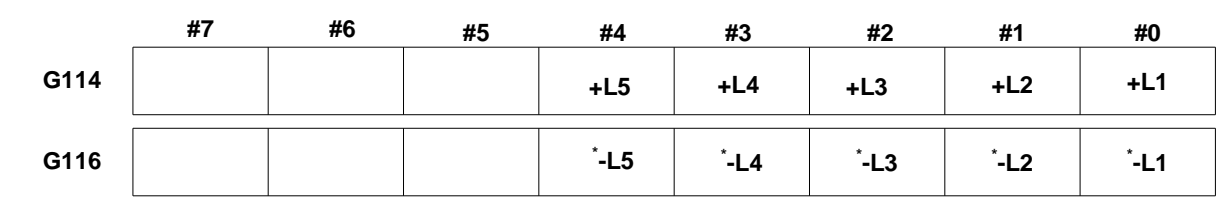

# **2.3 Alarm signal**

**Overview** When an alarm occurs in the CNC, the alarm will be displayed on the screen and the alarm signal will be set to 1.

#### **Signal Alarm signal**

**AL (F001**#**0)**

[Type] Output signal

[Function] The alarm signal indicates that the CNC is in alarm and has the following alarm display:

- a) P/S alarm
- b) Overtravel alarm
- c) Servo alarm

[Output Conditions] In the following case, the alarm signal is 1:

――The CNC is in alarm.

In the following case, the alarm signal is 0:

――The CNC will clear the alarm when reset.

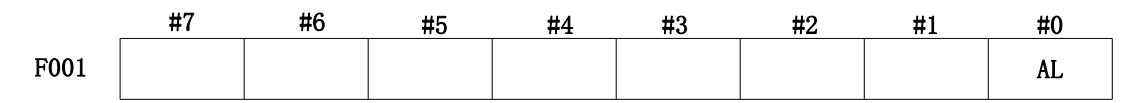

## **Q r<sup>--</sup> 14 数控** PLC of GSK980TDHi Series Bus-Based Lathe CNC System and Its Installation and Connection

# **2.4 Operation mode selection**

#### **Signal Mode selection signal**

 The mode selection signal may be used to select by setting the following as per the following table.

> **Mode Selection Signal MD1,MD2,MD4 (G043#0**~**#2) Manual Reference Point Return Selection Signal ZRN (G043#7) Incremental Feed Selection Signal INC (G043#3) Driving Manual Pulse Trial Switch Selection Signal TEACH (G043#4) Program Zero Return Selection Signal PRGZ (G043#6)**

**Operation Mode Check Signal**

 **Incremental Feed Selection Confirmation Signal MINC (F003#0) Driving Manual Pulse Feed Selection Confirmation Signal MH (F003#1) Manual Continuous Feed Selection Confirmation Signal MJ (F003#2) Manual Data Input Selection Confirmation Signal MMDI (F003#3) Memory Operation Selection Confirmation Signal MMEM (F003#5) Program Edit Selection Confirmation Signal MEDT (F003#6) Manual Pulse Trial Cut Selection Confirmation Signal RHPG (F006#3) Manual Reference Point Return Selection Confirmation Signal MREF (F004#5)** 

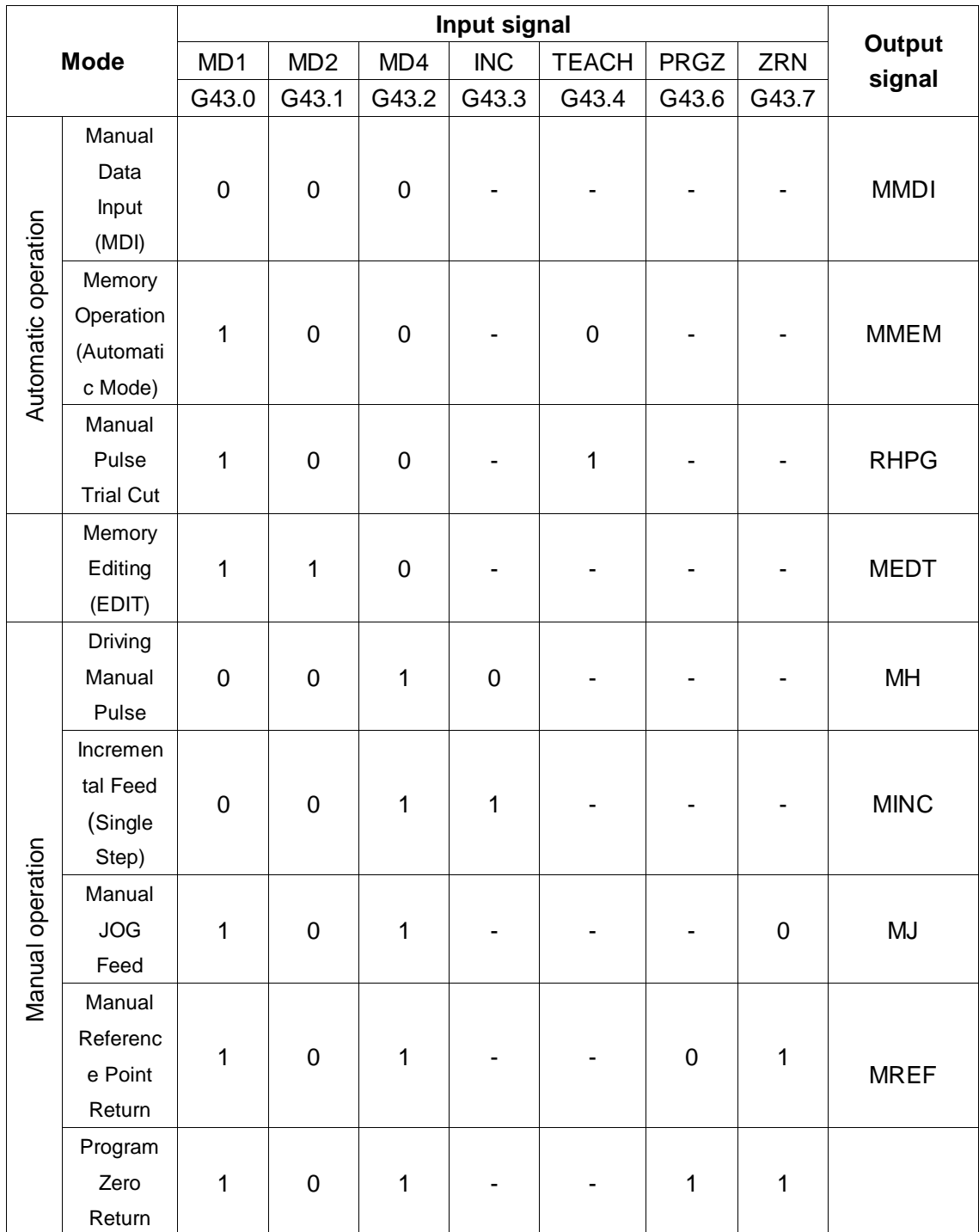

Table 2-4-1 Relationship between Mode Selection Signal and Confirmation Signal

**Note:**  $("--" is irrelevant to the signal status)$
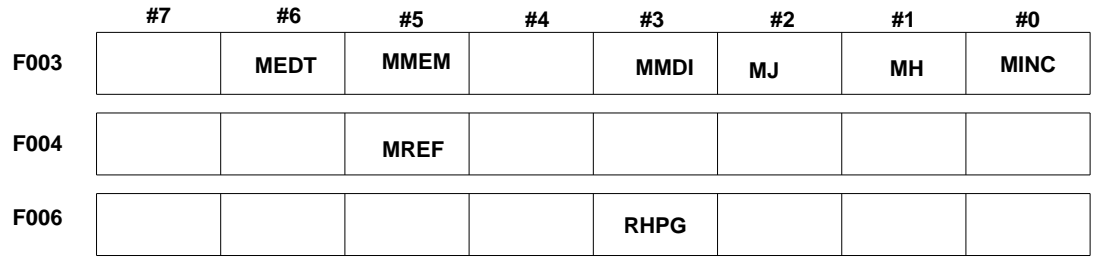

# **2.5 Status output signal**

## **Cutting feed signal**

### **CUT (F002**#**6)**

[Type] Output signal

[Function] This signal indicates that automatic cutting feed is in progress.

[Output Conditions] In the following case, the signal is 1:

 Automatic cutting feed (linear interpolation, circular interpolation, thread cutting, cutting in skip cutting).

#### **Notes**

1. The signal will not be output when the feed is paused.

2. The signal may be output during interlocking or when the feedrate override is 0.

### **Signal address**

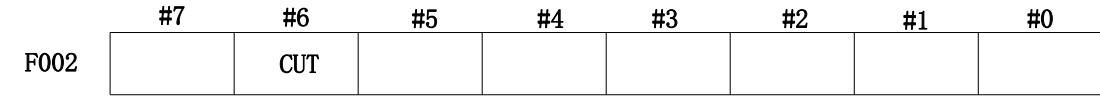

# **Chapter Three Manual Operation**

# **3.1 JOG feed/incremental feed**

#### **Overview**

- JOG feed In the JOG mode, set the feed shaft and direction selection signal on the operation panel of the machine tool to 1, then the machine tool will move continuously along the selected shaft in the selected direction.
- Incremental Feed In the incremental feed mode, set the feed shaft and direction selection signal on the operation panel of the machine tool to 1, then the machine tool will move one stop along the selected shaft in the selected direction, with a minimum moving distance equal to the minimum input increment. Each step may be equal to 1, 10, 100, or 1000 times the minimum input increment (1000 times only for a single step increment, not for the driving manual pulse increment).

The only difference between the JOG feed and the incremental feed is the way to select the feed distance. In JOG Feed, when the feed shaft and direction selection signal for  $+$  J1,  $-$ J1,  $+$  J2,  $-$ J2,  $+$  J3,  $-$ J3, etc. is 1, the machine tool can have continuous feed. In incremental feed, the machine tool has manual pulse/single step feed. The JOG feed rate may be adjusted with the JOG feed rate override key.

With the fast feed selector switch, the machine tool can move at the fast feed rate regardless of the JOG feed rate override signal.

The single step distance can be selected through the incremental step MP1, MP2,MP3  $G019 \# 4 \sim G019 \# 6.$ 

### **Signal Feed shaft and direction selection**

+**J1~** +**J5 (G100**#**0~G100**#**4)** 

 $-$ **J1~**  $-$ **J5** (G102#0~G28#4)

[Type] Input signal

[Function] Select the desired feed shaft and direction under the JOG feed or incremental feed.  $+$ ,  $-$  in the signal name indicates that the feed direction and number corresponds to the control shaft.

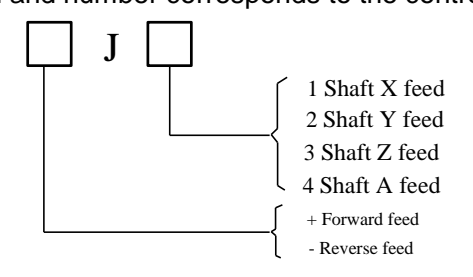

[Operation] When the signal is 1, the control unit operates as follows:

 \* When the JOG feed or incremental feed is active, the control unit specifies the shaft movement in the specified direction. In the JOG feed, when the signal is 1, the control unit will move the control

shaft continuously.

 \* In the incremental feed, the control unit makes the specified shaft feed in the defined step, and then the control unit will stop moving. When the shaft has feed, even if the signal is 0, the control unit will not stop the feed. To move the shaft again, the signal needs to be set to 0 and then set to 1.

## **Manual fast feed selection signal**

## **RT (G019**#**7)**

[Type] Input signal

[Function] Select the fast feed rate of the JOG feed.

[Action] When the signal becomes 1, the control unit operates as follows:

- The control unit executes the JOG feed at the fast feed rate, and the rapid feedrate Override is active.
- During the JOG feed period, when the signal is switched from 1 to 0 or the other way round, the feedrate will be reduced to 0, and then increased to the defined value. During the acceleration/deceleration period, the feed shaft and direction selection signal can be maintained at 1.

## **Signal address**

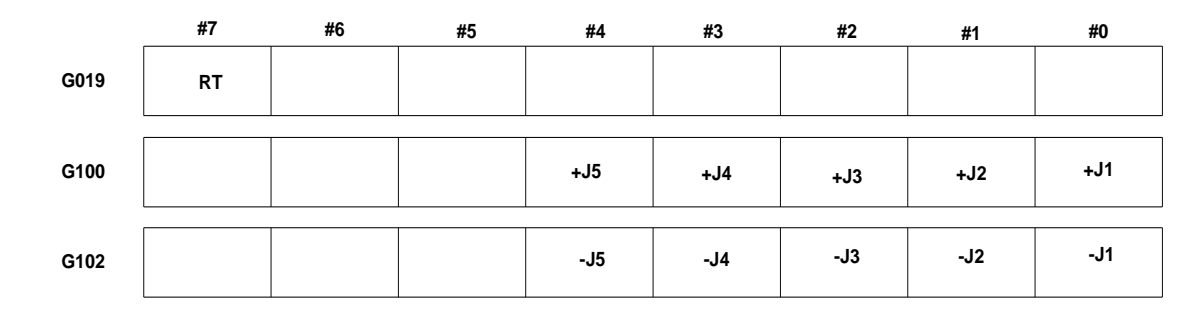

# **3.2 Manual pulse/single step feed**

**Overview** In the manual pulse/single step feed, the machine tool can be moved slightly with the rotatory manual pulse generator or single-step operation. The machine toolshaft movement may be selected through manual pulse feed shaft selection signal or shaft movement signal.

# **Signal Manual pulse/single step feed selection signal (G19**#**4~G19**#**6)**

[Type] Input signal

[Function] Manual pulse/ single step feed selection signal

The signal is binary coded with two G signals, indicating the distance traveled by each step.

## **Q r<sup>--</sup> 州数控** PLC of GSK980TDHi Series Bus-Based Lathe CNC System and Its Installation and Connection

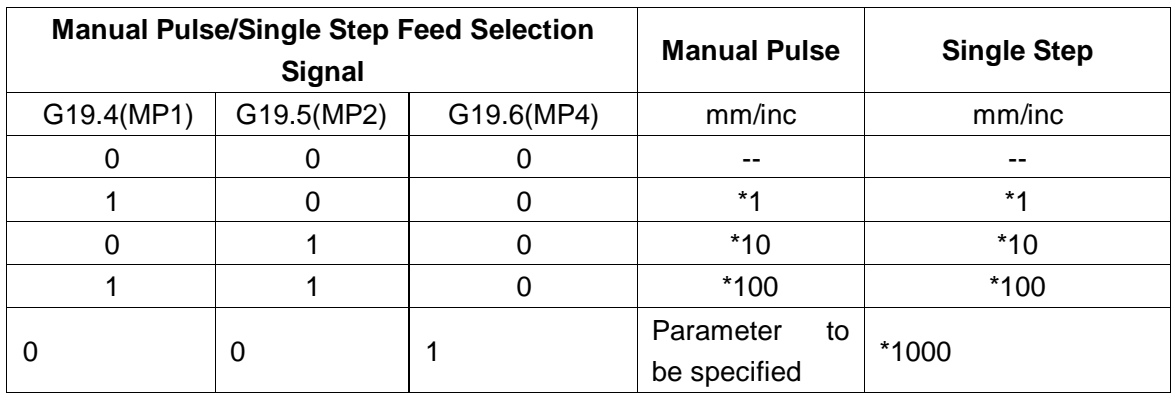

# **Chapter Four Reference Position Return**

# **4.1 Manual reference point return position**

**Overview** In the manual reference point return mode, the machine tool will move in the set direction and return back to the reference point by setting parameter N0: 7#0~#4. The selected shaft of the panel key only represents the selected shaft back to zero regardless of the shaft movement direction.

The following signals relate to the manual reference position return:

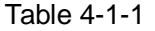

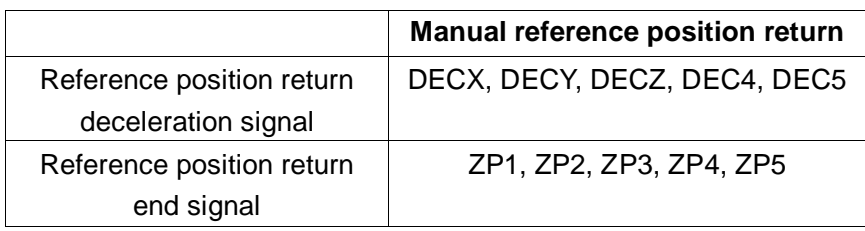

### **Signal**

Reference position return end signal

ZP1 $\sim$ ZP5(F094#0~F094#4)

[Type] Output signal

[Function] The signal indicates that the machine tool is at the reference position of the control shaft.

These signals correspond to shafts..

### Table 4-1-2

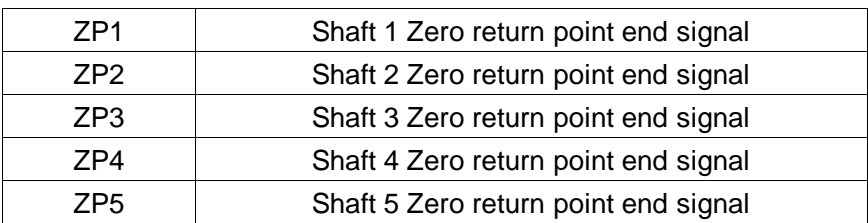

[Output Conditions] When the signal becomes 1:

- The manual reference position return has ended and the current position is set to the in-position area.
- The automatic reference position return (G28) ends and the current position is set to the in-position area.
- The reference position return detection ends and the current position is set in the in-position area.

When the signal becomes 0:

- When the machine tool is removed from the reference position.
- When there is an emergency stop signal.
- When a servo alarm occurs.

### **Zero return deceleration signal detection**

\*DEC1~\*DEC5 (G0196#0~G0196#4)

[Type] Input signal

[Function] These signals will reduce the speed of the manual reference point return so as<br>to be close to the reference point at a low rate.<br>Note: When there is manual reference point return with absolute code, it will aut to be close to the reference point at a low rate.

**Note:** When there is manual reference point return with absolute code, it will automatically zero return of the machine tool.

# **Chapter Five Automatic Operation**

# **5.1 Cycle start/feed hold**

#### **Overview**

Automatic operation activation (Loop Start) In the memory, in the automatic or MDI mode, when automatic start enables the signal ST and set it to 1 and then set it to 0, then the CNC will enter the automatic operation start status and start operating.

In the following cases, the signal ST will be ignored:

- 1. In other modes other than automatic and MDI.
- 2. When the feed hold signal (\*SP) is 1.
- 3. When the emergency stop signal (\*ESP) is 0.
- 4. When the reset & rewind signal RRW is "1"
- 5. The <RESET> key on the MDI keyboard is pressed.
- 6. The CNC is in alarm.
- 7. Automatic operation has been started.
- 8. When the program restart signal (SRN) is 1.
- 9. The CNC is searching for a sequence.

During automatic operation, the CNC will enter the feed hold status and stop operation in the following cases:

- 1. When the feed hold signal (\*SP) is 0.
- 2. The single block code ends during its operation.
- 3. The MDI operation has ended.
- 4. An alarm will occur to the CNC.
- 5. When it is changed to another automatic operation mode or the editing mode, the single block code has ended.

During automatic operation, the CNC will be reset and stop operation in the following cases:

- 1. The emergency stop signal (\*ESP) is set to 0.
- 2. The <RESET> key on the MDI keyboard is pressed.

Automatic operation interruption (feed hold) During automatic operation, the CNC will enter the paused status and stop operation when the feed hold signal\*SP is set to 0. Meanwhile, the loop start indicator light STL will be cleared to 0, and the feed hold indicator light SPL will be set to 1. Even if the SP signal is cleared to 0 again, the automatic operation will not be retarted. If to restart the automatic operation, you must first clear the SP signal to 0, set the SP signal to 1 and then again clear it to 0.

### **Signal Loop Start Signal**

### **ST (G007**#**2)**

[Type] Input signal

[Function] It starts automatic operation.

[Operation] In the automatic operation, if ST in the MDI mode will detect the falling edge, then the CNC will enter the Loop Start status and start operation.

### **Feed Hold Signal**

### **\*SP (G008**#**5)**

[Type] Input signal

[Function] It interrupts automatic operation.

[Operation] During the automatic operation period, if the SP signal detects the falling edge, the CNC will enter the feed hold status and stop operation. When the SP signal is set to 0, Loop Start is not allowed.

### **Loop Start Indicator Light Signal**

### **STL (F000**#**5)**

[Type] Output signal

[Function] It indicates that the PLC has entered automatic operation activation.

[Output Conditions] The signal may be set to 1 or 0, depending on the CNC status, as shown in Table 5-1.

### **Feed Hold Indicator Light Signal**

#### **SPL (F000**#**4)**

[Type] Output signal

[Function] It indicates that the PLC has entered feed hold.

[Output Conditions] The signal may be set to 1 or 0, depending on the CNC status, as shown in Table 5-1.

### **Automatic Operation Signal**

### **OP (F000**#**7)**

[Type] Output signal

[Function] It indicates that the PLC automatic operation is in progress.

[Output Conditions] The signal may be set to 1 or 0, depending on the CNC status, as shown in Table 5-1.

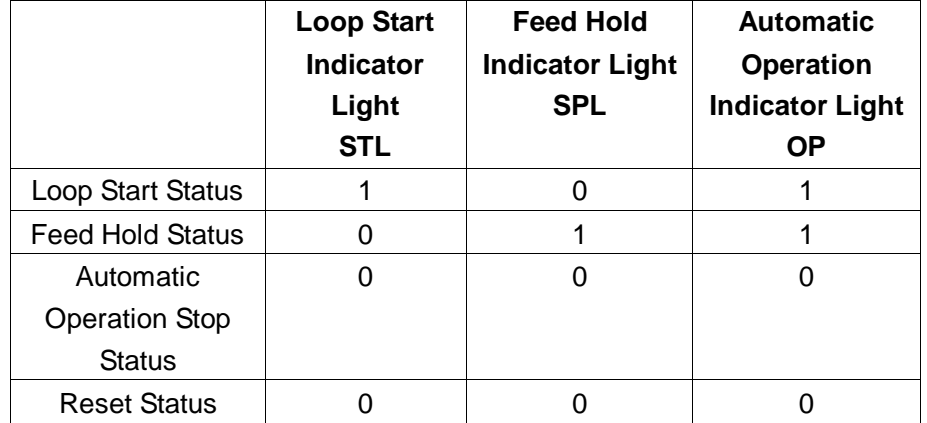

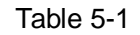

## **Signal address**

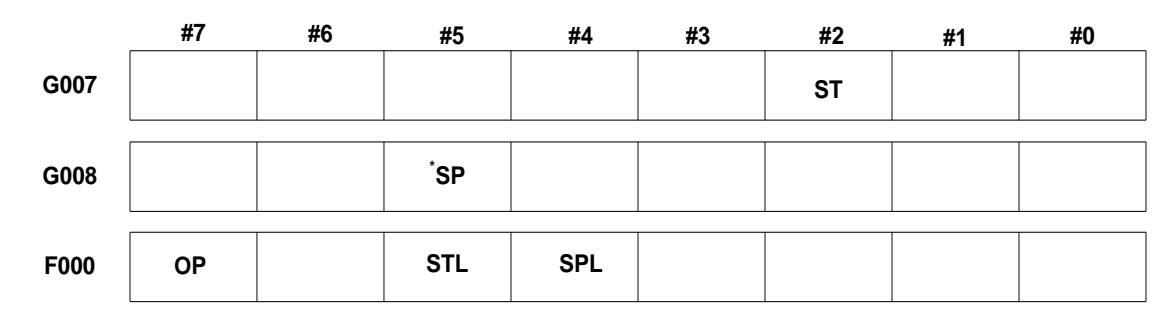

# **5.2 Reset**

**Overview** In the following cases, the CNC will be reset and enter the reset status.

1. The emergency stop signal (\*ESP) is set to 0.

2. The <RESET> key on the MDI keyboard is pressed.

When the CNC is reset, the reset signal RST will be output to the PLC. After it is released and the reset signal RST set by parameter 203 outputs time, the reset signal RST will be set to 0.

 $RST=T_{reset}$  (Reset processing time)  $+$  set value of parameter 203

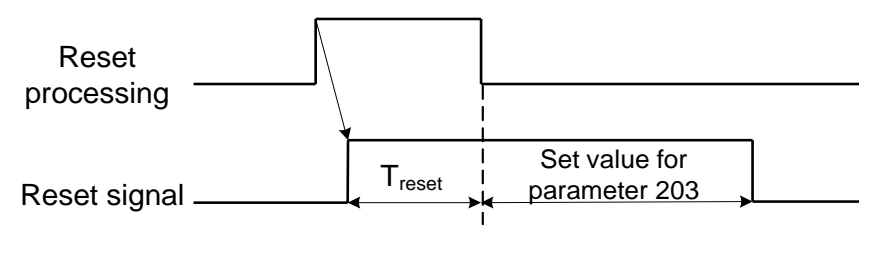

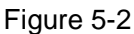

During the automatic operation, when the CNC is reset, the automatic operation will stop and the operating shaft will be decelerated and stopped.

When the CNC is reset during execution of M, S, and T functions, MF, SF, TF signals will

be set to 0 within 16 min.

### **RST (F001**#**1)**

[Type] Output signal

[Function] It notifies the PLC that the CNC has been reset. The signal is used for PLC reset processing.

[Output Conditions] In the following cases, the signal will be set to 1:

1. The emergency stop signal (\*ESP) is set to 0.

2. The <RESET> key on the MDI keyboard is pressed.

In the following case, the signal will be set to 0:

 When the above cases are released and the CNC is reset, the output time of the reset signal set by parameter 203 has ended.

### **Signal address**

**F001**

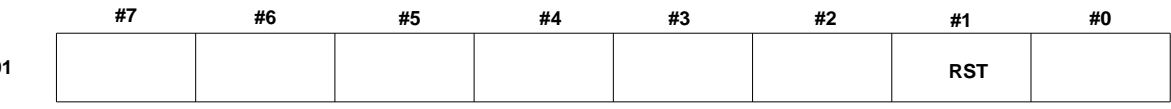

# **5.3 Program testing**

**Overview** Before machining, run the automatic operation to detect if the generated program is correct. Detect by observing the change in position displayed without running the machine tool or by running the machine tool.

## **5.3.1 Machine Tool Latching**

**Overview** Change in monitoring position displayed without moving the machine tool.

When the all shafts machine tool latching signal MMLK is 1, in the manual or automatic operation, output pulse to the servomotor will be stopped, but still the code is assigned and the absolute and relative coordinates will be updated. Therefore, the operator can check whether the code compilation is correct by monitoring the change in position.

**All Shafts Machine Tool Latching Detection Signal MMLK (F004**#**1)** 

[Type] Output signal

[Function] It notifies the PLC of the status of the all shafts machine tool latching signal.

[Output Conditions] When the signal is set to 1, the all shafts machine tool latching signal will be set to 1.

When the signal is set to 0, the all shafts machine tool latching signal will be set to 0.

#### **Signal address**

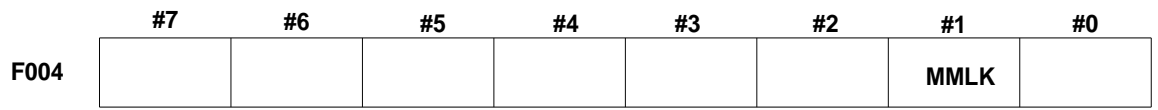

# **5.3.2 Dry Running**

**Overview** Dry Running is only active for automatic and MDI operation. The machine tool moves at constant feedrate without executing the feedrate defined in the program. The feedrate is set by parameter P86.

 This function is used to check the movement of the machine tool when the machine tool is not loaded.

### **Signal dry dunning signal**

## **DRN (G046**#**7)**

[Type] Input signal

[Function] Dry Running is active.

[Operation] When this signal is set to 1, the machine tool moves at the feedrate set at dry running.

When this signal is set to 0, the machine tool is moved normally.

### **Notes:**

During the machine tool movement, when the dry dunning signal is changed from 0 to 1, the machine tool will have its program-specified operating speed accelerated or decelerated to the dry running speed; when the dry dunning signal is changed from 1 to 0, the machine tool will have its operating speed decelerated or accelerated to the program-specified speed from the dry running speed.

### **Signal address**

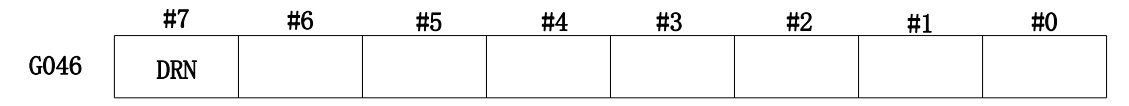

# **5.3.3 Single block**

### **Overview**

During the automatic and MDI operation, when the single block signal (SBK) is set to 1, then the CNC will enter automatic operation stop status after executing the current block. In the sequential automatic operation, after each block in the program is executed, the CNC will enter the automatic operation stop status and when the single block signal (SBK) is set to 0, the automatic operation will be re-executed.

# **Signal Single block signal SBK (G046**#**1)**

[Type] Input signal

[Function] Single block is active.

[Operation] When this signal is set to 1, the single block operation will be executed. When this Signal is set to 0, the normal operation will be executed.

# **Single block detection signal**

### **MSBK (F004**#**3)**

[Type] Output signal

[Function] It notifies the PLC of the status of the single block signal.

[Operation] In the following case, the signal will be 1:

――The single block signal SBK is 1.

In the following case, the signal will be 0:

――The single block signal SBK is 0.

#### **Notes:**

Operation in thread cutting

During the thread cutting period, when the SBK signal becomes 1, then after the first non-thread cutting block after the thread cutting code is executed, the operation will be stopped.

#### **Signal address**

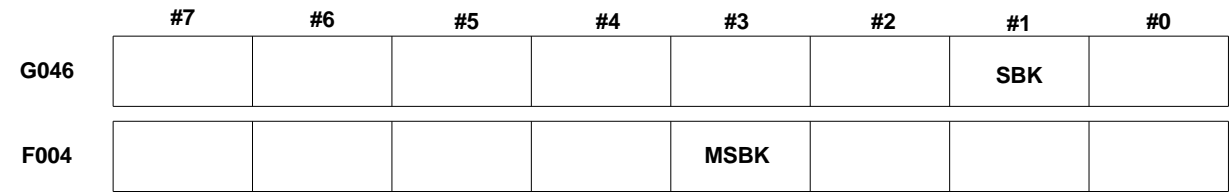

# **5.4 Optional block skip**

**Overview** In the automatic or MDI operation, when a slash is specified at the beginning of the block and the optional block skip signal BDT is set to 1, the block will be ignored.

# **Signal Optional block skip signal BDT (G044#0)**

[Type] Input signal

[Function] Select whether the block containing "/" is to be ignored.

[Operation] In the automatic operation, when the BDT is 1, the block containing "/" will be ignored.

When the BDT is 0, the program will be executed normally.

## **Optional block skip detection signal MBDT (F004#0)**

[Type] Output signal

[Function] It notifies the PLC of the status of the optional block skip BDT

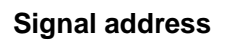

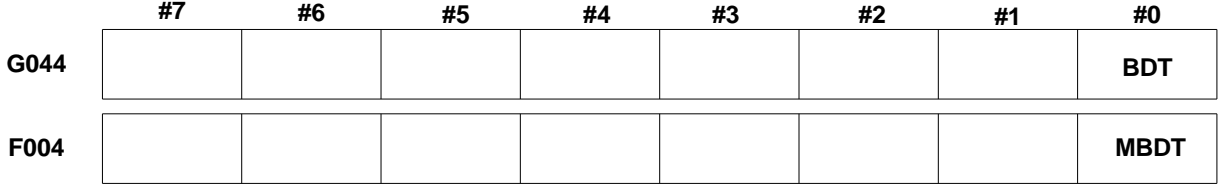

# **Chapter 6 Feed Rate Control**

## **6.1 Fast moving override**

**Overview** 4-level override (F0, 25%, 50%, 100%) can be used for fast moving rate.

 Feed rate Whether it is the automatic or manual operation (including manual reference point return, program zero return), the actual moving rate is obtained by multiplying the value set by parameters P088 to 092 with the override value.

F0 speed is set by parameter P093.

#### **Signal Fast moving override coding signal (G14#0~G14#2)**

[Type] Input signal

[Function] Fast moving rate override coding detection signal

[Operation] The coding signal corresponds to the following override

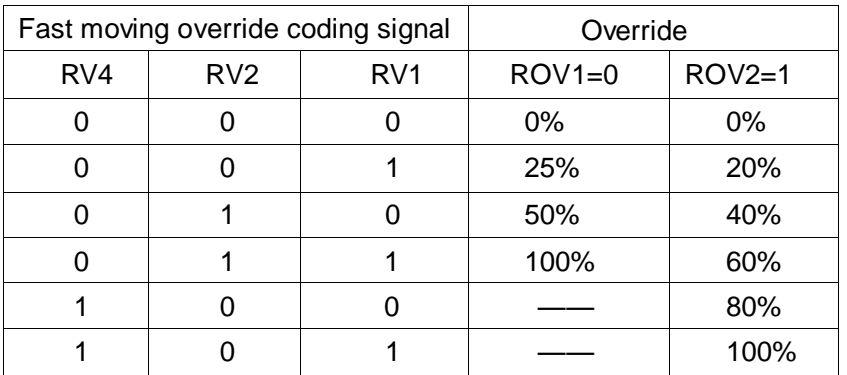

# **6.2 Feed rate override**

**Overview** To select the override key to increase or decrease the programmed feed rate, this feature is used for program detection. For example, when the specified feed rate in the program is 100mm/min, if the override is set to 50%, then the machine tool will move at mm/min.

**Signal Feed rate override coding detection signal (G012#0~G012#4)** 

[Type] Input signal

[Function] The cutting feed speed rate signal has 5 binary coding signals corresponding to the override:

Therefore, the override can be selected every 10% from 0 to 200%.

[Operation] The coding signal corresponds to the following override

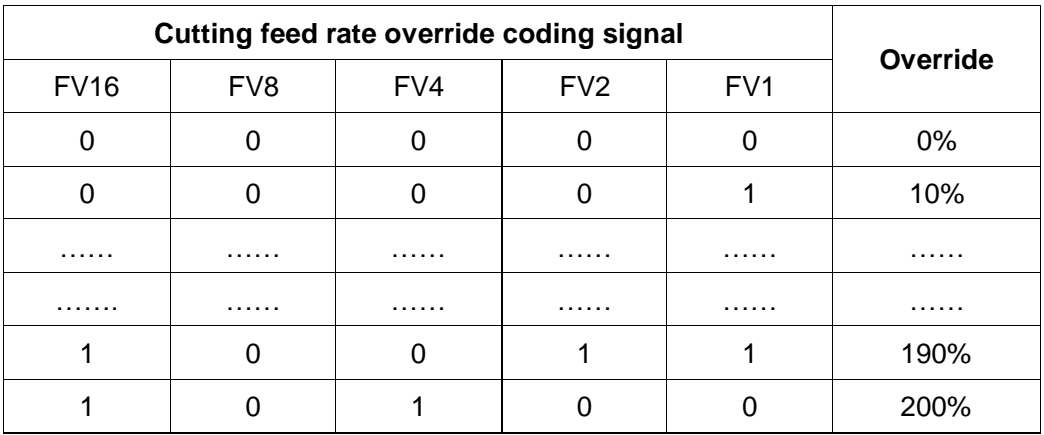

# **6.3 Override cancellation**

**Overview** The override cancellation signal will fix the feed rate override to 100%.

# **Signal Override cancellation signal**

## **OVC (G006**#**4)**

[Type] Input signal

[Function] The feed rate override is fixed at 100%.

[Operation] When the signal is 1, the CNC operates as follows:

- Regardless of the feed rate override signal, the feed rate override is fixed at 100%.
- **•** The fast moving override and spindle rate override are not affected.

### **Signal address**

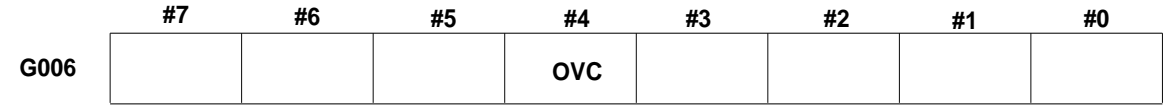

# **Chapter Seven Auxiliary Functions**

# **7.1 Auxiliary functions of code M**

**Overview** Auxiliary functions of code M When an 8-digit number is value by a command following address M, the Code M coding signal and the gating signal will be transferred to the PLC, which will use these signals to to enable or disable the functions.

> Normally, only one code M is active in one block, but there can be three commands at maximum (to be set by parameter NO.33#7 M3B). In addition, the maximum number of parameter (No. 204) can be used to give an alarm if the command exceeds the maximum number of digits.

### **Basic processing process**

The signal is used for the following functions:

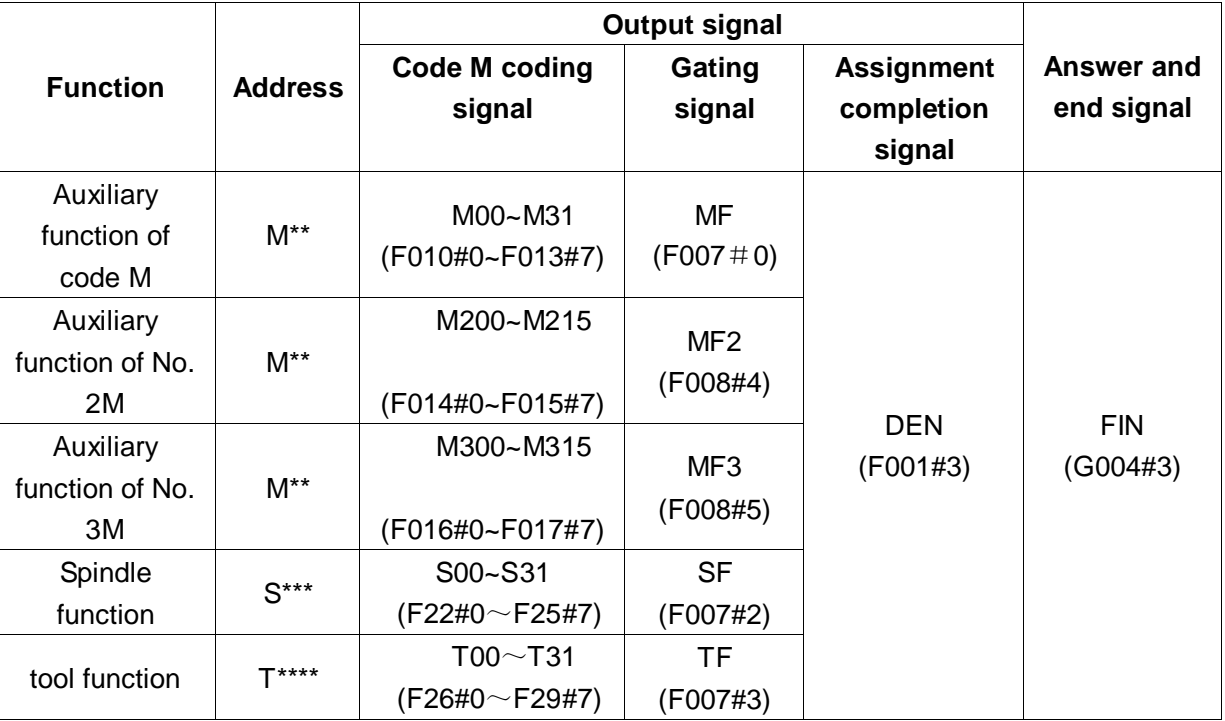

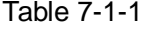

Auxiliary function (Code M), spindle function (Code S) and tool function (Code T) have different addresses and signals used in the program, but the steps for signal switching are the same in all the functions, as follows:

- (1) Suppose that Mxxx is commanded in the command program. A maximum number of bits can be specified for each function by xxx through parameter ( $No.204 \sim No.206$ ). When the command exceeds the maximum number of bits, there will be an alarm given.
- (2) When the output code signal M00 to M31 is after the TMF (generally 64 msec) set through parameter (No. 207), the gating pulse signal MF will become '1'. The code signal expresses the program command value xxx in binary. With auxiliary functions, it commands other functions (move instruction, pause, spindle function, etc.), and it also starts the output of the code signal and the execution of other functions.
- (3) On the PLC side, read the code signal when the gating pulse signal becomes 1.
- (4) If you want to execute accordingly after the commands such as move instruction and pause in the same block are completed, please wait until the assignment completion signal DEN become '1'.
- (5) On the PLC side, when an action is executed accordingly, please set the completion signal FIN to '1'. However, the completion signal is used in common in the external functions such as auxiliary function, spindle function, tool function, etc. When these other functions operate at the same time, you will need to set the completion signal FIN to '1' under the condition that all functions have been completed.
- (6) When the completion signal remains at '1' for longer than the time TFIN set through parameter (No.208), the CNC will set the gating pulse signal to '0', indicating the fact of having accepted the completion signal.
- (7) On the PLC side, please set the completion signal to '0' when the gating pulse signal becomes '0'.
- (8) When the completion signal is set to '0', the CNC will set all code signals to '0', and the sequence of auxiliary functions will be all completed.
- (9) The CNC will not move to the next block until the other commands are completed for the same block.

The above cases, if to be shown by the time chart, are as follows.

Example 1: Separate instructions

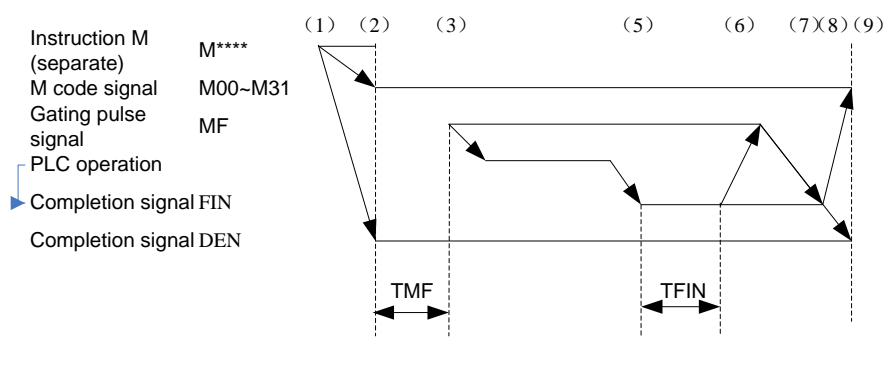

Figure 7-1-1

Example 2: Auxiliary functions and the move instruction at the same block

a. Auxiliary functions are executed before the completion of the move instruction

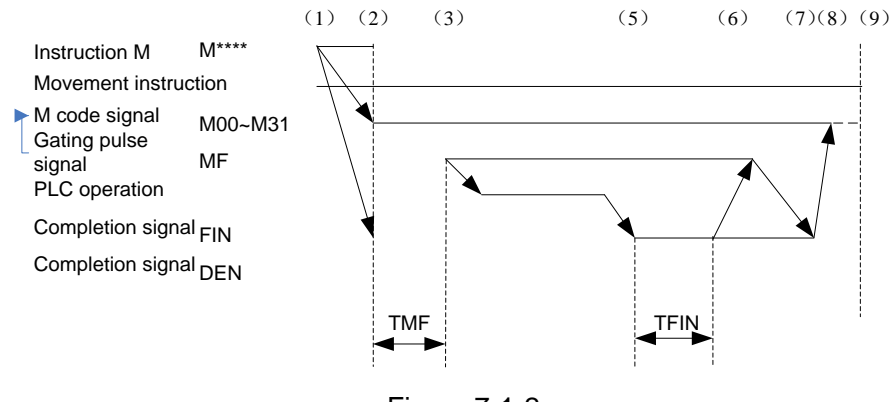

Figure 7-1-2

#### b. Auxiliary functions are executed after the completion of the move instruction

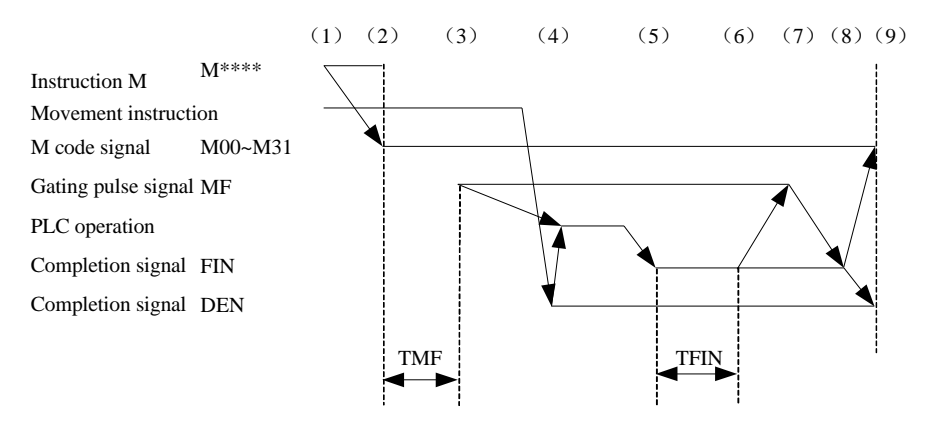

Figure 7-1-3

# **7.2 Auxiliary functions of code S**

**Overview** When operating Code S, set parameter NO: 1#2 to the I/0 point or analog control.

## **Basic processing process for the spindle Code S I/0 point control:**

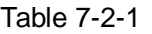

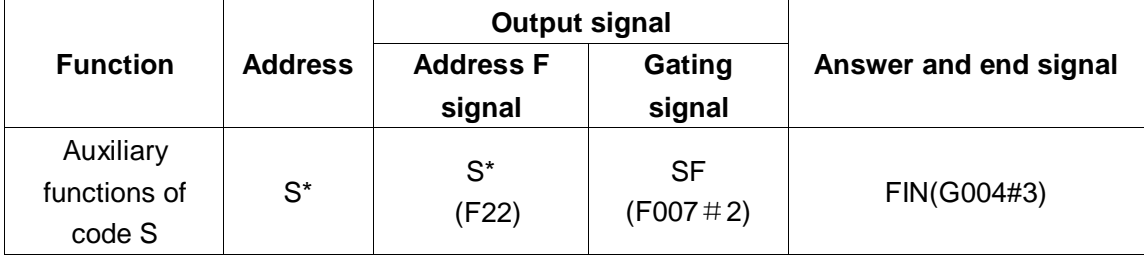

The following are about the auxiliary functions of code S:

(1) Suppose that SX is specified in the program:

X ranges from 1 to 8. If it goes beyond the range, the system will give an alarm. S1~S8 correspond to address F signal F22#0~#7 (To take S1 as an example, S1 corresponds to address F signal F22#0).

- (2) If the codes other than M, S, T and the auxiliary functions are specified at the same time, then the auxiliary functions and the other codes will be executed at the same time.
- (3) When S1 is executed, set address F signal F22#0 and gating signal F007#2 to 1 and meanwhile make sure that the PLC will set answer signal FIN(G004#3) to 0.
- (4) When S1 is completed, set FIN (G004#3) to 1. If the auxiliary functions of codes M, S and T are operating at the same time, the end signal FIN (G004#3) can only be set to 1 after all the functions end.
- (5) If codes M, S and T in the same block are executed at the same time, the CNC can only execute the next block after confirming the end signal FIN becomes 1.

## **Basic processing process for the spindle code S analog control**

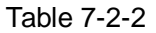

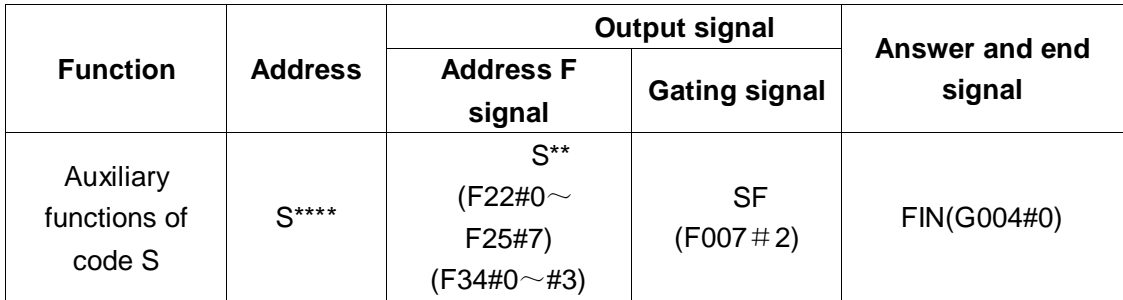

The following are about the auxiliary functions of code S:

- (1) Suppose that SXXXX is specified in the program: (The status of F34#0~#3 is determined by parameters P246 to 249. The PLC can have gear switching processing through this signal. Set parameter P246 to 1000 and execute S500).
- (2) If the codes other than M, S, T and the auxiliary functions are specified at the same time, then the auxiliary functions and the other codes will be executed at the same time.

(3) When S500 is executed, set address F signal F34#0 and gating signal F007#2 to 1 and meanwhile make sure that the PLC will set answer signal FIN(G004#3) to 0.

- (4) When the S500 is completed, the PLC will set the end signal FIN (G004#3) to 1. If the auxiliary functions of codes M, S and T are operating at the same time, the end signal FIN (G004#3) can only be set to 1 after all the functions end.
- (5) If codes M, S and T in the same block are executed at the same time, the CNC can only execute the next block after confirming the end signal FIN becomes 1.
- (6) In the auxiliary lock status, execute Code S to change S mode of the the system.

# **7.3 Auxiliary functions of code T**

**Overview** Auxiliary functions of code T Code T and Code M are used together, such as T0603M03;

When operating Code T, the data address (D241) and gating signal will be transferred to the PLC, which will use these signals to enable or disable the functions.

#### **Basic processing process**

The signal is used for the following functions:

Table 7-3-1

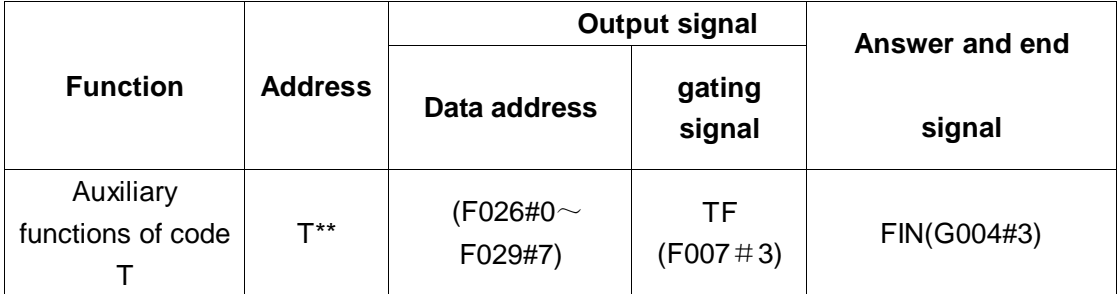

(1) Suppose that TXX is specified in the program: (XX will be transferred to data address D241):

- (2) If the codes other than M, S, T and the auxiliary functions are specified at the same time, then the auxiliary functions and the other codes will be executed at the same time.
- (3) When TXX is executed, set gating signal F007#3 to 1 and meanwhile make sure that the PLC will set answer signal FIN(G004#3) to 0.

(4) When this operation is completed, the PLC will set the end signal FIN (G004#3) to 1. If the auxiliary functions of codes M, S and T are operating at the same time, the end signal FIN (G004#3) can only be set to 1 after all the functions end.

(5) If codes M, S and T in the same block are executed at the same time, the CNC can only execute the next block after confirming the end signal FIN becomes 1.

# **7.4 Auxiliary function gating signal**

## **Auxiliary functions of code M gating signal MF1 (F007**#**0)**

[Type] Output signal

[Function] These signals indicate the actually specified M function.

**Auxiliary functions of code 2M gating signal**

## **MF2 (F008**#**4)**

[Type] Output signal

[Function] These signals indicate the actually specified M function.

**Auxiliary functions of code 3M gating signal**

### **MF3 (F008**#**5)**

[Type] Output signal

[Function] These signals indicate the actually specified M function.

[Output Conditions] See "7.1 Auxiliary functions of code M" for the output conditions and the

execution process.

**Note:** The following auxiliary functions will not be output even if instructions are given in the program:

- **\*** M98, M99
- **\*** Code M that calls a subprogram
- **\*** Code M that calls the user macro program

# **Auxiliary functions of code Sgating signal**

**S F (F007**#**2)** 

[Type] Output signal

[Function] These signals indicate the actually specified spindle speed function.

[Output Conditions] See "7.2 Auxiliary functions of code S" for the output conditions and the execution process.

## **Auxiliary functions of code Tgating signal TF (F007**#**3)**

[Type] Output signal

[Function] These signals indicate the actually specified tool function.

[Output Conditions] See "7.3 Auxiliary functions of code T" for the output conditions and the execution process.

# **Auxiliary function end signal FIN (G004**#**3)**

[Type] Input signal

[Function] These signals indicate the end of the auxiliary functions of codes M, S, T.

[Operation] When this signal bit changes from 1- 0-1, see 7.1, 7.2, 7.3 for the operation and processing process of the control unit.

### **Warning**

 All of the above functions share FIN (G004 # 3) as the end signal and this signal must be set to 1 after all functions end.

# **7.5 Auxiliary function latching**

**Overview** Don't execute the specified M, S, and T functions. That is, the code signal and the gating signal will not be output. The Function is used to detect the program.

## **Signal Auxiliary function latching signal**

## **AFL (G005**#**6)**

[Type] Input signal

[Function] This signal selects auxiliary function latching. This signal prevents the execution of the specified S and T, and part of the M functions.

[Operation] When the signal is 1, the functions of the control unit are as follows:

- 1. For the automatic operation and the MDI operation, the control unit does not execute the specified M, S and T functions, i.e. the code signal and the gating signal are not output.
- 2. After the code signal is output, this signal will be set to 1 and execute normally until the output ends (until the manual FIN signal is reached and the gating signal is set to 0)
- 3. Even if this signal is 1, the auxiliary functions M00, M01, M02 and M30 can also be executed. All the code signal, gating signal and decoding signal will be output normally.
- 4. Even if this signal is 1, the auxiliary functions M98 and M99 will still be executed normally, but the result will be not output in the control unit.

**Warning** Even if this signal is 1, the spindle analog voltage output will still be executed.

### **Auxiliary function latching detection signal**

### **MAFL (F004**#**4)**

[Type] Output signal

[Function] This signal indicates the status of the auxiliary function latching signal AFL.

[Output Conditions] When this signal is 1, the auxiliary function latching signal AFL is 1.

When this signal is 0, the auxiliary function latching signal AFL is 0.

# **Signal address**

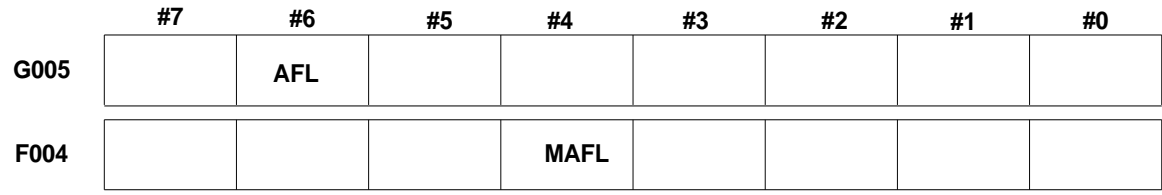

# **Chapter Eight Spindle Speed**

# **8.1 Spindle speed control mode**

**Overview** The spindle can be divided by its control into gear spindle and analog spindle.

1. In the gear spindle, the CNC controls the spindle speed by converting Code S into the switching signal and outputting to the spindle.

2. In the analog spindle, the CNC controls the spindle speed by converting Code S into the analog quantity and outputting to the spindle.

Set parameter NO: 1#2 into the I/0 point or analog control.

# **8.1.1 Gear spindle**

**Overview** A gear spindle means that Code S of the spindle is controlled by the I/O point.

## **Signal**

**Spindle speed gating signal SF (F007**#**2) Gear spindle address signal F034#0**~**F034#4**

[Type] Output signal

[Function] These signals indicate the actually specified spindle speed function.

- [Output Conditions] See Spindle Code S I/0 point control in 7.2 Auxiliary Functions of code S for the output Conditions and the execution process.
- **Note:** Code S ranges from S0 to S7. If it goes beyond the range, the system will give an alarm. S0~S7 correspond to Address F signal F022#0~F025#7. The standard ladder diagram in the system only have S1, S2, S3 and S4 for reference and S5~S7 are not available. If necessary, the user will need to increase a ladder diagram accordingly.

# **8.1.2 Analog spindle**

**Overview** An analog spindle means that the spindle speed is controlled by the analog voltage output by the CNC. The CNC controls the spindle speed by converting Code S into the analog voltage and outputting to the spindle.

The actually output analog voltage is equal to control S value of the spindle multiplied by the spindle override.

## **Signal spindle override coding signal (G030#0~G030#7)**

[Type]Input signal

[Function] The spindle override coding signal spindle override coding detection signal have 3 binary coding signals corresponding to the override:

Therefore, the spindle override can be selected every 10% from 50% to 120%.

When executing the spindle speed control without using the spindle speed

override, set the override to 100%.

**Note:** The spindle speed override function is not active during thread cutting.

#### **Gear shift processing**

Although code S represents the spindle speed, the actually controlled object is the spindle motor. Therefore, the CNC needs to determine the corresponding relationship between the spindle motor speed and the gear. As directly selected by Code S, the CNC selects the gear based on the speed range for each gear pre-defined and notify the PLC of the corresponding gears through the gear selection signal (GR4, GR3, GR2, GR1). At the same time, the CNC outputs the spindle motor speed corresponding to the selected gear. With  $So \sim$ S99999 specified in the MDI operation, the CNC outputs the code corresponding to the spindle speed (GR1, GR2, GR3, GR4, output). You can set 2 or 4 speed gears (GR1, GR2, GR3, GR4) and output the gear selection signal with parameters No. 26 to No249. When there is a change of gear, it will also output the SF signal.

The gear shift signal has the following meanings::

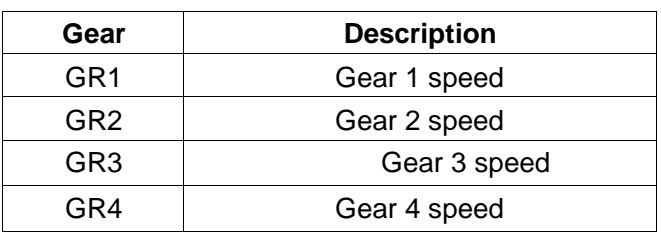

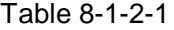

When the code voltage is 10V, spindle speed A (parameter no.246) (min<sup>-1</sup>).

When the code voltage is 10V, spindle speed B (parameter no.247) (min<sup>-1</sup>).

When the code voltage is 10V, spindle speed C (parameter no.248) (min<sup>-1</sup>).

When the code voltage is 10V, spindle speed D (parameter no.249) (min<sup>-1</sup>).

The relationship between Code S instruction and spindle motor speed code voltage ( $0 \sim$ 10V) and gear selection signal (GR1, GR2, GR3, GR4) is as shown above:

### **M-type gear shift**

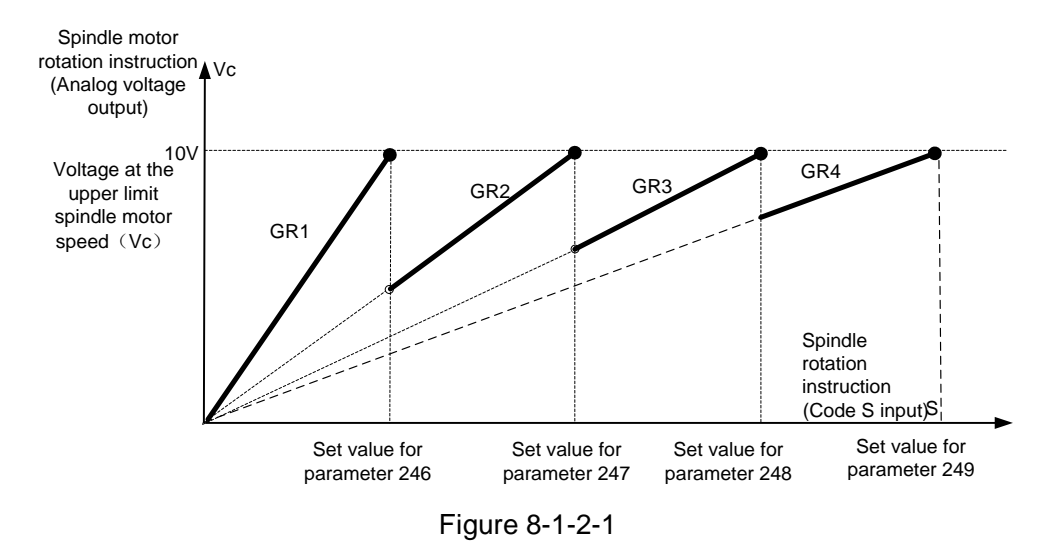

# **Signal: Gear selection signal**

### **GR1, GR2, GR3, GR4 (F034#0**~**#3)**

[Type] Output signal

[Function] These signals notifies the PLC of the the gear selected.

[Output Conditions] See the gear shift mode in the Overview for the explanation of these

### signals.

## **Gear selection signal (input) GR1, GR2, GR3, GR4 (G028#0**~**#3)**

[Type] Input signal

[Function] These signals notifies the PLC of the the gear currently selected.

[Output Conditions] See the gear shift mode in the Overview for the explanation of these signals.

## **Signal address**

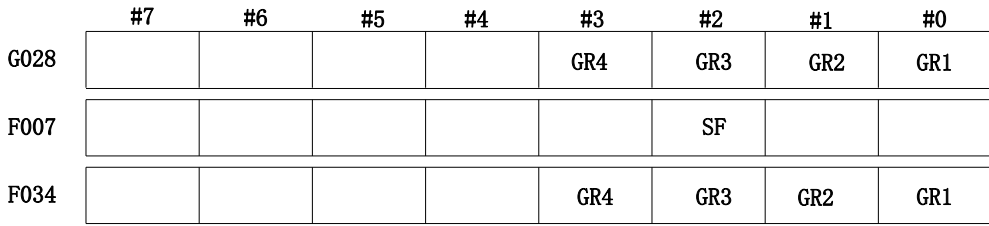

### **T-type gear shift**

When parameter 38#5 is set to 1, the T-type gear shift selected.

The T-type gear shift occurs when a spindle gear is selected through the PLC G signal(G28.0 $\sim$ G28.3) and the corresponding maximum speed is determined through parameter (P246 $\sim$ P249). Based on the transmission ratio of the mechanical part, calculate and set the corresponding parameters. The gear is shifted through the PLC compilation and the gear is instructed through code IO or code M. When a gear is instructed and Code S is executed, then the spindle analog voltage can be calculated based on the maximum speed of the gear.

| <b>Gear selection</b><br>signal | <b>G</b> Signal | Gear number | <b>Maximum spindle</b><br>speed parameter |
|---------------------------------|-----------------|-------------|-------------------------------------------|
| GR <sub>1</sub>                 | G28.0           |             | Parameter P246                            |
| GR <sub>2</sub>                 | G28.1           | ⌒           | Parameter P247                            |
| GR <sub>3</sub>                 | G28.2           | 3           | Parameter P248                            |
| GR4                             | G28.3           |             | Parameter P249                            |

Table 8-1-2-2

When signal G is connected by the PLC, the executed Code S will convert the analog voltage accordingly. For example, if P246 is set to 3000 and P247 to 6000, when G28.0 is connected, the system will output 5V analog voltage with S1500 executed; when G2.1 is connected, the system will output 2.5V with S1500 executed.

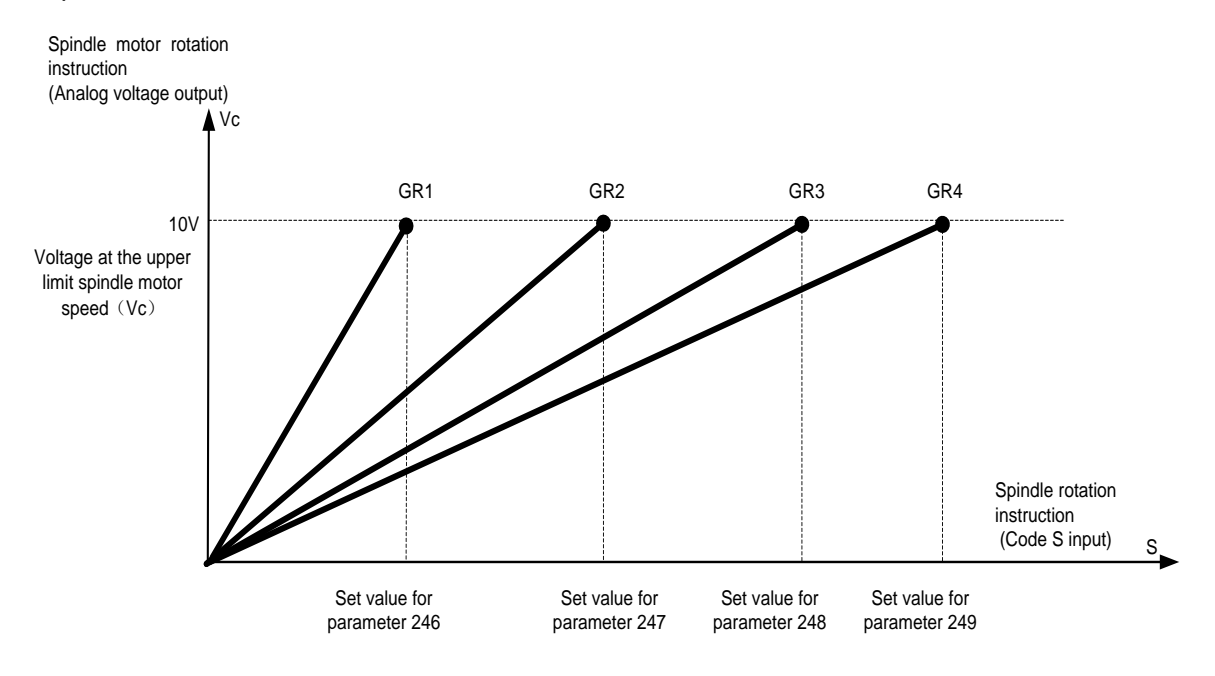

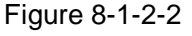

# **8.2 PMC shaft control**

- **Overview** Set parameters to separate the shaft from the CNC so that it will no longer receive CNC instructions. Then it will receive instruction data from the PLC and execute the specified functions. The PLC shaft will operate independently and will not link with the CNC shaft. The system can control two PLC shafts, generally used for the control of index tables and tool turrets. The control that can be achieved from the PLC shaft includes:
	- 1. Fast moving
	- 2. Reference point return
	- 3. Selection of a mechanical coordinate system
	- **Note:** The PLC shaft control achieves a variety of control through the PLC instructions and the CNC will provide a set of I/O signals for the PLC shaft control.
- **Steps**
	- (1) Set the control shaft that provides the PLC shaft control in P540~P541;
- (2) To control a shaft directly, set the selection signal of the shaft to be controlled  $EAX1 \sim EAX4$  to 1 based on the set group number so that it will be separated from the CNC to become a PLC shaft. Set the minimum PLC shaft control shaft in Parameter P381.
- (3) Specify the PLC shaft to execute the operation. Specify the operation type with the shaft control instruction signal  $EGO9^\sim$ EC6g, the shaft control feed rate with the shaft feed rate signal  $EIF0g \sim EIF15g$ , and the movement or other data with the shaft control data signal EID0g ~ EID31g. The end of the above signals and blocks stops the signal from specifying 1 blcok. These signals are together called the shaft control block data signals.
- (4) When the setting data of one block is completed, the current logic of the shaft control instruction signal EBUFg will be reversed. If the current EBUFg is 0, then it will be set to 1; if it is 1, then it will be set to 0. The logic of the shaft control instruction reading completion signal EBSYg and of signal EBUFg must be the same, or it cannot be reversed.

### **Control parameters**

## **System parameter**

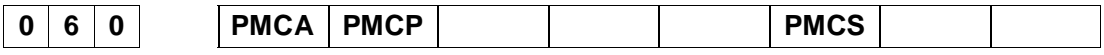

- **PMCS** =1: PMC shaft selection is specified by signal G.
	- =0: PMC shaft selection is not specified by signal G.
- **PMCP** =1: PMC shaft zero return mode selection: one turn signal
	- =0: PMC shaft zero return mode selection: no turn signal
- **PMCA** =1: PMC shaft non-reference point return instruction mechanical coordinate system selection mode alarm
	- =0: No PMC shaft non-reference point return instruction mechanical coordinate system selection mode alarm

#### **Data parameter**

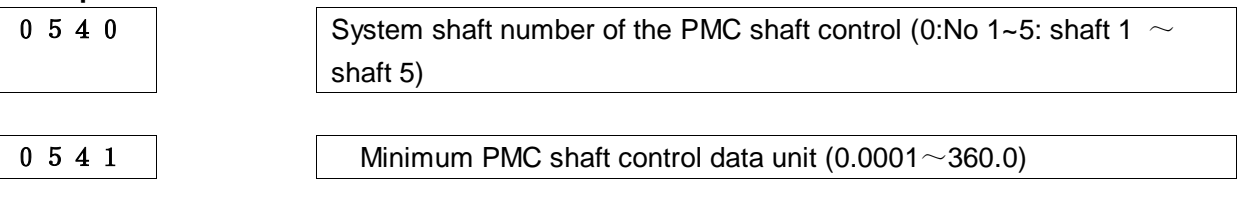

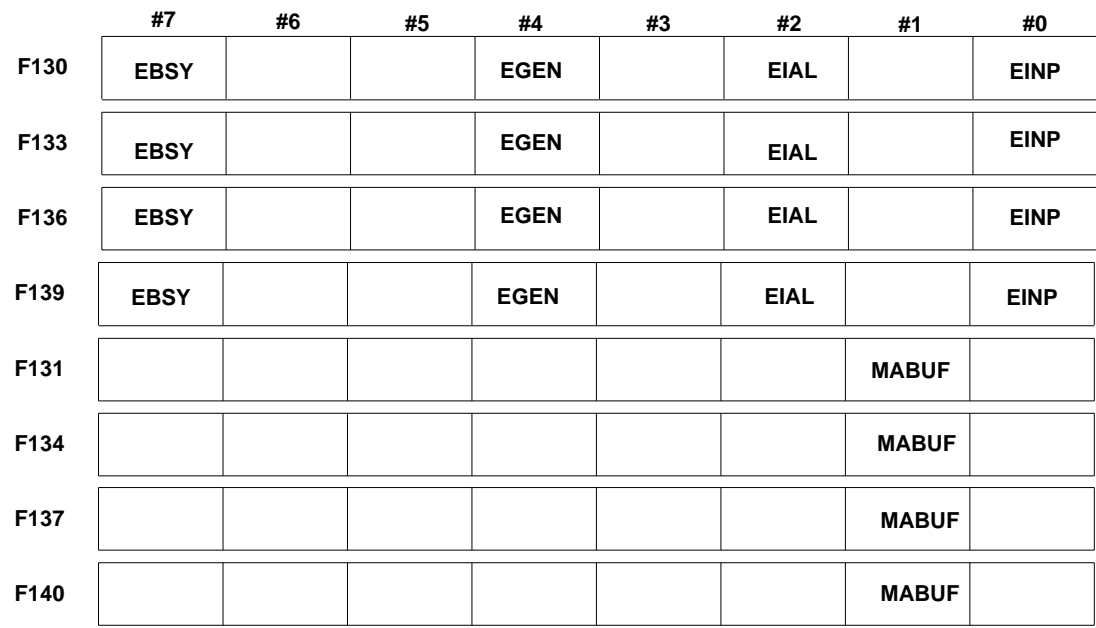

## **8.2.1 Signal address**

# **8.2.2 Instruction**

Table 8-2-2-1

| Instr. | <b>Operation</b>          | Data 1      | Data 2    | <b>Description</b>                                        |
|--------|---------------------------|-------------|-----------|-----------------------------------------------------------|
| 00     | Fast moving               | Fast moving | Total     | Same execution as CNC G00                                 |
|        |                           | speed       | movemen   |                                                           |
|        |                           |             |           |                                                           |
| 05     | Reference point<br>return |             |           | Same execution as the CNC<br>Point<br>Reference<br>Manual |
|        |                           |             |           | Return                                                    |
| 32     | Machine tool              | Fast moving | Mech.     | Same execution as CNC G53                                 |
|        | coordinate system         | speed       | coordinat |                                                           |
|        | selection                 |             | es        |                                                           |

**Note:** "Instruction" means the shaft control instruction signal EC0g-EC6g.

"Data 1" means shaft control feed rate signal EIF0g-EIF15g.

"Data 2" means the shaft control data signal EID0g-EID31g.

Continuous feed instructions are instant instructions and the CNC side does not cache instructions.

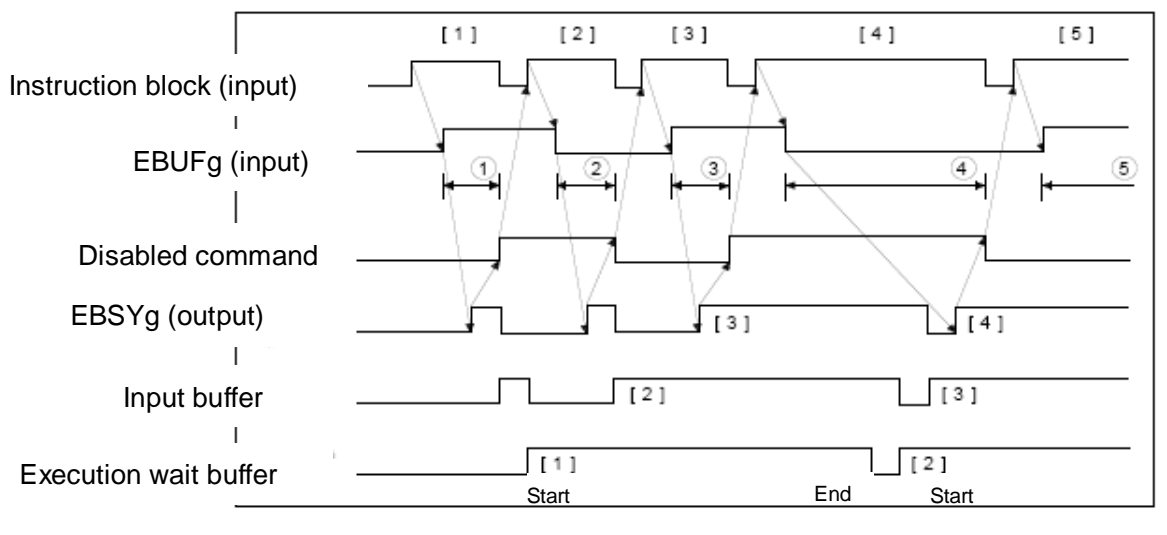

# **8.2.3 Instruction operation time chart**

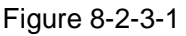

# **8.2.4 Signal description**

g (blank, B) sign shaft 0 or 2PMC.

# **(1) PMC shaft selection signal (PMC shaft control)**

 Signal symbol: EAXg1~ EAXg6 (G136.0~G136.4) Signal type:  $PLC \rightarrow NC$ Signal function:

## **(2) Shaft control instruction signal (PMC shaft control)**

Signal symbol: EC0g~EC6g (G143.0~G143.6, G155.0~G155.6, G167.0~G167.6  $G179.0 \sim G179.6$ Signal type:  $PLC \rightarrow NC$ 

Signal function:

# **(3) Control feed rate signal (PMC shaft control)**

Signal symbol:  $EIF0g \sim EIF15g$  (G144.0 $\sim$ G145.7, G156.0 $\sim$ G157.7) Signal type:  $PLC \rightarrow NC$ Signal function:

# **(4) Shaft control data signal (PMC shaft control)**

Signal symbol: EID0g~EID31g (G146.0~G149.7, G158.0~G161.7, G170.0~G173.7, G182.0~G182.7)

Signal type:  $PLC \rightarrow NC$ 

Signal function: Specified movement of the binary data which cannot instruct the movement direction.

## **(5) Instruction reading control signal (PMC shaft control)**

Signal symbol: EBUFg (G142.7, G154.7, G166.7, G178.7) Signal type:  $PLC \rightarrow NC$ 

Signal function: It instructs the CNC to read the instruction data of a block controlled by the PLC shaft.

### **(6) Shaft control reading completion signal (PMC shaft control)**

Signal symbol: EBSYg (F130.7, F133.7, F136.7, F139.7) Signal type: NC →PLC

Signal function: The CNC notifies that it has read the instruction data of a block controlled by the PLC shaft into the signal in the buffer.

#### **(7) Reset signal**

Signal symbol: ECLRg (G142.6 , G154.6. G166.6. G178.6)

Signal type: PLC →NC

Signal function: When the PLC shaft control instruction is reset and this signal is set to "1"

- A. If the shaft is moving, it slows down and stops
- B. If the shaft is executing suspension, it stops execution
- C. When the auxiliary functions are operating, they stop executing and clear all instructions that have been buffered and the control instructions will be inactive when this signal is 1. When the continuous feed ( $EC0g \sim EC6g$ : 06h) instruction is specified, set the reset signal ECLRg to 1 and stop the instruction. At this time, the servo motor decelerates to stop, the signal EGENg in the Shaft movement will be set to 0, and the control shaft selection status signal EAXSL will also be set to 0. Please maintain the reset signal ECLRg at 1 before confirming the control shaft selection status signal EAXSL is set to 0. In addition, maintain the reset signal ECLRg at 1 before the signal EGENg in shaft movement is set to 0.

#### **(8) Blcok stop signal**

Signal symbol: ESBKg (G142.3. G142.3)

Signal type: PLC →NC block stop invalidation signal symbol: EMSBKg (G143.7, G167.7) Signal type: PLC →NC

Signal function: It stops each instruction block or forbids such stop. On executing the instruction issued by the PLC, when setting the blcok stop signal ESBKg to 1 and the currently executed block ends, it will stop the shaft control. When setting the block stop signal ESBKg to 0, it will execute the buffered instruction. However, when the instruction block stop forbidding signal EMSBKg is 1, the block stop signal ESBKg will be inactive.

#### (**9) In-position signal**

Signal symbol: EINPg (F136.0, F139.0)

Signal type: NC→PLC

Signal function:

It indicates whether the PLC shaft is in position. This signal will be 1 when the shaft controlled by the PLC is in position. When the shaft movement is in the deceleration status, the in-position detection will be performed. The next instruction will not be executed until it is in position.

## **(10) Alarming signal (PMC shaft control)**

Signal symbol: EIALg (F130.2, F133.2, F136.2, F139.2. )

Signal type: NC→PLC

Signal function: It indicates the alarm status associated with the PLC shaft control. This signal will be set to 1 when a servo alarm, overtravel alarm, alarm occurs to the shaft controlled by the PLC. The alarm will be released with the following operation, which will reset the signal ECLRg to 1 and this signal to 0. For the servo alarm, eliminate the cause and reset the CNC. For the overtravel alarm, move the shaft within the storage travel limit and reset the CNC. Such instruction may be fast moving ( $EC0g \sim EC6g$ ).

### **(11) Shaft moving signal (PMC shaft control)**

Signal symbol: EGENg (F130.4, F133.4, F136.4, F139.4) Signal type: NC→PLC Signal function: It indicates the movement status of the shaft.

### **(12) Zero return end signal**

Signal symbol: Reference point return signal completion signal ZP1  $\sim$  ZP5 (F094.0 $\sim$ 

F094.4)

Signal type: NC→ PLC

Signal function: It is defined the same as the reference point return signal of the PLC shaft and the CNC control shaft. The number at the end indicates the number of the control shaft. This signal will be set to "1" when the reference point return is completed in position. When a servo alarm is given due to removal from the reference point or an emergency stop, this signal will be set to "0".

# **8.3 Cs contour control mode**

**Overview** A servo spindle can be positioned and interpolated between other servo shafts or interpolated in line between the spindle and the servo shaft.

The control of the spindle speed over a servo spindle is called the spindle rotation control (to rotate the spindle with the speed instructions); the control of the position over the spindle is called the spindle contour control (to rotate the spindle with the movement instructions). The control of the contour over such spindle is the Cs contour control function.

The spindle rotation control and the Cs contour control are switched depending on the output signal sent by the PLC. The manual and automatic operation of the Cs contour control shaft is the same as that of the usual servo shaft in the Cs contour control mode. (See Function Description 4.1 for the reference point return operation).

## **8.3.1 Cs contour control shaft settings**

The Cs contour control function is active when parameter (No37#7 SCS) = "1". The spindle can be controlled by the Cs contour control. The shaft will be configured as a shaft in the CNC control shaft. The system will takes shaft 5 as the Cs contour shaft and set the CNC control shaft number to 5. It can not be changed.

## **8.3.2 Spindle rotation control/Cs contour control switching**

- **1**. Switch from the spindle rotation control mode to the Cs contour control mode: When the Cs Contour control signal CON  $(G033 \# 4)$  is "1", the spindle will become the Cs contour control shaft. When switching to the Cs contour control in the spindle rotation, the spindle will immediately stop and execute the switch.
- **2**. Switch from the Cs contour control mode to the spindle rotation control mode: When the Cs contour control switch signal CON (G033 $\#$ 4) is "0", the spindle will become the spindle rotation control mode. After confirming that the spindle movement instructions of both the relative automatic operation and the manual operation have been completed, the switch will be executed. When the switch is executed in the spindle movement, an alarm will be given.

### **8.3.3 Setting of the shaft for the interpolation with the Cs contour control shaft**

The servo shaft for the interpolation with the Cs contour control shaft can choose 2 shafts at maost and only the linear interpolation is active.

### **8.3.4 Reference point return for the Cs contour control shaft**

When parameter (No37#5 CsZR) = "0", the reference point return function of the Cs contour control shaft is inactive. After the switch from the spindle rotation control mode to the Cs contour control mode, the CNC will set the current point to zero. (When the GS series spindle servo unit is fitted, the switch of the servo unit from the position mode to the speed mode will need to be set to 0, the servo unit will be directed to the set position. See the GS Series Spindle Servo Unit Manual for the position setting.)

When parameter (No37#5 CsZR) = "1", the reference point return function of the Cs contour control shaft is active.

#### **Operation steps**:

#### **1. Manual operation mode**

After the servo spindle is switched to the Cs contour control mode, when the feed shaft direction selection signal (G100#4) is set to "1" in the reference point return mode, the spindle will start the reference point return operation. After the reference point is positioned, the reference point return signal completion signal ZP5 (F094#4) will be set to "1".

#### **2. Automatic operation mode**

### (**1**) **Instruction G00**

After the servo spindle is switched to the Cs contour control mode, when instruction G00 is given without any execution of the reference point return operation, the servo spindle will operate the reference point return operation. When G00 is instructed, the servo spindle will return the reference point. After the reference point return ends, the reference point return signal completion signal ZP5 (F094#4) will be set to "1" and position to the instructed position. Instruction G00 with more than one reference point return operations executed will become normal positioning operations.

The difference between the reference point return based on G00 and G28 or the manual reference point return lies in that, the reference point is always positioned in the reference point
return operation based on manual and G28 while in the case of G00, any instruction position can be positioned.

#### (**2**) **Instruction G28**

 When the servo spindle is switched to the Cs contour control mode to instruct G28, after the spindle motor stops, the spindle will be moved to the midpoint. Then, the reference point return operation will be executed and after the reference point is positioned, the reference point return signal completion signal ZP5 (F0946#4) will be set to "1". After the servo spindle is switched to the Cs contour control mode with more than one reference point return operations executed, positioning to the reference point will be executed and ZP5 will be set to "1".

#### **3. Reference point return interruption**

- (1) In the manual operation mode, when the reset, emergency stop, or feed shaft direction selection signals are set to "0", the reference point return operation can be interrupted. The reference point return operation will be re-executed from the beginning.
- (2) In the automatic operation mode, the reset, emergency stop, feed hold, etc. signals can be used to interrupt. In any case, the interrupted reference point return operation will be re-executed from the beginning.

#### **8.3.5 Cs contour control shaft operation (automatic/manual)**

 After switched to the Cs contour control mode and the reference point return executed, it can be operating like a normal servo shaft, but will not operate as a Cs control shaft in the spindle rotation control mode. An alarm will be given in the automatic operation (PS0197).

 In addition, with respect to the manual operation of the Cs contour control shaft, please process through the PLC trapezoidal timing so that it will not operate in the spindle rotation mode. **Signal:** 

#### **CS contour control switching signal CON (G027**#**7)**

【Type】Input signal

【Function】It instructs the switch of the spindle between the spindle rotation control mode and the Cs contour control mode. It is active when parameter  $(No37#7) = "1"$ .

#### **Spindle Cs contour control switch completion signal FCSS1 (F042**#**6) spindle 1**

#### 【Type】Output signal

【Function】 It notifies the spindle that it has switched to the CS contour control mode.

【Output Conditions】 In the following cases, it will be set to "1".

The spindle has not yet become the Cs contour control mode. When parameter  $(No37#7) = "1", it$ is active.

#### **Time chart**

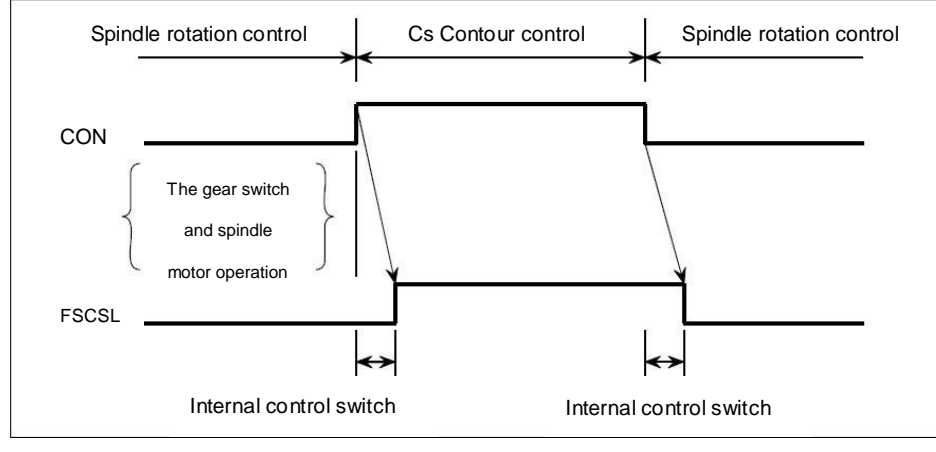

Figure 8-3-5-1

#### **CS contour control related signals**

#### **Gear selection signal GR1O, GR2O, GR3O, GR40, (** F**034**#**0**~**F34**#**3)**

【Type】Output signal

【Function】 It instructs the PMC about the gear switching series.

#### **Gear selection signalGR1. GR2,GR3. GR4 ( G028**#**0**~**G29**#**3 )**

【Type】Input signal

【Function】 These signals notify the CNC of the currently selected range of gears

Table 8-3-5-1

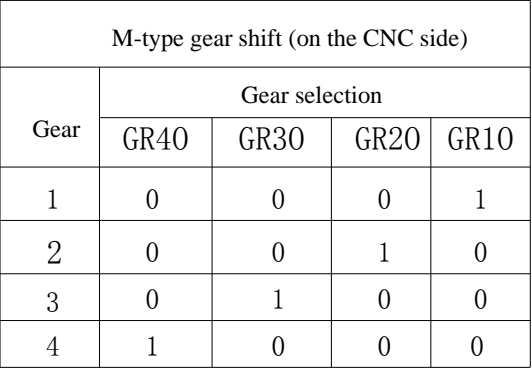

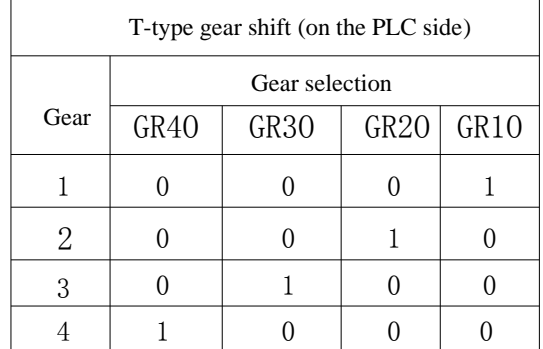

### **Cs contour control shaft reference point return signal completion signal ZP5 (F094#4)**

**[**Type**]** Output signal

【Function】It indicates that the reference point return for the Cs contour control shaft has been completed.

 $ZP$  []

[]: 1…. Reference point return signal for shaft 1

2…. Reference point return signal for shaft 2

3…. Reference point return signal for shaft 3

【Output Conditions】In the Cs contour control mode, when the manual reference point return or the GZ-based automatic reference point return instruction is executed and the Cs contour control shaft is at the reference point, this signal will be set to 1.

# **Chapter Nine Programming Code**

### **9.1 User macro**

**Overview** Although the subprogram is useful for repeating the same operation, the user macro function allows the use of variables, arithmetic operation, logical operation, and conditional branch, which is very easy for developing general programs. The machining program can use a simple code and call the user macro program like calling a subprogram.

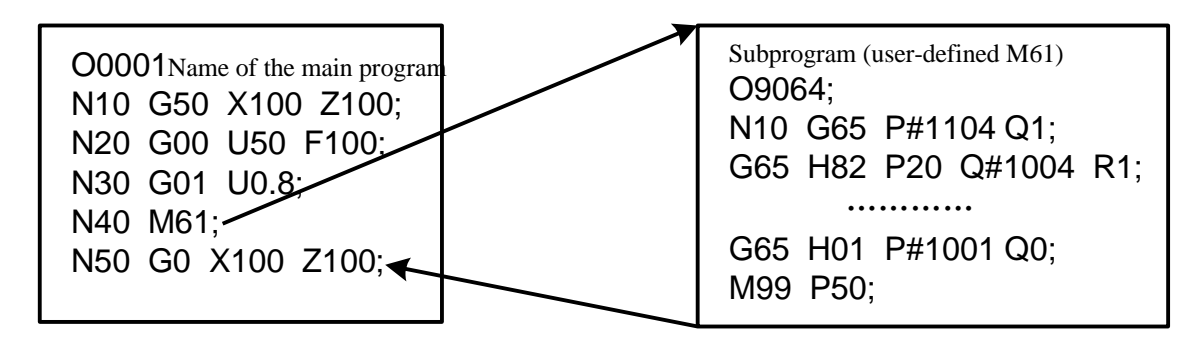

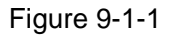

This means that a function that is programmed with a macro program can be a generic function. That is, a program can be written with data variables (variable data or unknown data). For example, user macro can be used for the group process.

#### **Signal User macro input signal UI000~UI015 (G054. G055)**

#### [Type] Input signal

[Function] It does not provide any function to the control unit. These signals are read as a system variable by a macro program and used as the interface between the macro and the PLC.

#### **The system variables corresponding to these signals are as follows:**

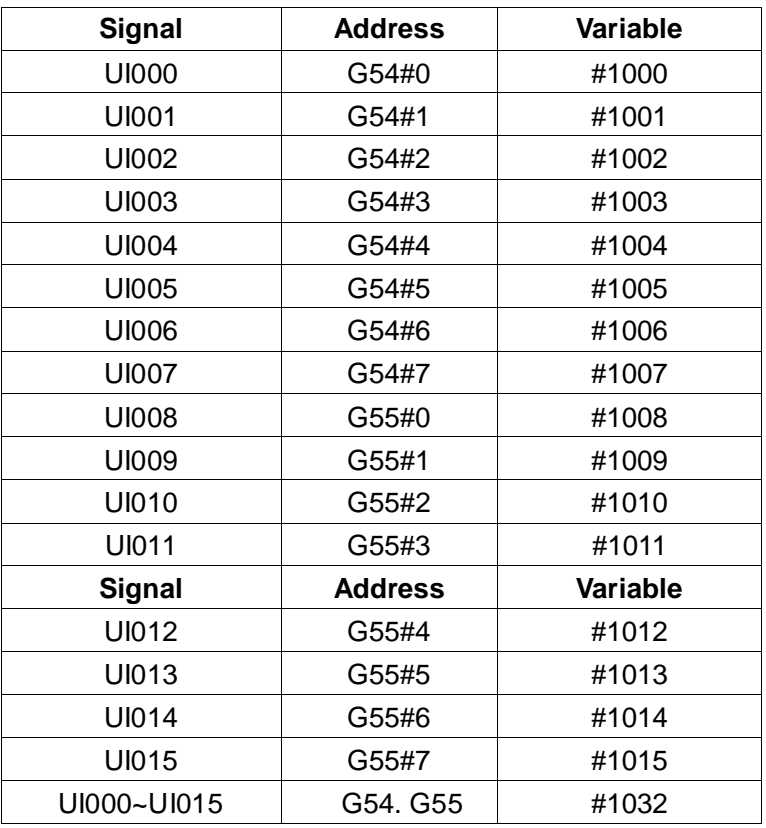

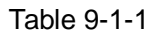

**Note:** #1032, as 16-bit variables, has the following composition:

#### **Signal address**

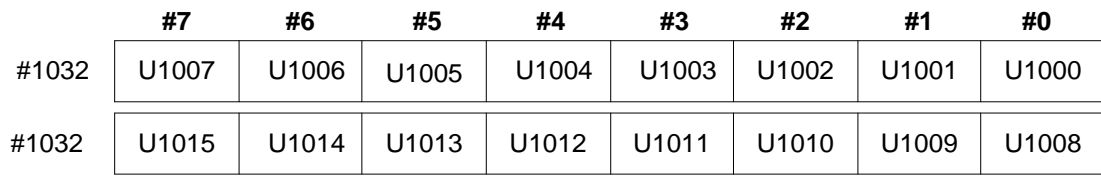

**User macro input signal UO000**~**UO015**

**(F054**~**F055)** 

[Type] Output signal

[Function] It does not provide any function to the control unit. These signals are read as a system variable by a macro program and used as the interface between the macro and the PLC.

**The system variables corresponding to these signals are as follows:** 

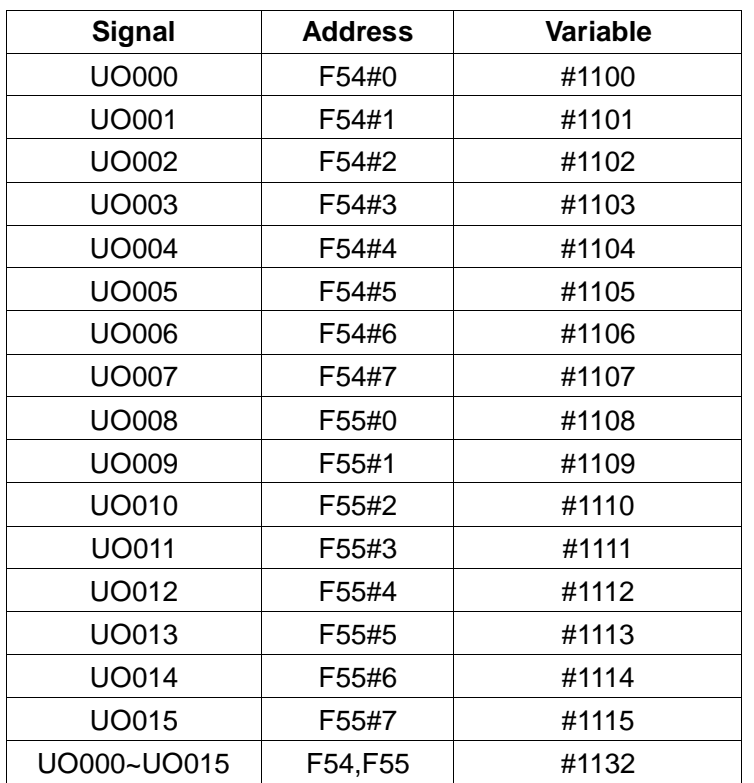

#### Table 9-1-2

**Note:** #1032, as 16-bit variables, has the following composition:

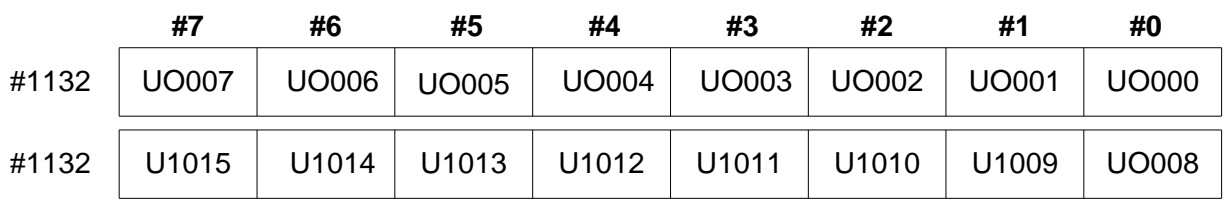

# **Chapter Ten Display/Setting**

# **10.1 Clock function**

**Overview** The date and time will be displayed in the soft key screen 【CNC Settings】: year, month, day, hour, minute and second.

(Note: The clock can only be set on this screen.)

# **10.2 Alarm history and operation history**

**Overview** The alarm interface can display the internal or external user alarm information that the system is currently experiencing.

 The alarm history interface can display the system now and before the alarm information has occurred.

The operation history interface can display the history record of the operator to modify the system parameters.

# **10.3 Help function**

**Overview** The help function can display detailed information about the alarms and CNC operations that appear on the screen:

System information, system operation, code G, parameter table, macro instruction, PLC address.

The alarm table can display all the alarms of the system and their solutions.

The calculator function can help the operator calculate the data.

# **Chapter Eleven Measurement**

**Overview** The shaft movement can be specified after code G31 just like G01, which can be interpolated linearly. If an external skip signal is input during the execution of this command, then the execution of the command will be interrupted and the execution of the next block will be executed.

When the end of the measurement is not programmed, but it ends with the signal instruction machining by the machine tool ends, the skip function will be used. For example, during the turning. The skip function can also be used to measure the size of workpieces.

The coordinate values when the skip signal is turned on can be used in the user macro program because they are stored in the system variables  $#5016~\sim\#5019$  of the user macro program as follows:

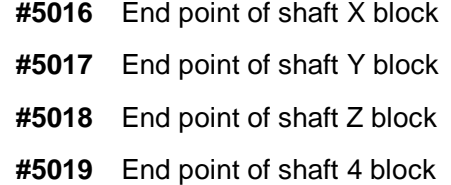

#### **Signal Skip signal**

#### **SKIP (G001#1)**

[Type] Input signal

[Function] This signal ends the skip cutting. That is, in a block containing G31, the position where the skip signal is set to "1" will be stored in the user macro variable. At the same time, it ends the movement code of the block.

[Operation] When the skip signal is set to "1", the controlled device operates as follows:

 When the block includes skip code processing code G31, the control device reads and stores the current position of the code shaft when this signal is 1. The control device ends the movement of the shaft and then clears the remaining moving distance of the code shaft.

The skip signal is monitored of its status other than its rising edge. So, if the skip signal continues to be "1", when the next skip cutting is instructed, it will be deemed as having been immediately met its skip conditions.

**Note:** The skip signal should have a width of at least 10ms.

#### **Signal address**

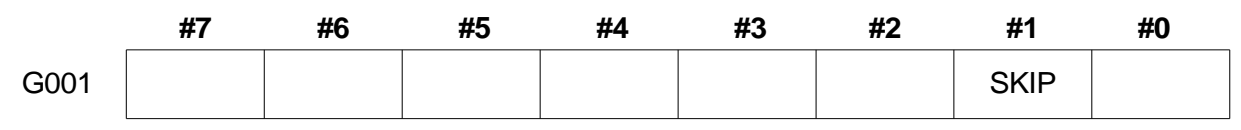

# **Chapter Twelve Panel Latching Settings**

#### **Signal Program editing lock signal**

#### **LEDT (G046#3)**

[Type] Input signal

[Function] This signal locks the program editing function.

[Operation] When the signal is set to 1, the program editing function is inactive and the program can not be edited.

When the signal is set to 0, the program editing function is active.

#### **Signal address**

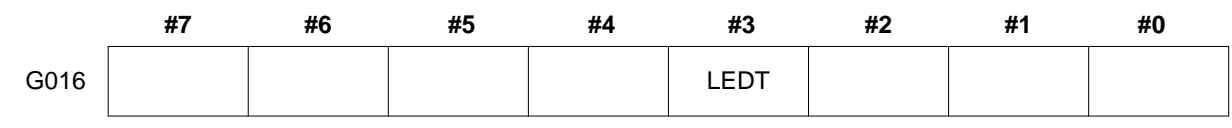

# **Appendix 1 Address between the PLC and the CNC**

1: CNC→PLC address: F000 ----- F205

Appendix 1

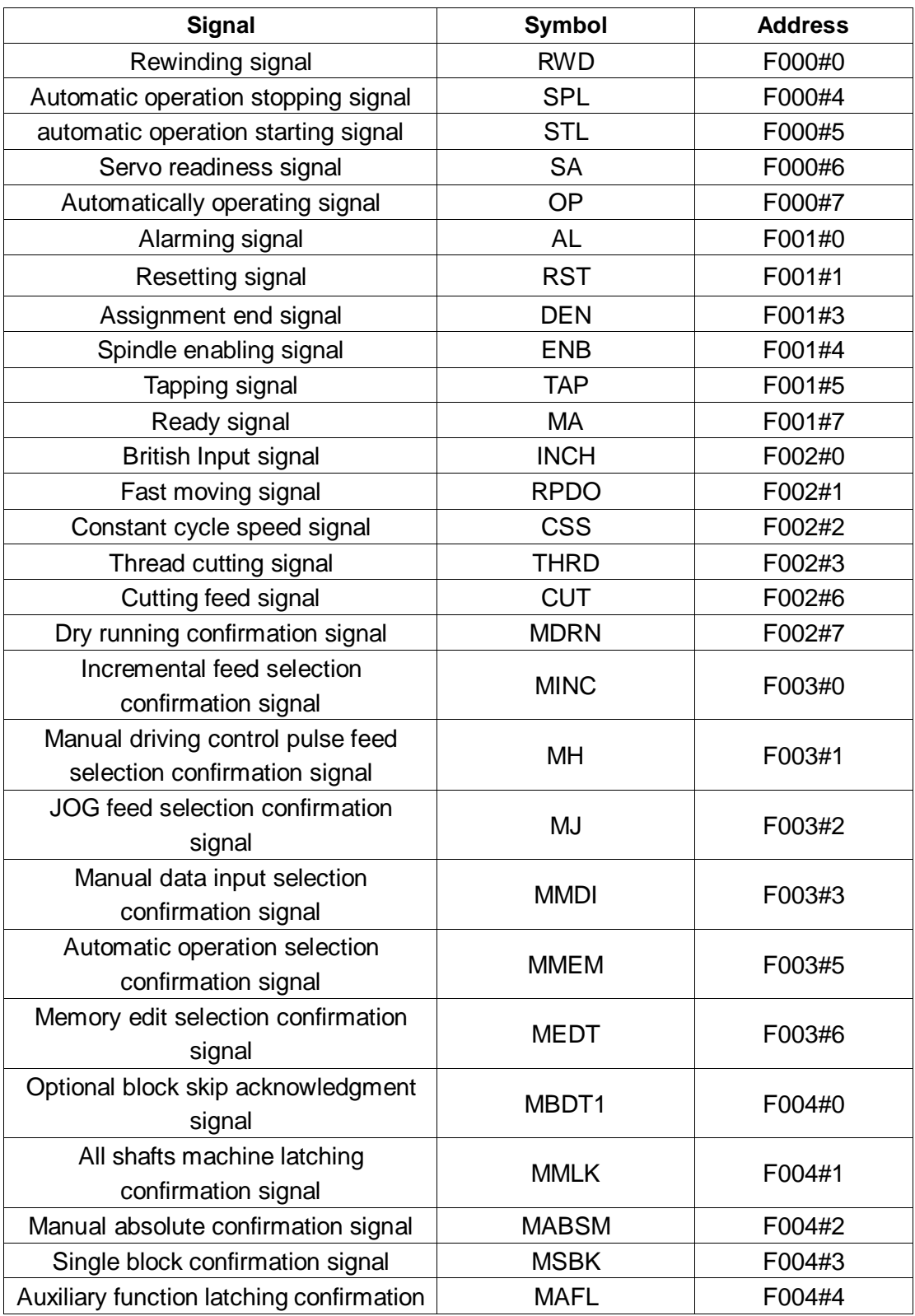

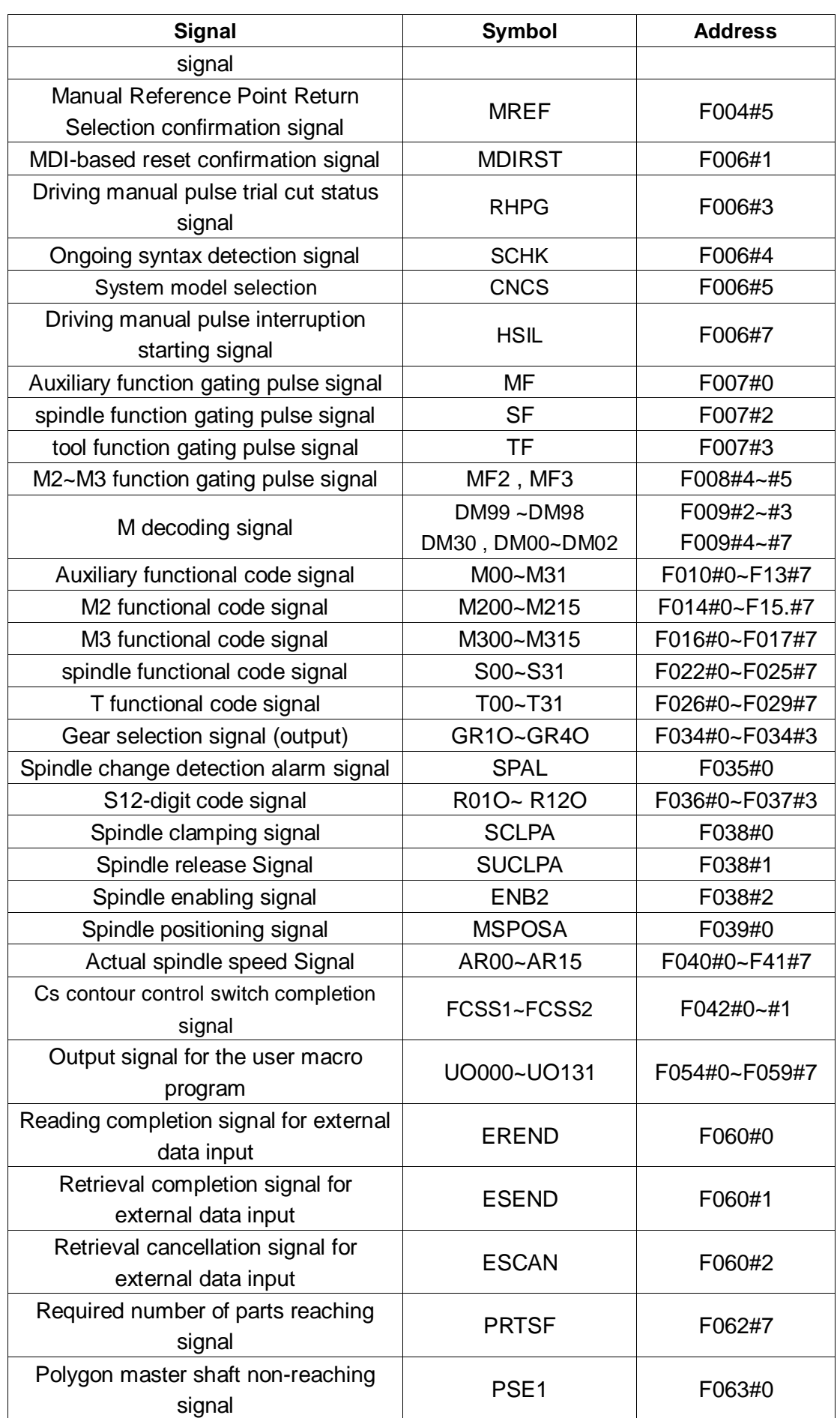

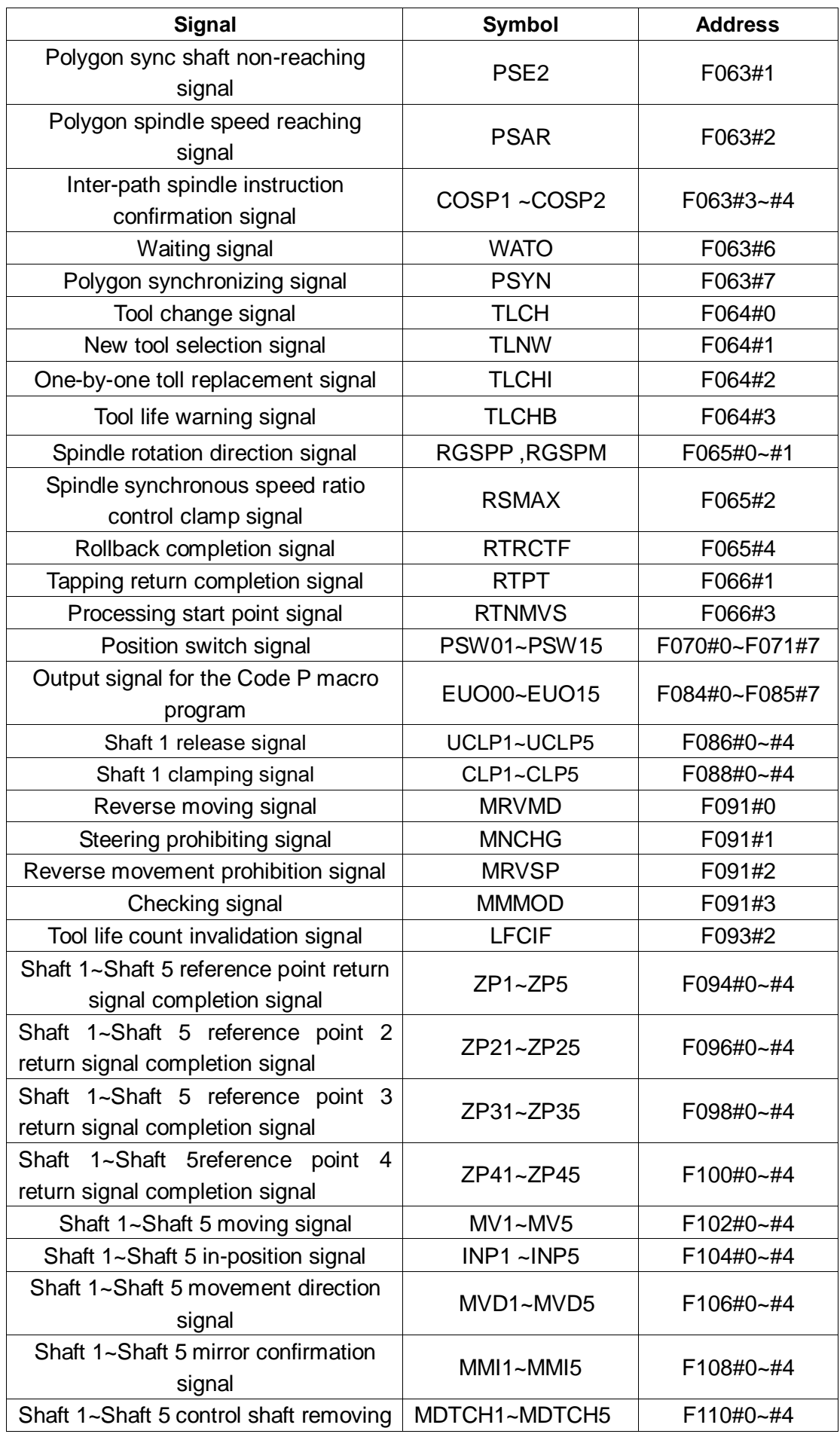

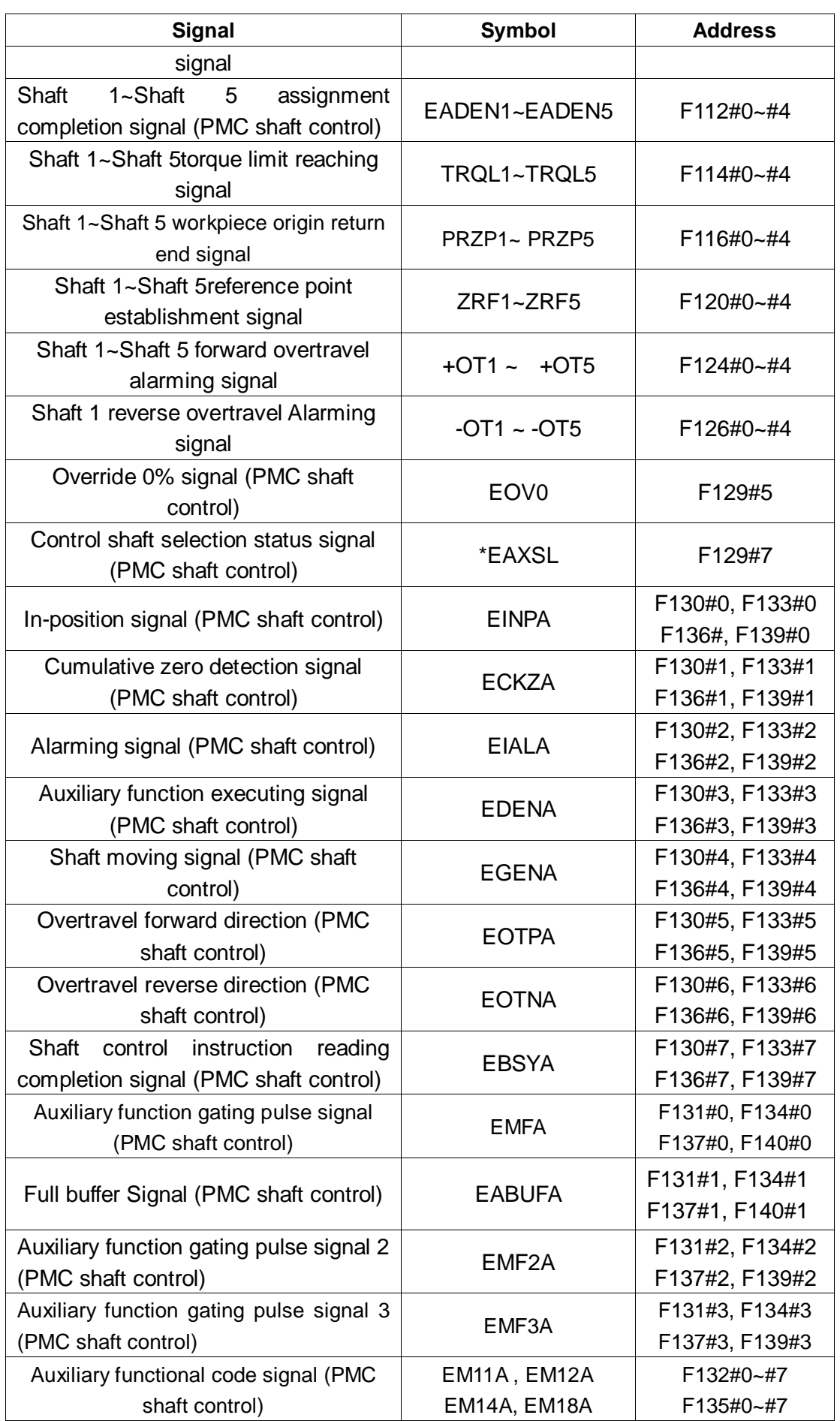

#### **Q r<sup>--</sup> 州数控** PLC of GSK980TDHi Series Bus-Based Lathe CNC System and Its Installation and Connection

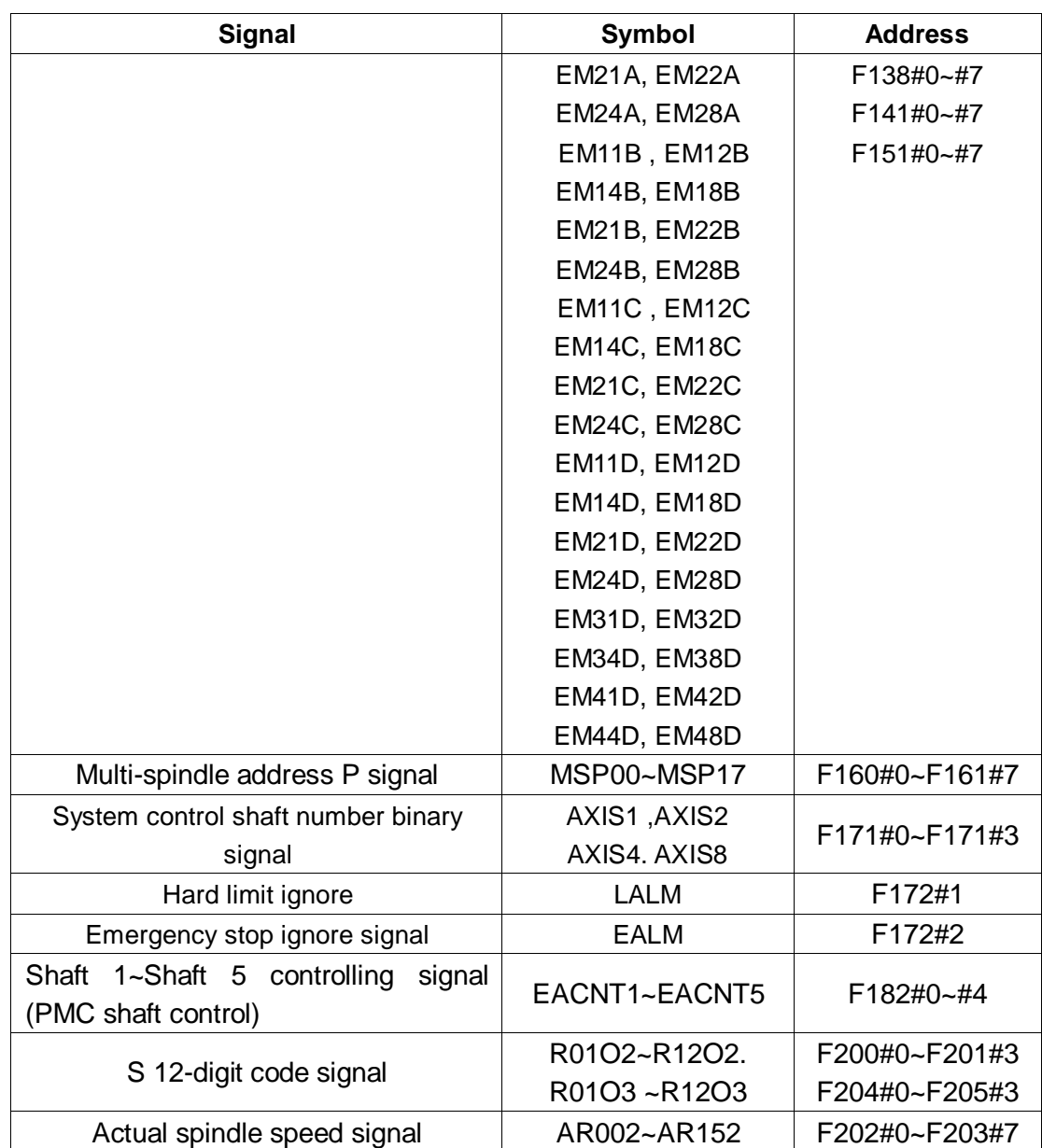

### 2: PLC-> CNC address: G000 ----- G205

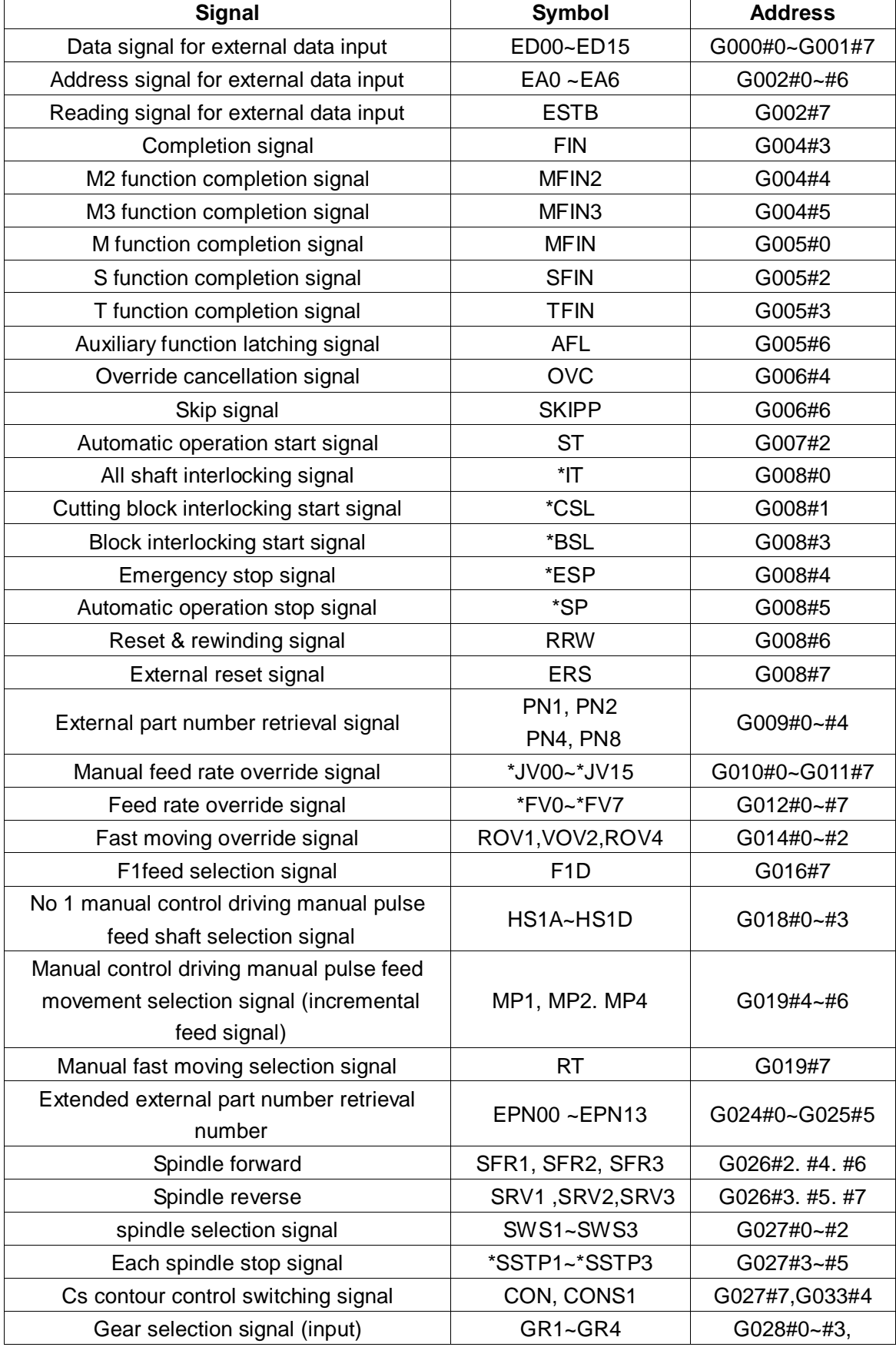

#### **Appendix 2**

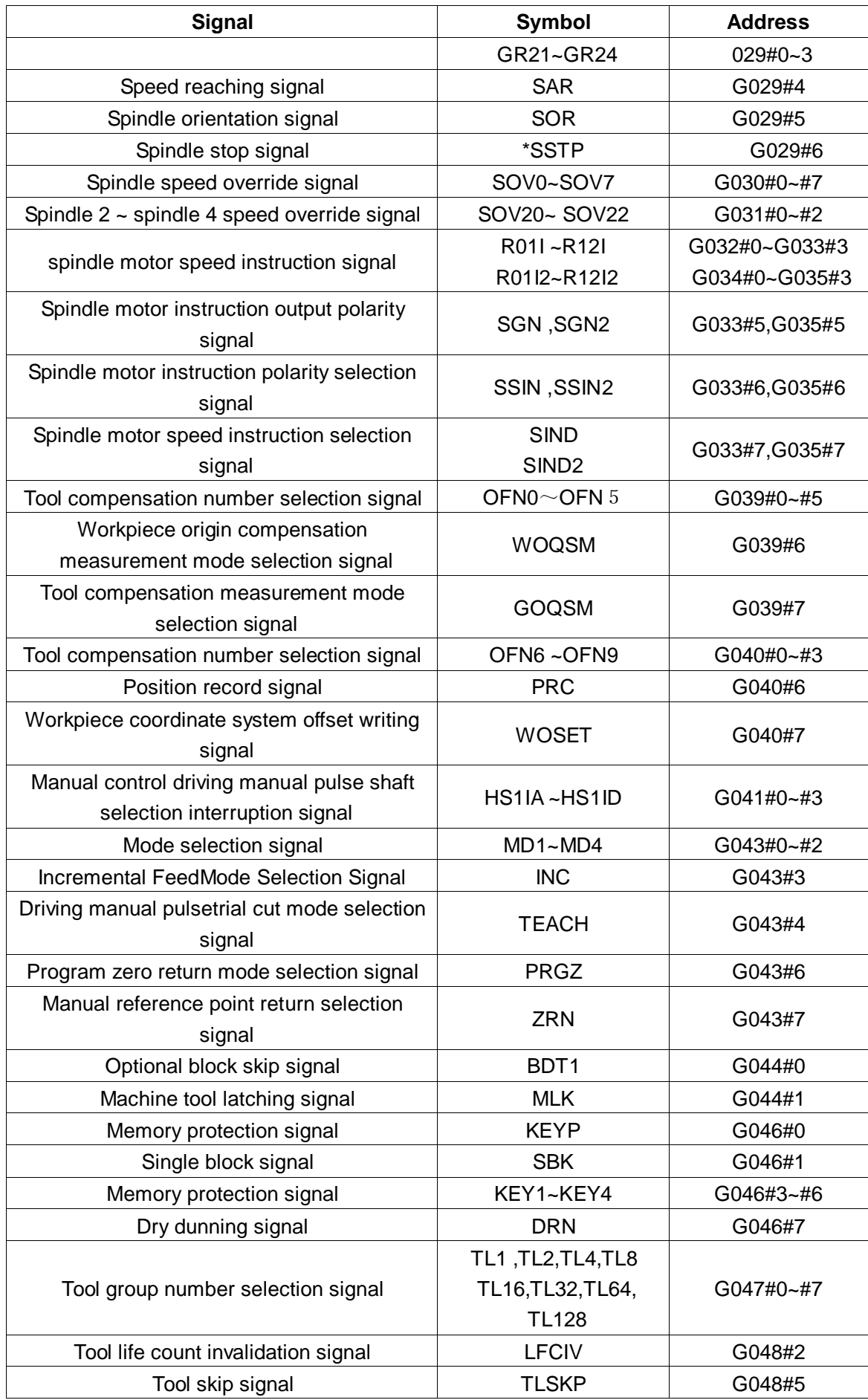

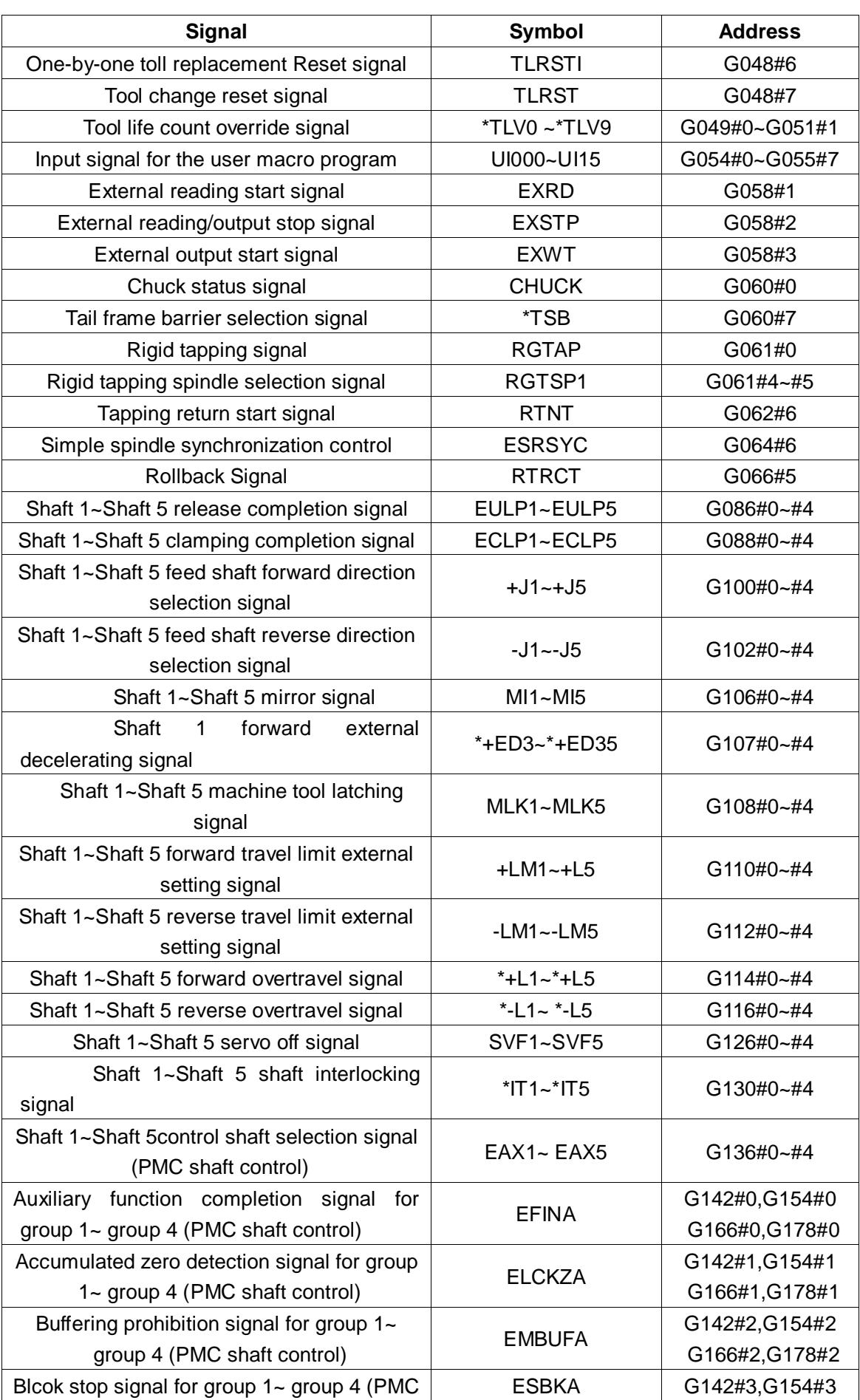

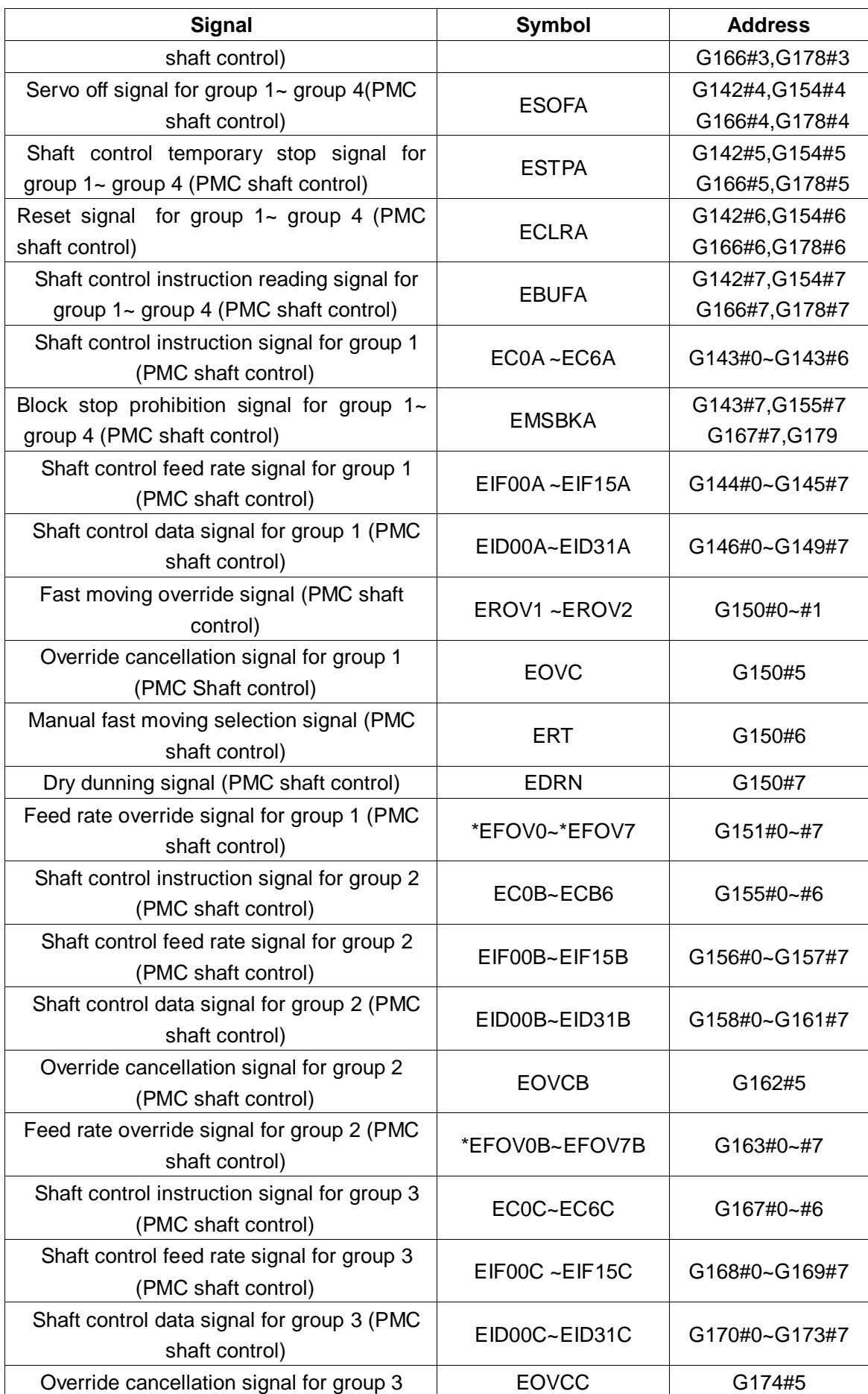

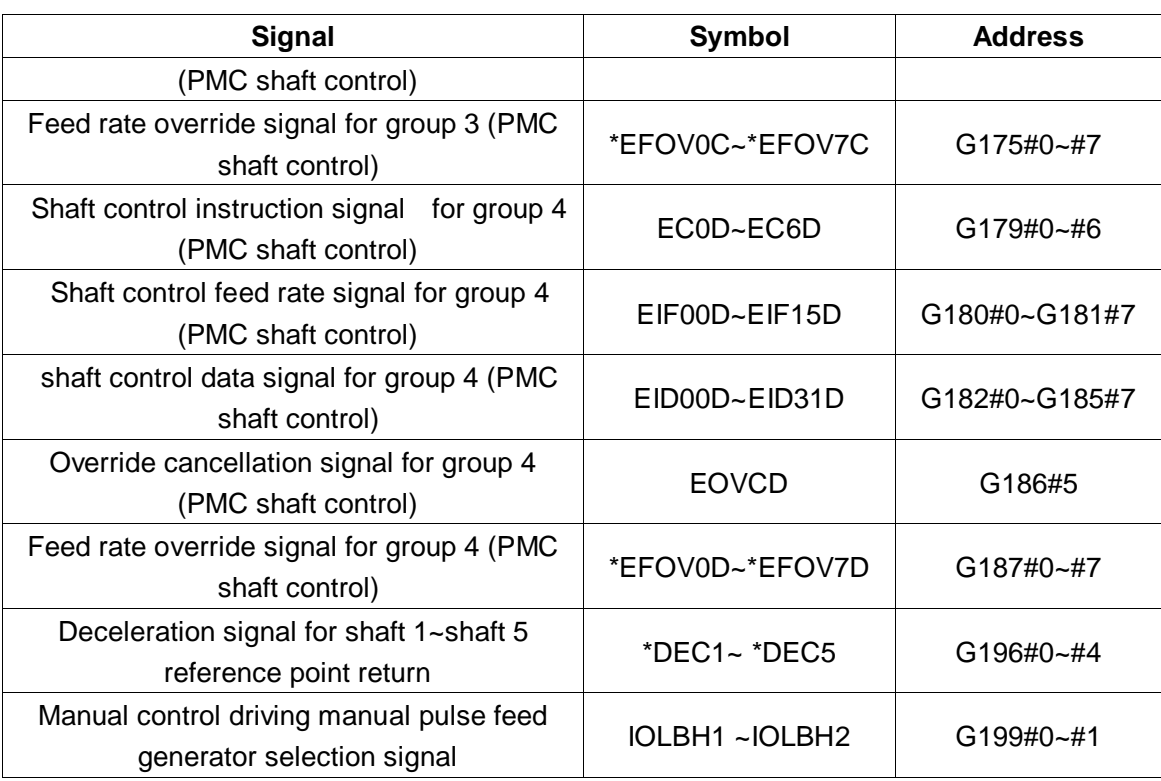

# **Part Four Installation and Connection**

# **Chapter One System Structure and Installation**

## **1.1 System composition**

GSK980TDHi CNC system is mainly composed of the following parts, as shown in Figure 1-1.

- (1) GSK980TDHi CNC system
- (2) Additional operation panel (optional)
- (3) Digital AC servo drive unit
- (4) Servo motor
- (5) AC transformer

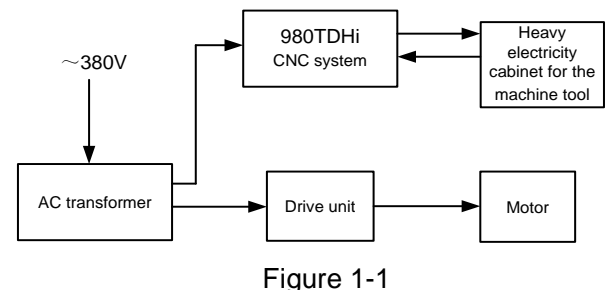

#### **1.2 System installation and connection**

First, check whether the CNC system, drive unit, motor, photoelectric encoder and other components to be installed are complete, sound and matching.

The CNC system must be securely installed and provided with some room around to ensure that the system heat can be distributed. It should be installed in a place where it is easy to operate and can avoid the processing iron and cooling solution.

The heavy current and the light current should be separated. The power supply for the CNC system and the drive unit should be provided by an isolating transformer, separated from the heavy current for the machine tool. All signal lines should be kept away from the AC contactor to minimize interference. The power supply must be strictly grounded.

Plug all plugs firmly, tighten the screws, and it is prohibited to pull the signal line connector when the system is powered on.

When installing the CNC system, make sure that the system panel will not be scratched by hard objects, sharp tools, etc. If to paint, remove the CNC system to avoid dirtying the system panel.

The CNC system should have no heavy current or strong magnetic interference sources and be away from flammable, explosive materials and other dangerous goods as far as possible.

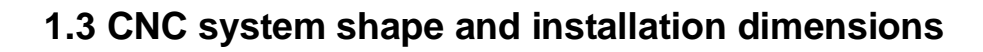

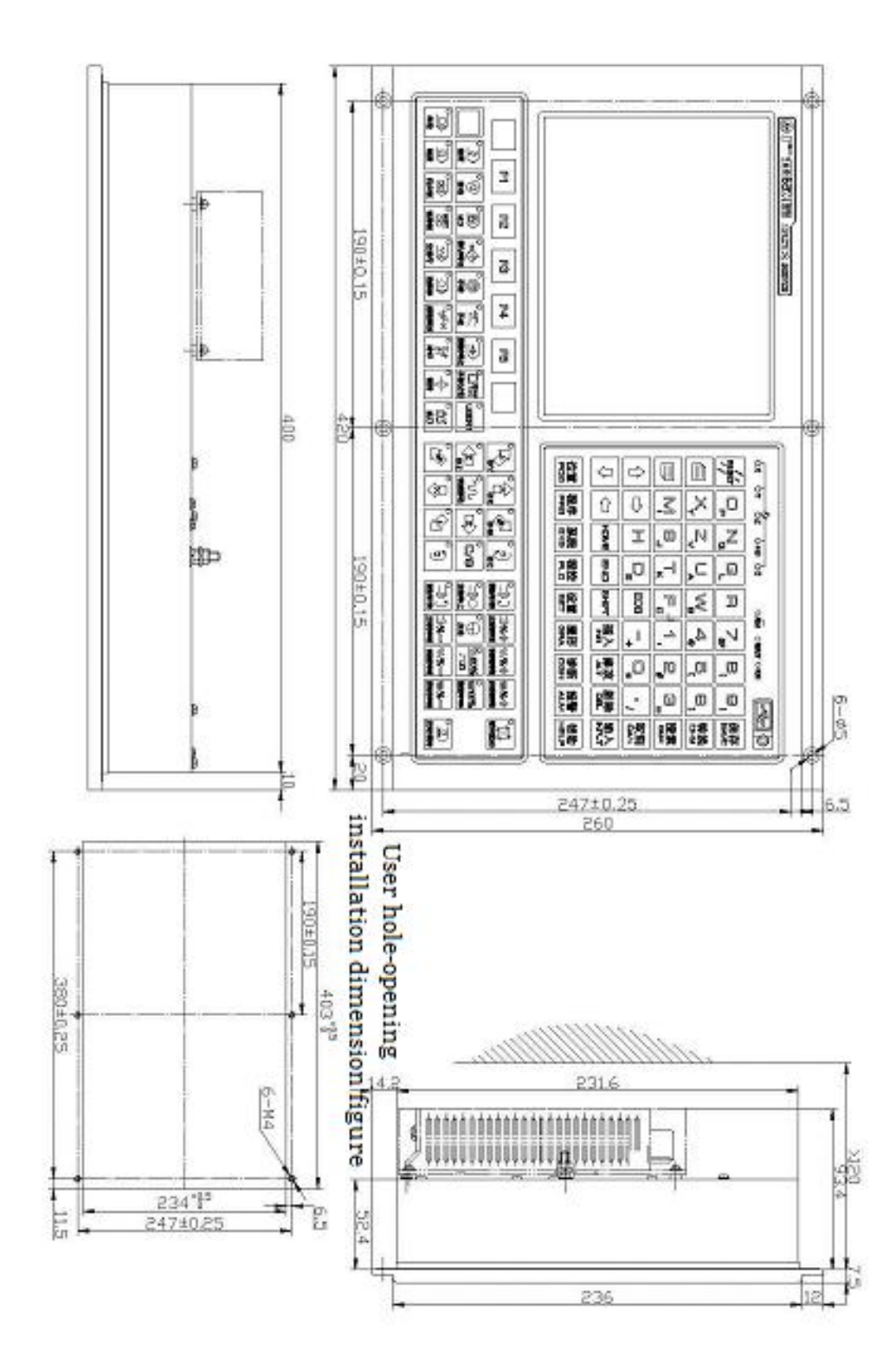

Figure 1-3-1 GSK980TDHi system installation dimensions

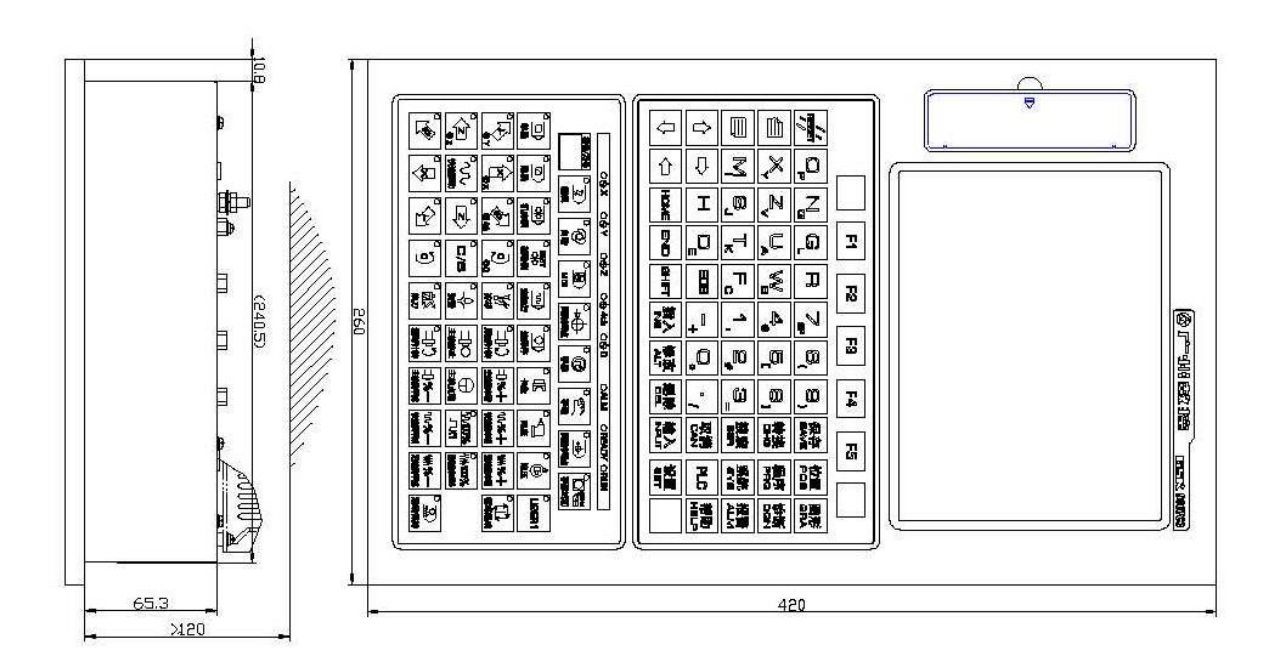

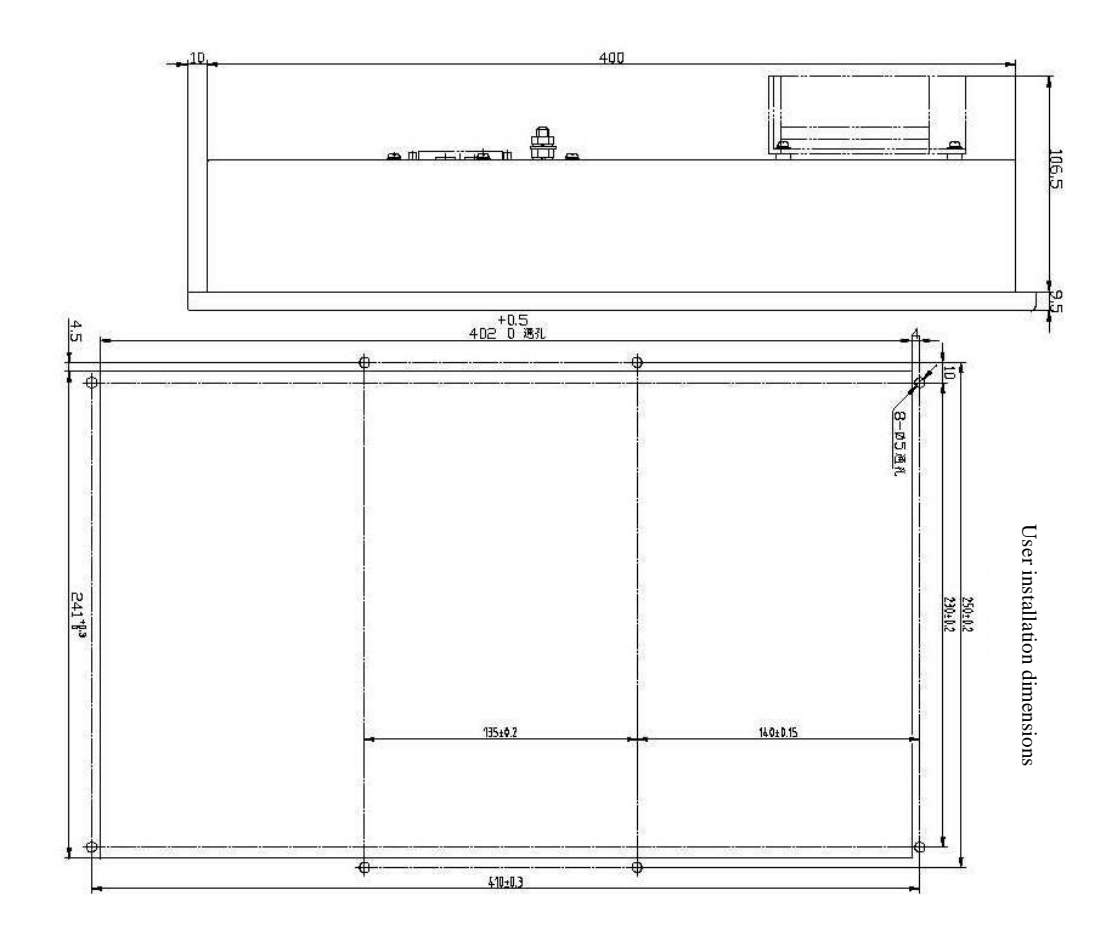

Figure 1-3-2 GSK980TDHi-V system installation dimensions

# **1.4 Additional panel drawings**

980TDHi system can be provided with an additional panel by the customer. The following are the additional panels for GSK980TDHi and GSK980TDHi-V:

**Additional panel AP01 (for 980TDHi, assembled below)**

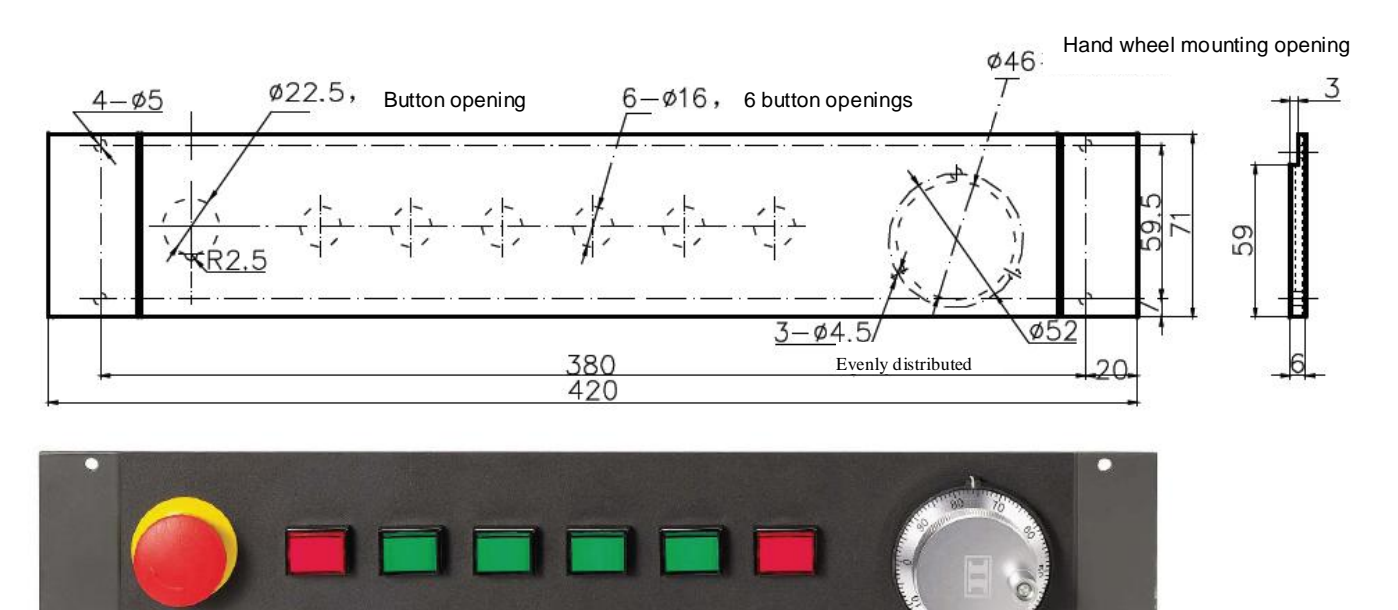

Figure 1-4-1 GSK 980TDHi additional panel AP01 installation dimensions

**Additional panel AP02 (for 980TDHi, side assembled)**

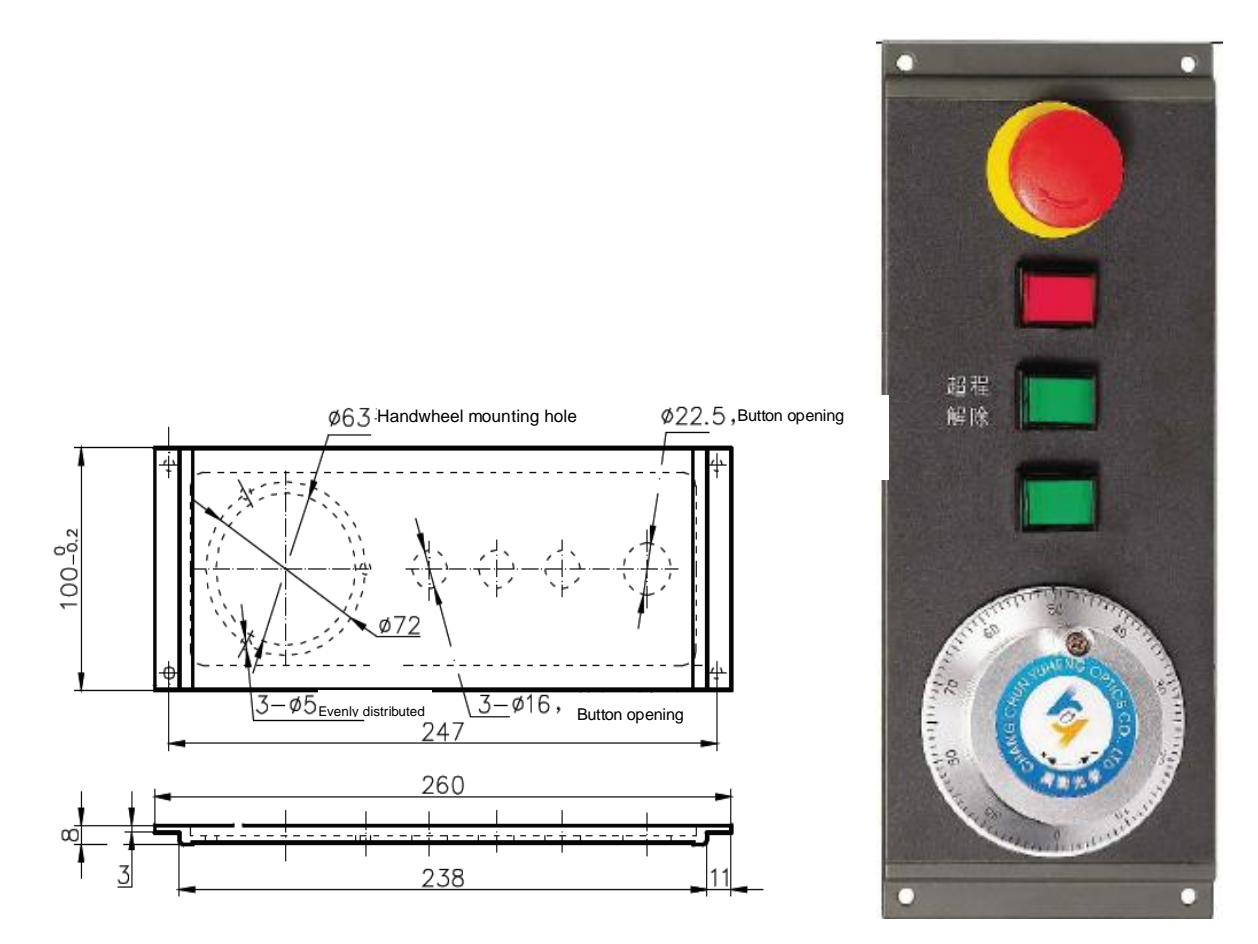

Part Four Installation<br>and Connection and Connection Part Four Installation

Figure 1-4-2 GSK 980TDHi additional panel AP02 and installation dimensions

**Additional panel AP03 (for 980TDHi-V, assembled below)**

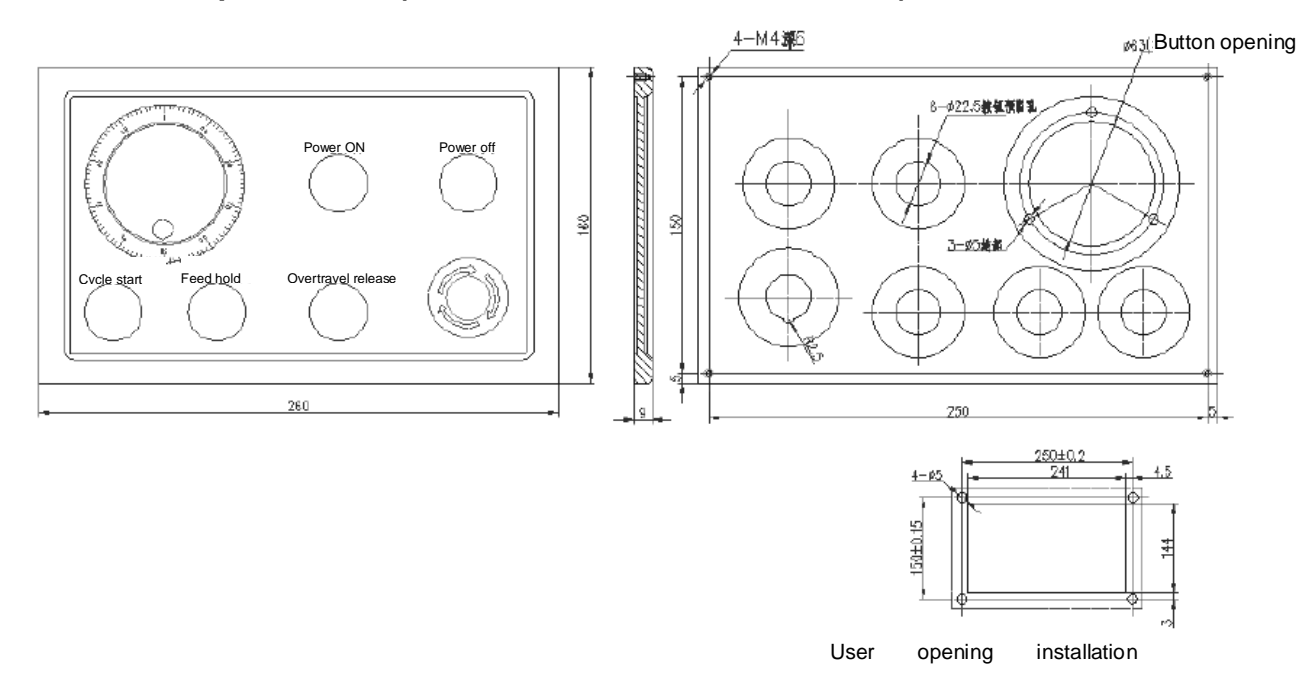

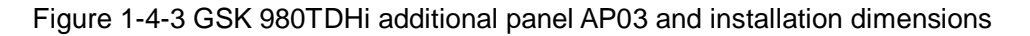

# **Chapter Two Connection between Equipment**

# **2.1 External connection block diagram for the system**

#### **2.1.1 Interface position layout**

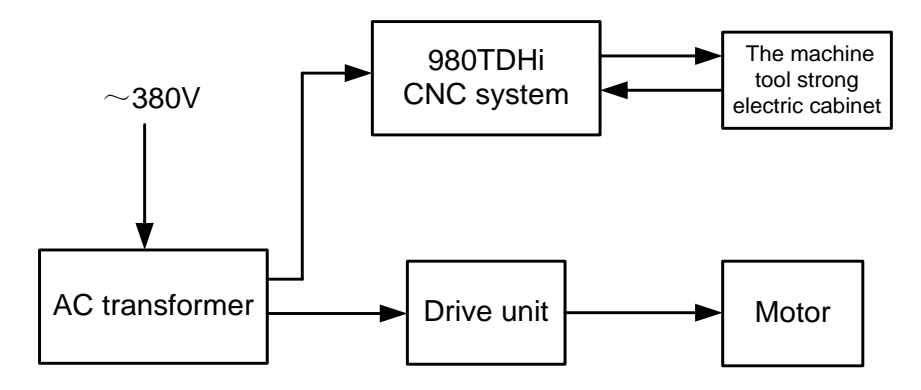

Figure 2-1-1-1 980TDHi interface diagram

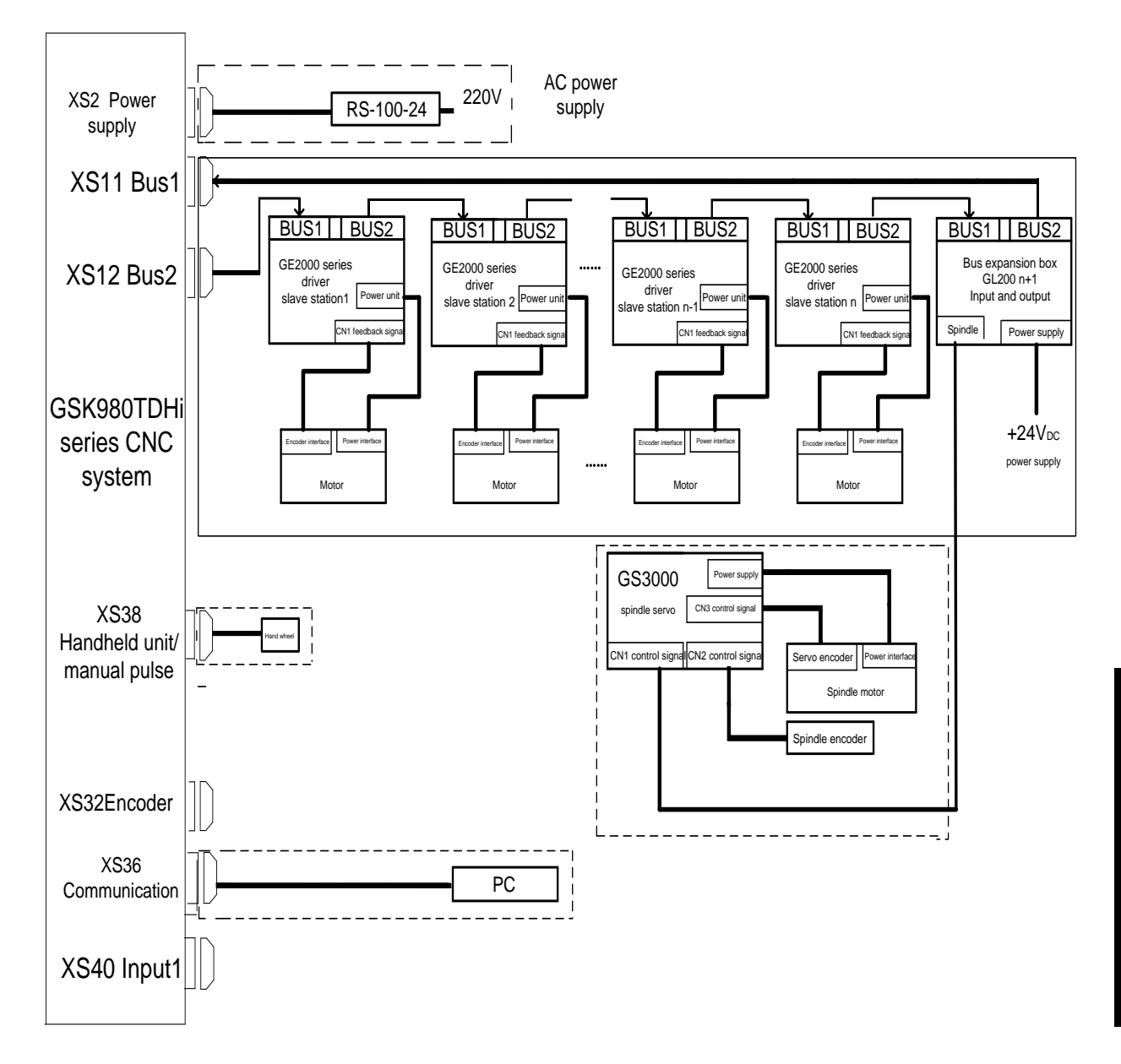

**2.1.2 Bus servo connection diagram**

Figure 2-1-2-1

The system CNC bus interface 2 (i.e. XS12 interface of the CNC) which is connected to the servo BUS1 (GT17 interface) is the cluster station 1 (i.e. the first shaft) and which is connected from the BUS2 (GT17 interface) to the system bus interface 1 (XS11 interface of the CNC) is the last shaft.

# **2.2 Connection of the system to the drive unit**

#### **2.2.1 System interface diagram**

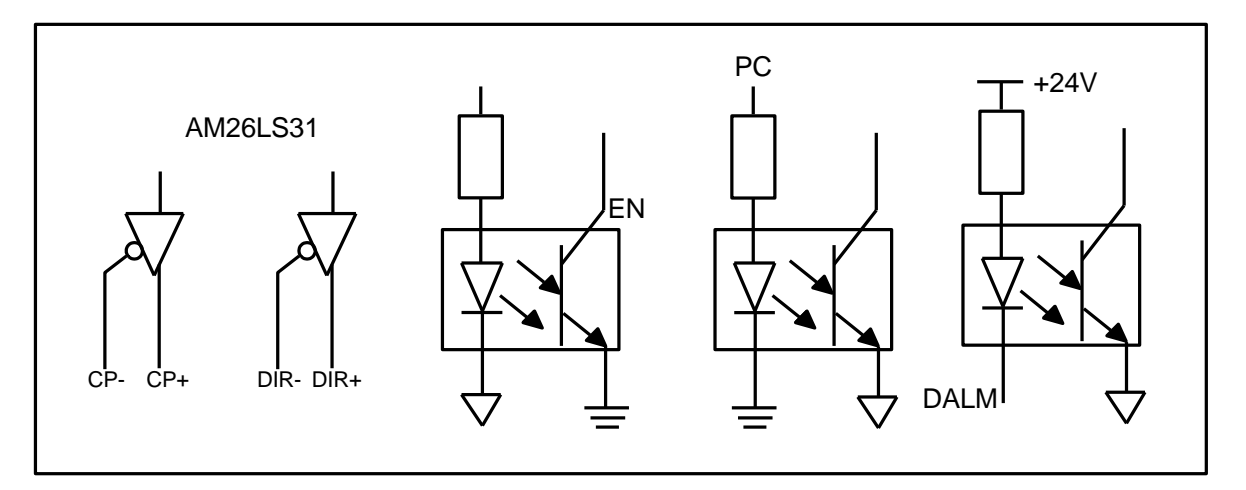

Figure 2-2-1-1

### **2.2.2 Signal description**

1. Drive unit alarm signal ALM (input)

This signal has the receiving mode on the system side as follows. Parameter 19 can be used to set whether a high level or a low level is active to the drive unit alarm. (The level is consistent with the drive unit setting).

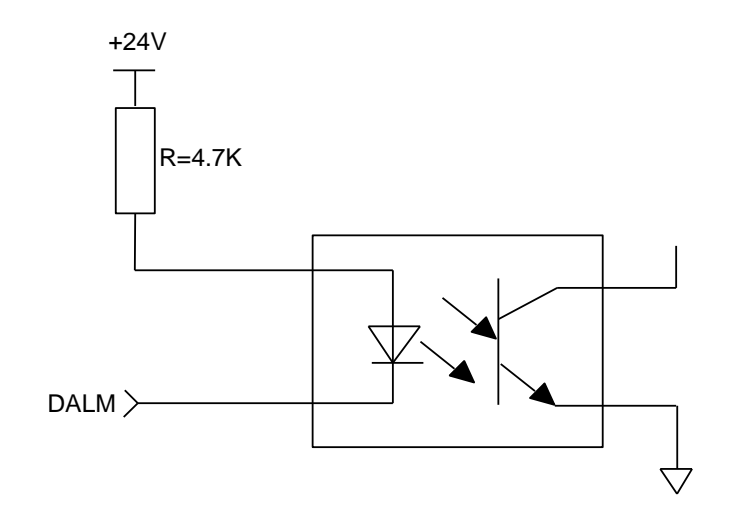

Figure 2-2-2-1

2. CNC system readiness signal EN (contact output)

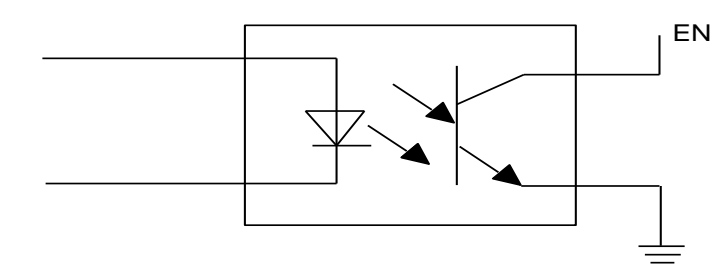

Figure 2-2-2-2

3. Signal PC for the reference point return

The system supports + 24V zero return and + 5V zero return. This signal has receiving circuits on the system side as shown below:

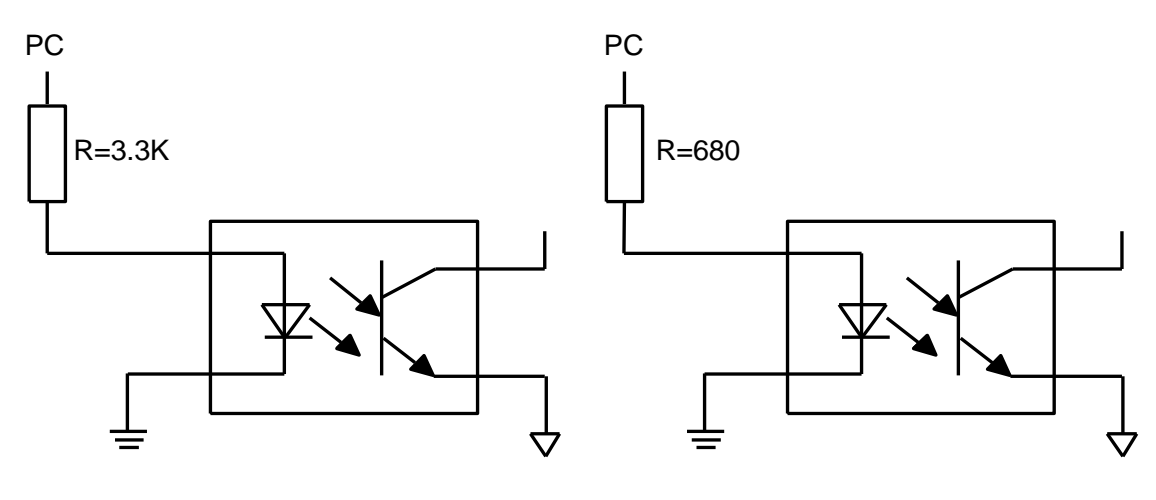

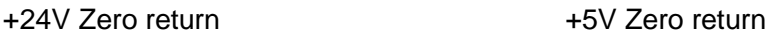

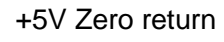

Figure 2-2-2-3

The waveform of signal PC to be provided by the user is as shown below:

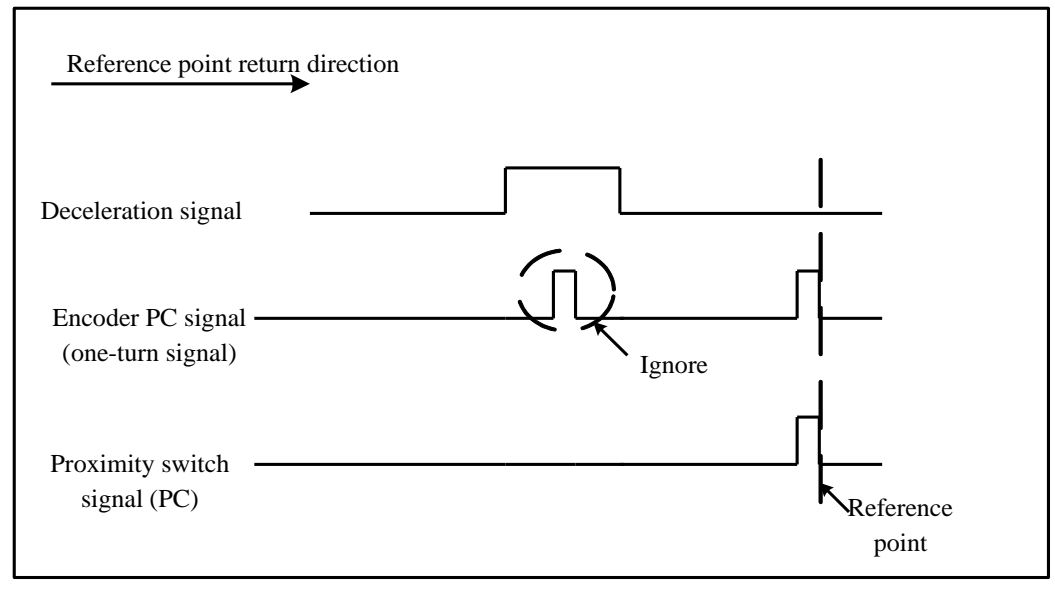

Figure 2-2-2-4

#### **2.2.3 GSK-Link cable connection diagram**

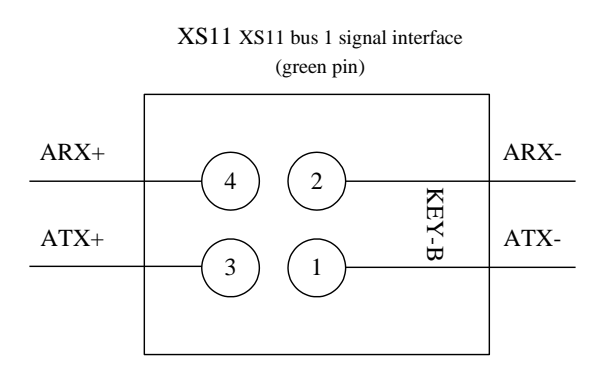

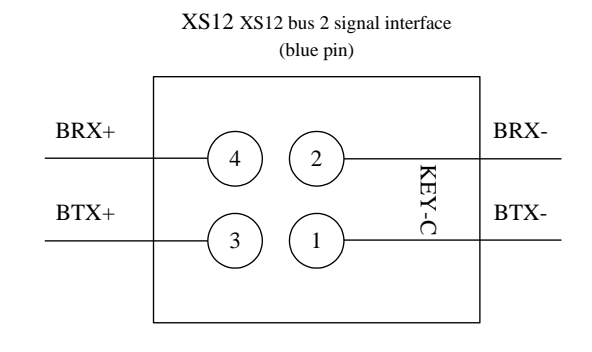

Interface signal description:

1) ATX: Bus differential data

transmission;

- 2) ARX: Bus differential data reception;
- 3) GND: Signal ground

Interface signal description:

1) ATX: Bus differential data

transmission;

- 2) ARX: Bus differential data reception;
- 3) GND: Signal ground

#### 3-1 CNC side bus interface definition diagram

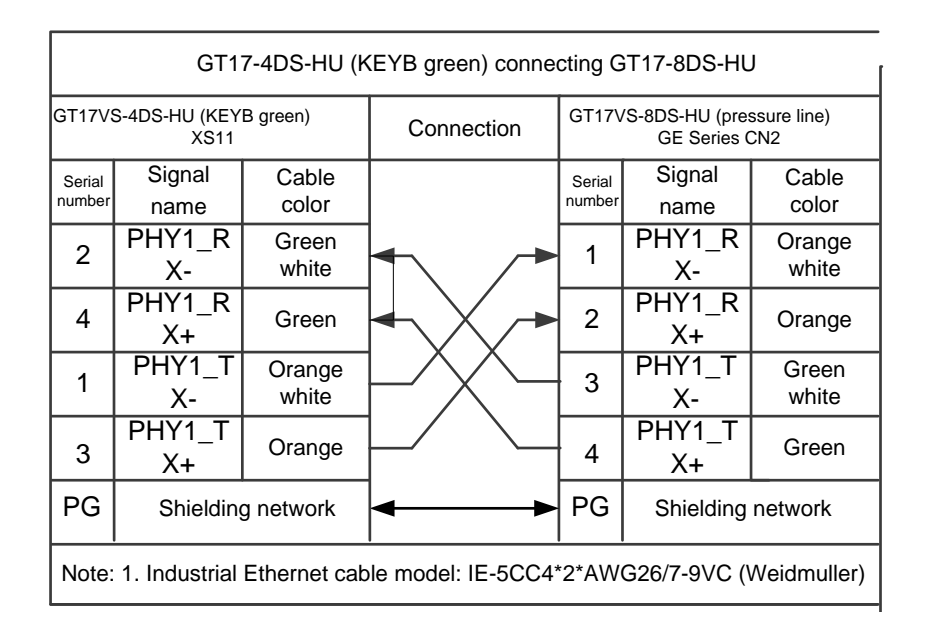

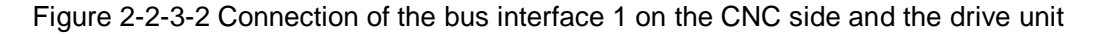

| GT17-4DS-HU (KEYC blue) connecting GT17-8DS-HU                               |                   |                 |            |                                                       |                          |                 |  |  |
|------------------------------------------------------------------------------|-------------------|-----------------|------------|-------------------------------------------------------|--------------------------|-----------------|--|--|
| GT17VS-4DS-HU (KEYC blue)<br><b>XS12</b>                                     |                   |                 | Connection | GT17VS-8DS-HU (pressure line)<br><b>GE Series CN1</b> |                          |                 |  |  |
| Serial<br>number                                                             | Signal<br>name    | Cable<br>color  |            | Serial<br>number                                      | Signal<br>name           | Cable<br>color  |  |  |
| $\overline{2}$                                                               | PHY1 R<br>Х-      | Green<br>white  |            |                                                       | PHY <sub>1</sub> R<br>х- | Orange<br>white |  |  |
| 4                                                                            | PHY1_R<br>X+      | Green           |            | 2                                                     | PHY <sub>1</sub> R<br>X+ | Orange          |  |  |
| 1                                                                            | PHY1 T<br>х-      | Orange<br>white |            | 3                                                     | PHY1 T<br>Х-             | Green<br>white  |  |  |
| 3                                                                            | PHY1 T<br>X+      | Orange          |            | 4                                                     | PHY1 T<br>X+             | Green           |  |  |
| PG                                                                           | Shielding network |                 |            | PG<br>Shielding network                               |                          |                 |  |  |
| Note: 1. Industrial Ethernet cable model: IE-5CC4*2*AWG26/7-9VC (Weidmuller) |                   |                 |            |                                                       |                          |                 |  |  |

Figure 2-2-3-3 Connection of the bus interface 2 on the CNC side and the drive unit

| GSK LINK industrial Ethernet cable (GT17 interface)                                                                                        |                         |                       |            |                                                      |                         |                       |  |
|----------------------------------------------------------------------------------------------------|-------------------------|-----------------------|------------|------------------------------------------------------|-------------------------|-----------------------|--|
| GT17VS-8DS-HU((pressure line)<br><b>GESeries CN2</b>                                                                                       |                         |                       | Connection | GT17VS-8DS-HU((pressure line)<br><b>GESeries CN1</b> |                         |                       |  |
| Serial<br>number                                                                                                    | Signal<br>name          | Cable<br>color        |            | Serial<br>number                                     | Signal<br>name          | Cable<br>color        |  |
| 1                                                                                                    | RX-<br>$(BI DA-)$       | Orange<br>white       |            | 1                                                    | RX-<br>$(BI_DA-)$       | Green<br>white        |  |
| $\overline{2}$                                                                                                    | $RX+$<br>$(BI_DAA)$     | Orange                |            | $\overline{2}$                                       | $RX+$<br>$(BI_DAA+$     | Green                 |  |
| 3                                                                                                    | TX-<br>$(BI_DB-)$       | Green<br>white        |            | 3                                                    | TX-<br>(bi_db-)         | Orange<br>white       |  |
| 4                                                                                                    | $TX+$<br>$(BI_DB+)$     | Green                 |            | 4                                                    | $TX+$<br>$(BI_DBA)$     | Orange                |  |
| 5                                                                                                    | Reserved<br>$(BI_D C-)$ | <b>Blue white</b>     |            | 5                                                    | Reserved<br>$(BI_D C-)$ | <b>Brown</b><br>white |  |
| 6                                                                                                    | Reserved<br>$(BLDC+)$   | <b>Blue</b>           |            | 6                                                    | Reserved<br>$(BI_D C+)$ | <b>Brown</b>          |  |
| $\overline{7}$                                                                                                    | Reserved<br>(BI_DD-)    | <b>Brown</b><br>white |            | 7                                                    | Reserved<br>$(BI_DD)$   | Blue white            |  |
| 8                                                                                                    | Reserved<br>$(BLDD+)$   | <b>Brown</b>          |            | 8                                                    | Reserved<br>(bi_dd+)    | Blue                  |  |
| Notes:<br>1. The 1000M network signal is defined in the bracket.<br>2. Industrial Ethernet cable model: IE-5CC4*2*AWG26/7-PVC (Weidmuller) |                         |                       |            |                                                      |                         |                       |  |

Figure 2-2-3-4 Connection between the drive units

### **2.3 RS232 standard serial interface**

 GSK980TDHi CNC system can communicate with a general PC via RS232-C serial interface (GSK980TDHi communication software must be provided). The connection diagram is as follows. The cable connection diagram is as follows. The shielded cables are connected to the GND while the metal shells are not connected to the shielded cables:

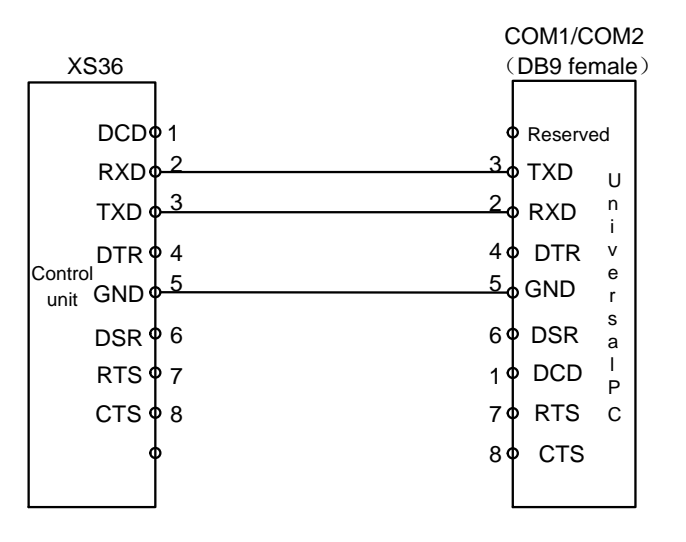

| <b>Signal</b> | <b>Description</b> |
|---------------|--------------------|
| RXD           | Receive data       |
| TXD           | Send data          |

Figure 2-3-1

**Note:** The shield layer is welded to the plug metal body

### **2.4 Connection of the manual pulse and the handheld unit**

#### **2.4.1 Interface signal diagram**

980TDHi system can be matched with differential and non-differential driving manual pulse or handheld units as shown below.

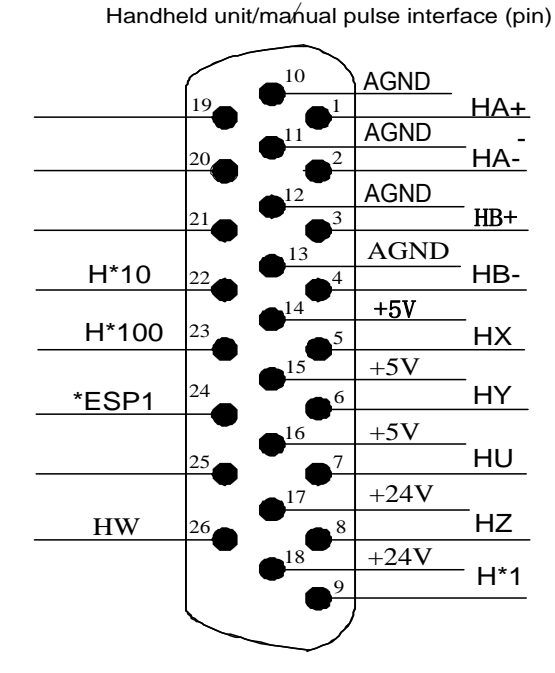

Figure 2-4-1-1

#### **2.4.2 Interface signal description**

HA +, HA +, HB +, HB-: matched with differential manual pulse (when matched with non-differential manual pulse,  $HA+$ ,  $HB+$  connected to +5V;  $HA-$  connected to A of the driving manual pulse;  $HB-$  connected to B of the driving manual pulse);

ESP1, ESP2: Handheld unit emergency stop signal;

HX, HY, HZ, H4. H5: Shaft selection signals for shafts X, Y, Z, 4, 5;

H\*1. H\*10, H\*100: Override signals for the driving manual pulse equivalents;

VCOM: Common terminal of the handheld unit.

980TDHi is connected to the built-in manual pulse (non-differential manual pulse) as follows:

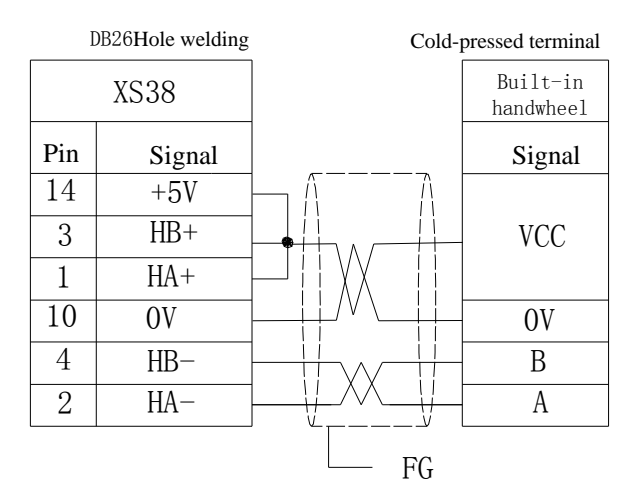

Figure 2-4-2-1

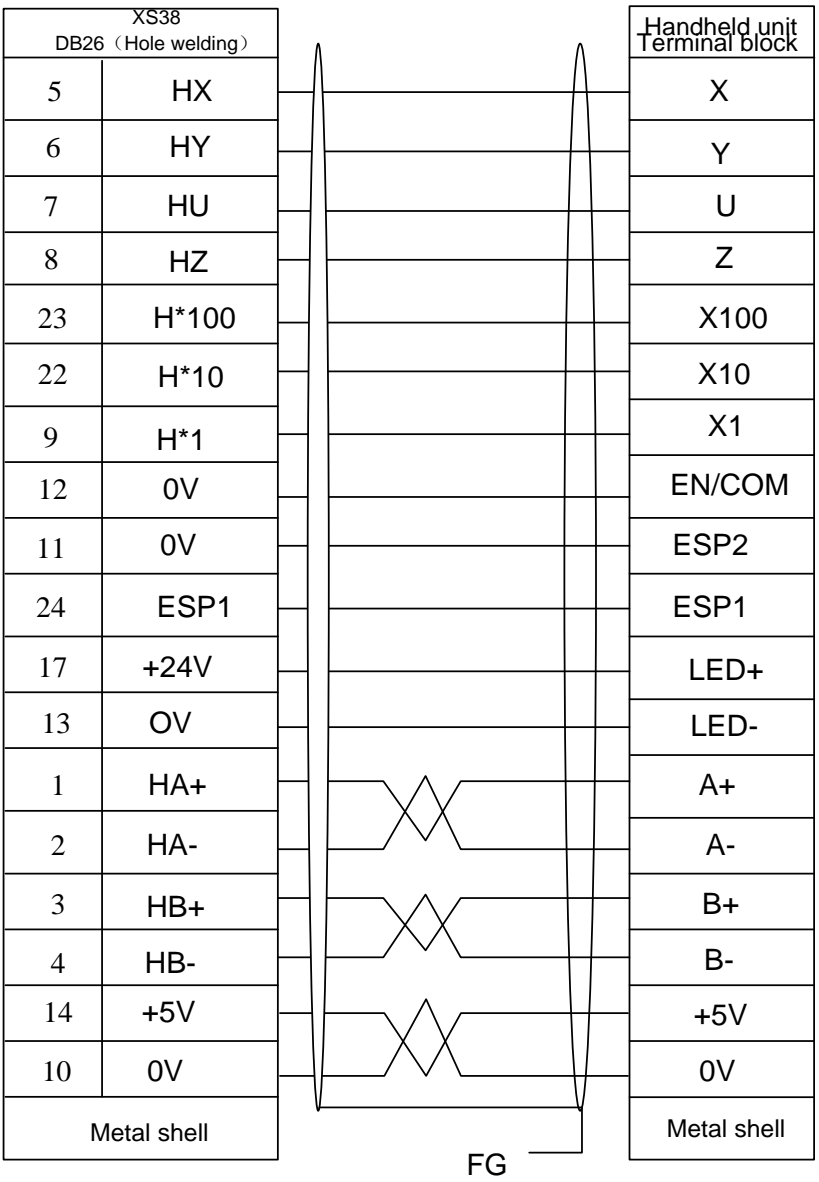

Diagram of the connection of GSK980TDHi and the differential (L) handheld unit

Figure 2-4-2-2 Diagram of the connection of GSK980TDHi and the voltage type (E) handheld unit
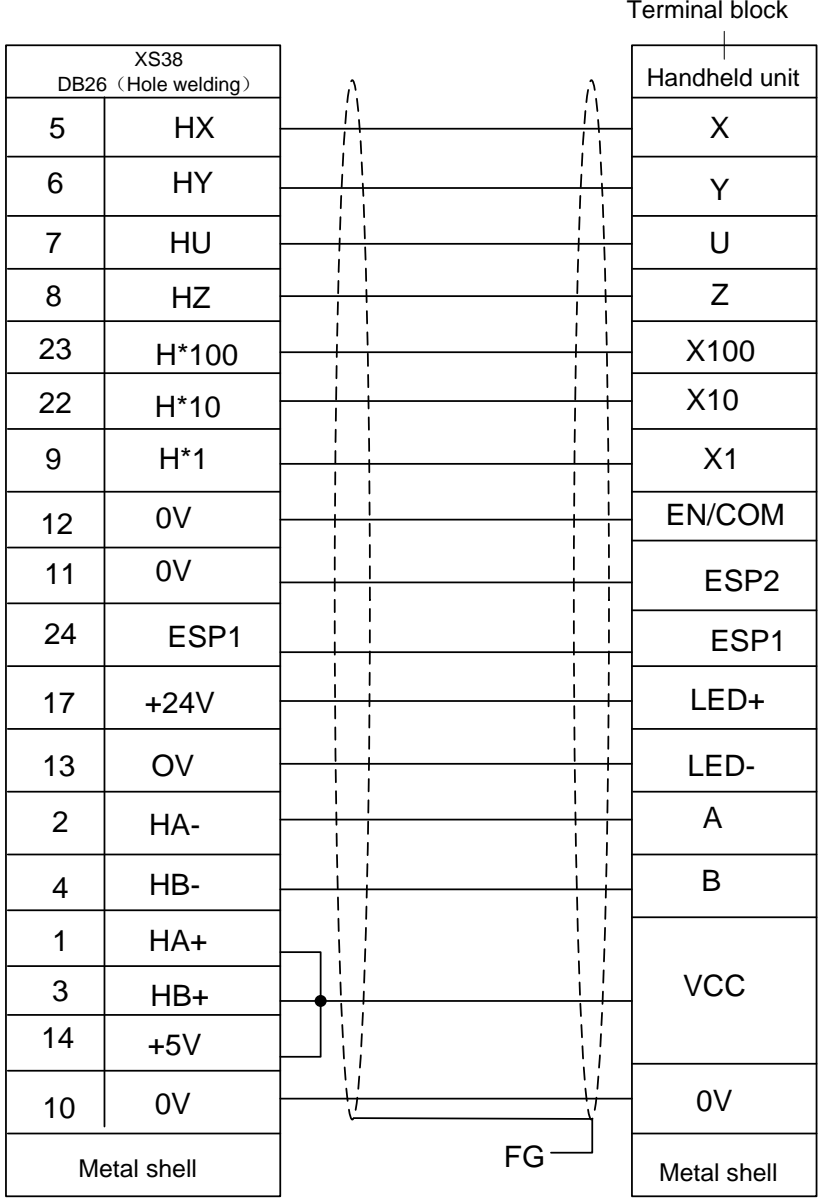

Figure 2-4-2-3

### **2.4.3 Handheld unit interface circuit**

- a) The handheld unit receives only 0V level input and no 24V input is allowed.
- b) The shaft selection and override signal loop are as shown in Figure 3-2-2-1.

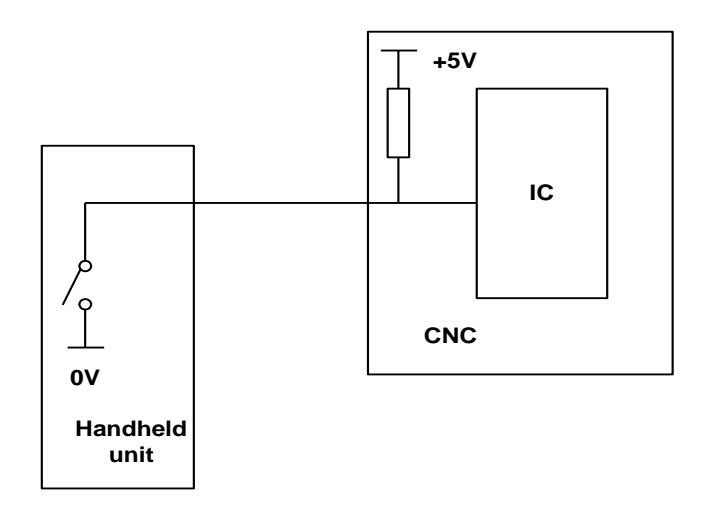

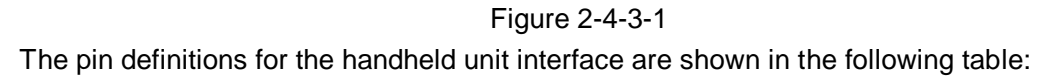

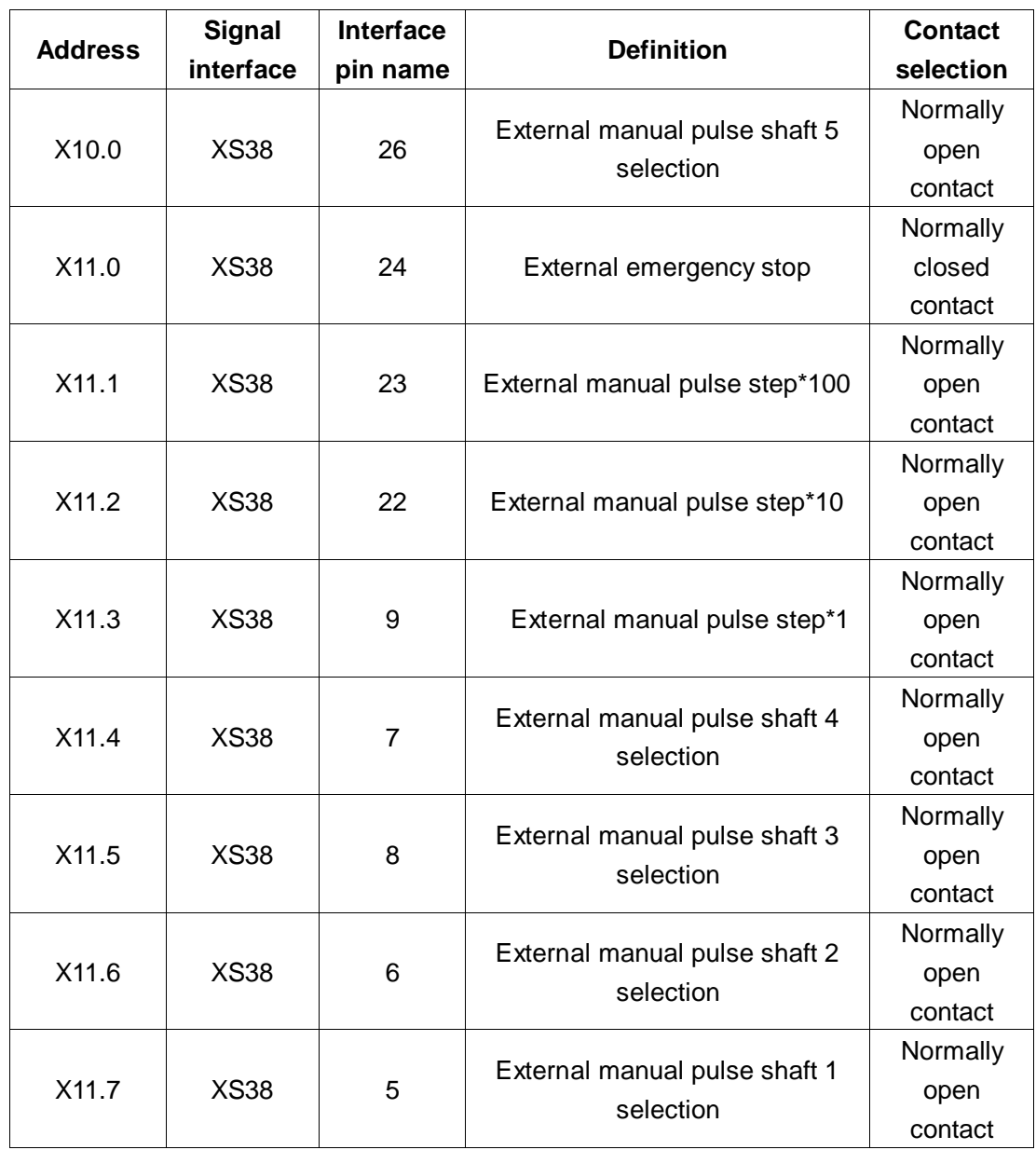

# **2.5 System power interface**

The input voltage of this system is +24 V. The power interface is as follows:

| $+24V$     |   |
|------------|---|
| $+12V$     | 2 |
| GND        | 3 |
| +5V        | 4 |
| <b>GND</b> | 5 |
|            |   |

Figure 2-5-1

# **2.6 Spindle encoder connection**

1024-line or 1200-line incremental position encoders can be used for the system. \*PCS, PCS,

\*PBS, PBS, \*PAS, PAS in the following figure respectively corresponds to Z, Z, B, B, A, A.

XS32 Encoder signal interface (pin)

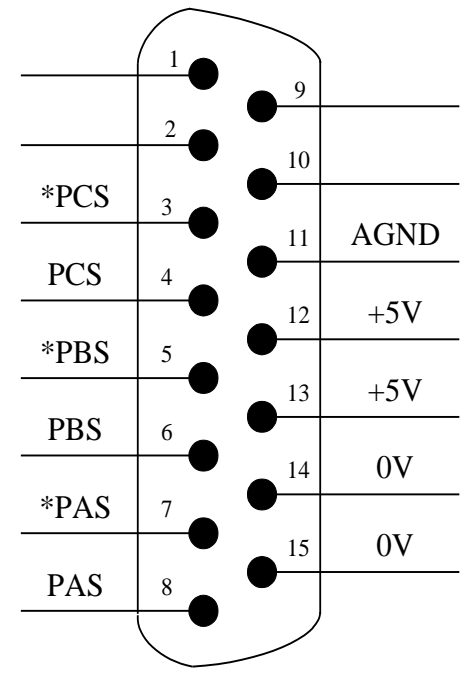

Figure 2-6-1

### **2.6.1 Interface signal description**

- 1) Encoder A-phase pulse: PAS, \*PAS
- 2) Encoder B-phase pulse: PBS, \*PBS
- 3) Encoder Z-phase pulse: PCS, \*PCS

## **2.6.2 Cable connection diagram**

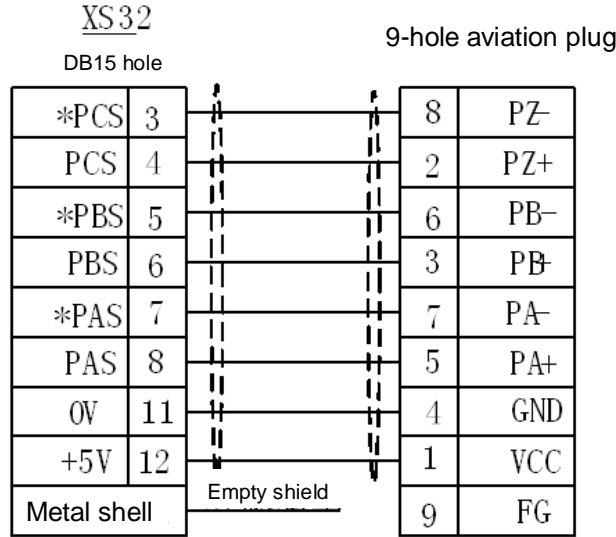

Note: To be welded with this method if the 1024 encoder is provided by us

Figure 2-6-2-1

### **2.7 Diagram of the outside wiring for GL200 bus modules**

The GL200 bus box has three main function modules: power module used for the input of the power supply; spindle module used for the spindle input and output; I/O module used for the I/O input and output. (Figure 2-7-1)

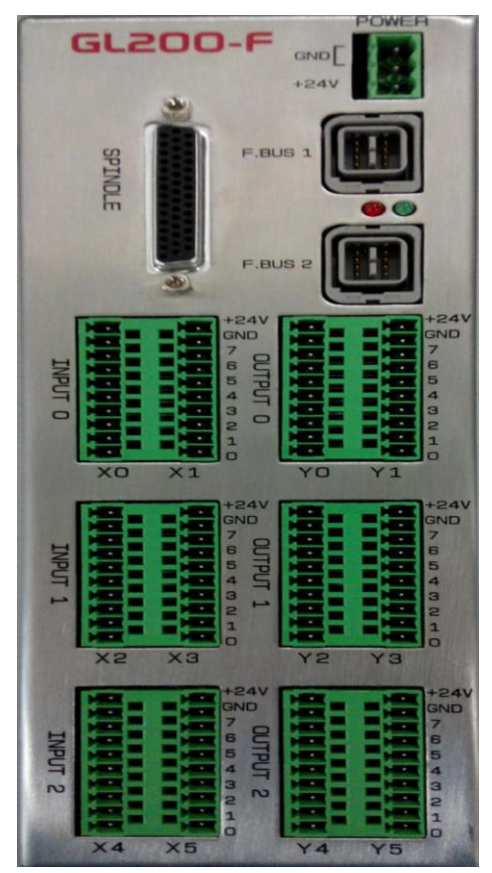

Figure 2-7-1 GL200 bus module

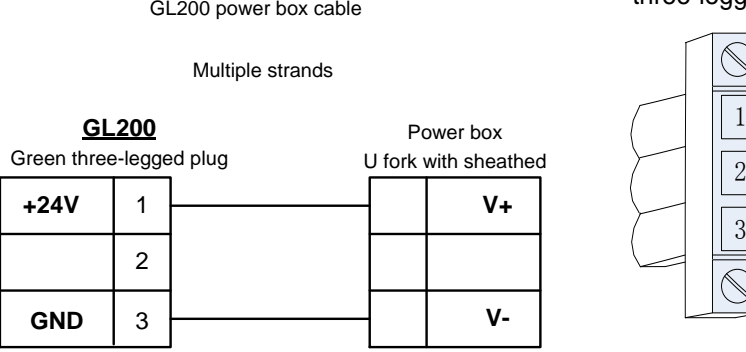

Diagram of the green three-legged plug

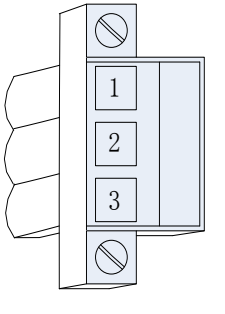

Figure 2-7-2 Power input line

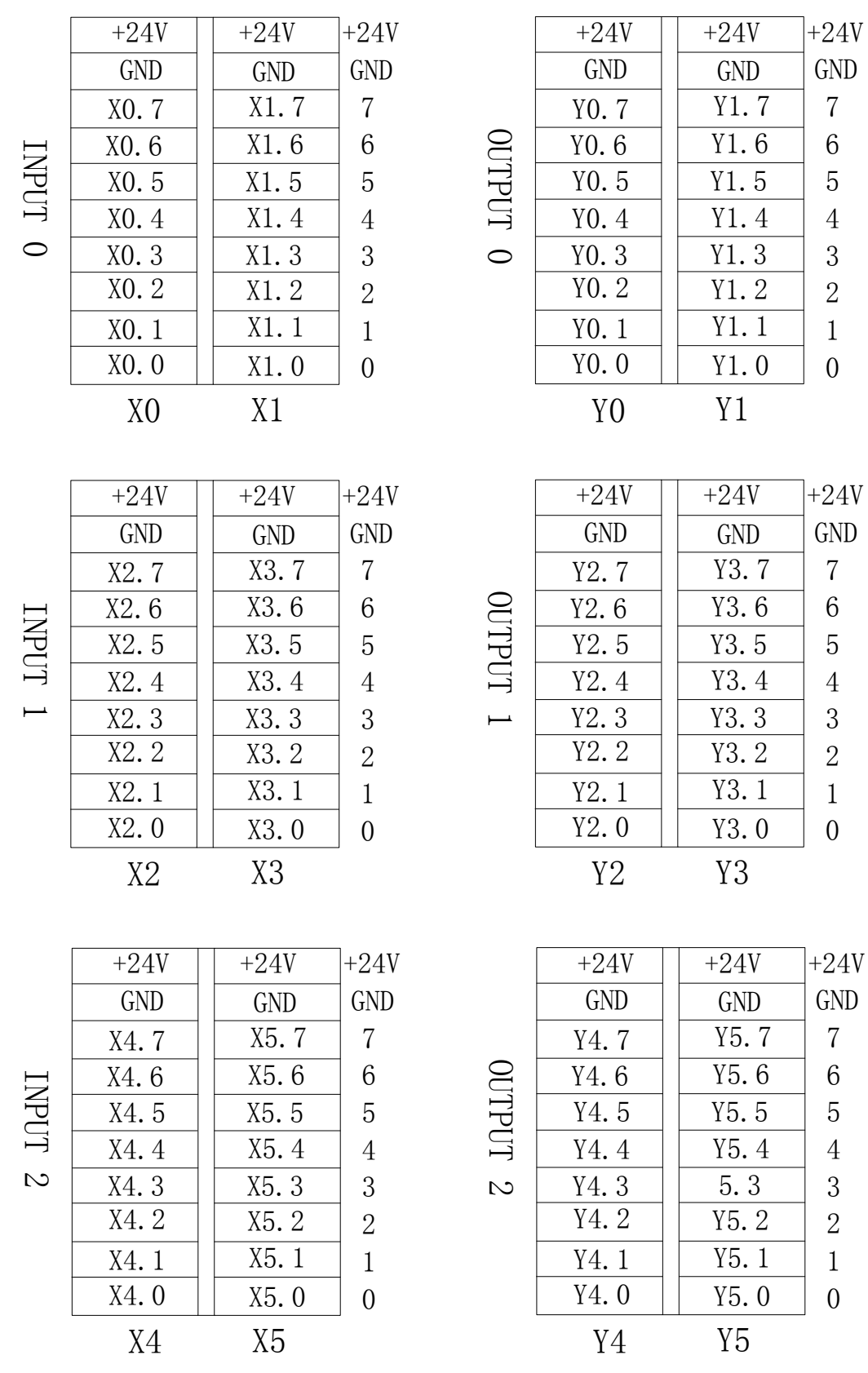

Figure 2-7-3 GL200 bus I/O module definition diagram

## **2.7.1 Definition of the input address X**

The input X address is defined as follows:

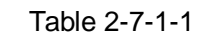

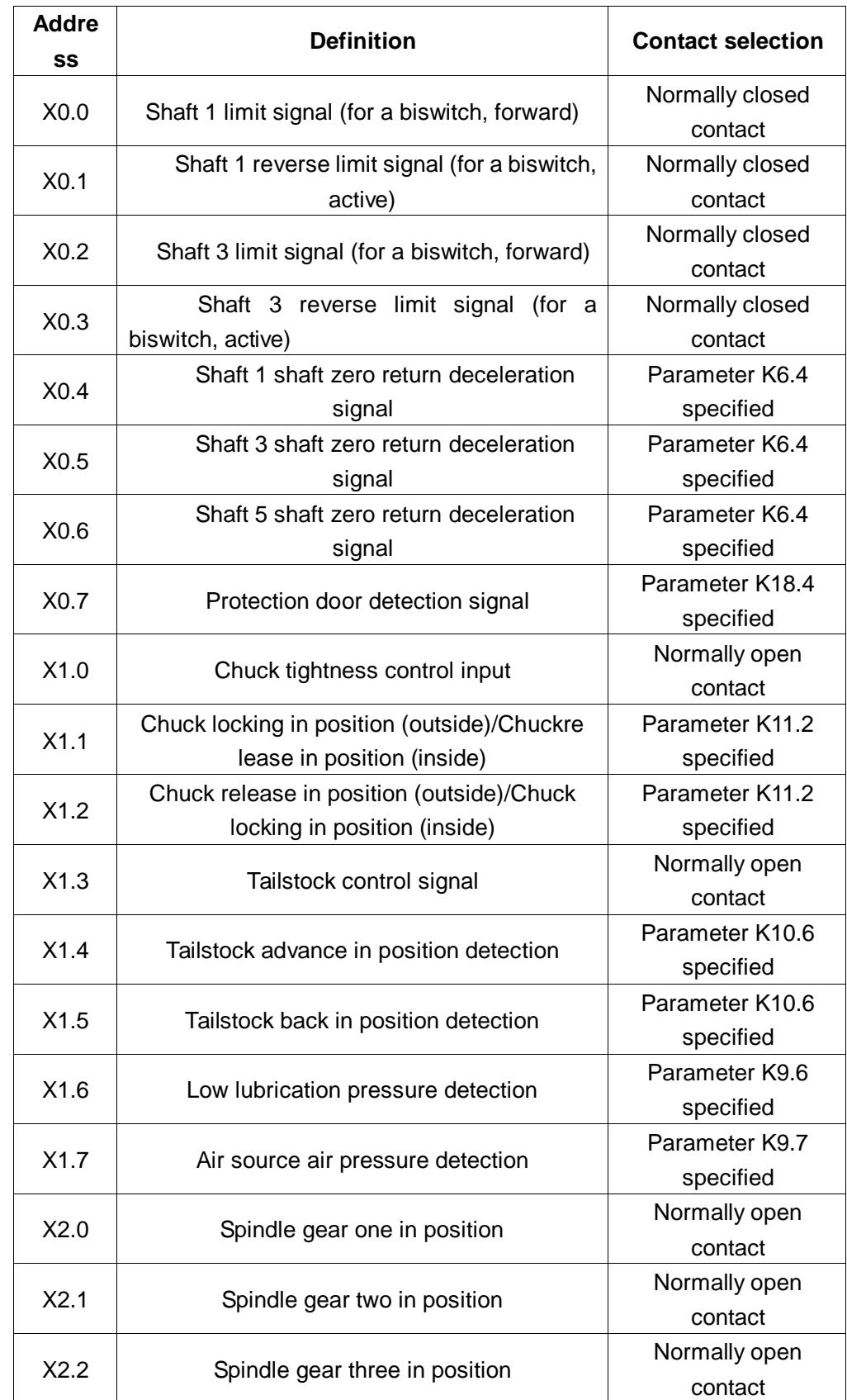

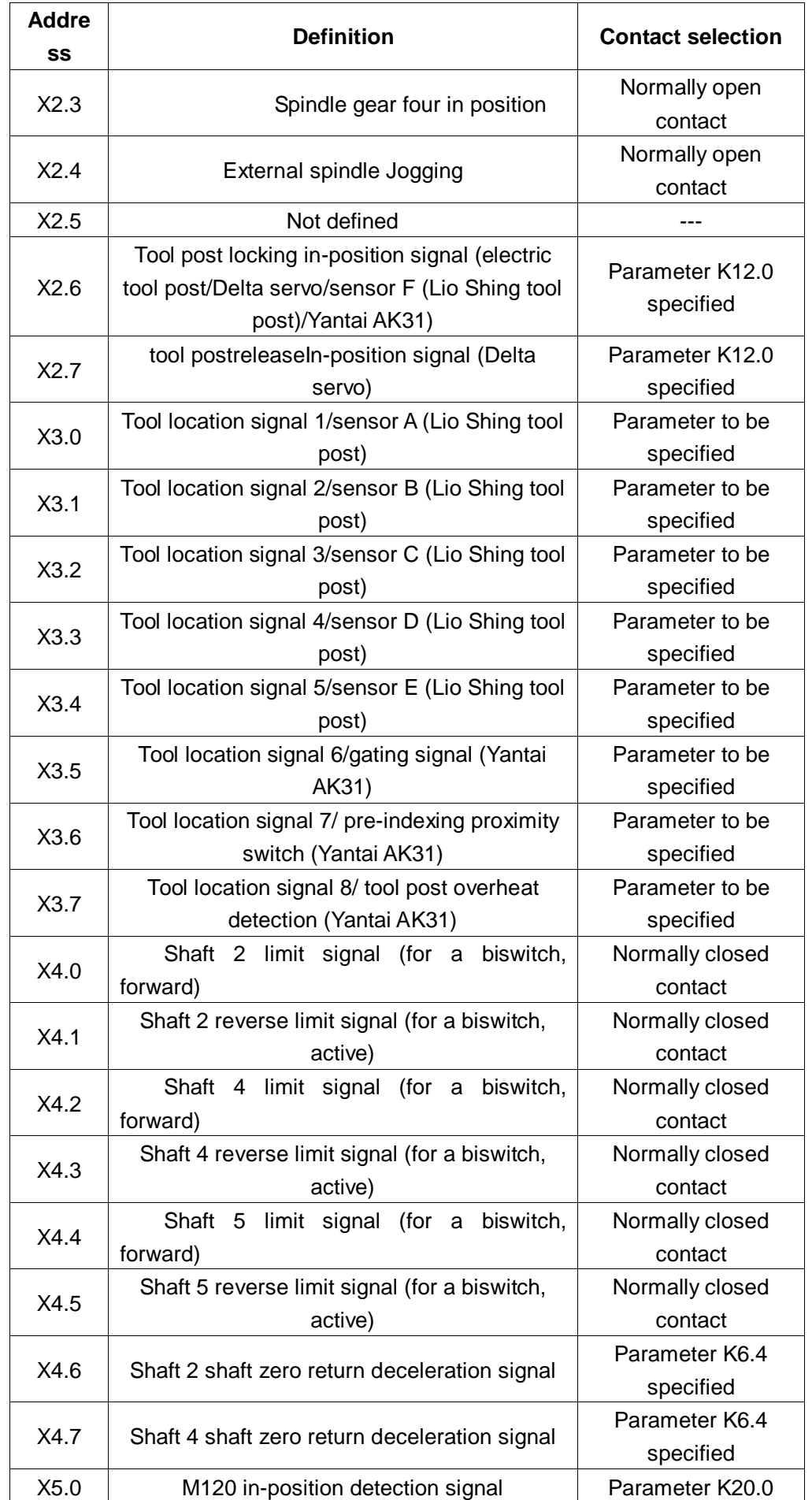

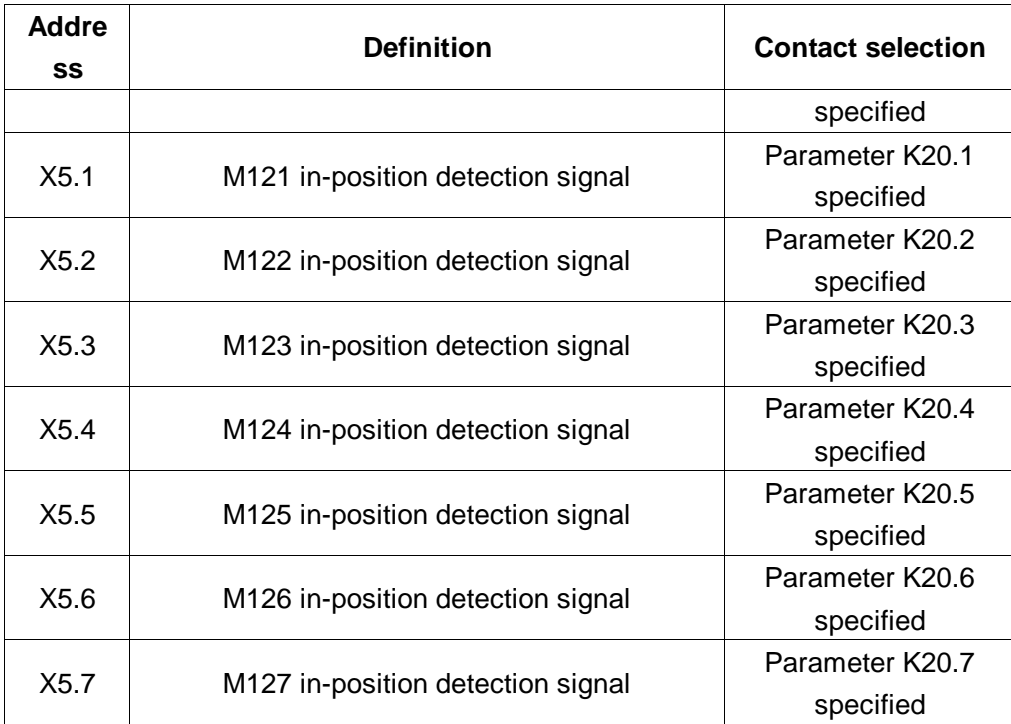

Note 1: Part of the input can be defined with a variety of functions, as shown with "/" above;

**Note 2:** The input function will be active with the input signal and +24V conducting, or the input will be not active.

### **2.7.2 Definition of the output address Y**

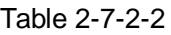

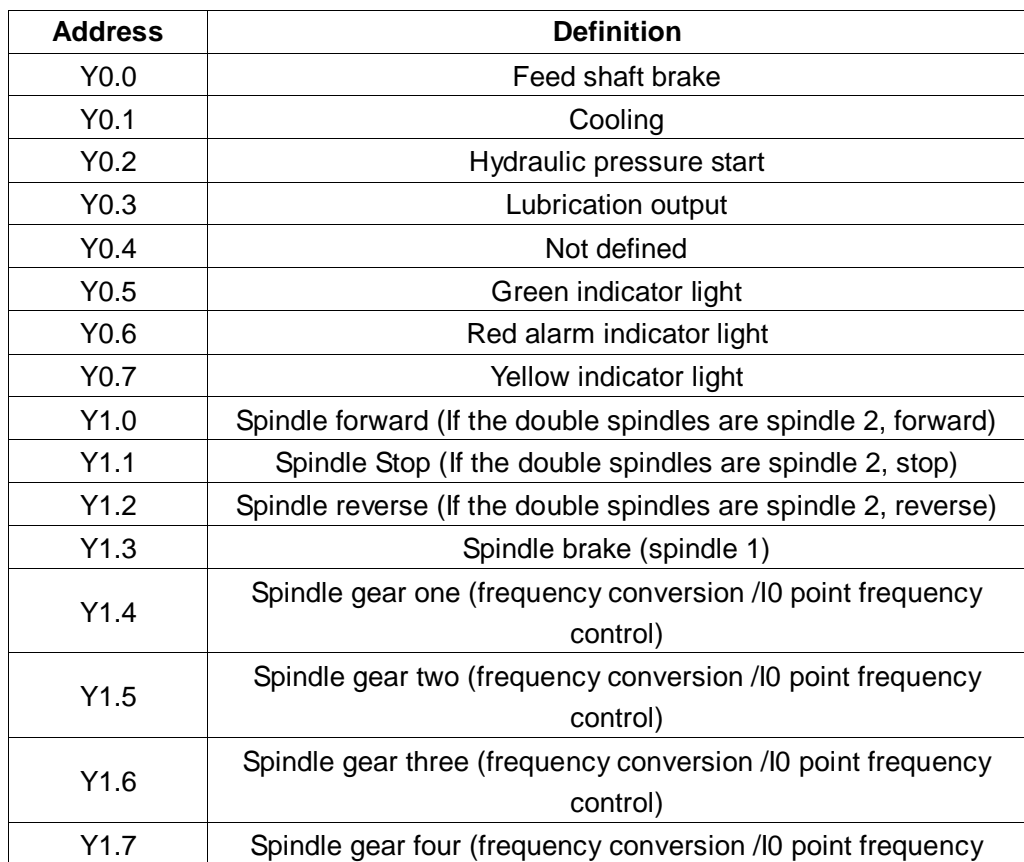

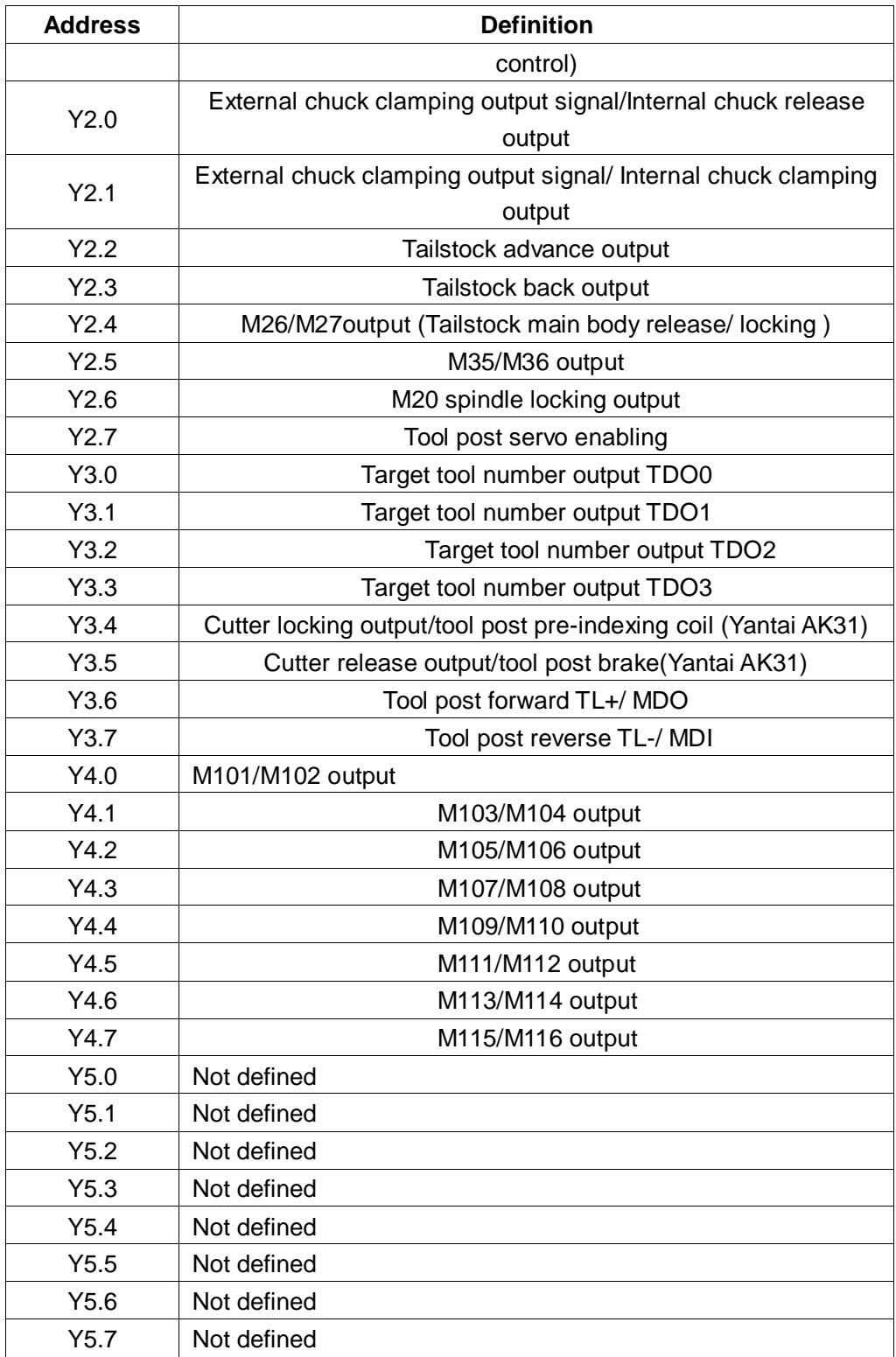

四 篇

Note 1: Part of the input can be defined with a variety of functions, as shown with "/" above;

**Note 2**: The output function will be active with the output signal and GND conducting, or the input will be not active.

**Note 3**: The input function will be active with the input signal and +24V conducting, or the input will be not active. The input function will not be active with the input signal with" \* "and +24 V conducting, or the input will be active;

**Note 4**: + 24V, COM and CNC supporting power box with the same name terminal are equivalent.

### **2.7.3 Input signal**

#### 1) DC input signal A

DC input signal A is the signal from the machine tool to the CNC, from the keys, limit switches, relay contacts (including DECX, DECZ, ESP, TCP, ST, SP, DITW, X16, etc.) on the machine tool side .

a) The contacts on the machine tool side should meet the following conditions:

Contact capacity: DC30V, 16mA or more

Leakage current between contacts in the open circuit: less than 1mA (voltage 26.4V)

Voltage drop between contacts in the closed circuit: less than 24V (current 8.5mA,

including the voltage drop of cables)

b) The signal loop for this type of signal is as shown in Figure 3-2-1

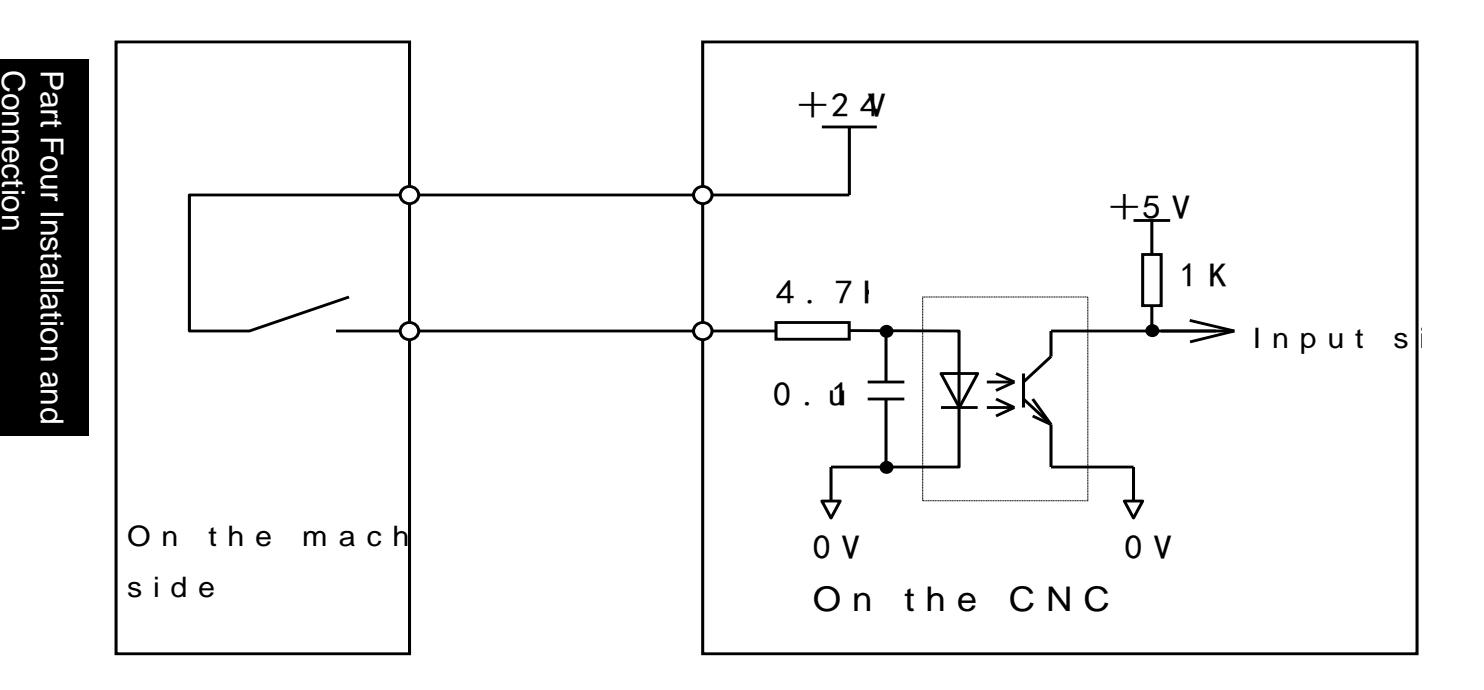

#### Figure 3-2-1

### **2) DC input signal B**

DC input signal B is the signal from the machine tool to the CNC, used in high speed(T1~T8).

a) The contacts on the machine tool side should meet the following conditions: Contact capacity: DC30V, 16mA or more

Leakage current between contacts in the open circuit: less than 1mA (voltage 26.4V) Voltage drop between contacts in the closed circuit: less than 24V (current 8.5mA, including the voltage drop of cables)

b) The signal loop for this type of signal is as shown in Figure 3-2-2

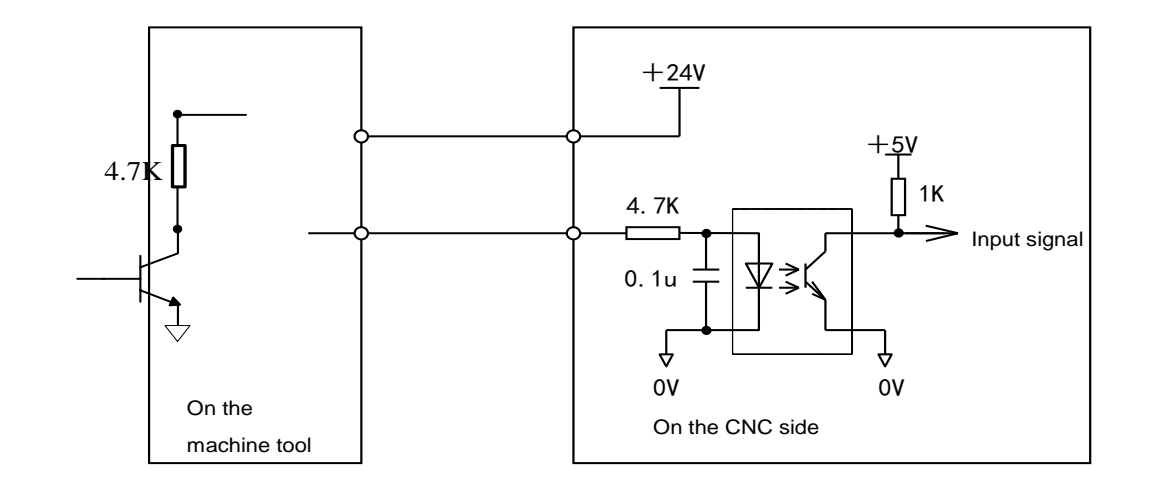

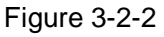

### **2.7.3.1 Signal description**

- 1) Input signal
	- a)  $T01 \sim T08$  Tool location signal

The active level is low. When one of the signals has a low level, it means that the tool post is in the tool number position. The connection diagram is shown below, and 8 pull-up resistors are external..

The tool post level in position signal can be set by PLC K parameter NO:13#0 (0 represents active high level and 1 active low level)

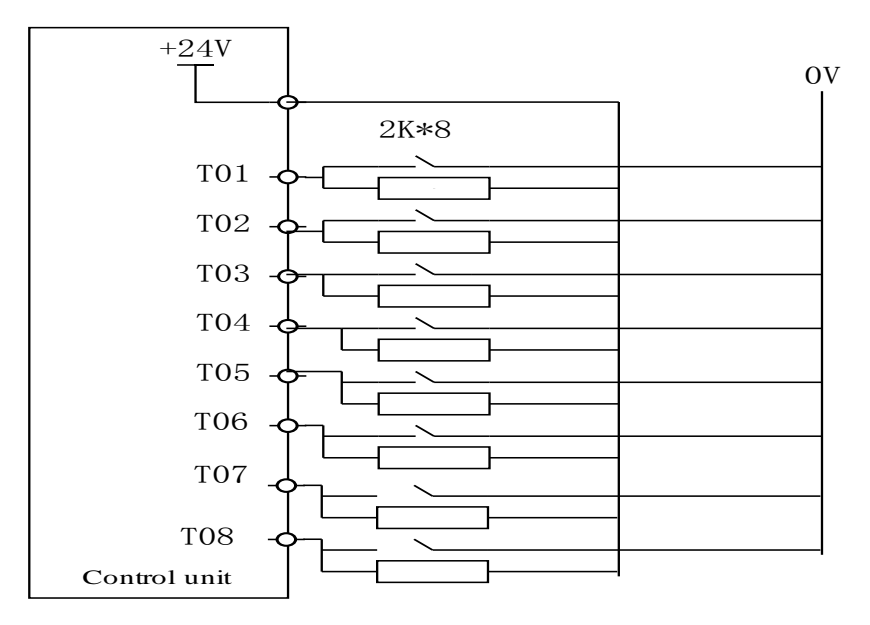

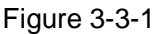

### **2.7.4 Output signal**

1) Output signal

The DC output signal is used to drive the relay and indicator light on the machine tool side. Transistors are used for the drive circuit, including: **S1**~**S4. M3. M4. M5. M8, DOTWJ (M10) , DOTWS (M11) , DOQPJ (M12) , DOQPS (M13) , M32. TL-, TL+, SPZD**.

a) Transistors for output have the following specifications:

① Maximum output current with output ON, including the instantaneous current, below

200mA.

- ② Saturation voltage with output ON, maximum 1.6V at 200mA, typically 1V..
- ③ Withstand voltage with output OFF, including the instantaneous voltage, less than 24

+20%.

④ Leakage current with output OFF, below 100μA.

b) Output loop:

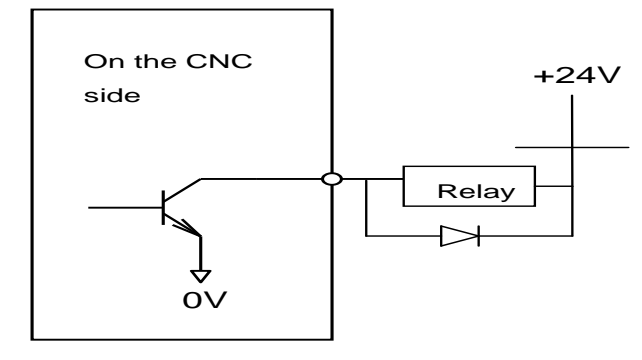

Figure 3-4-1

The output signal of the system is provided by the Darlington tubes, and the corresponding Darlington tubes are conducted when the output is active. The common end of signal is +24 V.

# **2.8 Spindle unit connection**

### **2.8.1 Interface signal diagram**

1 2  $\overline{3}$  $\overrightarrow{4}$ 5 6  $\overline{7}^{\bigcirc}$  $\overline{8}$  $\overline{9}^\bigcirc$  $\sqrt{10}$  $\sqrt{11}$  $\overline{12}^{\bigcirc}$  $\overline{13}^{\bigcirc}$  $\overline{14}^{\left(\right)}$  $\overline{15}$ 16  $\frac{6}{17}$ 18 19  $\overline{20}$  $\bigcirc_{21}$  $\bigcirc_{22}$ 23  $\bigcirc$ <br>24  $\bigcirc_{25}$  $\bigcirc_{26}$  $\bigcirc$ <br>27  $\bigcirc_{28}$ **29** 30  $\sqrt{31}$  $\overline{32}$  $\sqrt{33}$ 34  $\sqrt{35}$ 36  $\overline{37}$  $\sqrt{38}$  $\bigcirc_{39}$  $\bigcirc_{40}$  $\bigcirc_{\overline{41}}$  $\bigcirc_{\overline{42}}$  $\bigcirc_{43}$  $\bigcirc_{\overline{44}}$ PA-PB-PZ-SAR AxisALM SFR SVF STAO VP A\_VCMD+ GND PA+ PB+ PZ+ ZSP COIN GND **SON SRV**  $+5V$ ZSL PULS-GND GND SIGN+ SIGN-GND GND +24V +24V PULS+ VPO B\_VCMD+

SPINDL(44-hole socket)

Connection Part Four Installation and Connection Part Four Installation and

## **2.8.2 Spindle interface definitions**

| Label      | <b>Definition</b> | <b>Description</b>                      |  |
|------------|-------------------|-----------------------------------------|--|
| 14         | A_VCMD+           | First way spindle analog voltage output |  |
| 15         | <b>GND</b>        | 0~10V or -10V~10V (determined by        |  |
|            |                   | parameter K7.6)                         |  |
| 43         | B_VCMD+           | First way spindle analog voltage output |  |
| 36         | <b>GND</b>        | 0~10V or -10V~10V (determined by        |  |
|            |                   | parameters)                             |  |
| 1.2.3      | PA-, PB-, PZ-     | Encoder feedback signal                 |  |
| 16. 17, 18 | PA+, PB+, PZ+     | Encoder feedback signal                 |  |
| 28         | PULS-             | Spindle pulse difference signal output  |  |
| 42         | PULS+             |                                         |  |
| 33         | SIGN+             | Spindle pulse direction difference      |  |
| 34         | SIGN-             | signal                                  |  |
| 26         | $+5V$             | Spindle encoder supply DC + 5V          |  |
|            |                   | voltage output t                        |  |
| 7          | AxisALM           | Spindle alarm input                     |  |
| 10         | <b>SVF</b>        | Spindle servo excitation reduction Y6.7 |  |
| 27         | <b>ZSL</b>        | Zero speed clamp Y6.6                   |  |
| 9          | <b>SFR</b>        | Spindle forward Y6.4                    |  |
| 25         | <b>SRV</b>        | Spindle reverse Y6.5                    |  |
| 24         | SON               | Spindle enabling Y6.0                   |  |
| 11         | <b>STAO</b>       | Spindle orientation Y6.3                |  |
| 12         | <b>VP</b>         | Speed / position switch Y6.2            |  |
| 44         | <b>VPO</b>        | Speed / position switch completion      |  |
|            |                   | X6.5                                    |  |
| 21         |                   | Spindle orientation completion signal   |  |
|            | <b>COIN</b>       | X6.6                                    |  |
| 5          | <b>SAR</b>        | Spindle speed reached X6.2              |  |
| 20         | <b>ZSP</b>        | Spindle zero speed detection X6.3       |  |
| 37, 38, 39 | $+24V$            | +24V DC voltage output                  |  |
| 23.31.32.  |                   |                                         |  |
| 35         | <b>GND</b>        | Spindle ground                          |  |

Table 2-8-2-1

**Note:** The spindle input signal and 0V conducting are active.

# **2.8.3 Cable connection diagram**

#### **1. GSK980TDHi matching DAP03 control line interface connection:**

|                  | <b>DB 44</b><br>male welding          | DB44 female welding                     |                |
|------------------|---------------------------------------|-----------------------------------------|----------------|
|                  | <b>SPINDLE</b>                        | DAP 03 Spindle                          |                |
| Pin              | Signal                                | Signal                                  | Pin            |
| 15               | <b>GND</b>                            | <b>VCMD</b><br>$\overline{\phantom{m}}$ | 15             |
| 14               | $VCMD +$                              | $VCMD +$                                | 14             |
| 16               | $PA +$                                | $PA +$                                  | 16             |
| $\mathbf 1$      | $PA -$                                | $PA -$                                  | 1              |
| 17               | $\overline{PB}$ +                     | $PB +$                                  | 17             |
| $\overline{2}$   | $PB -$                                | $PB -$                                  | $\overline{2}$ |
| 18               | $PZ +$                                | $PZ +$                                  | 18             |
| 3                | $PZ -$                                | $PZ -$                                  | 3              |
| $\overline{7}$   | AxisALM                               | <b>ALM</b>                              | $\overline{7}$ |
| $\boldsymbol{9}$ | Spindle forward Y6.4                  | <b>SFR</b>                              | $\overline{9}$ |
| 25               | Spindle reverse Y6.5                  | SRV                                     | 25             |
| 37               | $+24V$                                | $COM +$                                 | 37             |
| 24               | pindle enabling Y6.0                  | SON                                     | 24             |
| 11               | Spindle orientation Y6.3              | STA <sub>0</sub>                        | 11             |
| 27               | Zero speed clamp Y6.6                 | <b>ZSL</b>                              | 27             |
| 12               | Speed\position switch Y6.2            | <b>VP</b>                               | 12             |
| 42               | $PULS +$                              | $PULS +$                                | 42             |
| 28               | $PULS -$                              | $PULS -$                                | 28             |
| 33               | $SIGN +$                              | $SIGN +$                                | 33             |
| 34               | $SIGN -$                              | $SIGN -$                                | 34             |
| $5\,$            | Spindle speed reaching X6.2           | <b>SAR</b>                              | $\overline{5}$ |
| 20               | Spindle zero speed detection X6.3     | ZSP                                     | 20             |
| 21               | Spindle orientation completion X6.6   | <b>COIN</b>                             | 21             |
| 44               | Speed\position switch completion X6.5 | VP <sub>0</sub>                         | 44             |
| 35               | $GND -$                               | <b>COM</b><br>$\overline{\phantom{0}}$  | 35             |
|                  |                                       | FG                                      |                |

Figure 2-8-3-1

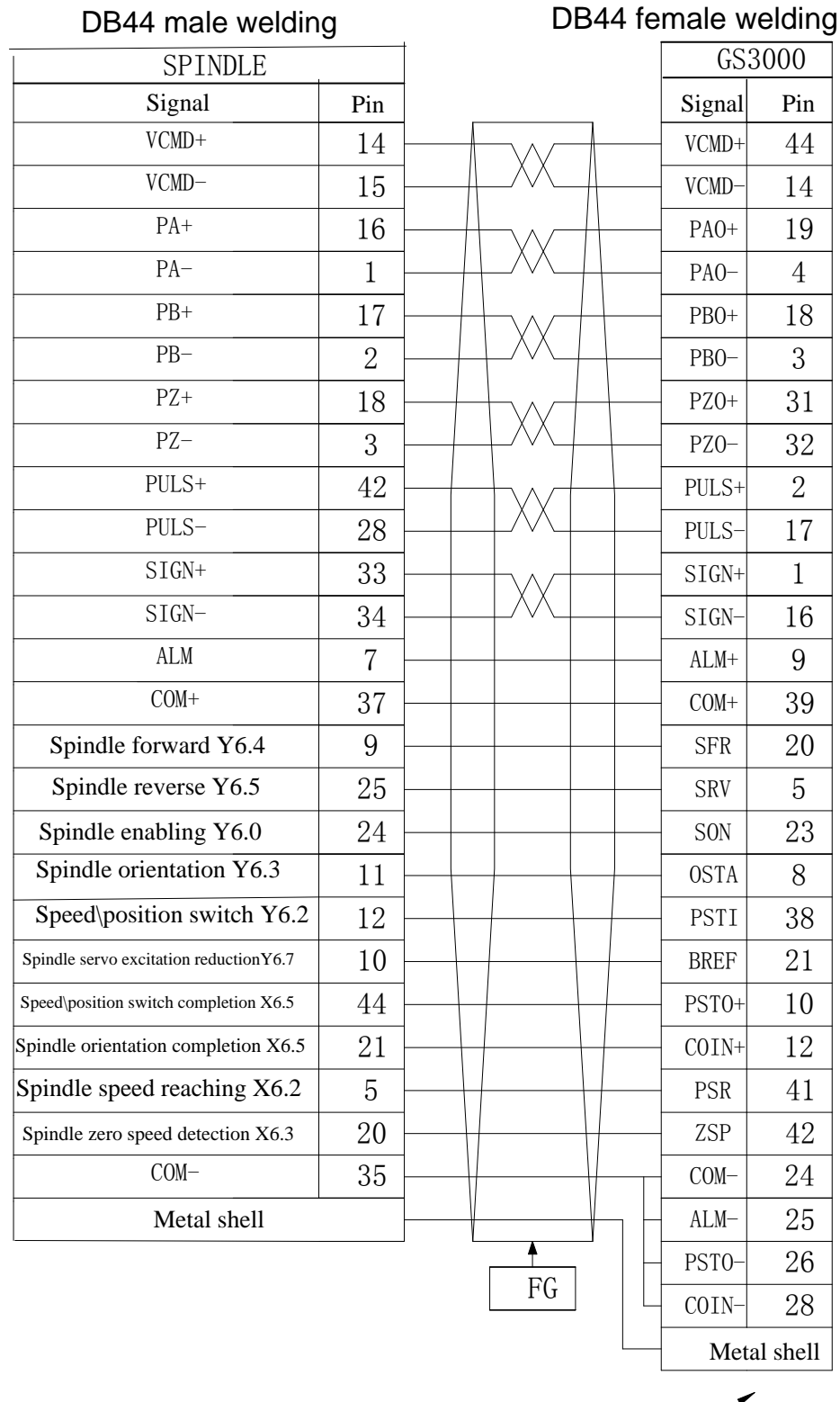

### **2. GSK980TDHi matching GS3000 control line interface connection:**

Connecting cable

Figure 2-8-3-2

# **Chapter Three Machine Tool Control I/O Interface**

# **3.1 Interface signal diagram**

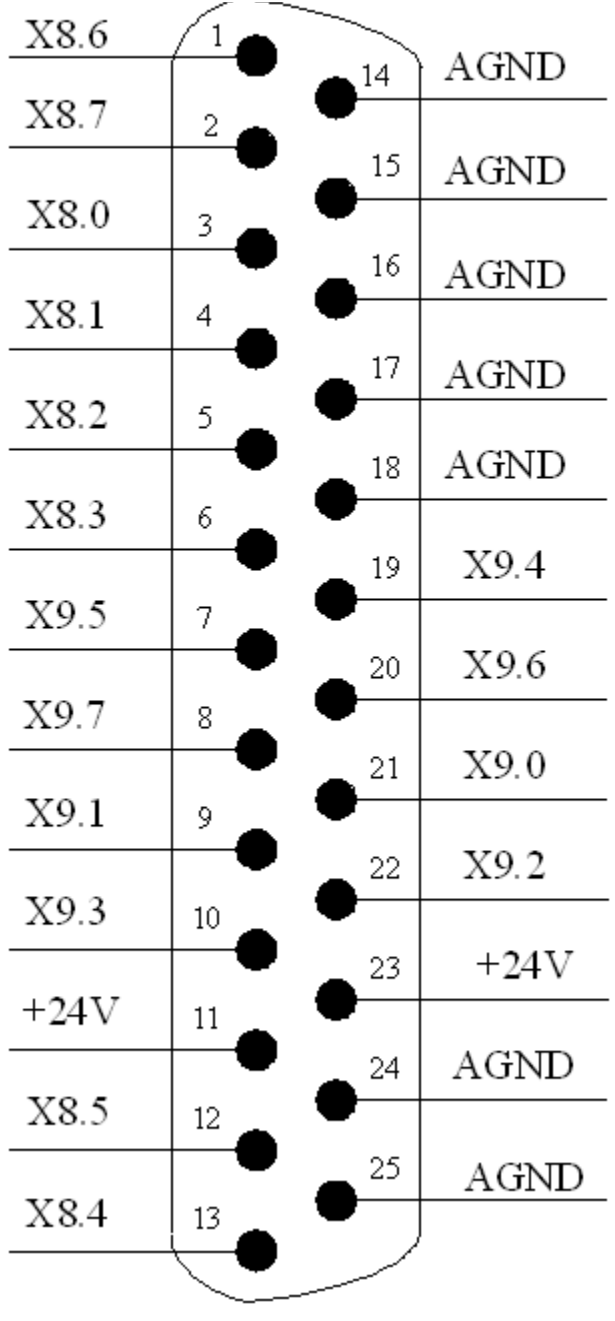

XS40 input signal 1 interface (pin)

Figure 3-1-1

The pin definitions for in the input address X are as shown in the following table:

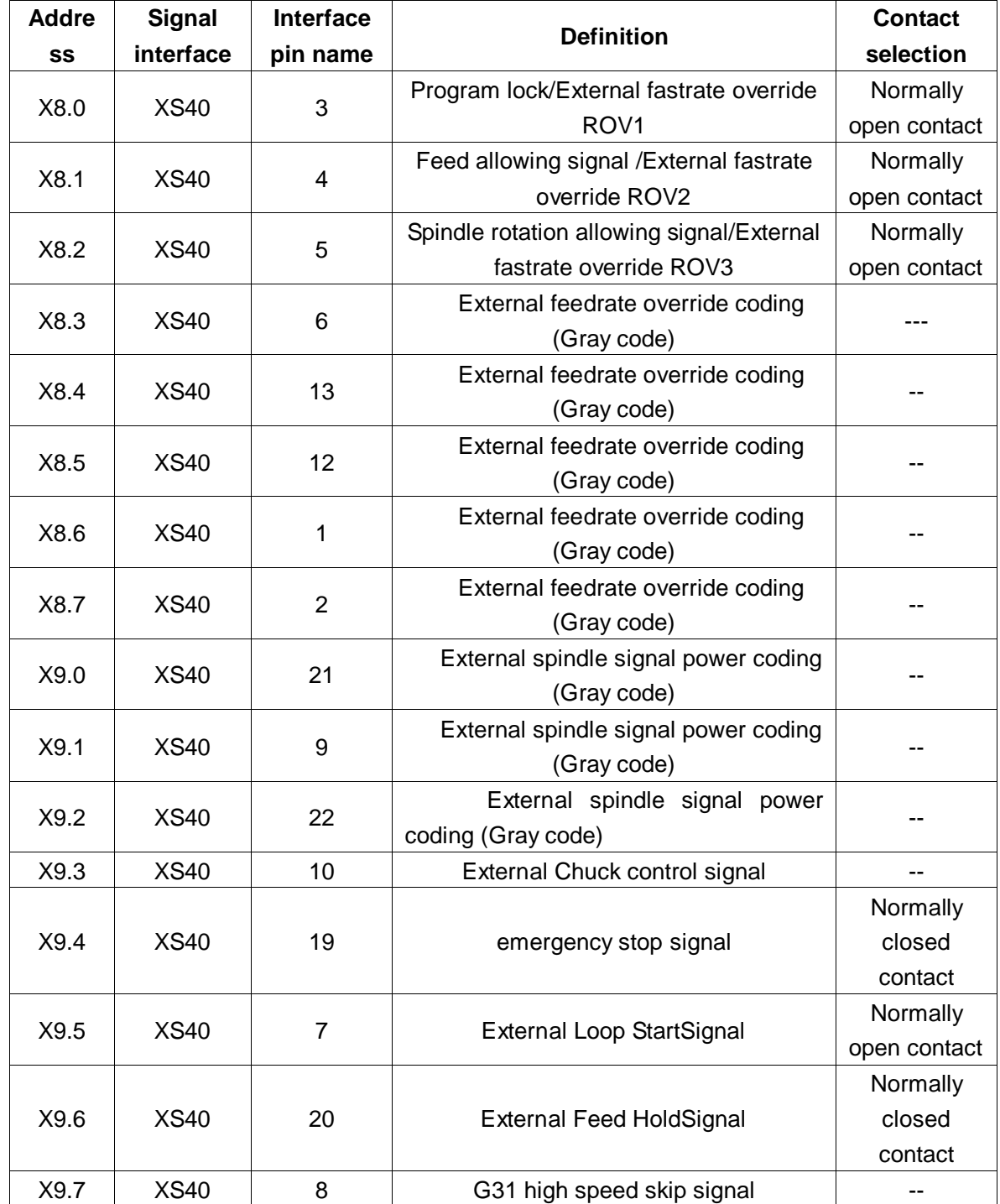

Table 3-1-1

**Note:** When the signal and +24V are conducted on the XS40 input interface, such input will be effective; when the input signal and +24V end, such will be ineffective.

# **Chapter Four Machine Tool Debugging**

This chapter describes some methods and steps for the installation and debugging of GSK980TDHi system. Upon debugging with the following operation steps, you can carry out the corresponding machine tool operation.

# **4.1 Preparation for debugging**

**GSK980TDHi** debugging may be carried out as follows:

- System connection: A correct connection is the basis for smooth system debugging
- PLC debugging: It makes the system security functions effective (such as emergency stop, hard limit, etc.) and the operation functions effective
- Drive unit parameters setting: To set the motor model, control mode and others
- System parameters setting: To set control parameters, speed parameters, etc.
- Data backup: Upon debugging of the system, data backup, such as parameters backup, compensation data backup, PLC and program backup, will be carried out Note the following before debugging and operating GSK980TDHi
- To ensure that all cables are connected correctly, check the polarity of the relays, solenoid valves and other devices.
- Check the connection phase of the heavy current motor cables
- Check the position control cable, code feedback cable, heavy current motor cable of the AC servo feed device
- Confirm the type of the analog voltage code received by the spindle unit
- Make sure that all ground wires are reliably connected
- Confirm the validity of the emergency stop button and the emergency stop loop, to ensure that after the emergency stop button is pressed or the emergency stop loop is disconnected, power supply of the drive unit, spindle drive unit and other moving parts can be shut down
- Make sure that the voltage of each part of the circuit is correct and that the polarity is connected correctly
- $\bullet$  Make sure that each part of the power supply in the circuit has correct specifications
- Make sure that the specifications and incoming and outgoing directions of each part of the transformer in the circuit are correct
- Make sure that the incoming and outgoing power supply lines of of the devices such as circuit breakers in the circuit are oriented correctly

### **4.2 System energization**

- Press the emergency stop button to ensure that all air switches in the system are disconnected
- Switch on the main power supply air switch of the electric cabinet
- Switch on the DC 24V control air switch or fuse and check whether the DC24V power supply is normal
- Check whether the other parts of the power supply is normal
- Power on the GSK980TDHi CNC device

# **4.3 Emergency stop and limit**

The system has a software limit function. For the sake of safety, it is recommended that hardware limit measures be taken including installing a travel limit switch at the forward and reverse direction of each shaft.

009#4 (emergency stop signal) in the 【Signal X】 interface under the <Diagnostics> interface. After the emergency stop button is pressed, all air switches must be switched off.

In the manual or manual pulse mode, move slowly the coordinate axes to verify the validity of the shaft overtravel limit switch, correctness of the alarm display and effectiveness of the overtravel release button; in case of overtravel or when the emergency stop button is pressed, the system will give an alarm and the alarm may be cancelled if the overtravel release button is pressed to move in the opposite direction.

Emergency stop signal

GSK980TDHi parameter diagnosis (input status on the system side)

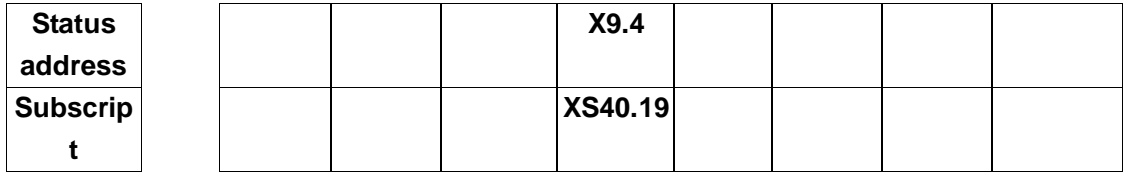

**Note:** If the system displays 0251: emergency stop alarm, check X9.4.

In order to accurately report an alarm of a shaft (shaft 1 or shaft 2 or shaft 3) in a certain moving direction (forward or reverse) when overtravel occurs to the servo shaft and make sure that after an overtravel alarm, if such overtravel is released, the shaft will not move to the overtravel direction, GSK980TDHi system provides two connections for the travel limit switch to meet customer needs:

#### **A. When there is only one travel limit switch:**

(One means that one travel switch is shared for the forward and reverse limits of a shaft)

1. Connect by strictly following the table below

| <b>Address</b>   | <b>Signal</b><br>interface | <b>Interface</b><br>pin name | <b>Definition</b>              | <b>Contact</b><br>selection |
|------------------|----------------------------|------------------------------|--------------------------------|-----------------------------|
|                  |                            |                              | Shaft 1 travel limit           | Normally                    |
| X <sub>0.0</sub> | GL200 (X0)                 | 0                            | signal                         | closed                      |
|                  |                            |                              |                                | contact                     |
|                  |                            |                              | Shaft 3 travel limit           | Normally                    |
| X <sub>0.2</sub> | GL200 (X0)                 | $\overline{2}$               |                                | closed                      |
|                  |                            |                              | signal                         | contact                     |
|                  |                            |                              |                                | Normally                    |
| X4.0             | GL200 (X4)                 | 0                            | Shaft 2 travel limit<br>signal | closed                      |
|                  |                            |                              |                                | contact                     |
|                  |                            |                              | Shaft 4 travel limit<br>signal | Normally                    |
| X4.2             | GL200 (X4)                 | 2                            |                                | closed                      |
|                  |                            |                              |                                | contact                     |
| X4.4             | GL200 (X4)                 | 4                            | Shaft 5 travel limit           | Normally                    |
|                  |                            |                              |                                | closed                      |
|                  |                            |                              | signal                         | contact                     |

Table 4-3-1

2. Modify the following parameters:

Table 4-3-2

| <b>Address</b> | <b>Definition</b>                                        | Status 0 | <b>Status 1</b> | Set value |
|----------------|----------------------------------------------------------|----------|-----------------|-----------|
| K006.0         | Whether there is only<br>one travel limit switch<br>used |          |                 |           |

**B. When there is two travel limit switches:** (IO needs to be expanded)

(Two means that one travel switch is used for the forward limit of a shaft and one travel switch for its reverse limit)

1. Connect by strictly following the table below:

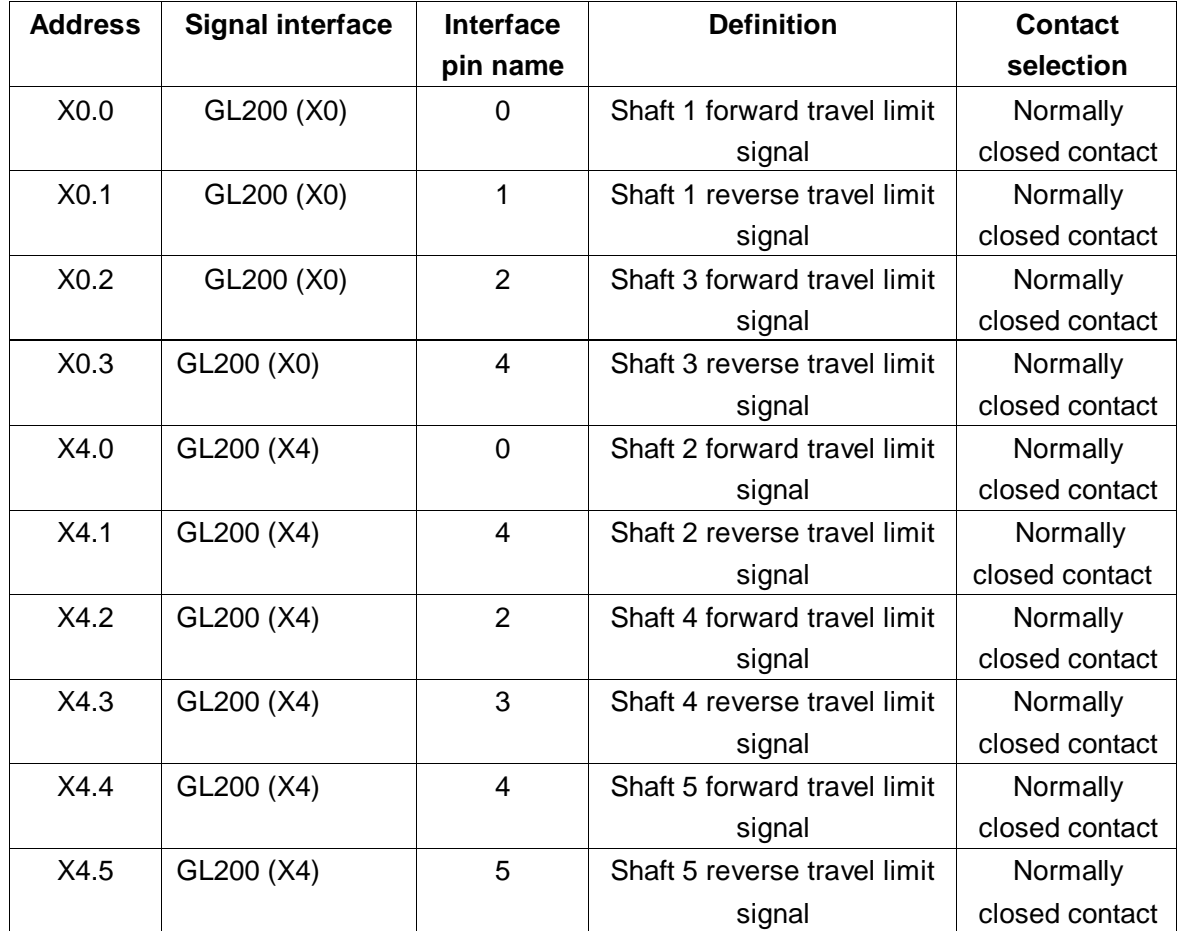

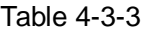

2. Modify the following parameters

Table 4-3-4

| <b>Address</b> | <b>Definition</b>       | Status 0 | <b>Status 1</b> | Set value |
|----------------|-------------------------|----------|-----------------|-----------|
| K006.0         | Whether there is only   |          |                 |           |
|                | one travel limit switch |          |                 |           |
|                | used                    |          |                 |           |

System parameter number

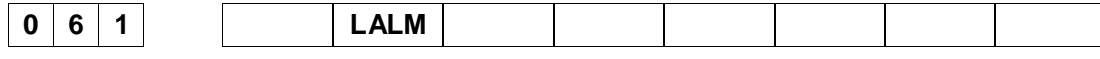

**LALM** =1: Ignore the hard limit alarm.

=0: Don't ignore the hard limit alarm.

# **4.4 Gear ratio adjustment**

#### **Related parameters**

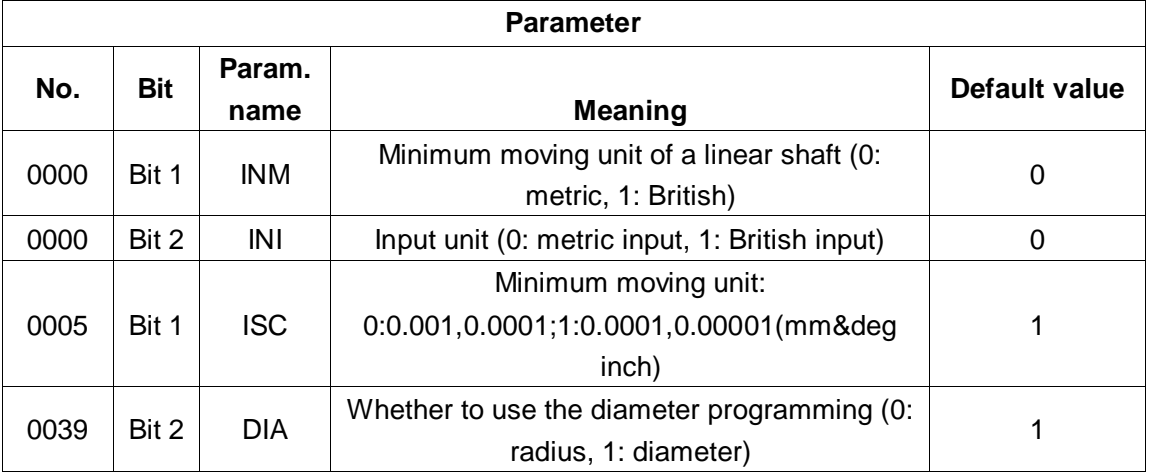

When the moving distance of the machine tool is not the same as the distance shown by the system coordinates, you may modify the system parameters P160~ P164 and P165~ P169 to adjust the electronic gear ratio to adapt to a different mechanical transmission ratio.

The system gear ratio is the same as the digital servo drive gear ratio. When the digital servo drive is provided with the electronic gear ratio function, it is recommended to set the electronic gear ratio of the system to 1: 1 and set the calculated electronic gear ratio to the digital servo drive.

In the position control mode, it is easy to match with various pulse sources by setting the parameters to achieve the user's ideal control resolution (ie, angle/pulse). Gear ratio calculation formula

 $\text{ar ratios}$  = Minimum moving \*  $\frac{\text{pulse} \times \text{Value}}{\text{Value}}$  \* Lead  $Z_M$  $Z_{D}$ \* \* Gear ratios  $\equiv$  Minimum moving unit Number of pulses per turn of the pulse encoder

The minimum instruction unit from the CNC to the machine tool, also known as the minimum increment of the tool movement on the machine tool as well as the minimum moving unit.

Number of pulses for 1 turn of the pulse encoder  $=$  Number of encoder lines (absolute encoder for the feed motor)

 $= 4 \times$  Number of encoder lines (incremental encoder for the

feed motor)

ZM: Number of teeth of the screw end gear

ZD: Number of teeth of the motor end gear

### **Absolute gear ratio calculation method:**

【Example 1】feed shaft gear ratio calculation:

The machine tool is provided with GSK980TDHi system, GE2000 feed drive and an absolute motor (A4)/(A4I). It is programmed with the ISC system, where shaft X is programmed in diameter with a lead of 6 mm and shaft Z is programmed in radius with a lead of 8 mm and shaft Z crews are directly connected (ZD: ZM=1: 1) and 17-bit absolute encoder (encoder line number: 217 (ie 131072)) is used to calculate the gear ratio corresponding to shaft X and shaft Z.

#### **Shaft X calculation:**

Minimum moving unit: 0.0001mm (ISC system, diameter programming)

$$
\begin{array}{ll}\n\text{Minimum moving} & \text{Number of pulses per turn of the puls } t \\
\hline\n\text{Total} & \times \text{Total} \\
\hline\n\end{array}\n\quad \times \text{Number of pulses per turn of the puls } t\n\begin{array}{l}\n\text{Value} \\
\hline\n\end{array}
$$
\n
$$
= 0.0001 \times \frac{131072}{6} \times \frac{1}{1} = \frac{8192}{3750}
$$

Parameter NO.39.2 = 1 (diameter programming), gear ratio not multiplied by 1/2. The system will automatically handle the pulse halving output.

#### **Shaft Z calculation:**

Minimum moving unit: 0.0001mm (ISC system, radius programming)

Number of pulses per turn of the puls Gear ratios  $\qquad = \frac{\text{Minimum moving}}{\text{min}}$ Lead unit  $= 0.0001 \times \frac{131072}{8} \times \frac{1}{1} = \frac{8192}{5000}$ 

【Example 2】Rotary shaft gear ratio calculation:

The motor is an incremental motor (1024 lines) and ISC system programming is used

Gear ratios 
$$
I = \frac{\text{Minimum moving}}{\text{unit}} \times \frac{\text{Number of pulses per turn of the puls}}{\text{Lead}} \times \frac{Z_M}{Z_D}
$$

$$
= 0.0001 \times \frac{1024 \times 4}{360} \times \frac{Z_M}{Z_D}
$$

#### **Incremental motor ratio calculation method:**

【Example 1】If the screw has a lead of 8mm, the minimum output code unit of the system is 0.001mm and the number of encoder lines of the motor is 2500, then:

$$
G = \frac{4C}{L/\zeta} \times \frac{Z_M}{Z_D} = \frac{4 \times 2500}{8/0.001} \times \frac{1}{1} = \frac{5}{4}
$$

Data parameter NO. 160 (CMRX) =5. NO.165 (CMDX) =4;

The system gear ratio is the same as the digital servo gear ratio. When the digital servo drive is provided with the electronic gear ratio function, it is recommended to set the electronic gear ratio of the system to 1: 1 and set the calculated electronic gear ratio to the digital servo drive.

【Example 2】Rotatory shaft gear ratio calculation formula

$$
G = \frac{N \times C \times 4}{P} = \frac{1 \times 2500 \times 4}{360 \times 1000 \times \text{reduction ratio (active teeth) passive teeth)}}
$$

**Note:** Number of motor photoelectric encoders C=2500.

# **4.5 Backlash compensation**

You may use a dial gage, dial indicator or laser detector. Backlash compensation requires accurate compensation to improve machining accuracy, so it is not recommended to use the driving manual pulse or single step mode to measure the screw backlash while the following method should be used to measure the backlash:

● Editing program::

O0001; N10 G01 U1 F800 ; N20 U1 ; N30 U1 ; N40 U-1 ; N50 M30 ;

- The backlash error compensation value should be set to zero before measurement;
- Operate the program in a single stage, position twice to find the measurement benchmark A, record the current data, and then operate for 1 mm in the same direction, then operate for 1 mm in the opposite direction and read the current data.

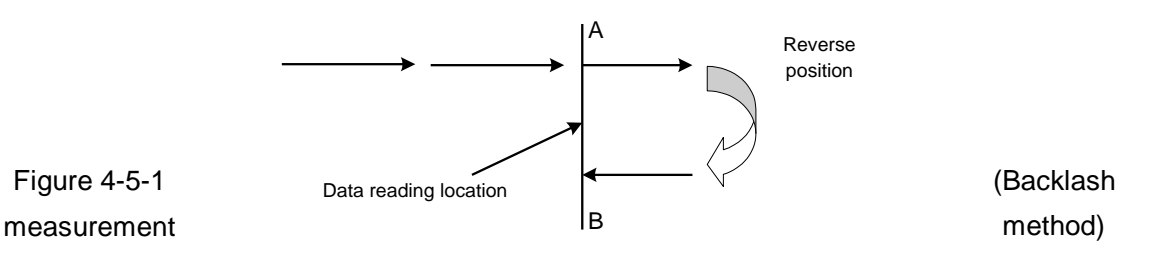

 $\bullet$  Backlash error compensation value = | Data recorded at point A –Data recorded at point B| ; input the calculated data to the corresponding system parameter.

Data A: Data read from the dial gage at point A;

Data B: Data read from the dial gage at point B;

Pulse equivalent: 1 micron

**Note 1**: The backlash compensation for each shaft is set with parameter P190~P194.

**Note 2**: The backlash compensation mode and compensation step are set with parameter P195~P199.

**Note 3**: In order to ensure accuracy of the machine tool, backlash should be re-detected after it is used for 3 months.

System parameter number

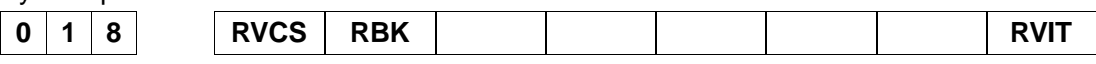

**RVIT** =1: When the backlash is greater than the gap tolerance value, the next block will be executed upon compensation.

=0: When the backlash is greater than the gap tolerance value, the next block will be executed before compensation is completed.

- **RBK** =1: Backlash compensation for cutting/fast moving respectively.
	- =0: No backlash compensation for cutting/fast moving respectively.
- **RVCS** =1: Backlash compensation mode: acceleration and deceleration.

=0: Backlash compensation mode: fixed frequency.

### **4.6 Drive unit related settings**

If the machine tool moves in a direction different from that required by the displacement code, you may modify position parameter NO: 3#0~ NO: 3#4

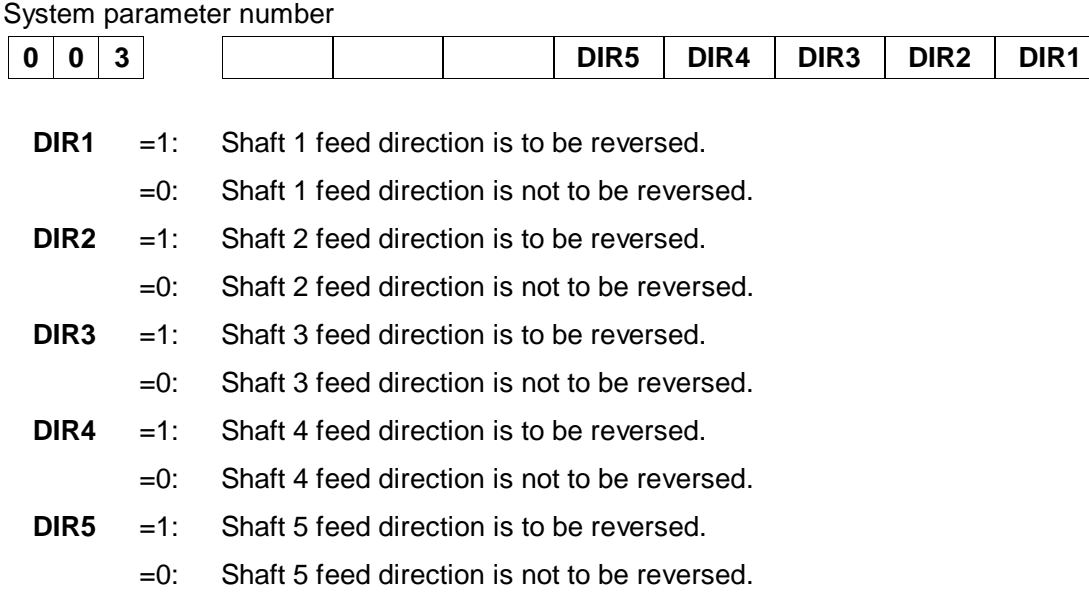

If the system displays shaft 1, shaft 2, shaft 3, shaft 4, shaft 5 or the spindle drive unit gives an alarm with power on, first check whether there is an alarm given by the drive unit and whether the drive unit wiring is correct. If there is no such alarm, then level set by the alarm parameter of the system does not match the alarm level of the drive unit, in which case you may modify parameter NO: 19#0 ~ NO: 19#5 and set it to effective alarm with high-level or low-level. When the drive unit is provided by us, set parameter NO: 19#0 ~ NO: 19#5 to 0. After the parameter is modified, press <Reset> to cancel the system alarm, and for the sake of safety, set the system parameter switch to "off".

If the drive unit used does not provide the drive alarm signal, do not connect this signal, and set

the status parameter NO: 19#0 ~ NO: 19#5 to 1. When the system displays a drive unit alarm, you should further determine the fault is on the system side or on the drive unit side.

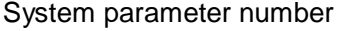

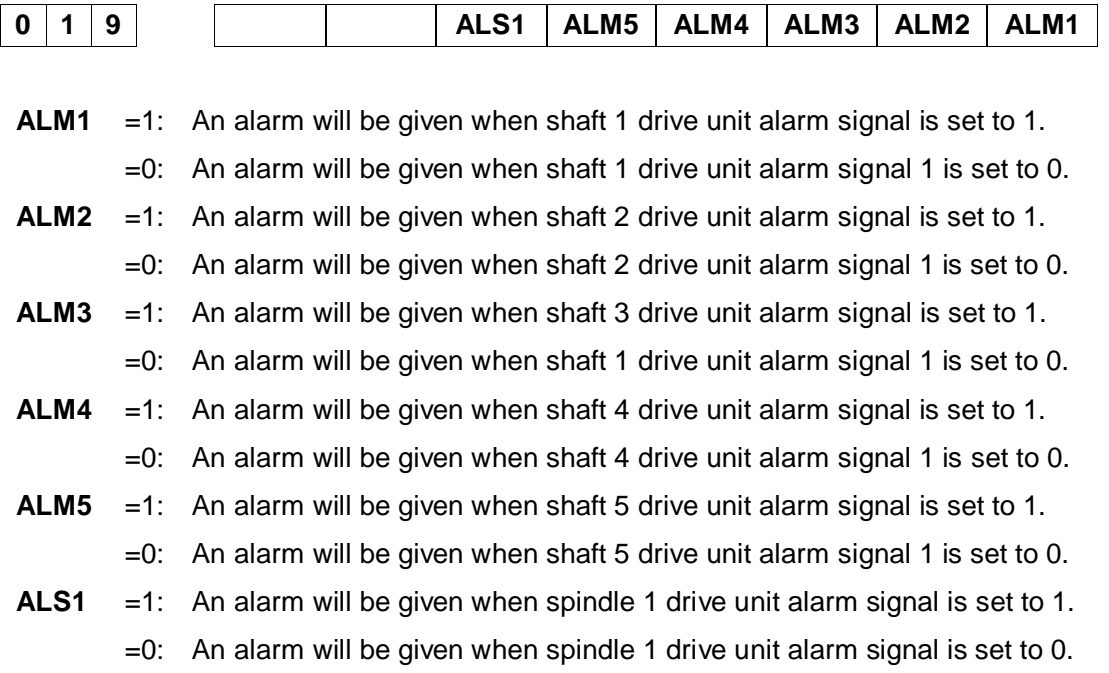

#### System parameter number

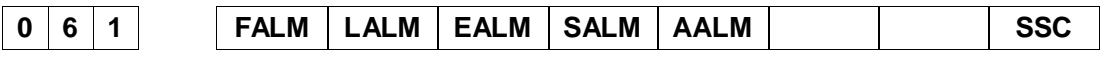

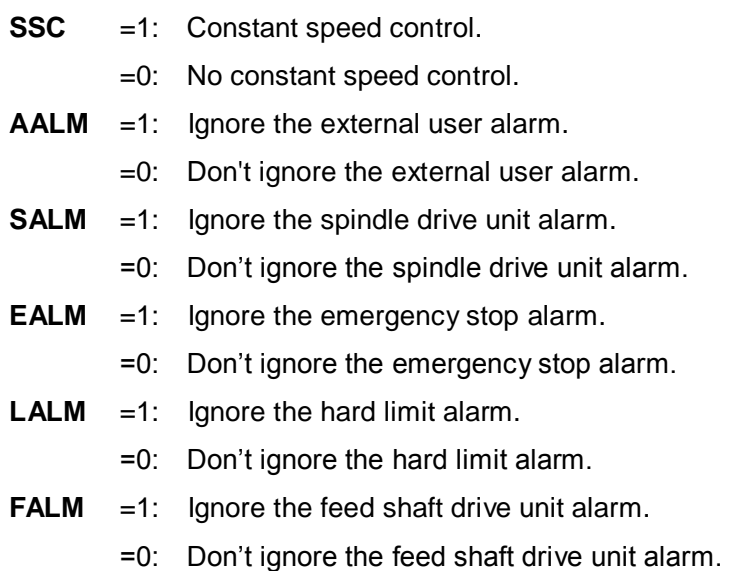

## **4.7 Machine tool pitch compensation**

#### **Notes for setting the pitch error compensation**

1. The compensation set is related to the position relationship between the zero point and the compensation point, the direction of mechanical movement and the compensation interval.

2. The compensation at compensation point N ( $N=0, 1, 2, 3, \ldots$  255) is determined by the mechanical error of interval between N and N-1. The number of compensation points that can be set for each shaft is 256.

3. To take the mechanical zero as the compensation origin, set the compensation for each shaft as the parameter value.

4. Shaft that can be compensated: X, Z, 4.

- 5. Range of compensation: compensation value  $(-999)$  pulse equivalent  $\sim$  +999 pulse equivalent) × minimum compensation unit. (Metric: 0.001mm British: 0.0001 inch)
- 6. When the pitch error compensation pitch is set to zero, the system will not compensate. (The pitch error compensation is done around the midpoint of the compensation interval)

7. After pitch error compensation related parameters are set, it will only take effect after power off to restart and mechanical zero return.

- 8. Upon pitch compensation, the mechanical zero of the machine tool can not be modified freely. Becuase after the mechanical zero position is changed, the pitch compensation point and the actual compensation position of the machine tool will be mismatched, resulting in a decline in the accuracy of the machine tool. If the mechanical zero has to be reset for some reasons, then it is necessary to re-detect the pitch error compensation data.
- 9. To set the pitch error compensation data, you may have pitch error compensation, in the detection unit, for each shaft so as to improve the accuracy of the machine tool. For different machine tools, the pitch error is different, so you should set the pitch compensation data based on the characteristics of the machine tool after the machine tool is connected to the CNC system. When the pitch error compensation data is set, the end user must not change the data in principle because changing such data will reduce the accuracy of the machine tool.

#### **Pitch error compensation setting related parameters**

1. Set whether the pitch compensation function is effective or not parameter NO:37#0 (0: No, 1: Yes)

- 2. Set the pitch error compensation pitch for shaft with parameter P226~230;
- 3. Set the pitch compensation number at the reference point for each shaft by parameter P216  $-220$ ;

Set the pitch compensation number at the reference point for each shaft is as follows:

- ① The pitch compensation number at each compensation point corresponds to the coordinates of the machine tool. That is, the greater the coordinate value of the machine tool at the compensation point, the larger the corresponding compensation number.
- ② When a pitch error compensation is needed for the machine tool at a certain interval,

it is usually considered that the compensation number at the compensation point with the minimum value in the coordinate system of the machine tool is 0. The pitch compensation number at the reference point is determined based on the position relationship between the reference point and the compensation point.

 ③ Example: Suppose that the machine tool has a travel of 100 mm, a pitch error compensation pitch of 10 mm, and a compensation number of from 0 to 10. Then the pitch compensation number at the reference point is determined as follows:

A. The zero return direction of the machine tool is forward zero return. The minimum value in the coordinate system of the machine tool at this interval is -100, then the compensation number at this point is 0 and based on the position relationship between the reference point and the compensation point no.0, it can be known that the compensation number at the reference point is 10, as shown below (Figure 4-7-1) :

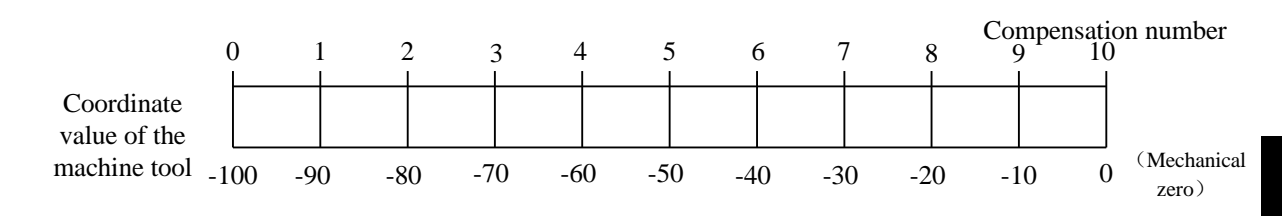

Forward zero return

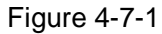

 B. The zero return direction of the machine tool is reverse zero return. The minimum value in the coordinate system of the machine tool at this interval is 0 and then it can be known that the compensation number at the reference point is 0, as shown below (Figure 4-7-2):

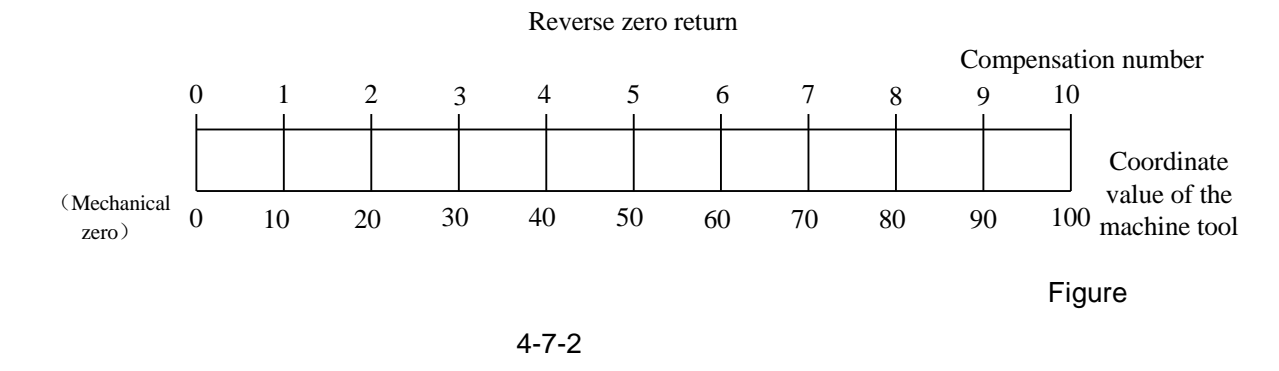

 C. The reference point of the machine tool is in the middle of the machine tool position, which only occurs when an absolute encoder is generally used. The minimum value in the coordinate system of the machine tool at this interval is -50, then the compensation number at this point is 0 and based on the position relationship between the reference point and the

compensation point no.0, it can be known that the compensation number at the reference point is 5, as shown below (Figure 4-7-3):

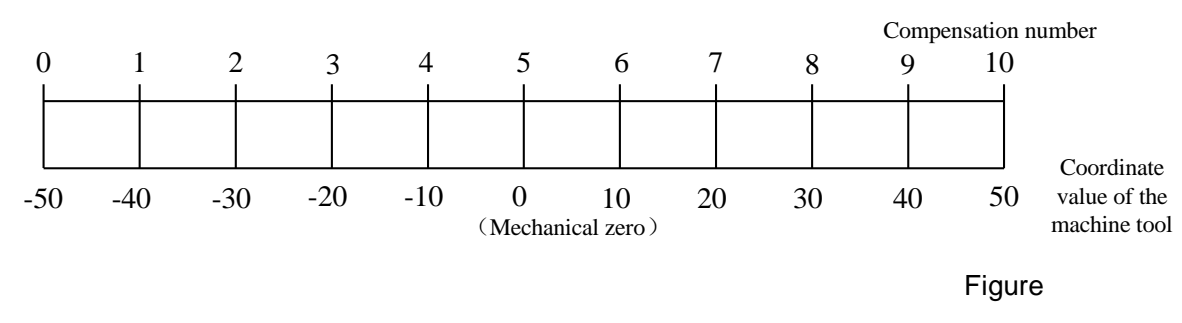

Reference point in the middle of the travel

4-7-3

**Note:** The pitch error compensation related parameters should be set in strict accordance of the actual

circumstance when the pitch error is detected. If wrongly set, the machine tool will have a reduced accuracy.

### **Corresponding relationship between the pitch error compensation and the compensation number at the reference point**

The corresponding relationship between the pitch error compensation and the compensation number is as shown in Figure 4-7-4:

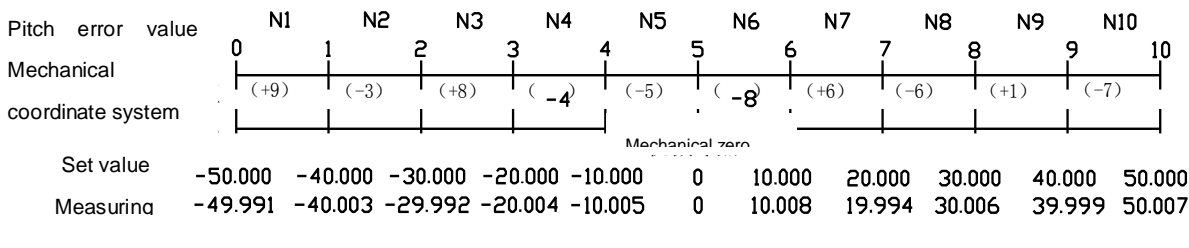

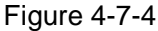

The corresponding relationship between the pitch error compensation and the compensation number is as shown in Table 4-7-1:

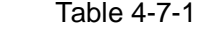

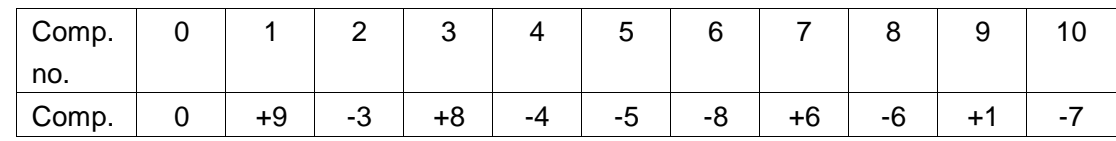

The distance between the minimum value and the maximum value of the moving travel of the working platform of the machine tool is divided into N segments for error dection, with a fixed pitch error at each interval and free from the control by the moving direction of the working platform. As shown in Figure 4-7-4, the error value at the N1 interval should be input to the position of the compensation No. "1" corresponding to the system, so that the system can correctly call the pitch error compensation at the N1 interval. Similarly, the error value at the N1 interval should be input to the position of the compensation No. "6" corresponding to the system, so that the system can correctly call the pitch error compensation at the N6 interval. Thus, it can be seen that the pitch error value at each interval corresponds to the end position of the forward direction at the interval.

#### **Example of the pitch error compensation settings**

For the linear shaft pitch error compensation, to take shaft X as an example, other shafts are set the same.

A. For zero return in the forward direction, to detect the error compensation with the mechanical zero as the reference point.

Suppose that the error compensation spacing is 10mm, the travel of shaft X is 100mm, then the number of compensation points 11. The compensation number at the reference point is 10 and the relevant data parameters are set as show in Table 4-7-2:

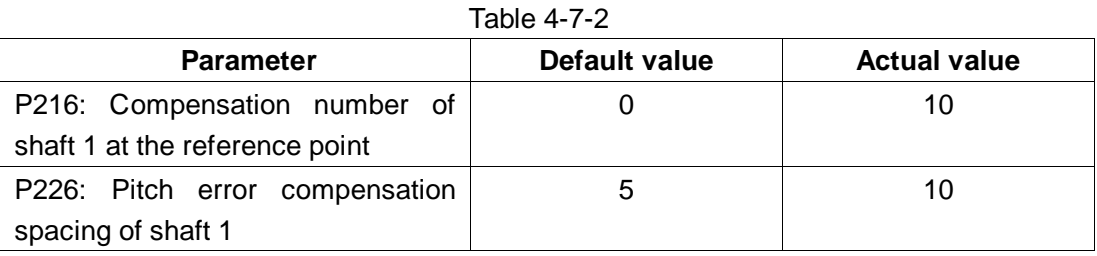

The actual measuring values are as shown in Figure 4-7-5:

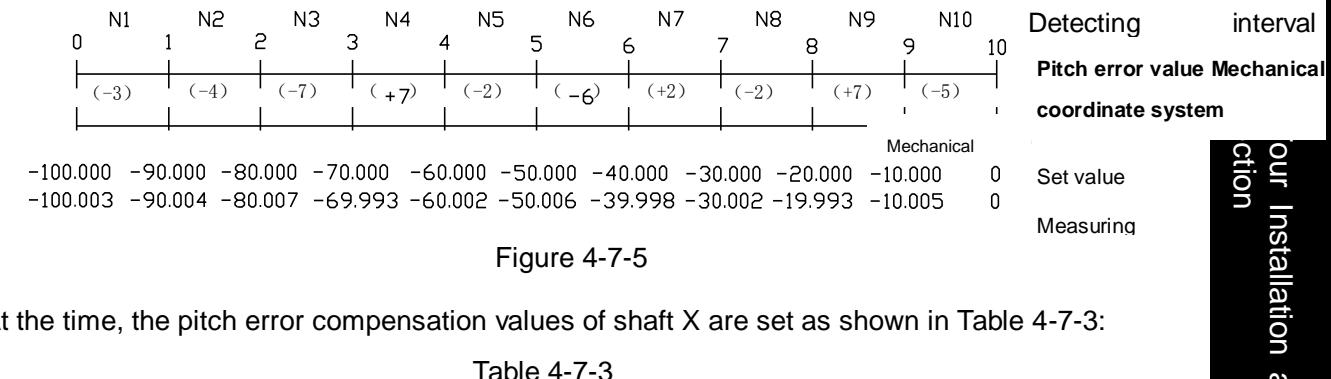

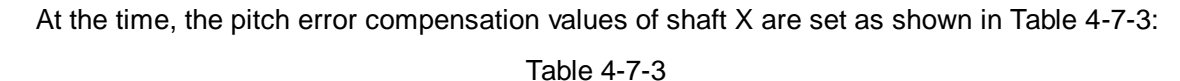

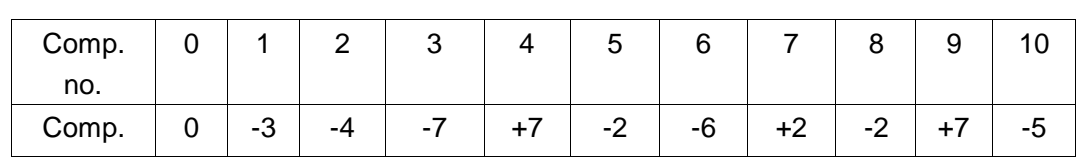

B. For zero return in the reverse direction, to detect the error compensation with the mechanical zero as the reference point.

Suppose that the error compensation spacing is 10mm, the travel of shaft X is 100mm, then the relevant data parameters are set as show in Table 4-7-4:

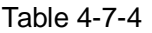

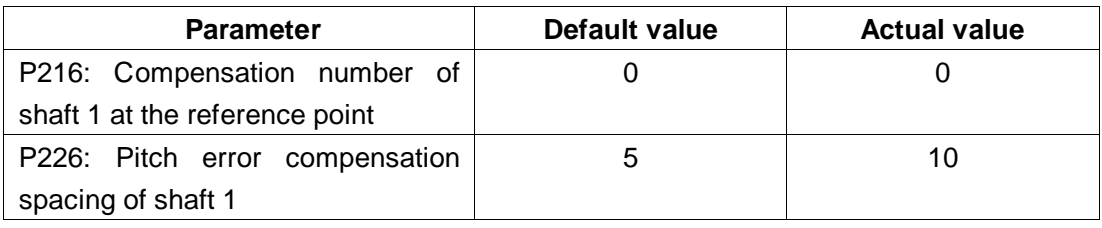

The actual measuring values are as shown in Figure 4-7-6:

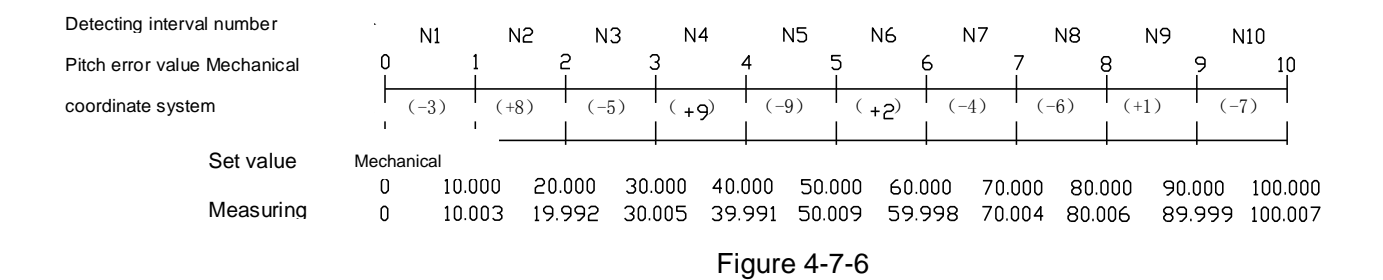

At the time, the pitch error compensation values of shaft X are set as shown in Table 4-7-5:

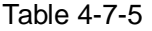

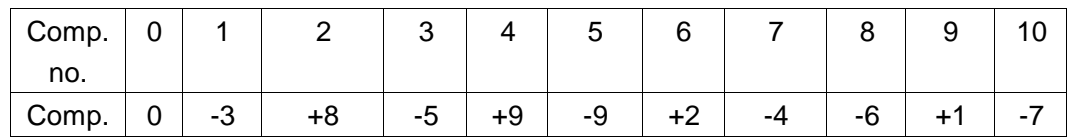

C. For zero return in the middle of the travel, to detect the error compensation with the mechanical zero as the reference point.

Suppose that the error compensation spacing is 10mm, the travel of shaft X is 100mm, the limiting value from the reverse direction to the forward direction is  $-50 \sim +50$ , then the relevant data parameters are set as show in Table 4-7-6:

#### Table 4-7-6

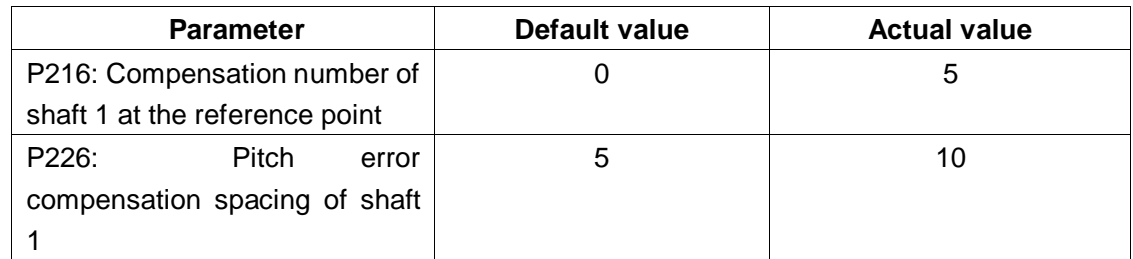

The actual measuring values are as shown in Figure 4-7-7:

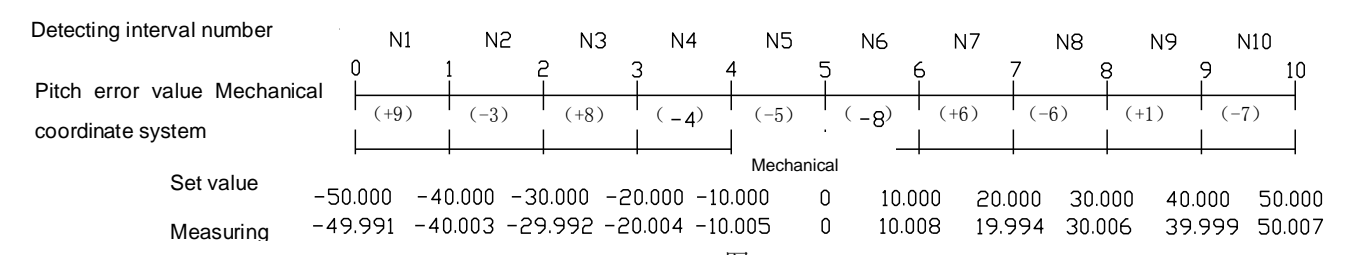

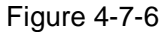

At the time, the pitch error compensation values of shaft X are set as shown in Table 4-7-7:

Table 4-7-7
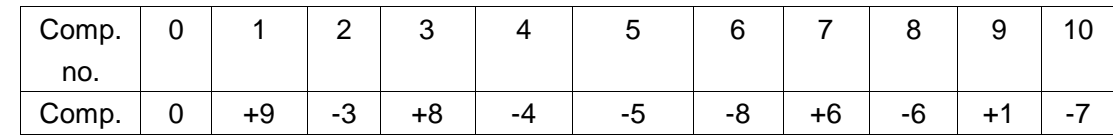

# **4.8 Mechanical zero return (machine tool zero return)**

What is the mechanical zero return (machine tool zero return)

The machine tool coordinate system is an inherent coordinate system of the machine tool. Its origin, called the mechanical zero (or machine tool zero), also known as the reference point in this manual, is the mechanical zero provided for by the machine tool manufacturer and usually installed at the forward maximum travel of shaft X, Z, 4 and 5. The mechanical zero is not known when the CNC device is powered on, so automatic or manual zero return is required.

There are two zero return modes: 1. After block; 2. Before block. To be set by parameter N0: 6#1.

There are two zero return modes: 1. with one-turn signal; 2. without one-return signal. To be set by parameter N0: 6#7.

For zero return, when there is no one-return signal, the zero return mode can be devided into two types A and B. To be set by parameter N0: 6#7.

### **4.8.1 Bus servo zero return settings**

There are two zero return modes when the system is set for the bus servo: incremental zero return and absolute zero return. They are described as follows: I. Incremental zero return

Set Incremental under 【Bus Configuration】 as the encoder type. A normal zero return mode may be applicable to the system, with or without one-return signal, which can be used to configure GE2000 series incremental version. In the zero mode, it is effective for all shafts.

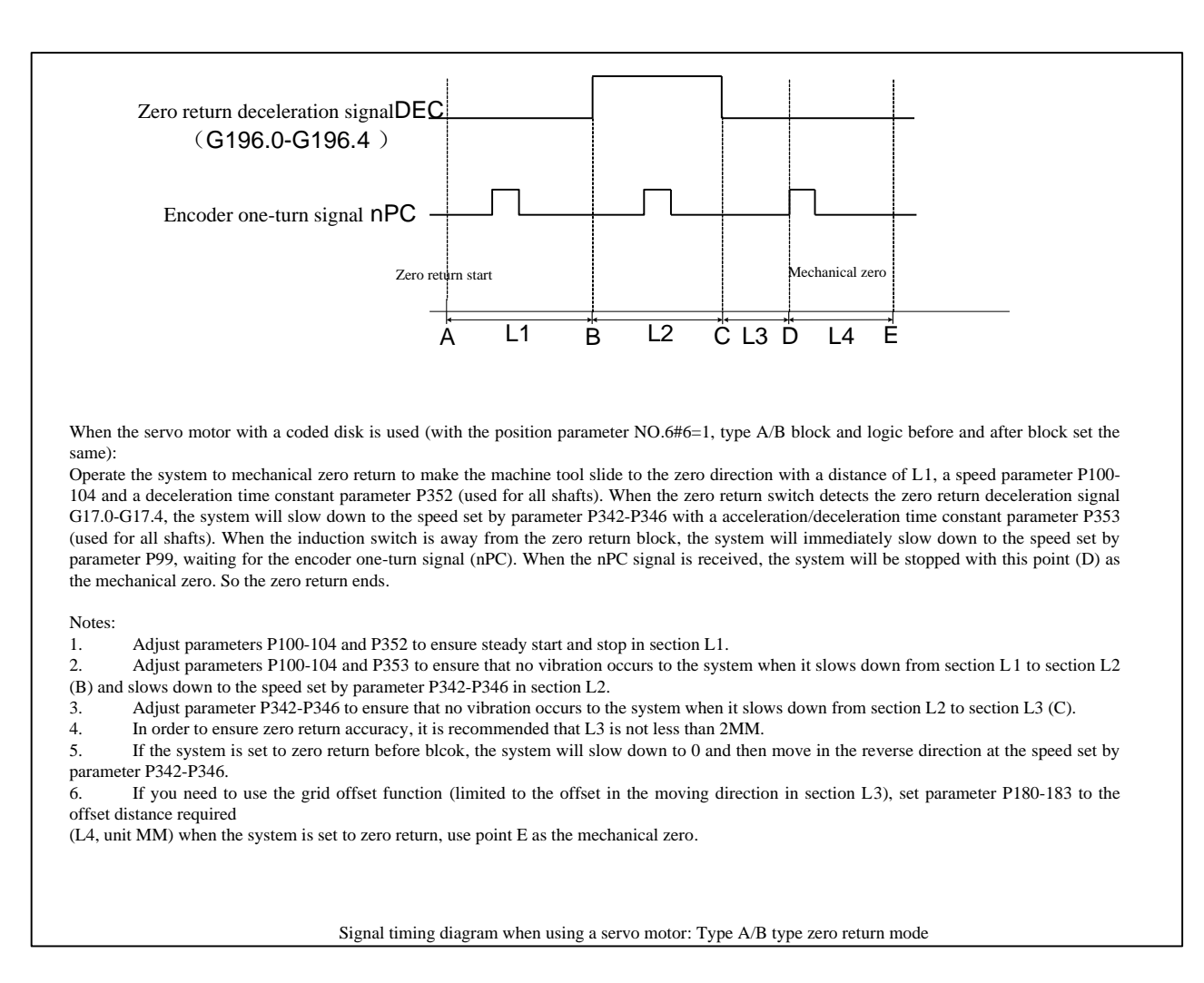

#### Figure 4-8-1-1

Steps for mechanical zero return of the bus incremental servo are:

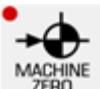

**(1)** Press the key **THERO** to enter the mechanical zero return mode, when "Mechanical Zero

Return" will be displayed at the lower right corner of the LCD screen.

**(2)** Select shaft X , Z, 4 or 5 that needs mechanical zero return, with the return direction to be set by parameter N0:7#0~N0:7#4.

**(3)** The machine tool is moving in the mechanical zero direction. Before the deceleration point, it is moving fast (at a speed to be set by parameter  $P100\sim P104$ ); when it touches the speed reducing switch, set the zero return speed for all shafts with parameter P342~P346 and when it is off the block, the machine tool will be moving to the mechanical zero (or reference point) at the FL speed (to be set by parameter P099). After mechanical zero return, the coordinate axis will stop moving, with the zero return indicator light on.

#### **Example:**

To take normal incremental zero return for shaft 1. First, shaft 1 hits the block with a high speed

F4000 (with parameter P100 set to 4000); after it touches the speed reducing switch, it will go through the blcok with F500 (with parameter **P342** set to 500); after it is away from the block, it will search the servo one-turn pulse signal Z at a low speed F40 (with parameter **P99** set to 40); after such signal is obtained, it will stop immediately, as shown in Figure 4-8-1-2.

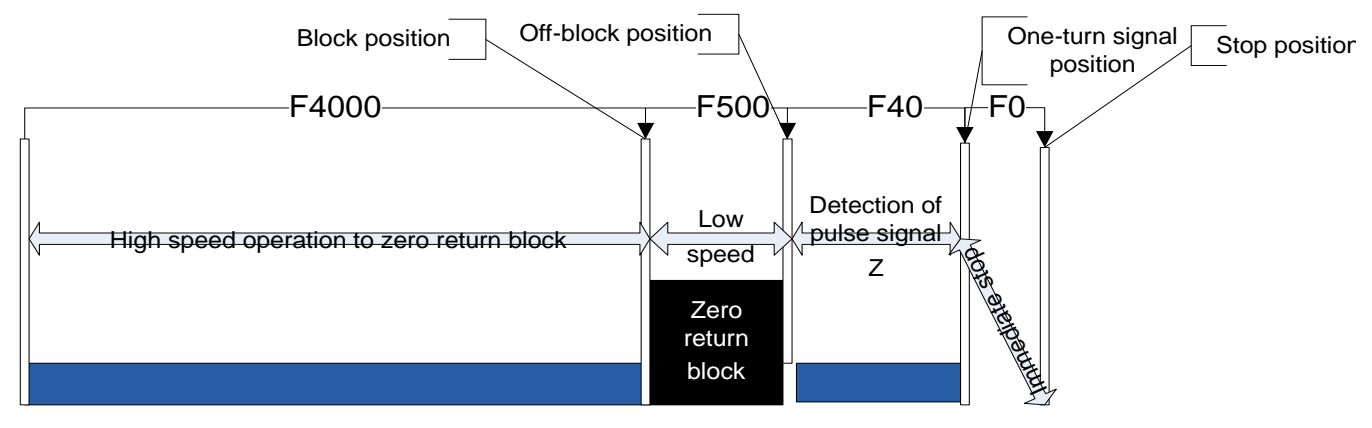

Figure 4-8-1-2

- 2. Steps for mechanical zero return with the program code After setting parameter NO: 6#3 to 0, use the program code G28 for zero return because the detection travel block is equivalent to manual mechanical zero return.
- II. Absolute zero settings and zero return

Setting method:

# **SYSTEM**

Press the key **the set of the system page, switch to display 【 Bus Configuration**】 interface, as shown below in Figure 4-8-1-3 :

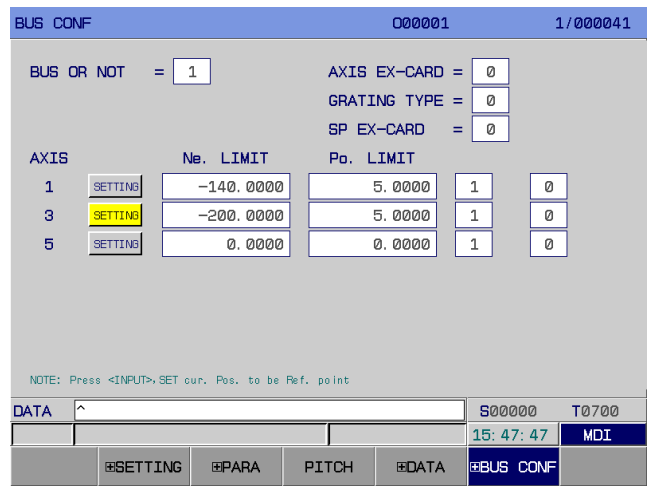

Figure 4-8-1-3

 a) First, set the gear ratio, feed shaft direction and zero return direction on the system side, power off and power on again.

- b) In the MDI Mode, set "Whetehr Bus or Not" to "1", Encoder Type " to 1 and move each shaft to set the zero position.
- c) Move the cursor to  $\boxed{\mathsf{SETTING}}$ , press twice the < lnput> key, and when the zero return indicator light is on, record the current position of the absolute encoder for each shaft as the machine tool zero. Based on the actual maximum travel of the machine tool, set the reverse and forward boundaries to offset forward or backward a unit the absolute coordinates of the machine tool and finally set parameter No.61#6 to 1 to validate the positive and negative limits. Range: -99999.9999~99999.9999.
- d) Whether to configure gratings. Set whetehr to configure gratings for each shaft, 0: No, 1: Yes.

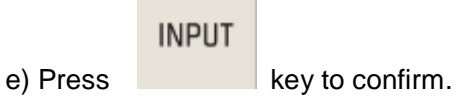

**Note 1:** After zero settings for the machine tool, if you modify the zero return direction for each shaft, the moving direction for the feed shaft and the gear ratio for the servo and the system, it will cause a zero loss, in which case the machine tool zero must be re-set.

**Note 2:** After zero re-settings for the machine tool, it will affect other reference points, in which case reference points 2 and 3 must be reset.

#### **Example:**

Set zero for the absolute encoder based on the absolute position fed back by the motor, as shown in Figure 4-8-2-4.

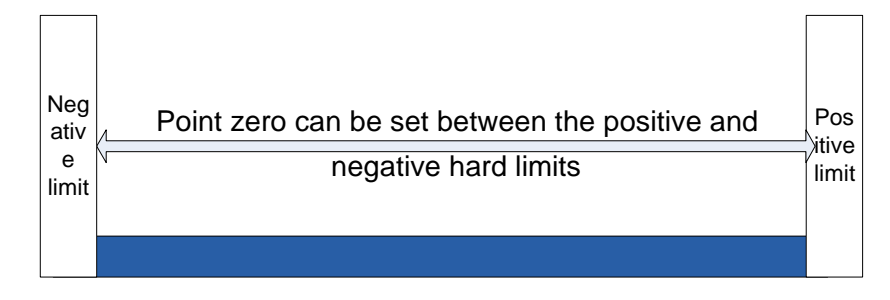

Figure 4-8-1-4 Zero Settings for the Absolute Encoder

**Note 1:** If your machine tool is not installed with a zero return speed reducing switch or provided with mechanical zero, don't operate mechanical zero return

**Note 2:** After mechanical zero return, the indicator light for the corresponding shaft will be on.

**Note 3**: When such shaft is not at mechanical zero, the zero return indicator light will be off.

**Note 4:** For the mechanical zero (or reference point) direction, see the operation instruction for the machine tool provided by the manufacturer.

**Note 5**: Do not modify the zero return direction, feed shaft direction and gear ratio size for each shaft.

# **Related signals**

DECX: Shaft X deceleration signal;

DECY: Shaft Y deceleration signal;

DECZ: Shaft Z deceleration signal;

DEC4: Shaft 4 deceleration signal

DEC5: Shaft 5 zero return Signal

Parameter diagnosis (input status on the machine tool side)

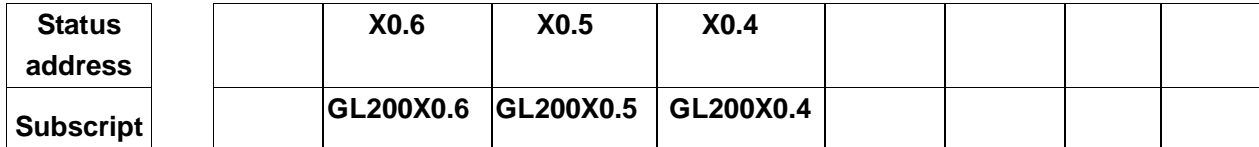

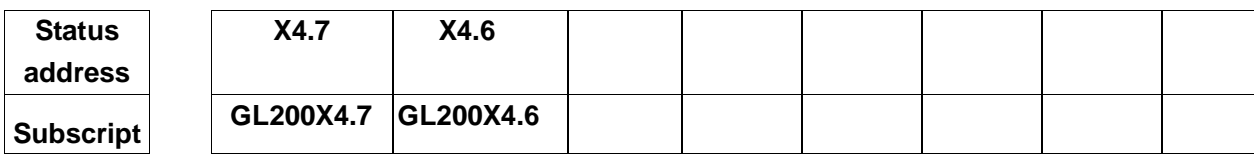

System parameter number

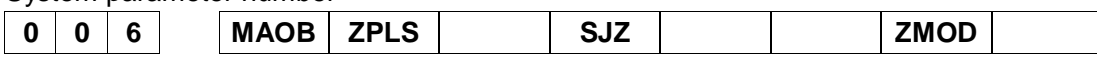

**ZMOD** =1: Zero return mode selection: before block.

- =0: Zero return mode selection: after block.
- **SJZ** =1: Memory at the reference point.
	- =0: No memory at the reference point.
- **ZPLS** =1: Zero return mode selection: with one-turn signal.
	- =0: Zero return mode selection: without one-turn signal.
- **MAOB** =1: Zero return mode selection without one-turn signal: Mode B.

=0: Zero return mode selection without one-turn signal: Mode A.

### System parameter number

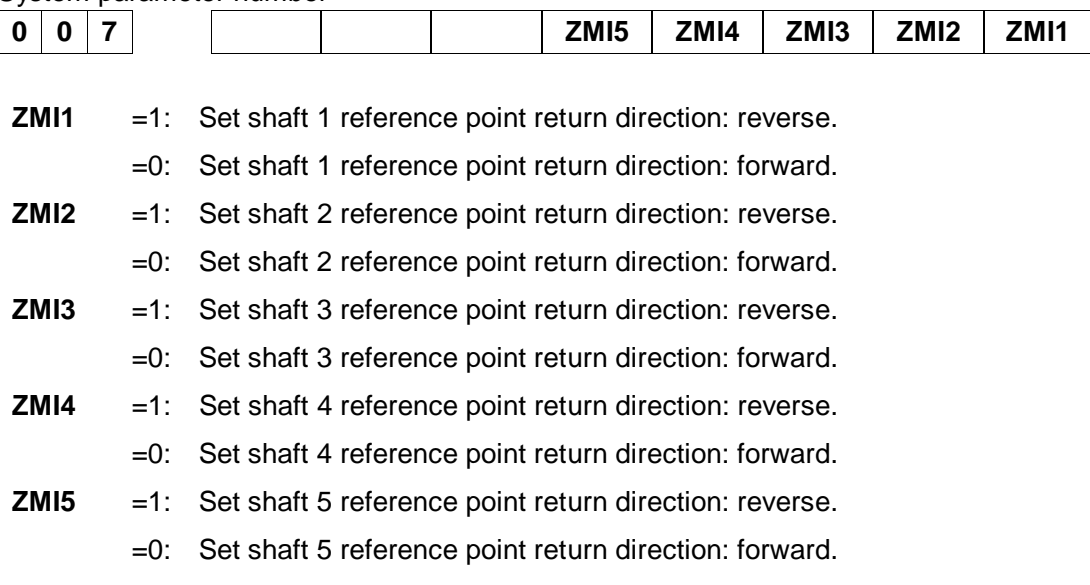

**0 9 9** (FL) speed when the pulse signal Z is obtained (for all shafts)

Parameter No.100~No.104

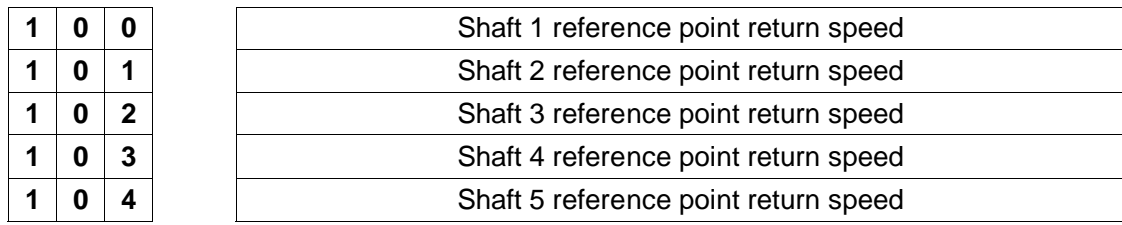

Parameter No.342~No.346

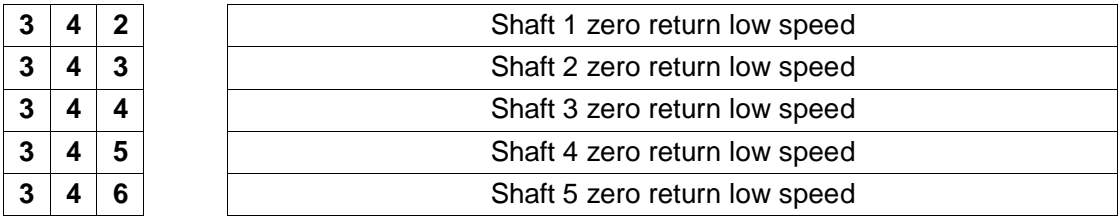

#### Parameter No.352~No.353

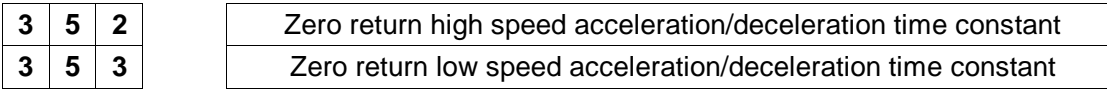

# Parameter No.354

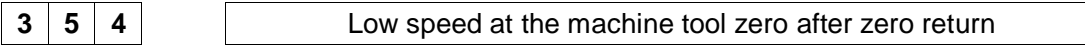

### Parameter No.180~No.184

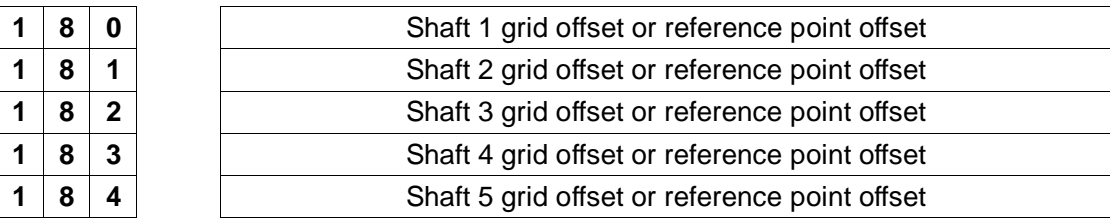

# **4.9 Spindle forward/reverse I/O signal control**

- **•** Related signals
	- M03: Spindle forward
	- M04: Spindle reverse
	- M05: Spindle Stop
	- SON: Spindle enabling
	- SAR: Spindle speed reaching
	- ZSP: Spindle zero speed detection
	- COIN: Spindle orientation completion signal

## Parameter diagnosis (output status on the system side)

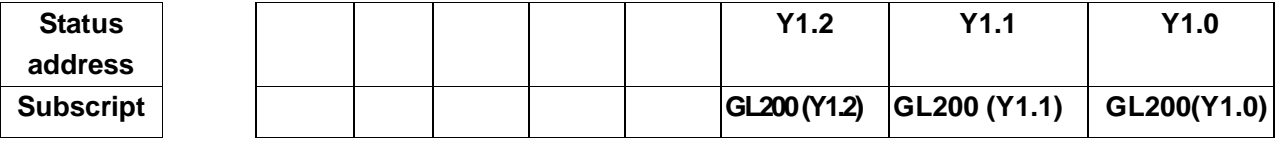

Y1.0=spindle forward (double-spindle, spindle 2 forward) ; Y1.1=Spindle stop (spindle 2 stop) ;

Y1.2=spindle reverse (double-spindle, spindle 2 reversal).

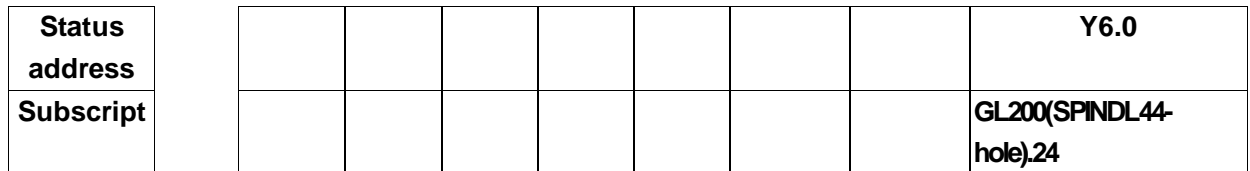

Y6.0=Spindle enabling.

Parameter diagnosis (input status on the machine tool side)

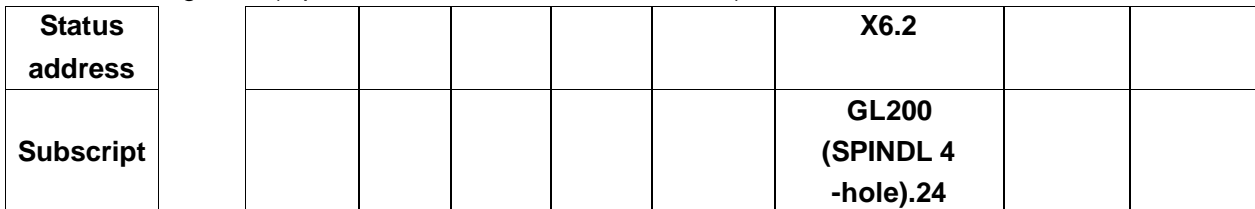

X6.2=spindle speed reaching signal.

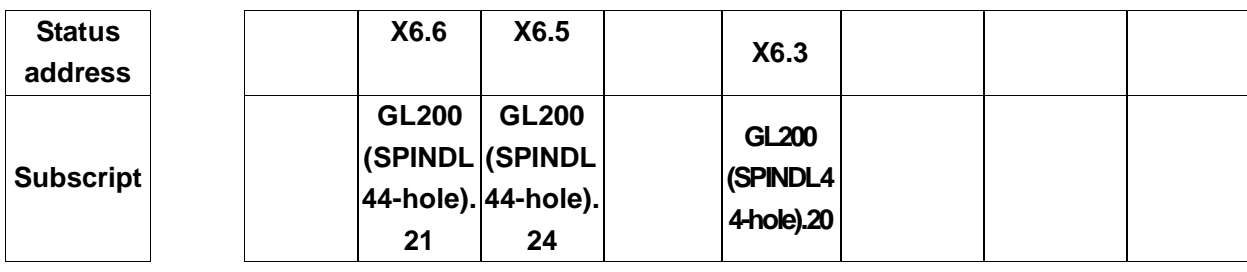

X6.3=spindle zero speed detection signal; X6.5=speed /position switch completion; X6.6=Spindle orientation completion.

Parameter No.258

```
2 5 8 Upper spindle speed limit
```
# Parameter No.286~No.288

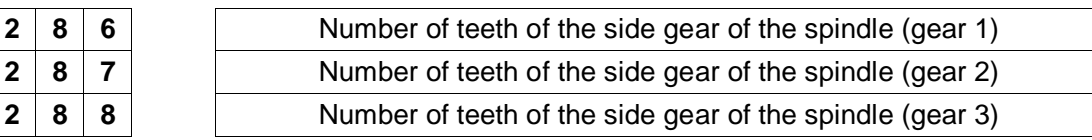

### Parameter No.290~No.292

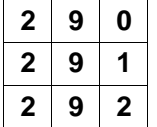

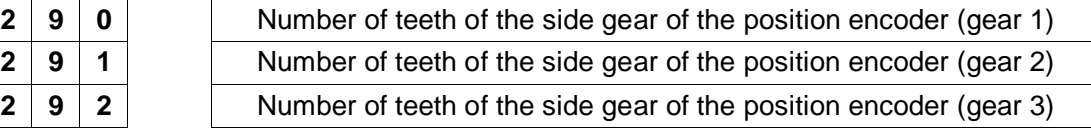

Operation sequence

The spindle has the operation sequence as shown in Figure 4-9-1:

#### **QF**<sup>--</sup> 州数控 PLC of GSK980TDHi Series Bus-Based Lathe CNC System and Its Installation and Connection

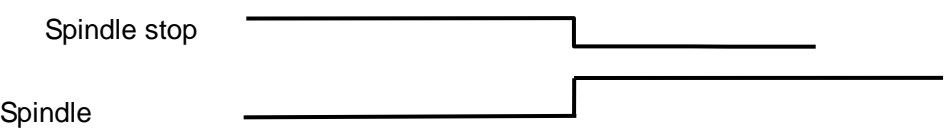

Figure 4-9-1 Spindle Reverse Sequence Diagram forward/reverse

- Control logic
	- ① When the system starts, the spindle will stop and signal M05 will maintain output;
	- ② Upon execution of code M3/M4, M3/M4 will be effective and stable and signal M05 will stop output;

# **4.10 Spindle gear shift control**

**•** Related signals

 $X2.0 \sim X2.3$ : Spindle gear shift in-position signal

When the spindle frequency control  $(0 \sim 10$ V analog voltage output) is selected, the system supports 4-gear spindle automatic shift control and 4-gear shift in-position detection.

● Signal diagnosis

Parameter diagnosis (input status on the machine tool side)

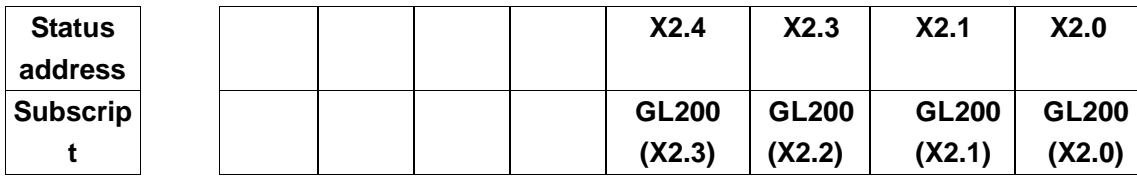

X2.0=Spindle gear one in position; X2.1=Spindle gear two in position; X2.2=Spindle gear three in position; X2.3=Spindle gear four in position;

• Control parameters

#### Status parameter

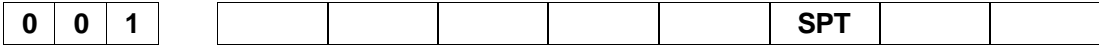

**SPT** =1: Spindle control type: I/O point control.

=0: Spindle control type: frequency conversion or others.

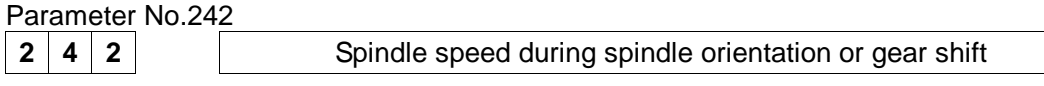

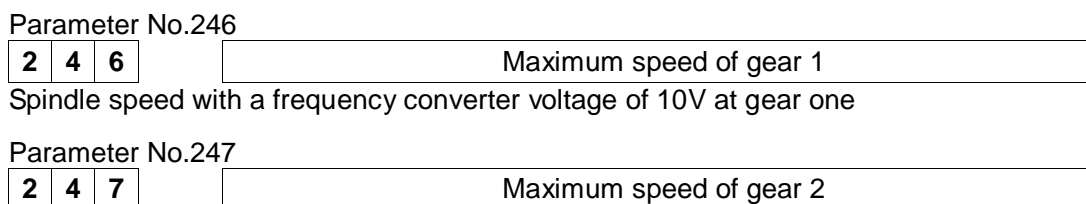

Spindle speed with a frequency converter voltage of 10V at gear two

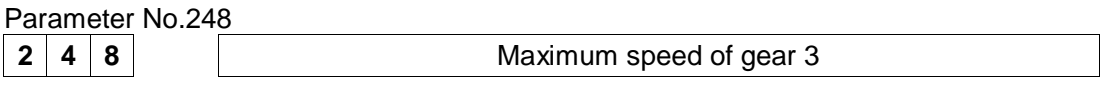

Spindle speed with a frequency converter voltage of 10V at gear three

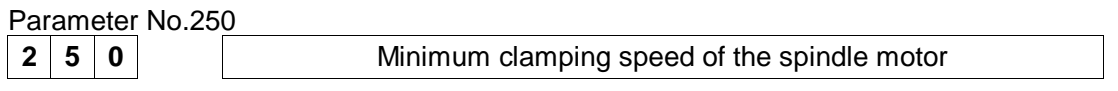

Speed for parameter 251

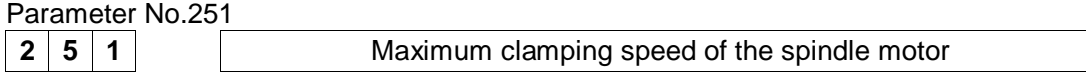

Motor speed with a frequency converter voltage of 10V

- **Note:** 1. When the machine tool has an automatic gear shift device, set K8.2 to 1; otherwise, set K8.2 to 0. When automatic gear shift does not work, it is the maximum speed of gear 1 by default, with 246≥247≥248
	- 2. When there is no detection switch for spindle gears, set K8.4 to 1; otherwise, set K8.4 to 0.
	- 3. When I/O point control is used for the spindle, set K4.0 to 1.

# **4.11 External loop start and feed hold**

Related signals

ST: The external loop start signal has the same function as the loop start key in the machine tool panel.

\*SP: The external feed hold signal has the same function as the feed hold key in the machine tool panel.

Signal diagnosis

Parameter diagnostics (input status on the system side)

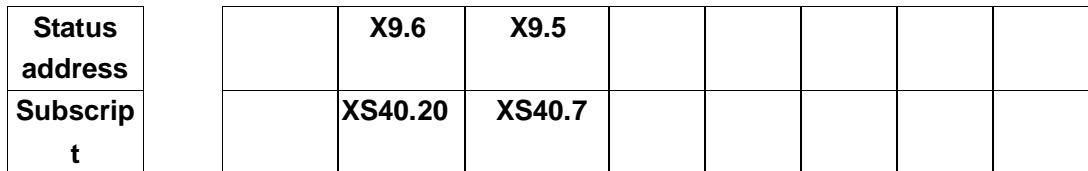

X9.5=External loop start X9.6=External feed hold

Internal signal connection

\* See Figure 4-11-1 below for the internal circuit for the SP/ST signal**:** 

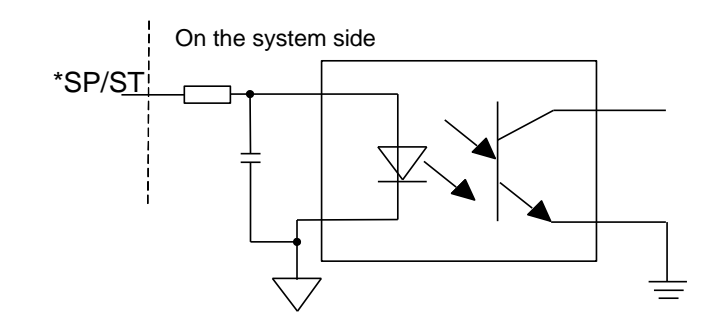

Figure 4-11-1

External circuit

\* See Figure 4-11-2 below for the external circuit for the SP/ST signal.

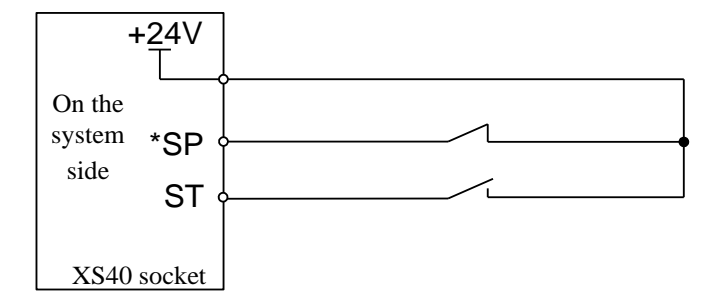

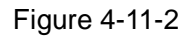

Modify the following parameters

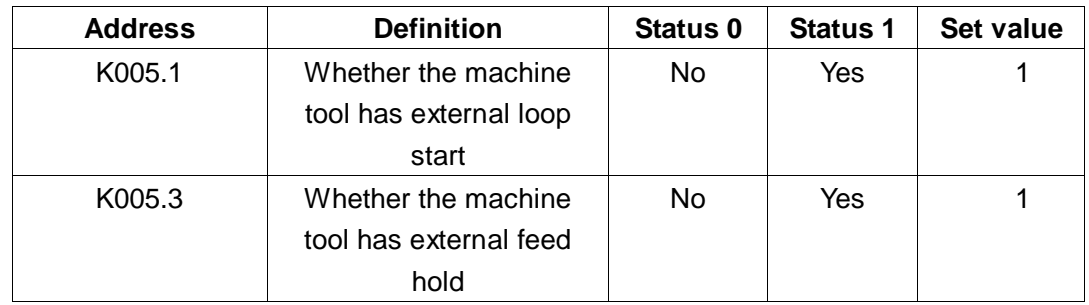

# **4.12 Cooling and lubrication control**

Related M codes

M08: Coolant on. M09: Coolant off. M32: Lubrication on. M33: Lubrication off.

### **•** Signal diagnosis

Parameter diagnosis (output status on the machine tool side)

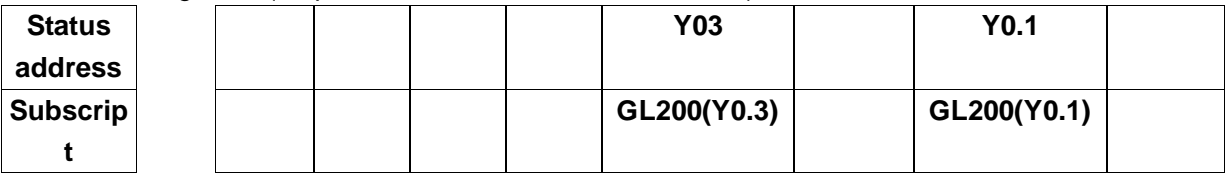

Y0.1=Cooling; Y0.3=Lubrication.

TimerTMR

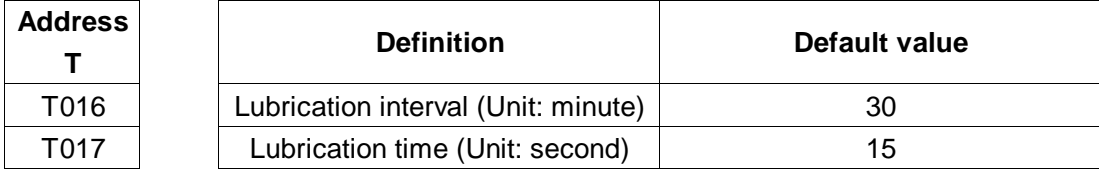

Automatic Lubrication, after 30 minutes' lubrication, automatic conduction for lubrication of 15 seconds.

K018.2 lubrication start mode selection (0: Auto timing 1: Manual connection)

The internal circuit is as shown in Figure 4-12-1:

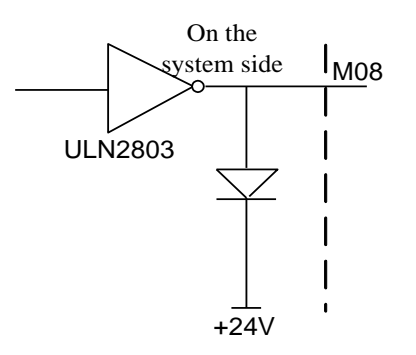

Figure 4-12-1 Internal Circuit for M08

# **4.13 Feed rate related settings**

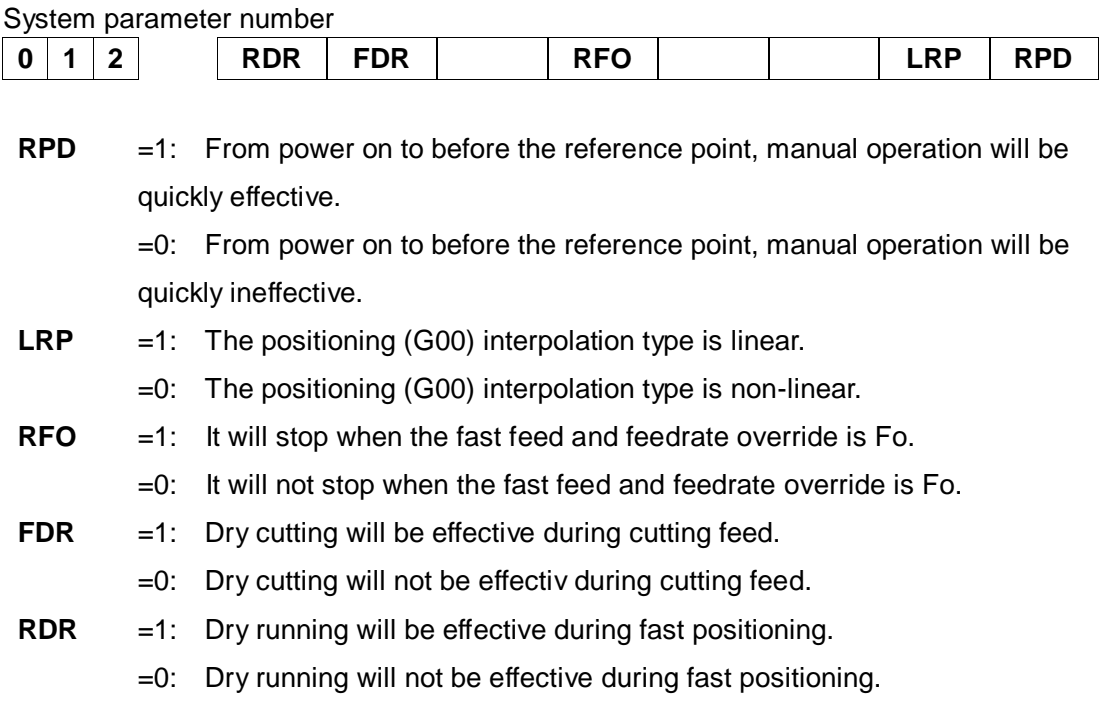

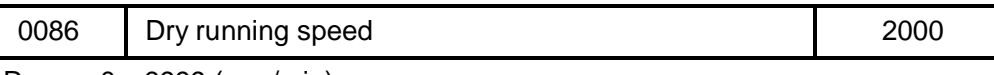

Range: 0~9999 (mm/min)

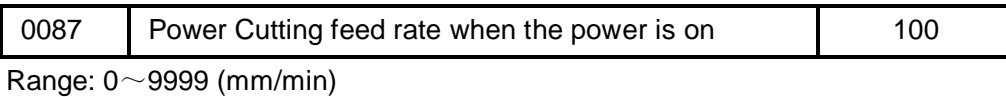

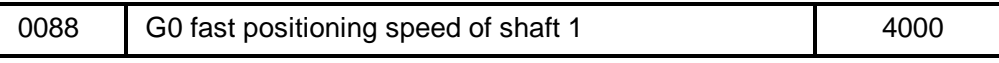

Range:  $0 \sim 30000 \overline{(mm/min)}$ 

# **Qr<sup>--</sup>州数控 PLC of GSK980TDHi Series Bus-Based Lathe CNC System and Its Installation and Connection**

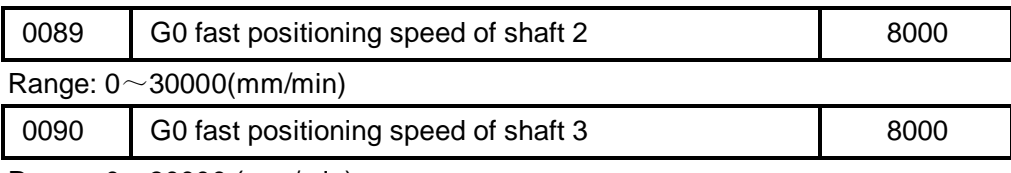

Range:  $0^\sim 30000$  (mm/min)

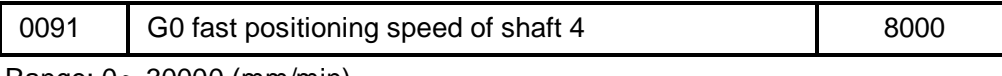

Range:  $0^\sim 30000$  (mm/min)

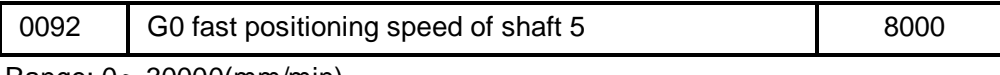

Range:  $0 \sim 30000$ (mm/min)

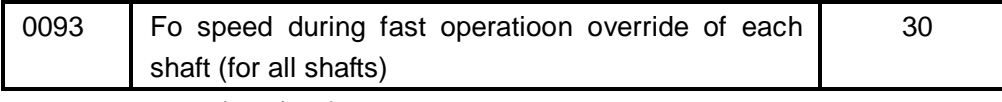

Range: 0~1000 (mm/min)

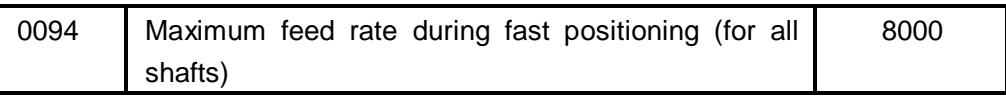

Range: 300~30000 (mm/min)

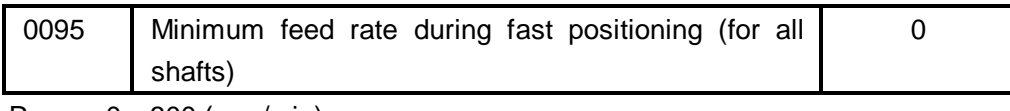

Range:  $0 \sim 300$  (mm/min)

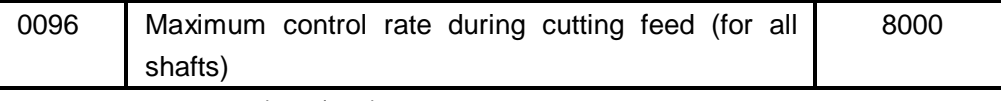

Range: 300~30000 (mm/min)

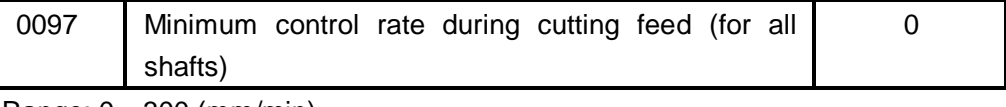

Range:  $0 \sim 300$  (mm/min)

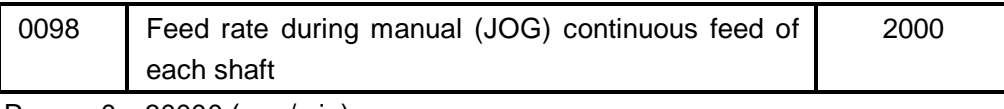

Range:  $0^\sim 30000$  (mm/min)

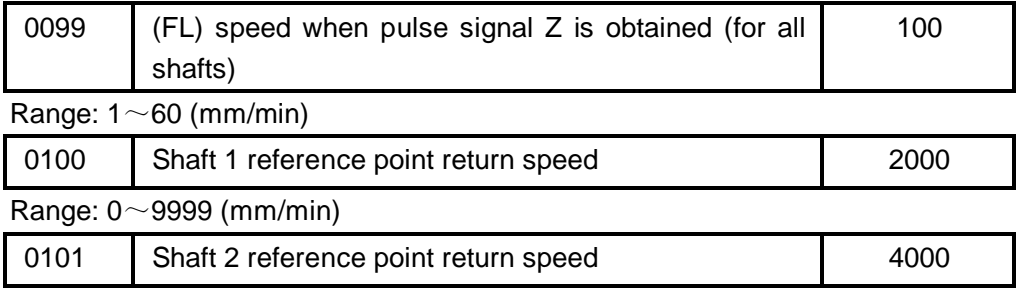

Range: 0~9999 (mm/min)

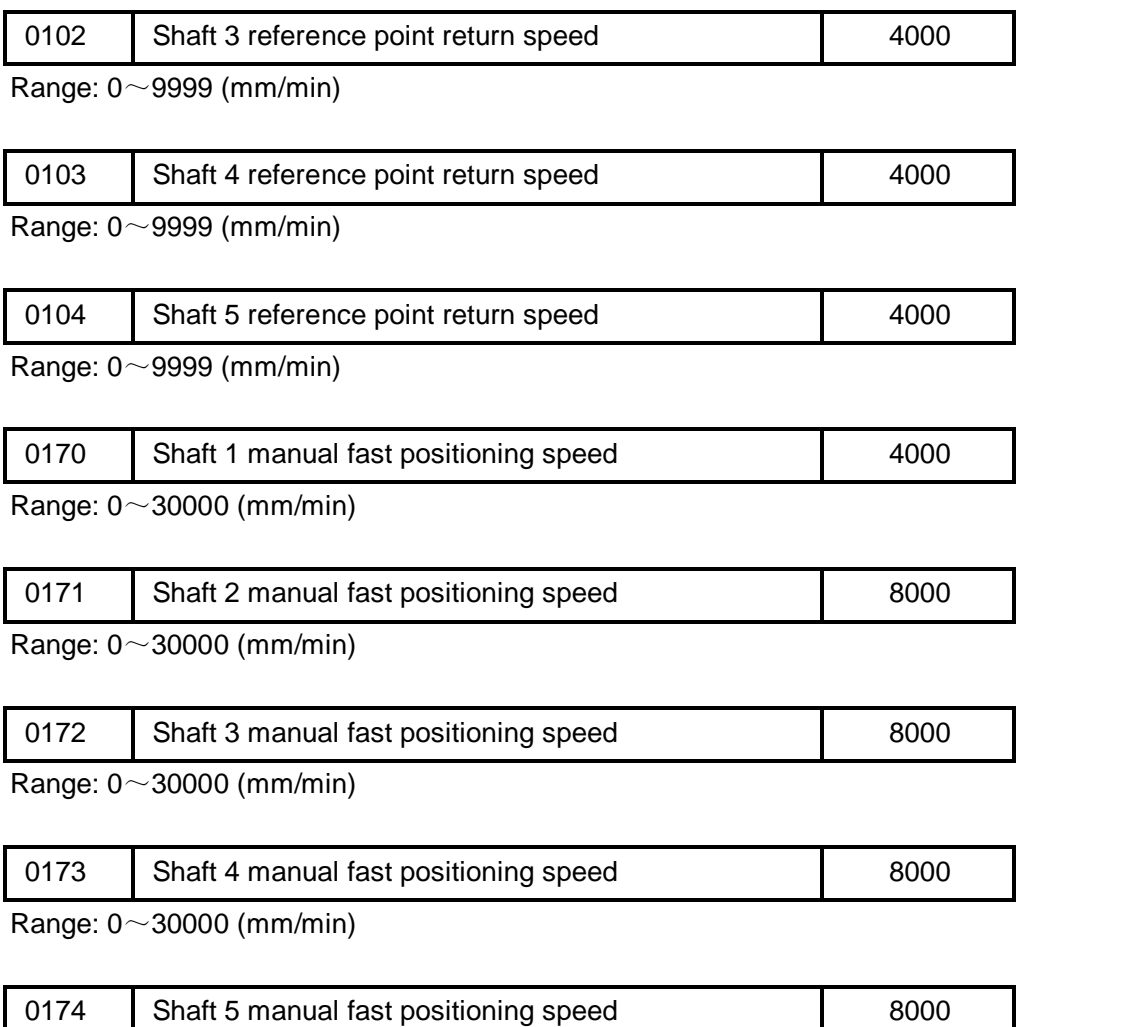

Range: 0~30000 (mm/min)

# **4.14 Chuck control**

### **1. Address definitions**

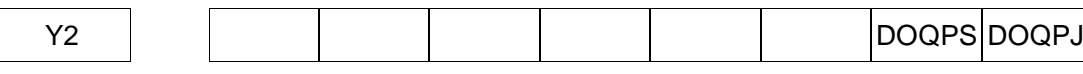

Y2.0: External chuck clamping output/Internal chuck release output

### Y2.1: External chuck release output/Internal chuck clamping output

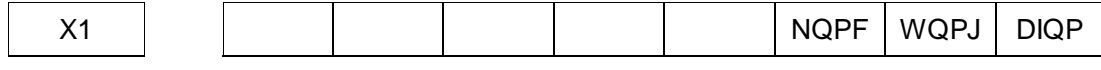

X1.0: Chuck release control signal (DIQP)

X1.1: External chuck locking in position/Internal chuck release in position (WQPJ)

X1.2: External chuck release in-position signal/Internal chuck locking in position (NQPJ)

#### **2. Control parameters**

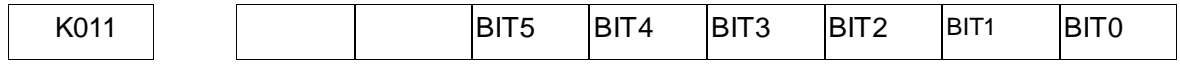

 $K11.0 = 1$ : With chuck;

=0: Without chuck.

Definition of K11.1:

K11.1 =1: External chuck, WQPJ is the external chuck clamping signal and NQPJ is the external chuck release signal;

=0: Internal chuck, NQPJ is the internal chuck clamping signal and WQPJis the external chuck release signal.

K11.2 =1: Chuck release with no detection switch;

=0: Chuck release with detection switch.

 $K11.3 = 1$ : Chuck release switch is normally off

=0: Chuck release switch is normally on

 $K11.4 = 1$ : Chuck status with power on and automatic output and before power off

=0: Chuck status with power on and automatic non-output

 $K11.5 = 1$ : Chuck release is not related to chuck operations

=0: Chuck rotation is prohibited during chuck release and chuck release is prohibited during spindle rotation

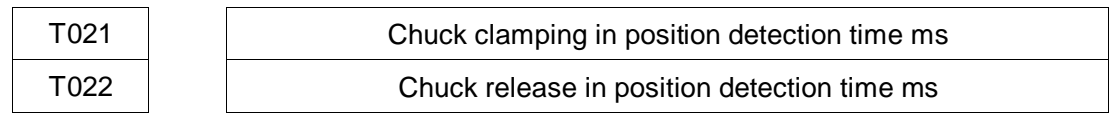

# **3. Control logic**

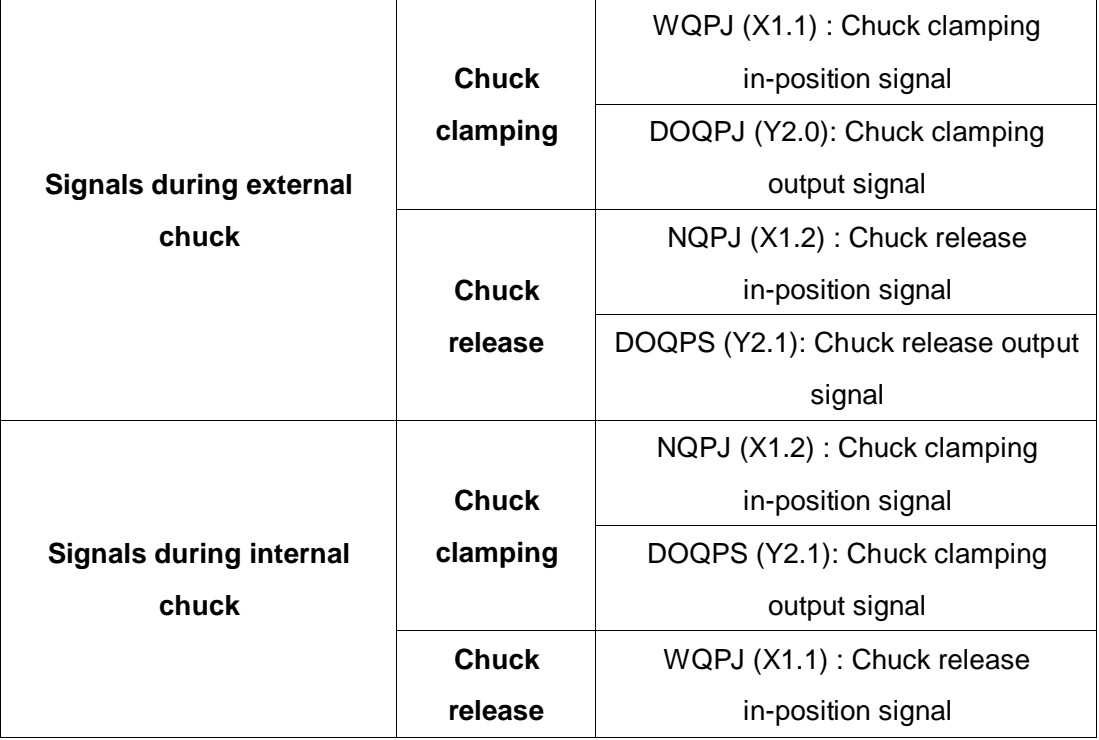

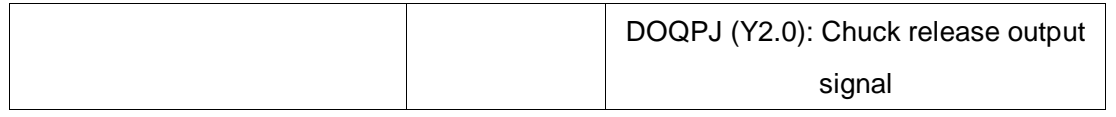

When the system starts, DOQPJ and DOQPS signals remain the last status before shutdown; DOQPJ and DOQPS signals have non-volatile memory.

When chuck control input (DIQP) is effective, the chuck clamping/chuck release signal will output alternately. That is, every time the chuck control input signal is effective, the output status will be changed once.

Upon reset and emergency stop, the output status of DOQPJ and DOQPS remains unchanged.

### **4. Sequence diagram**

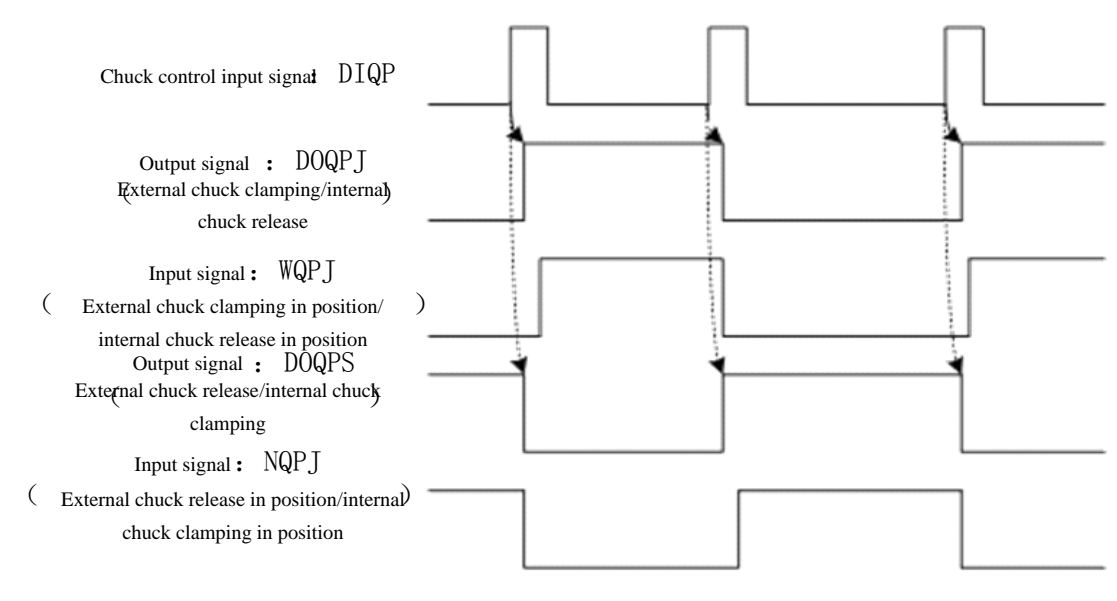

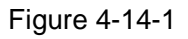

# **4.15 Tool change control**

A standard ladder diagram currently supports two tool post control logics; an appropriate tool post can be selected by setting parameter K and combining Bit0 and Bit1.

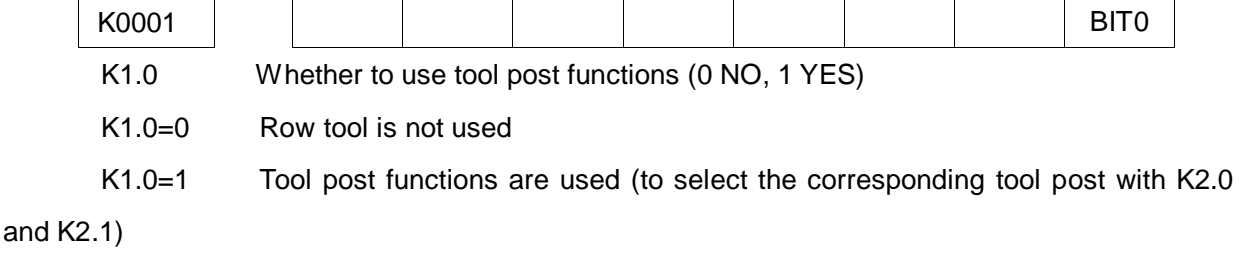

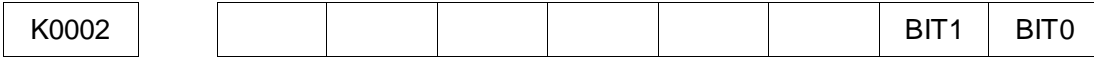

K2.0=0, K2.1=0: Standard electric tool post (adaptable to Chang Zhou tool post)

K2.0=1, K2.1=0: Servo tool post (adaptable to Delta tool post servo, see appendix I)

K2.0=0, K2.1=1: Hydraulic pressure-tool post

K2.0=1, K2.1=1: Yantai tool post

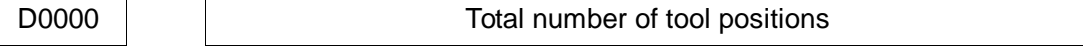

#### **Normal electric tool post: K2.0=0, K2.1=0, (**adaptable to Chang Zhou tool post**)**

#### **1) Control parameters**

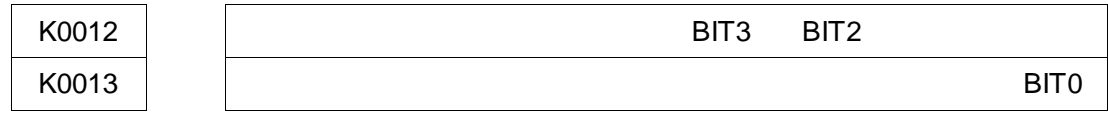

K12.2 1: Select tool change A mode for the standard tool post

- 0: Select tool change B mode for the standard tool post
- K12.3 1: Check the tool position signal upon tool change;
	- 0: Don't check the tool position signal upon tool change.
- K13.0 1: The normal tool position signal of the electric tool post is normally on

0: The normal tool position signal of the electric tool post is normally on

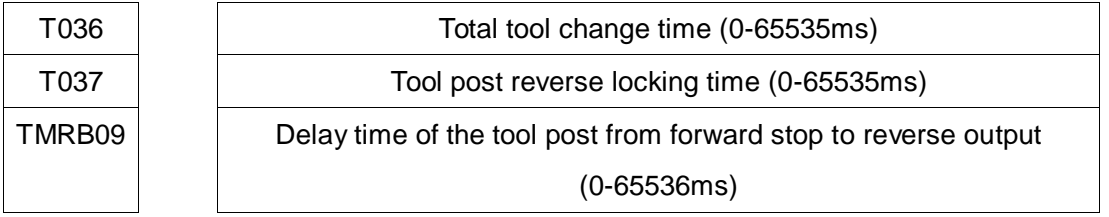

#### **2) Signal address:**

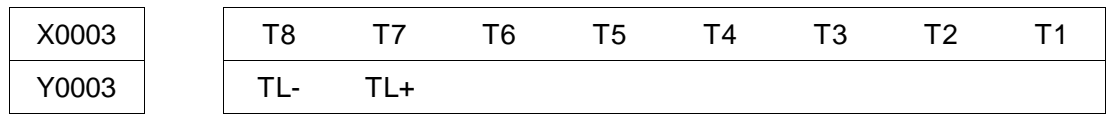

### **3) Tool change B mode (K1.0=1, K2.0=0, K2.1=0, K12.2=0)**

① After tool change is executed, the system will output the tool post forward signalTL + and start detecting the tool position signal. After the tool position signal is detected, stop the TL + output. After the time set by the PLC parameter DT47 is delayed, it will output the tool post reverse signal TL-. After the time set by the PLC parameter DT37 is delayed, it will stop the tool post reverse signal TL-. If no target tool position signal is detected within the time set by DT36 and the the tool post reverse signal TL- is stopped, the system will give an alarm.

- ② If Bit3 of K0012 is set to 1 (to check the tool position signal upon tool change), confirm if the current tool position input signal is consistent with the current tool number upon the tool post reverse time; if not consistent, the system will give an alarm.
- ③ The Tool Change process ends.

# **4) Tool change B flow chart**

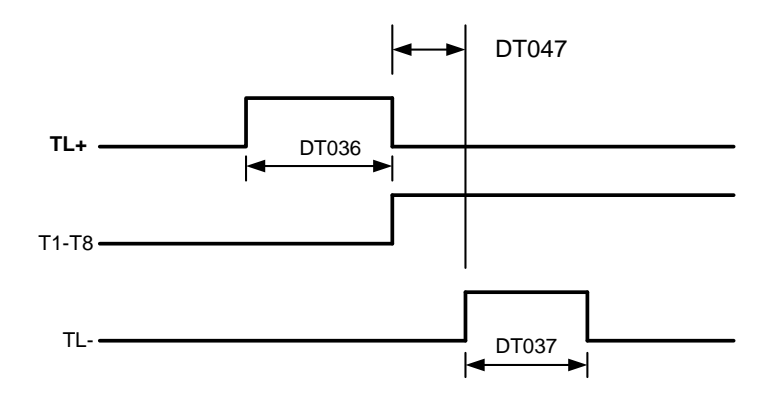

Figure 4-15-1Tool Change Sequence Diagram

# **4.16 Tailstock control**

 Related signals DOTWJ: Tailstock advance output signal DOTWS: Tailstock back output signal DITW: Tailstock control input signal

### Signal diagnosis

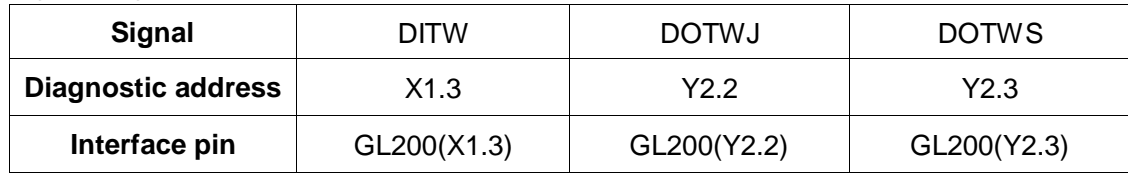

#### Control parameters

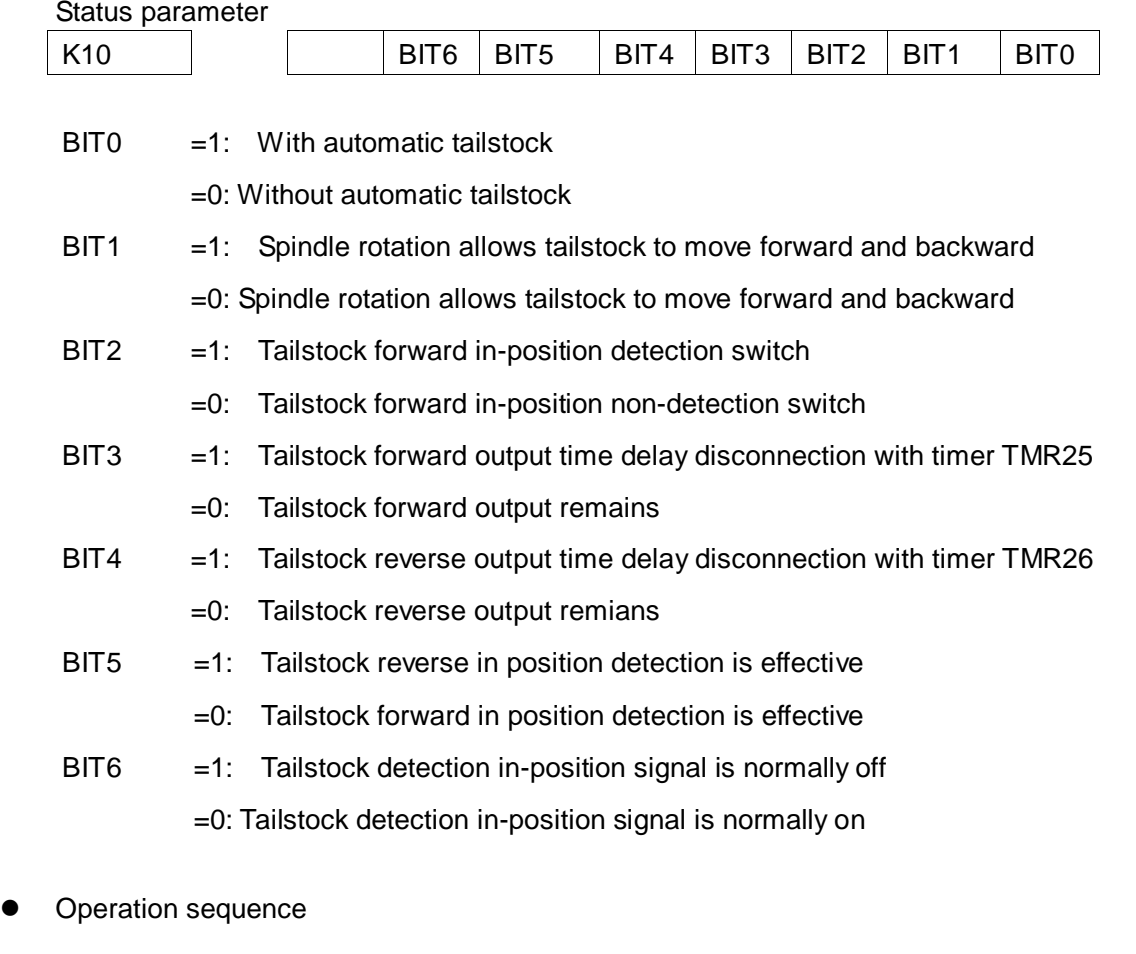

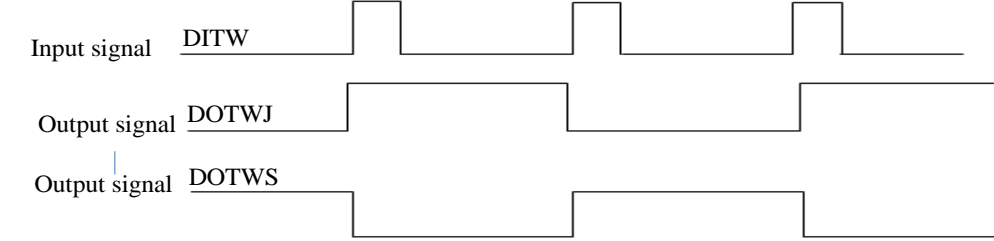

#### Figure 4-16-1Tailstock Control Sequence

When the system starts, both tailstock forward (DOTWJ) and tailstock backwards (DOTWS) will be ineffective. When tailstock control input (DITW) is effective for the 1st time, tailstock forward will be effective; When tailstock control input (DITW) is effective for the 2nd time, tailstock backwards will be effective. The tailstock forward/tailstock backwards signal will be interlocked and output alternately. That is, every time the tailstock control input signal is effective, the output status will change. Upon execution of code M10, DOTWJ (GL200Y3.2) will input 0V, resulting in tailstock forward; Upon execution of code M11, DOTWS (GL200Y3.3) will output 0V, resulting in tailstock backwards.

# **4.17 C/S shaft control**

#### **1. Address definitions**

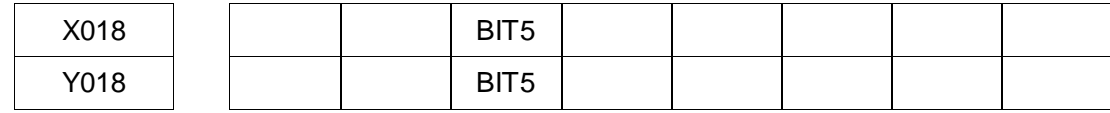

X18.5: C/S key

Y18.5: C/S key indicator light

#### **2. Control parameters**

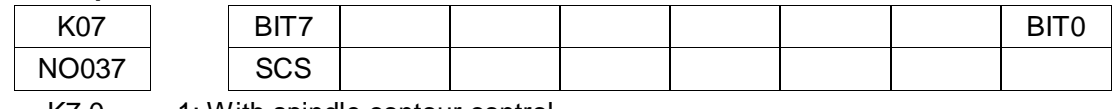

 $K7.0 = 1$ : With spindle contour control =0: Without spindle contour control

- $K7.7 = 1$ : In the spindle position mode =0: In the spindle speed mode
- NO37.6 =1: Cs contour control for each spindle
	- =0: No Cs contour control for each spindle
- NO37.7 =1: With spindle contour control functions
	- =0: Without spindle contour control functions

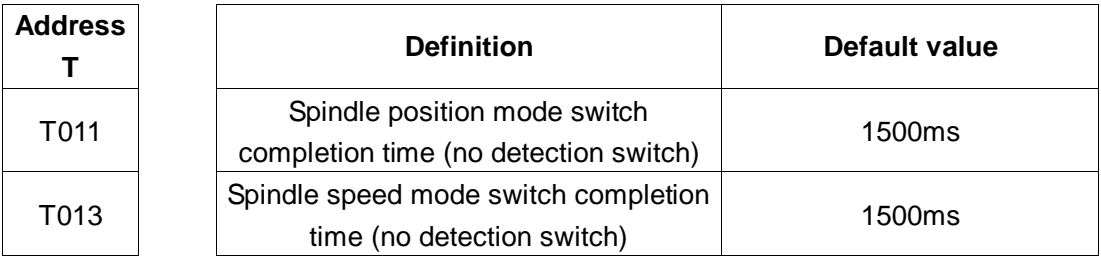

T011: Spindle position mode switch completion time (no detection switch)

T013: Spindle speed mode switch completion time (no detection switch)

#### **3. Function description**

GSK980TDHi standard PLC program supports Cs contour control for spindle one.

This function will only be effective when the system parameters and the PLC parameters are set at the same time.

In the automatic mode, execute M14 to switch from the speed mode to the contour control mode; execute M15 to switch from the contour control mode to the speed mode.

In the manual mode, execute driving manual pulse and single-step operations, press the "C/S" key on the panel to switch the spindle control mode. When the spindle is in the contour control mode, the "C/S" key indicator light will be normally on; when it is switched to the contour control mode, the "C/S" key indicator light will flash; when it is in the speed control mode, the "C/S" key indicator light will be off.

When it is reset or not reset during switch, the system will return to the control mode before switching.

When the spindle is in the contour control mode, don't execute spindle operations such as forward, reverse and orientation.

# **4.18 Shaft 4 related settings**

GSK 980TDHi series has 4-shaft, 4-linkage functions..

Set parameter P5 to 4. When the system is powered off and restarts, the shaft 4 function will be effective.

Related parameters:

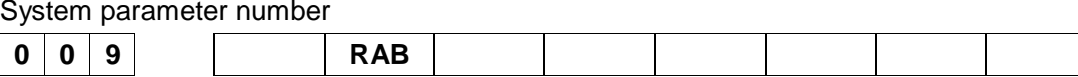

**RAB** =1: If each shaft rotates as the rotating shaft, it will rotate nearby

=0: If each shaft rotates as the rotating shaft, it will not rotate nearby

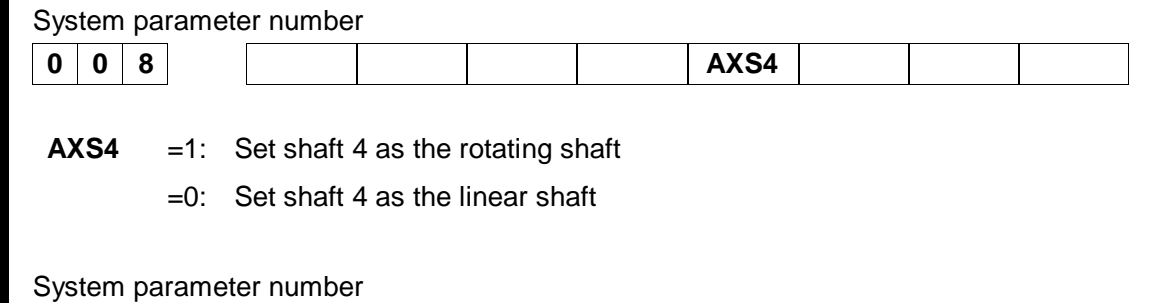

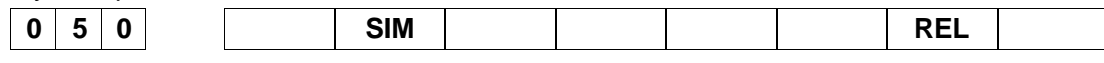

**REL** =1: The relative position of the index table displays within 360°.

=0: The relative position of the index table displays beyond 360°.

**SIM**

 $=1$ : The index code and other control shaft codes trigger an alarm in the same section.

=0: The index code and other control shaft codes trigger no alarm in the same section.

Related parameters**:** 

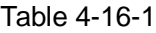

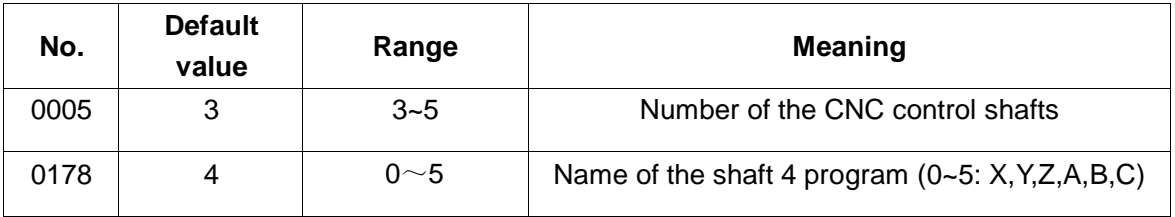

# **4.19 Bus servo related settings**

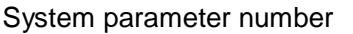

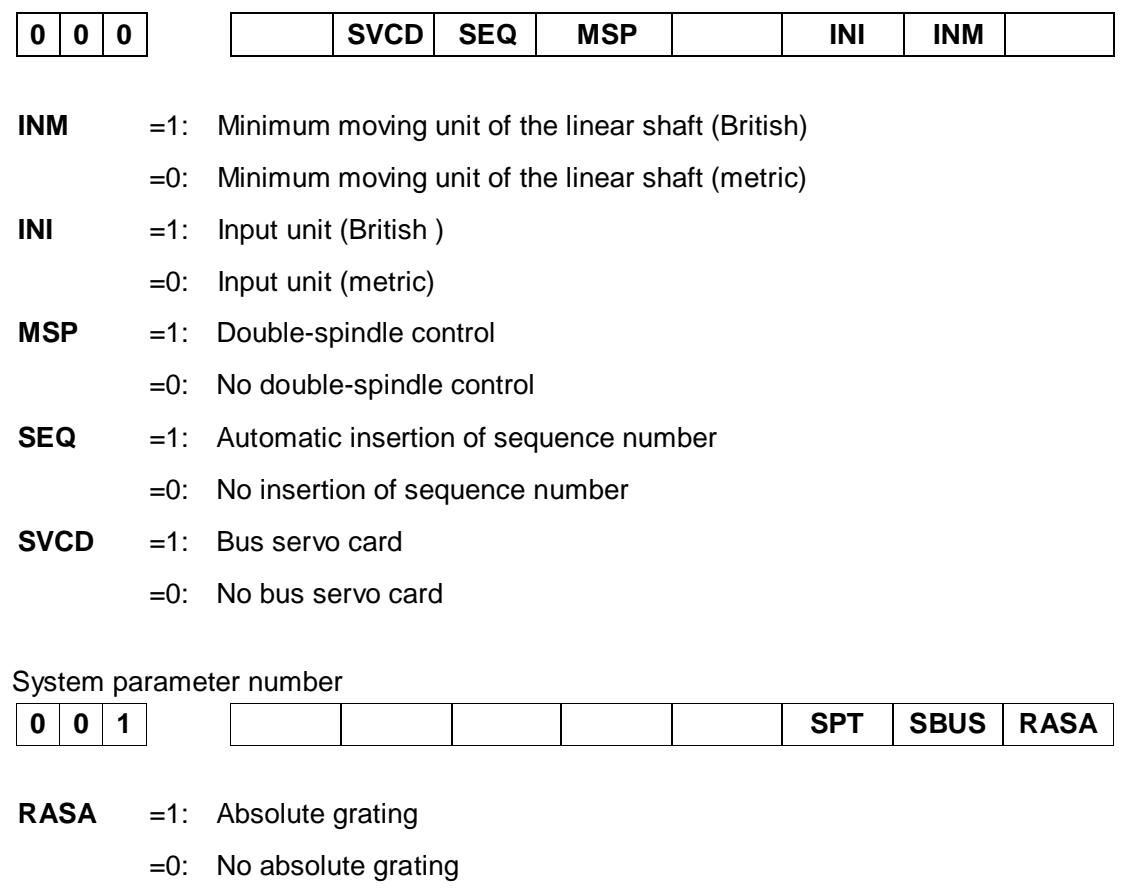

**SBUS** =1: Spindle drive unit in the bus control mode

=0: Spindle drive unit in the non-bus control mode

**SPT** =1: Spindle control type (I/O point control)

=0: Spindle control type (frequency conversion or others)

#### System parameter number

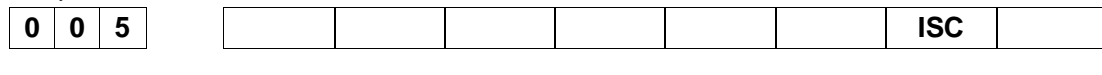

**ISC** =1: Minimum moving unit: metric0.0001 (mm&deg), British 0.00001 (inch)

=0 Minimum moving unit: metric0.001 (mm&deg), British 0.0001 (inch)

#### System parameter number

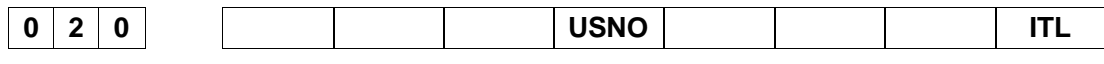

**ITL** =1: All shafts are effectively interlocked

=0: All shafts are not effectively interlocked

Parameter number

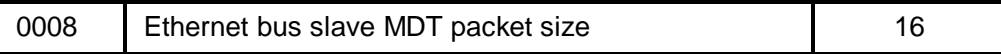

Range: 2. 4. 6. 8, 10, 12. 14. 16. 20

**Note:** This parameter must not be modified by non-developers**.**.

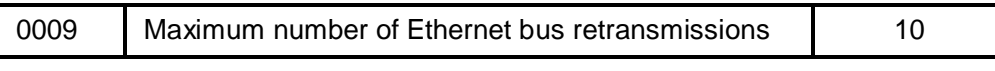

Range: 0~30

**Note:** This parameter must not be modified by non-developers.

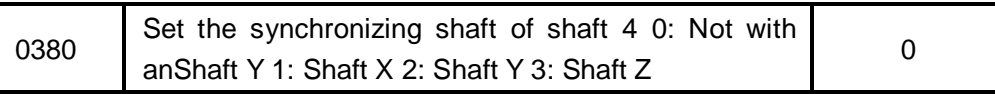

Range: 0~3

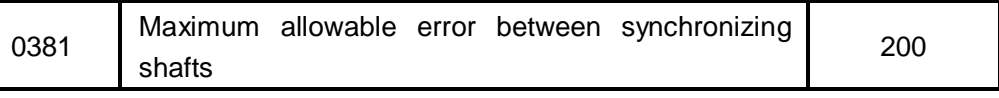

Range: 0~10000

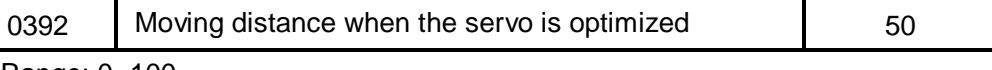

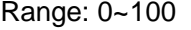

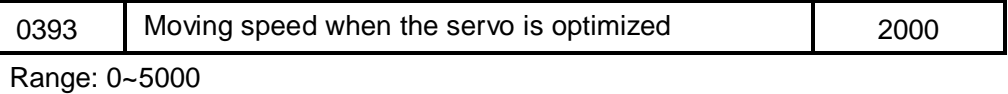

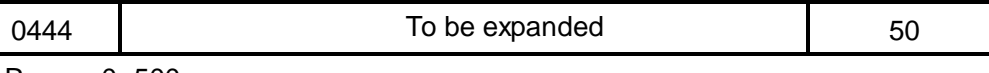

Range: 0~500

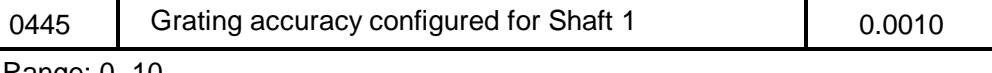

Range: 0~10

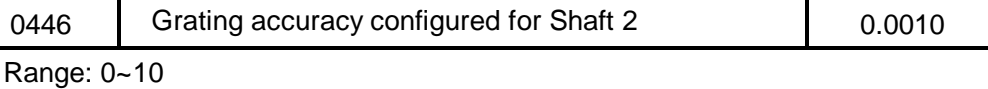

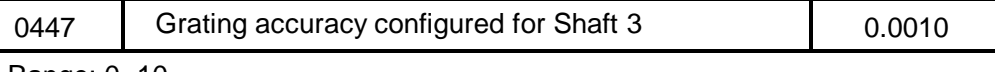

Range: 0~10

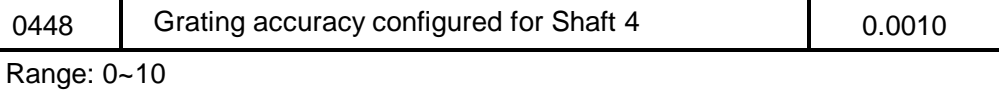

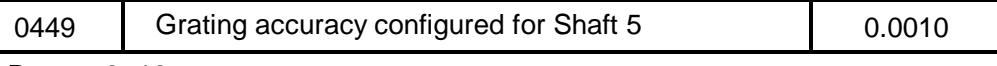

Range: 0~10

**Appendix**

# **Appendix One Servo Tool Post**

# **I. Software version information**

- 1. Software design by the project team of GSK CNC Equipment Co., Ltd.
- 2. PLC software version: standard version
- 3. Remarks: (servo tool post, Delta drive)

# **II. System related signal parameters**

**1. Input signal**

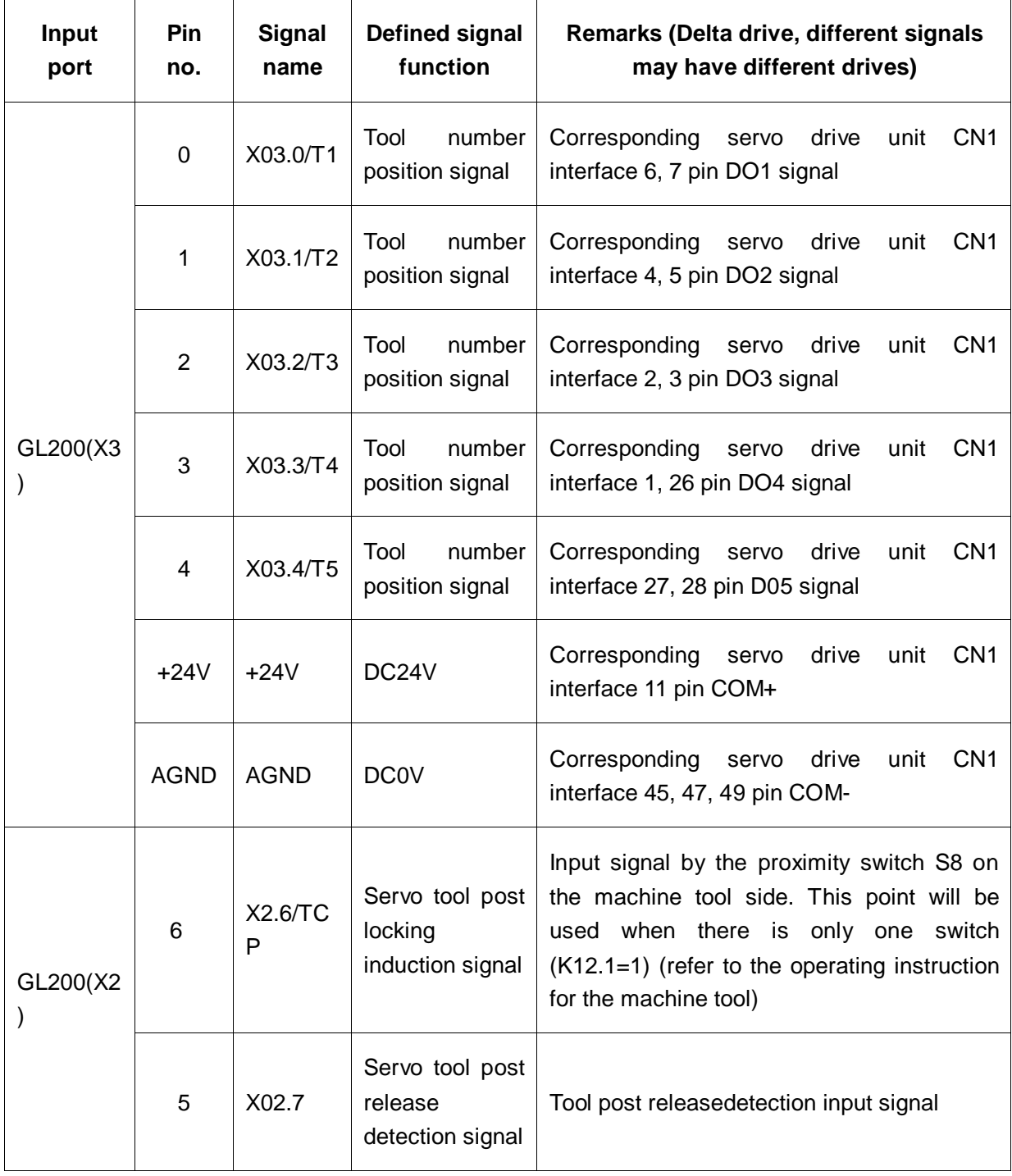

# **2. Output signal**

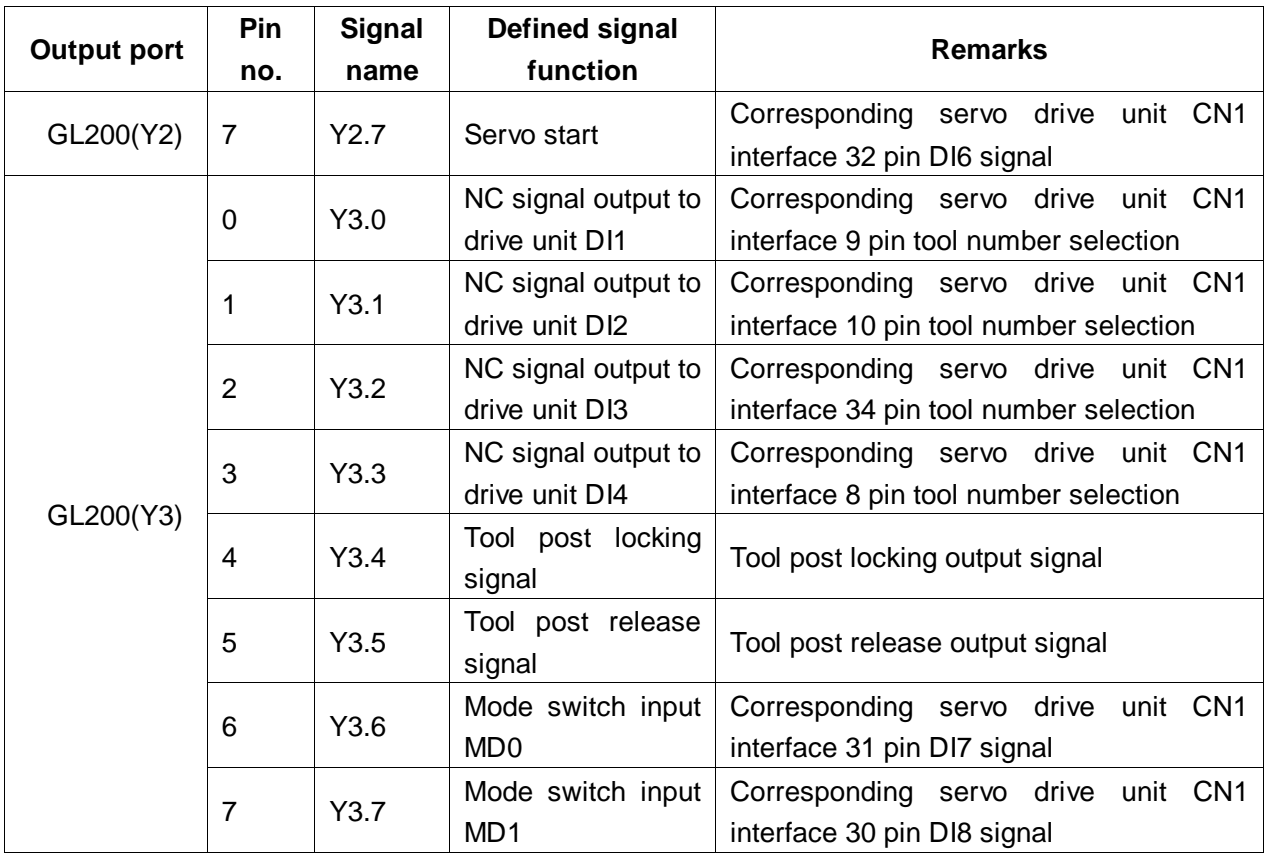

# **3. Ladder diagram related parameters**

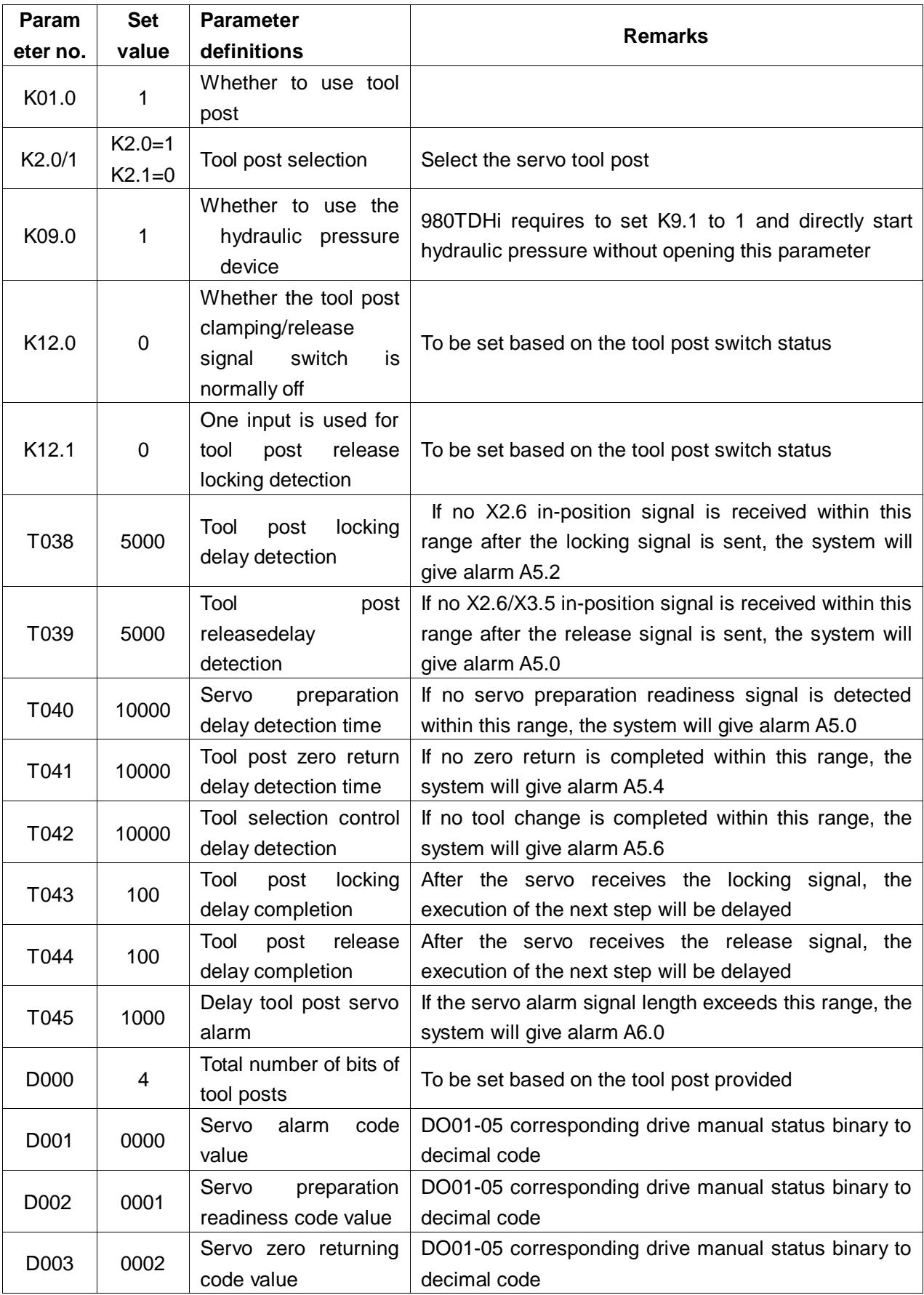

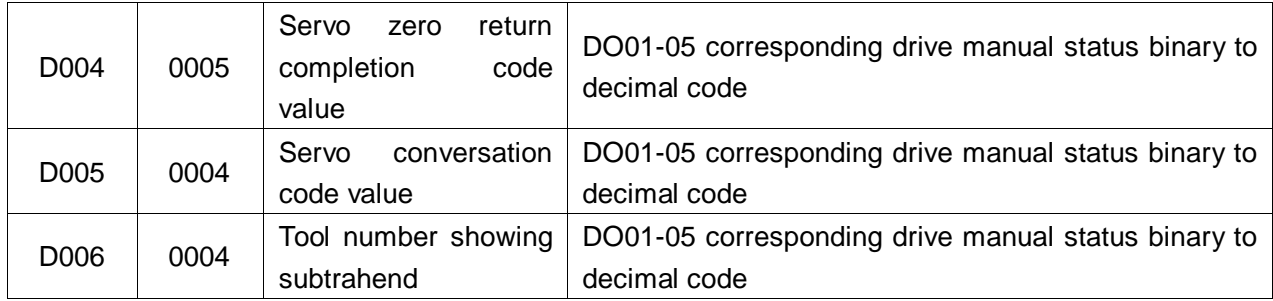

### **2. Related alarms**

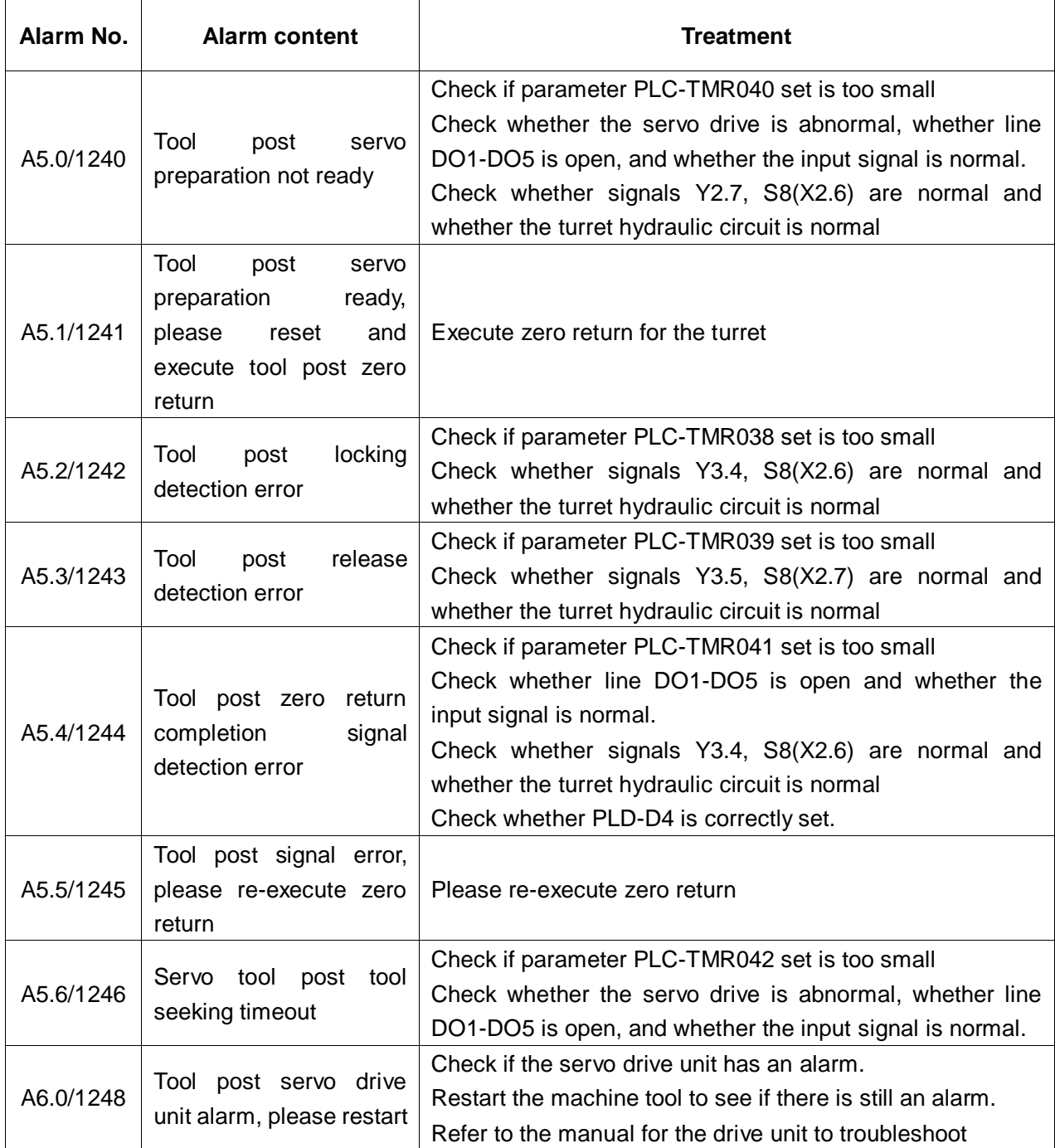

#### **III. Function description**

1. After energized, the system will start the turret servo preparation process and when ready, it will pop up alarm No. A5.1/1241, suggesting that the servo turret has no zero return.

2. Reset to eliminate the alarm No. A5.1/1241.

3. Select "Mechanical Zero Return" and press "Clockwise Tool Selection" or "Counterclockwise Tool Selection" to execute zero return for the turret.

4. Execute code T in the "Automatic Mode" and "Input Mode" or press "Clockwise Tool Selection" or "Counterclockwise Tool Selection" in the "Manual Mode" or "Driving Manual Pulse Mode" to execute the tool change process.

5. Before tool change, the system will automatically check whether the turret has executed tool post zero return; if not, it will execute zero return for the turret and then tool change.

6. Before tool post zero return, check whether the turret servo preparation is ready and if not ready within the value set by parameter PLC-TMR040, the system will pop up timeout alarm No. A5.0/1240.

7. During the servo zero return and tool change process, if the logic sequence is abnormal, then the system will give alarm A5.4/1244 or A5.5/1245.

8. Before servo zero return and tool change, detect whether the oil pressure is activated.

#### **IV. Flow chart and I/O input output control**

1. Servo preparation ready

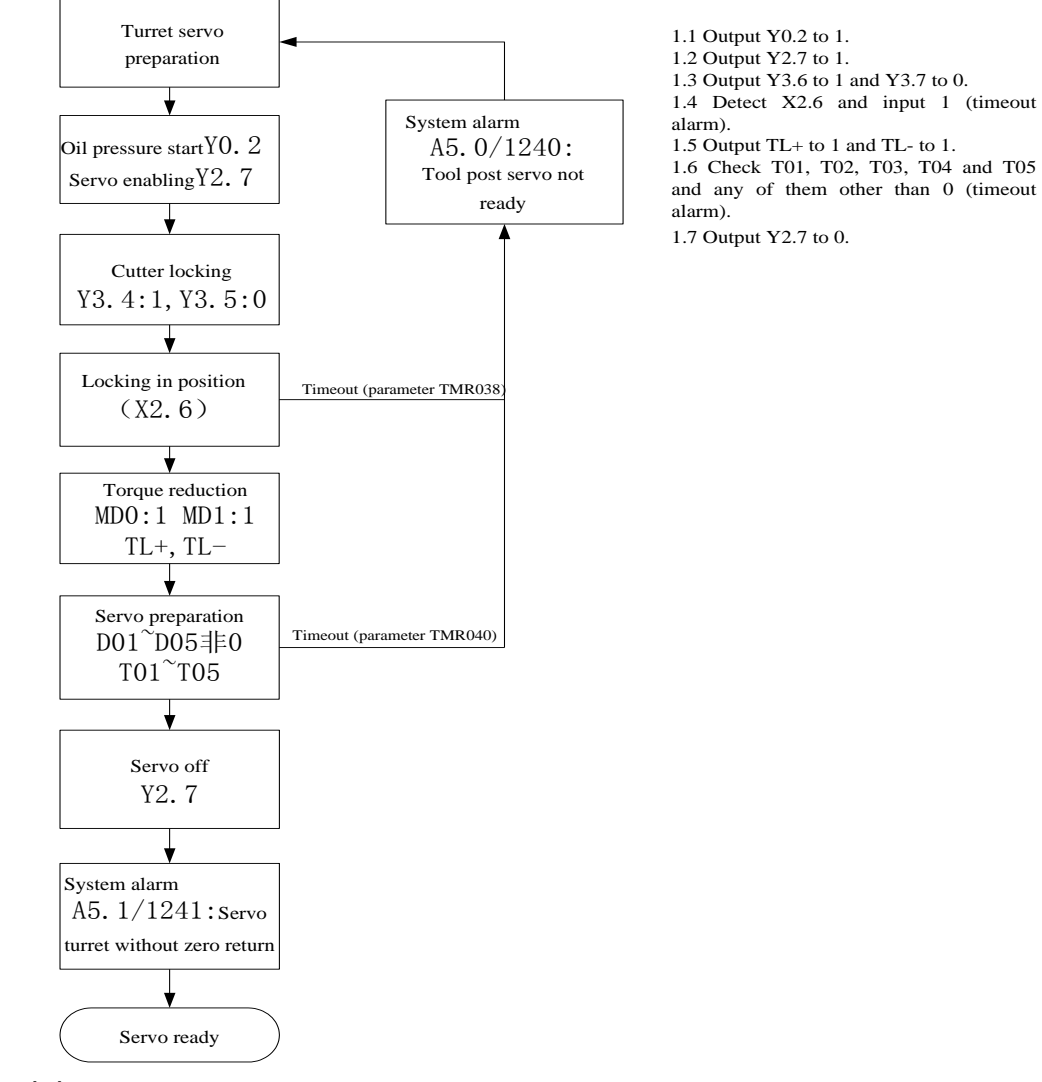

2. Turret origin return

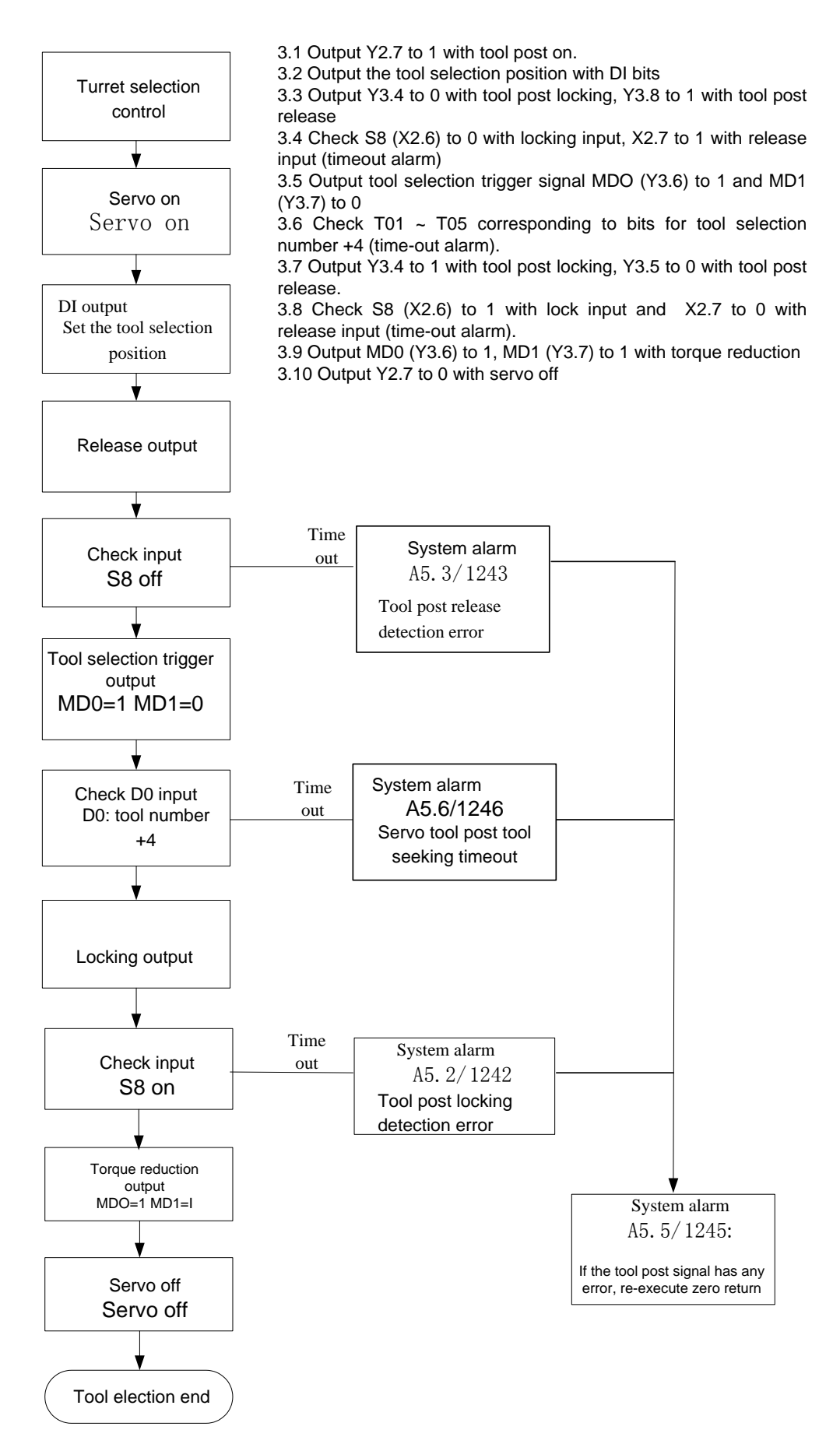

3. Tool selection control

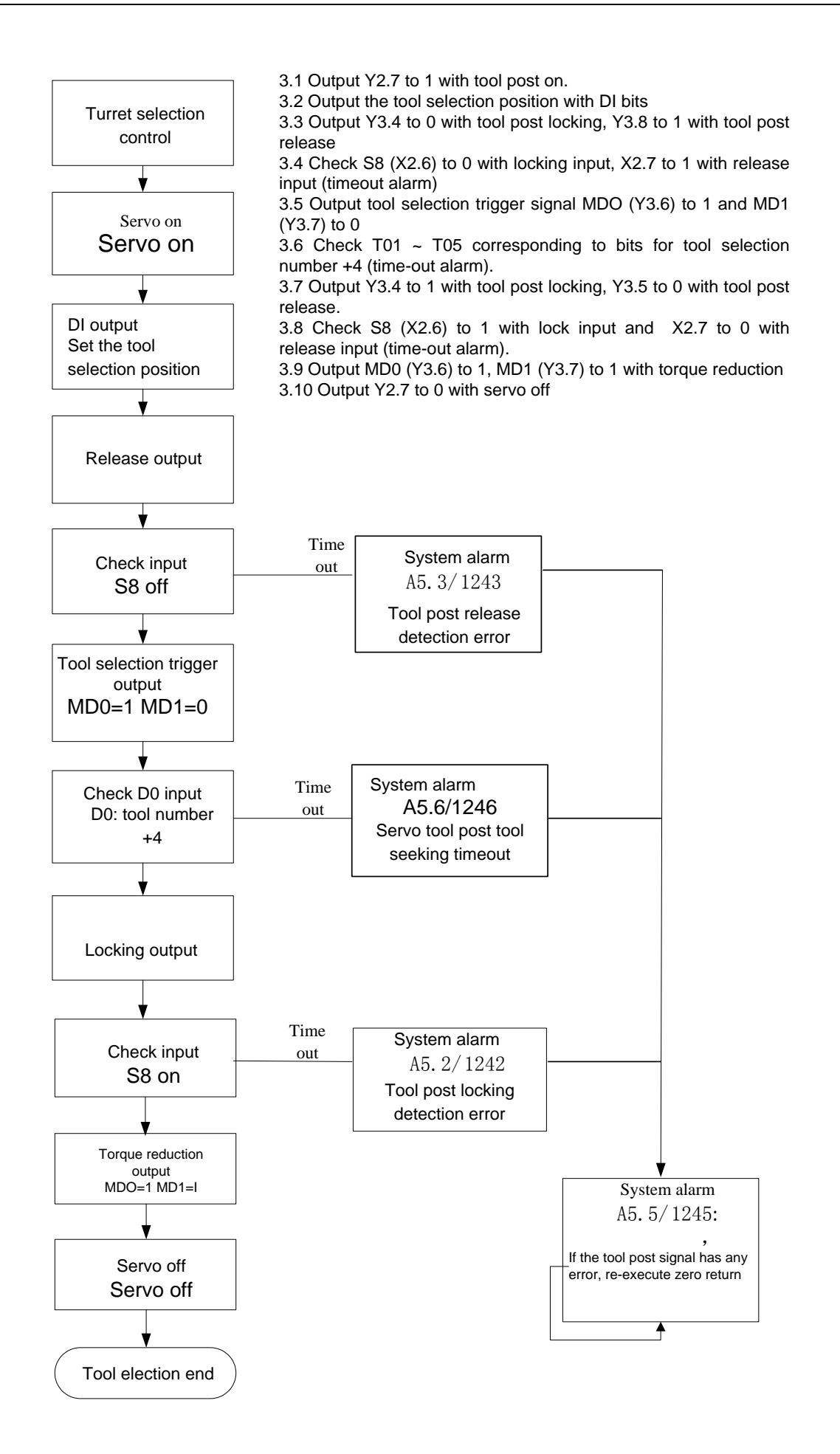

# **Appendix II Taiwan Lio Shing Tool Post Wiring Table**

GSK980TDHi matches the Taiwan Lio Shing tool post, with K1.0 modified to 1, K2.0 to 0 and K2.1 to 1.

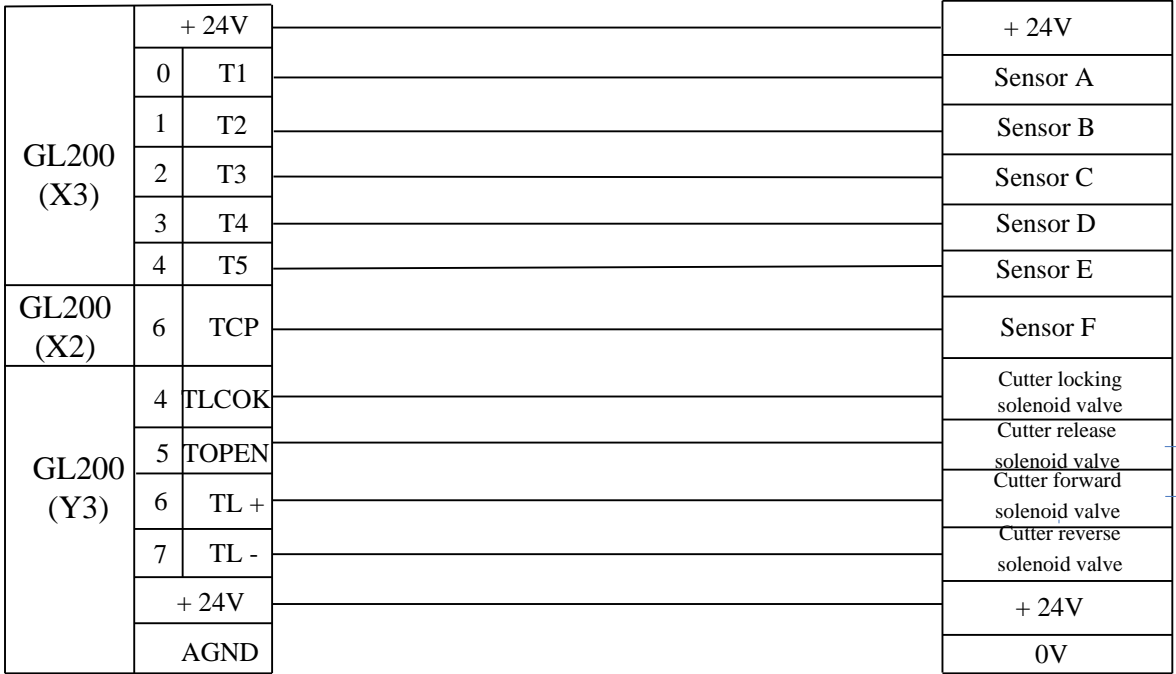

# **Appendix III Ladder Diagram Configuration File Format**

Signals in the ladder diagram configuration file LadChixx.txt ("xx" corresponds to the operating ladder diagram file number set by the system) store the following information in a fixed order.

# **I. Code MM00---M99 signal F and meaning**

Format: Mxx + space + Fyyyy + space + Chinese annotations + line break (enter) Such as: "M00 F0317 program is suspended"

Where, "xx" is **00, 01. 02** ... until **99** in order from top to bottom, for a total of **100** numbers, which order cannot be changed.

"Space" is generally a space and can not be doped with other characters.

"Yyyy" represents that this Code M corresponds to the value of signal F. For example, "F0317 represents F31.7". You can set 0260 to 0337 (Signa F l26.0 to 33.7). If set to "-001", it represents no registration and that the system will not recognize this Code M. "Chinese annotations" can have 32 characters at most, 16 Chinese characters or Chinese characters + characters of the same number. The same below.

"line break indicates the end of this line and the following characters will not be recognized. The same below.

# **II. "%" in a single line indicates the end of information stored by Code M**

### **III. Signal X X0.0---X6.7 code name and meaning**

Format:  $X$ xxxx + space + Chinese annotations + line break (enter)

Such as: "X0000 Shaft 1limit signal (for a biswitch, forward)"

Where, "xxxx" represents the value of Signal X. For example, "0000 represents 0.0", "0067 represents  $6.7$ ", 0000 to 0067 in order from top to bottom (Signal X from 0.0 to  $6.7$ ), which order cannot be changed.

―Space‖ is generally 5 spaces and can not be doped with other characters. The same below.

### **IV. Signal Y Y0.0---Y5.7 code name and meaning**

Format: Yxxxx+space+Chinese annotations+line break (enter)

Such as : "Y0000 Lubrication output"

Where, "xxxx" represents the value of Signal Y. For example, "0000 represents 0.0", "0057 represents 5.7‖, 0000 to 0057 in order from top to bottom (Signal Y from 0.0 to 5.7), which order cannot be changed.

### **V. Signal K K6.0---K63.7 code name and meaning**

Format:  $Kxxx+space+Chinese$  annotations  $+$  line break (enter)

Such as: "K0060 Whether there is only one travel limit switch used"

Where, "xxxx" represents the value of Signal K. For example, "0060 represents 6.0",

―0637 represents 63.7‖, 0060 to 0637 in order from top to bottom (Signal K from 6.0 to 63.7), which order cannot be changed.

―Space‖ is generally 5 spaces and can not be doped with other characters.

### **VI. Signal A A0.0---A31.7 code name and meaning**

Format: **Axxxx**+space+Chinese annotations+line break (enter)

Such as: "A0000 Pneumatic pressure detection error"

Where, "xxxx" represents the value of Signal A. For example, "0000 represents 0.0", ―**0317** represents **31.7"**, **0000** to **0317** in order from top to bottom (Signal A **from 0.0** to

**31.7**), which order cannot be changed.

―Space‖ is generally 5 spaces and can not be doped with other characters.

### **VII. End // End sign**

**Note:** Each line of the above information must be written. Refer to LadChixx.txt, the Ladder Diagram Parameters configuration file in the system. In the corresponding English file LadEngxx.txt, Chinese annotations must be 32 English letters or characters, which is the only difference.

# **Appendix IV Common Debugging Methods**

# **1.1 Zero return methods and common parameter settings**

**SYSTEN SYSTEM** Press and press **[CNC Settings]** under the interface to enter the CNC Settings page:

- a) Input in the parameter switch 1 for on or 0 for off.
- b) Move the cursor to the Permission Settings area. Select the machine tool password and input the original password "111111". This password can be used to change the current password.

**Note:** The password is not necessarily a number, and it may include an "enter key".

- c) Upon modification, if you input the wrong password again or, after power off and restart, input the original password to no effect, you need to re-input the modified password. The original password "111111" may only be effective when the system is initialized.
- d) After steps a and b above, you may modify the values displayed in the six interfaces 【Bit Parameters】, 【Parameters】, 【Macro Variables】, 【Pitch Compensation】, 【Bus Configuration】 and【Ladder Diagram Parameters】.
- e) Absolute zero return: Set zero under Bus Configuration as shown below. First move the cursor "Settings" for shaft 1 and press twice the input key until the shaft X zero return indicator light on the system panel is on. Move to "Settings" for shaft 3 and press twice the input key until the shaft Z zero return indicator light on the system panel is on. Finally, input the positive and negative boundaries based on the actual position of the machine tool.
- **Note:** The positive and negative borders are set based on the actual coordinates of the machine tool after you move each shaft and in order to prevent the programmer from inputting too large data and avoid risks of collision. The other shafts are also set as above.

| <b>BUS CONF</b>                                       |              |           | 000001                                                 |                   | 1/000041   |
|-------------------------------------------------------|--------------|-----------|--------------------------------------------------------|-------------------|------------|
| BUS OR NOT<br>$=$                                     | $\mathbf{1}$ |           | $AXIS EX-CARD =$<br>GRATING TYPE =<br>SP EX-CARD<br>Ξ. | Ø<br>Ø<br>Ø       |            |
| <b>AXIS</b>                                           | Ne. LIMIT    | Po. LIMIT |                                                        |                   |            |
| $\mathbf{1}$<br><b>SETTING</b>                        | $-140.0000$  |           | 5.0000                                                 | 1<br>0            |            |
| 3<br><b>SETTING</b>                                   | $-200.0000$  |           | 5.0000                                                 | $\mathbf{1}$<br>Ø |            |
| 5<br>SETTING                                          | 0.0000       |           | 0.0000                                                 | $\mathbf{1}$<br>Ø |            |
| NOTE: Press <input/> , SET cur. Pos. to be Ref. point |              |           |                                                        |                   |            |
| ∣^<br><b>DATA</b>                                     |              |           | 500000                                                 | T0700             |            |
|                                                       |              |           |                                                        | 15: 47: 47        | <b>MDI</b> |
| <b>ESETTING</b>                                       | <b>EPARA</b> | PITCH     | <b>EDATA</b>                                           | <b>EBUS CONF</b>  |            |

Figure 1-1-1

- f) Incremental zero return: For details, refer to "I. Incremental zero retsurn" of "4.8.1 Bus servo zero return settings".
- g) Upon modification, you can set the parameter switch to 0, to prevent the operator from modifying the system related parameters.

### **Common parameters:**

### **Feed shaft and alarm ignoring settings**

System parameter number

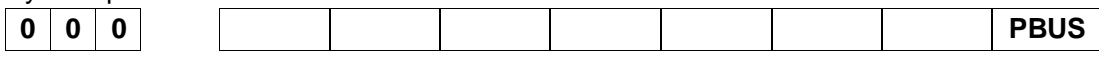

**PBUS** =1: Drive unit transmission mode: bus

=0: Drive unit transmission mode: pulse

**Note:** The drive unit transmission mode can also be set at "Whether Bus or Not" at the "Bus Configuration" softkey interface of the system.

System parameter number

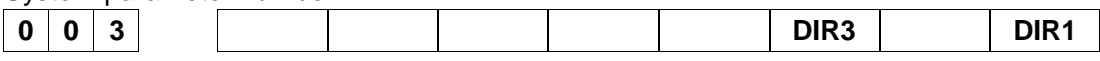

**DIR1** =1: Shaft 1 feed direction is to be reversed

=0: Shaft 1 feed direction is not to be reversed.

**DIR3** =1: Shaft 3 feed direction is to be reversed

=0: Shaft 3 feed direction is not to be reversed.

If drive unit parameter PA15=1, set the shaft position pulse direction (matched with GE2000 drive unit)
System parameter number

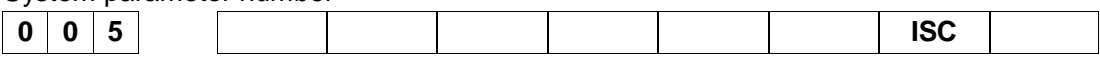

**ISC** =1: Minimum moving unit  $0.0001$ .  $0.00001$  (inch&deg)

 $=0$ : Minimum moving unit 0.001. 0.0001 (mm&deg)

**Note:** If this parameter is 1 after the system is upgraded, then reduce the gear ratio to 1/10 of the original or modify it to 0.

System parameter number

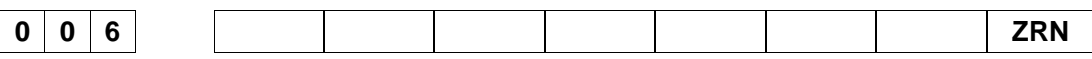

**ZRN** =1: If the reference point is not established, the instruction other than G28 in automatic operation will give an alarm.

> =0: If the reference point is not established, the instruction other than G28 in automatic operation will not give an alarm.

### System parameter number

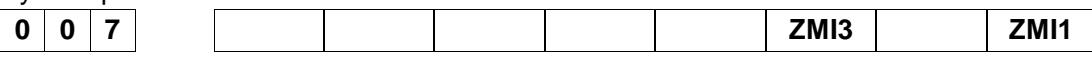

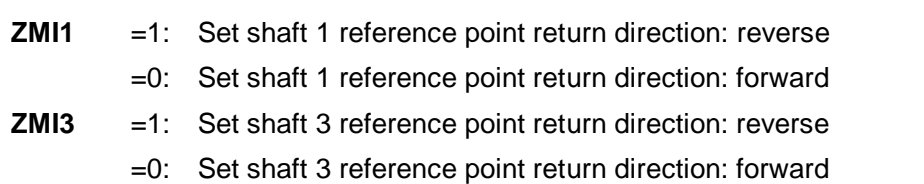

### System parameter number

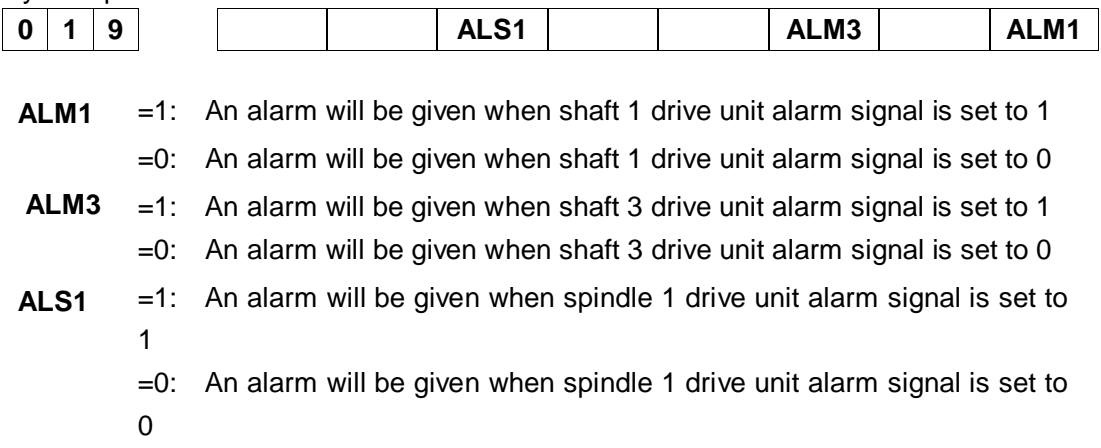

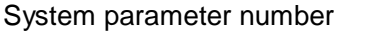

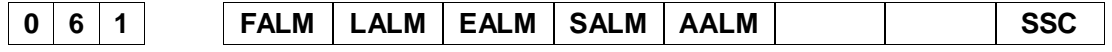

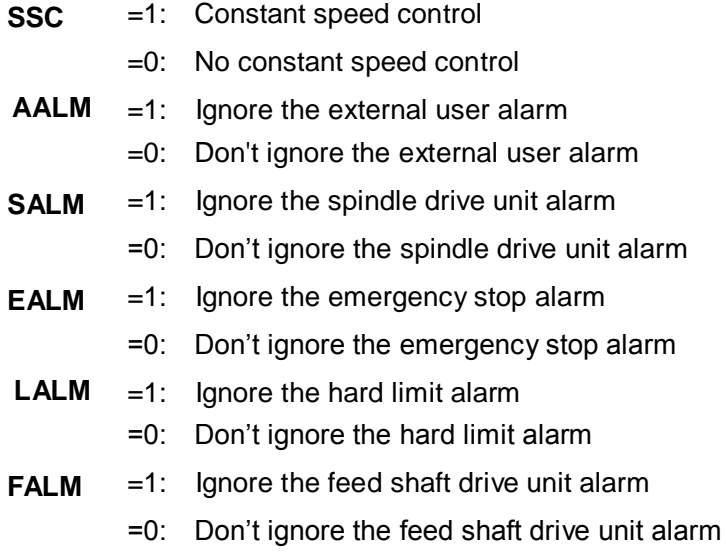

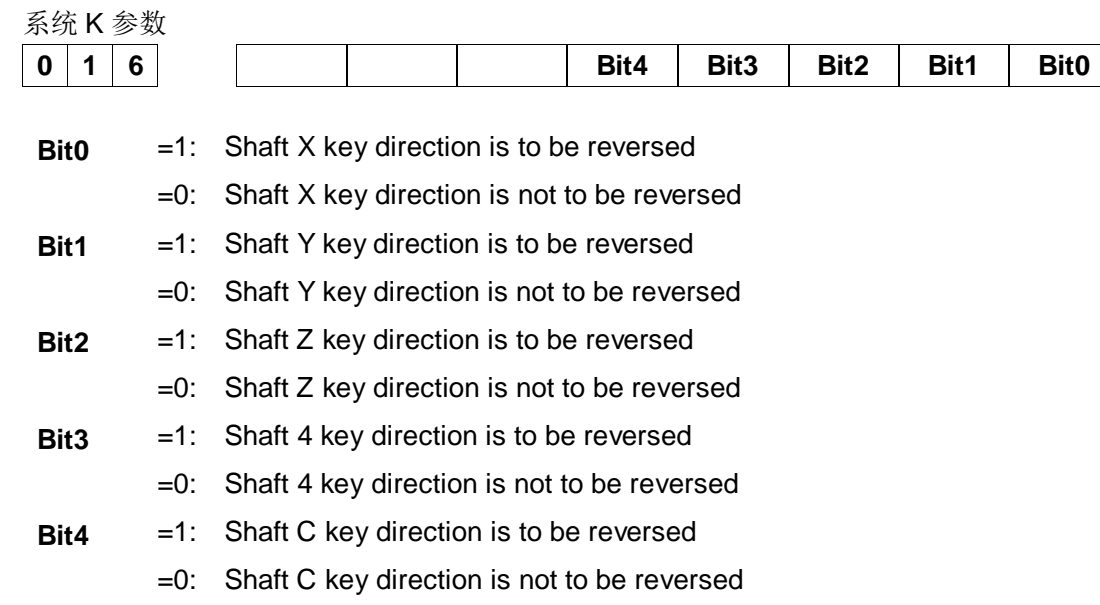

### **Multi-shaft settings**

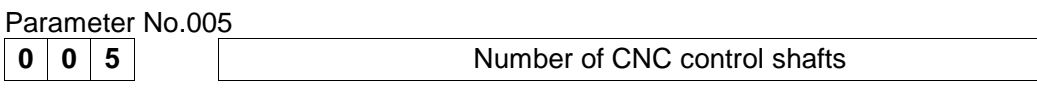

**Note: Set parameters 0005 to 5 and CNC control shaft to shaft 5 and the system wll prompt that you need to power off and restart the system.** 

## **Gear ratio settings**

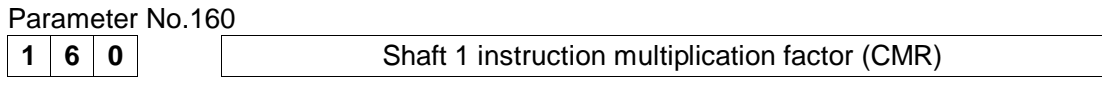

Parameter No.161

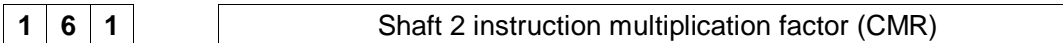

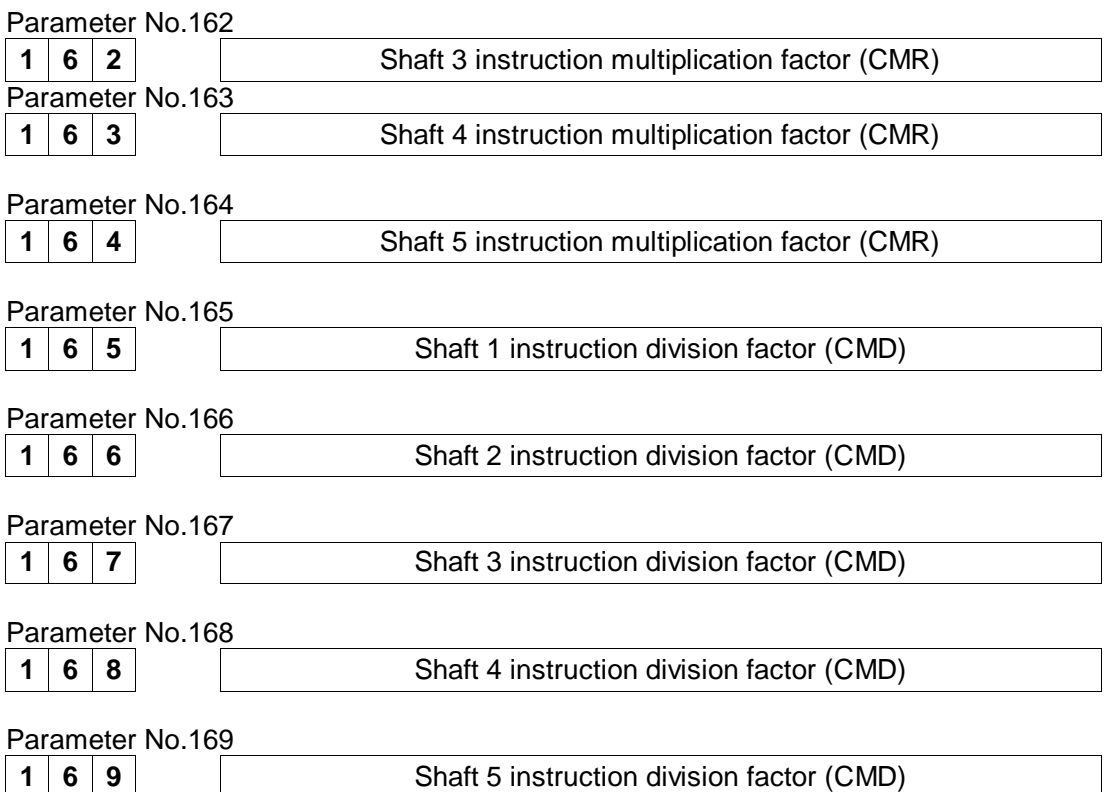

In addition to setting the above parameters, you can also set PA12, PA13 for each shaft in the  $\blacksquare$ + Bus Setting】 servo interface for the system gear ratio (matched with GE2000 drive unit)

## **Tool post settings**

Open the parameter K interface to select the following tool post model

K1.0=0, row tool post K1.0=1, K2.0=0, K2.1=0: standard electric square tool post K1.0=1, K2.0=1, K2.1=0: Servo tool post (matched with Delta servo-tool post) K1.0=1, K2.0=0, K2.1=1: (matched with Lio Shing Hydraulic Pressure-tool post) K1.0=1, K2.0=1, K2.1=1: Yantai tool post

# **1.2 Chuck control**

Press Ladder diagram to enter the 【Ladder Diagram Parameters】 soft key interface to select related K parameters

K11.0=1 (with chuck)

K11.1 (whether chuck is an inner card)

K11.2 (whether chuck release has no detection switch)

# **1.3 Tailstock control**

Press Ladder diagram to enter the 【Ladder Diagram Parameters】 soft key interface to select related K parameters

K10.0=1 (With automatic tailstock)

## **1.4 Hydraulic pressure start**

Press Ladder diagram to enter the 【Ladder Diagram Parameters】 soft key interface to select related K parameters

- K9.0=1 (with hydraulic pressure device)
- K9.1=1 (Control hydraulic pressure with USER1)

### **1.5 Cs shaft settings**

### **Steps for Cs:**

1. Parameter NO37, Bit7 = 1 (with Cs contour control)

2. Ladder diagram parameter K7.0 = 1 (with spindle contour control), K7.7 = 1 (in the spindle position mode)

- 3. In the manual mode, press the CS shaft system on the panel to change from the speed mode to the position mode or input M14 to enable the CS shaft. Also press the CS shaft on the panel or M15 in the manual mode to disable the CS shaft.
- **Notes: The above parameters should be set based on the machine tool or the actual conditions of the system. For more details, refer to Chapter Four Machine Tool Debugging, Part Four Installation and Connection in this manual.**